## UNIVERSIDAD DE EL SALVADOR

## FACULTAD DE INGENIERIA Y ARQUITECTURA

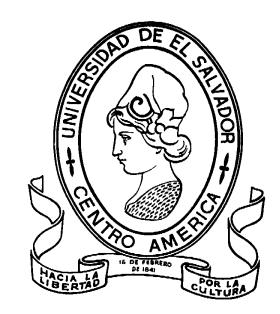

## **ESCUELA DE INGENIERIA DE SISTEMAS INFORMATICOS**

## **TEMA DE TRABAJO DE GRADUACION**

**ADMINISTRACIÓN DE LOS PROCESOS DE TRABAJO DE GRADUACIÓN UTILIZANDO TECNOLOGÍAS PARA LA EDUCACIÓN EN LÍNEA, DESARROLLADO PARA LA ESCUELA DE INGENIERÍA DE SISTEMAS INFORMÁTICOS DE LA FACULTAD DE INGENIERÍA Y ARQUITECTURA DE LA UNIVERSIDAD DE EL SALVADOR**

## PRESENTADO POR: **ANA ALEYDA VÁSQUEZ ABARCA**

## PARA OPTAR AL TITULO DE: **INGENIERA DE SISTEMAS INFORMATICOS**

CIUDAD UNIVERSITARIA, OCTUBRE 2019

## **UNIVERSIDAD DE EL SALVADOR**

RECTOR:

## **MSC. ROGER ARMANDO ARIAS ALVARADO**

SECRETARIO GENERAL:

## **MSC. CRISTOBAL HERNAN RIOS BENITEZ**

## **FACULTAD DE INGENIERIA Y ARQUITECTURA**

DECANO:

## **ING. FRANCISCO ANTONIO ALARCON SANDOVAL**

SECRETARIO:

## **ING. JULIO ALBERTO PORTILLO**

# **ESCUELA DE INGENIERIA DE SISTEMAS INFORMATICOS**

DIRECTOR:

**ING. JOSE MARIA SANCHEZ CORNEJO**

## UNIVERSIDAD DE EL SALVADOR FACULTAD DE INGENIERIA Y ARQUITECTURA ESCUELA DE INGENIERIA DE SISTEMAS INFORMATICOS

Trabajo de Graduación previo a la opción al Grado de:

## **INGENIERA DE SISTEMAS INFORMATICOS**

Título:

### **TEMA DEL TRABAJO DE GRADUACION ADMINISTRACIÓN DE LOS PROCESOS DE TRABAJO DE GRADUACIÓN UTILIZANDO TECNOLOGÍAS PARA LA EDUCACIÓN EN LÍNEA, DESARROLLADO PARA LA ESCUELA DE INGENIERÍA DE SISTEMAS INFORMÁTICOS DE LA FACULTAD DE INGENIERÍA Y ARQUITECTURA DE LA UNIVERSIDAD DE EL SALVADOR**

Presentado por:

## **ANA ALEYDA VÁSQUEZ ABARCA**

Trabajo de Graduación Aprobado por:

Docente Asesora:

## **INGA. MARVIN DEL ROSARIO ORTIZ**

SAN SALVADOR, OCTUBRE 2019

Trabajo de Graduación Aprobado por:

Docente Asesora:

## **INGA. MARVIN DEL ROSARIO ORTIZ**

#### **DEDICATORIA**

#### **A NUESTRO SEÑOR JESUCRISTO**

Agradecer primeramente a Dios por brindarme la salud, sabiduría y fortaleza para cumplir con esta meta que es muy esencial para mi vida.

#### **A MIS PADRES**

José Miguel Vásquez Mejía y Teresa de Jesús Abarca Meléndez, por la educación que me brindaron, el apoyo, amor y educación que siempre aportaron a lo largo de mi vida, por los sacrificios y empeño que realizaron para que yo pueda cumplir los propósitos de mi vida.

#### **A MI MADRINA**

Martha Alicia Rugamas, por ser mi consejera en todo momento, por su gran amor, y esfuerzo para apoyarme a cumplir mis metas.

#### **A MI NOVIO**

Manuel de Jesús González Espínola, gracias por su grato amor y su gran apoyo en este proceso de graduación, por brindarme sus palabras, su tiempo y comprensión, por ayudarme en los momentos cuando me sentía débil, por su preocupación y empeño en ayudarme a cumplir esta meta.

#### **A MIS HERMANOS Y FAMILIARES**

Que de una u otra manera han aportado sus palabras de apoyo y consejos en mis decisiones y ayudarme a seguir siempre adelante y cumplir mi meta.

## Contenido

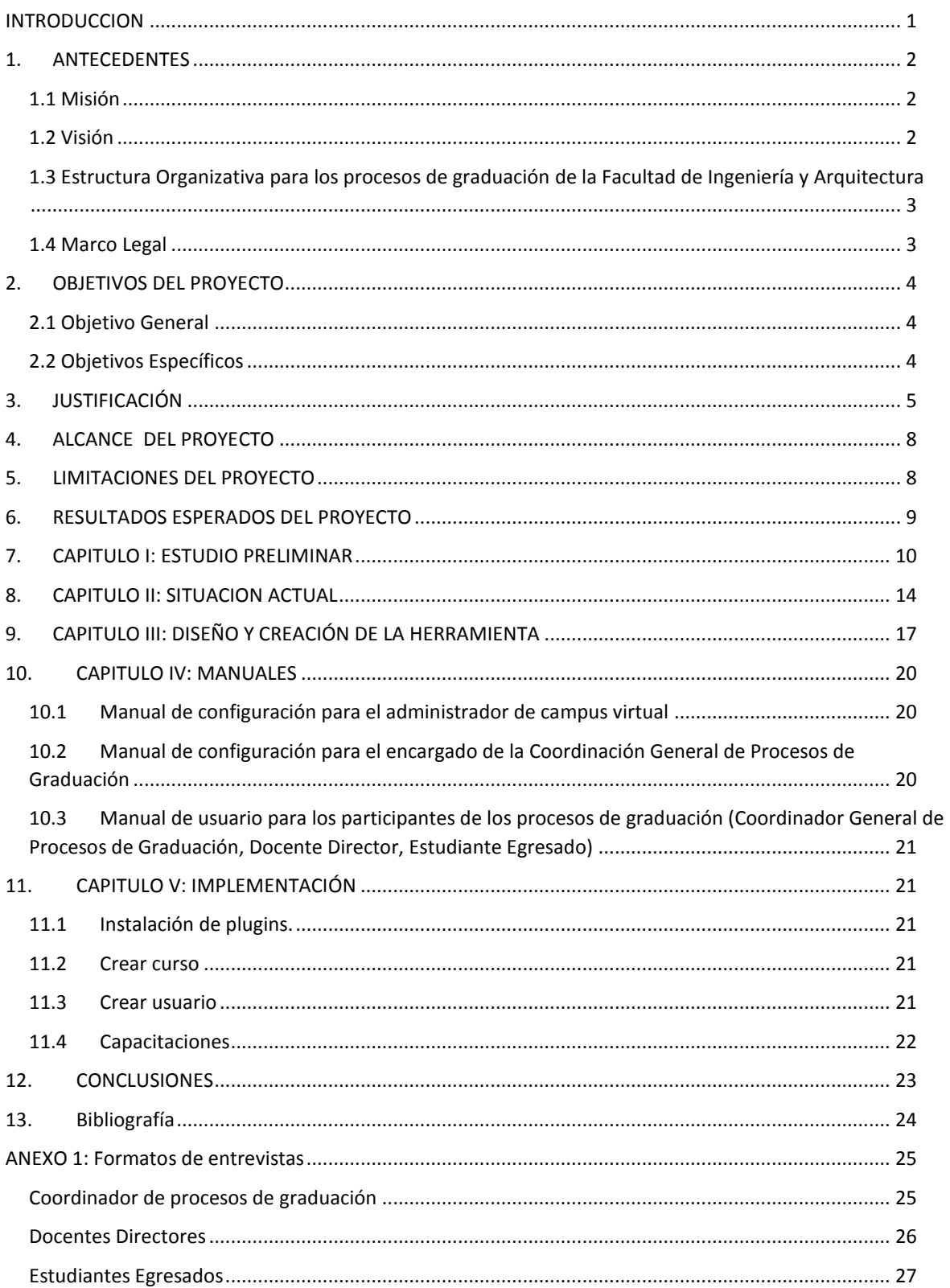

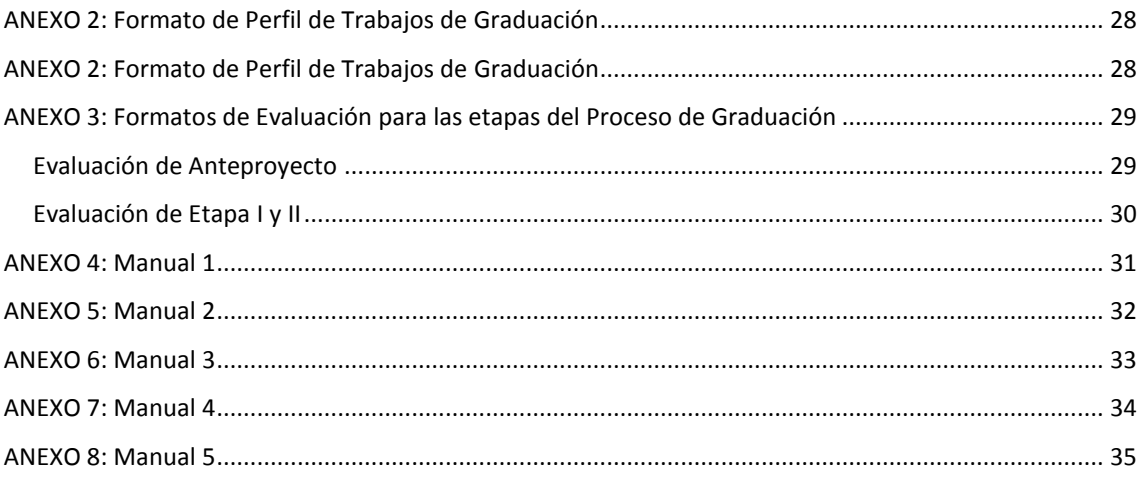

## **INDICE DE ILUSTRACIONES**

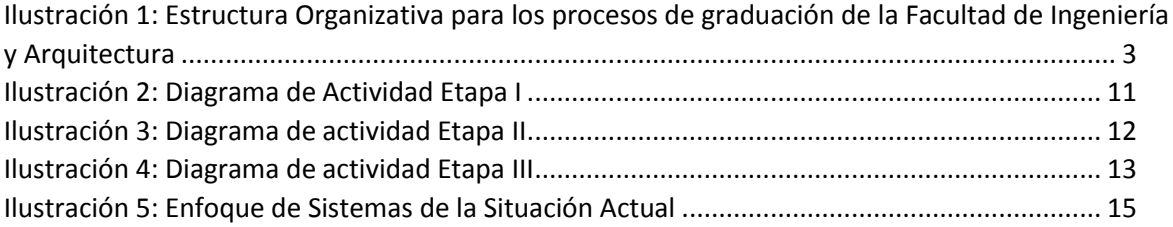

## **INDICE DE TABLAS**

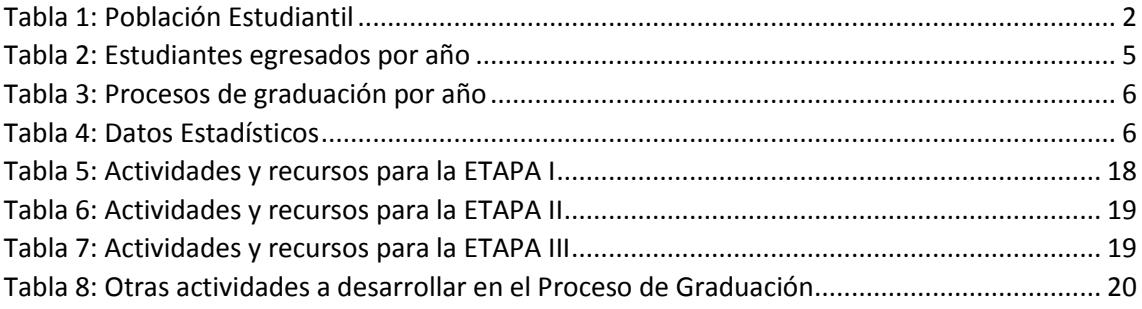

### **INTRODUCCION**

<span id="page-9-0"></span>El proceso de graduación es el conjunto de actividades académicas que con la asesoría de un Docente Director desarrollan los egresados de una carrera universitaria, en un área determinada de conocimiento o varias áreas afines, y que culmina con la presentación y exposición de un trabajo de investigación<sup>1</sup>. La administración de éstos determina un conjunto de actividades para su desarrollo y aprobación, clasificándolas por etapas evaluativas en su ejecución:

- $\checkmark$  Anteprovecto
- $\checkmark$  Etapa 1: Análisis y desarrollo
- $\checkmark$  Etapa 2: Programación
- $\checkmark$  Defensa final

Entre los involucrados que se encuentran en la administración y control de procesos de graduación se mencionan:

 $\checkmark$  Vicedecano

 $\overline{a}$ 

- Coordinador General de Procesos de Graduación
- Comité Técnico Asesor
- $\checkmark$  Docentes Directores<sup>2</sup>

La comunicación de las actividades para el desarrollo de los procesos de graduación es de gran apoyo para el progreso de éstos, en cada una de sus etapas. En el presente proyecto se identificaron los problemas que surgen dentro del ámbito actual de la administración y control de los procesos de graduación, con el fin de esclarecer las diferentes causas que ocasionan problemas e identificar estrategias de solución que se amolden adecuadamente a la problemática identificada; teniendo como resultado el aprovechamiento de los recursos con los que se cuentan para el desarrollo de una herramienta que ayudará a la administración y control de los procesos de graduación sistematizándolos a través de la tecnología para la educación en línea, y que a la vez, permita mantener una comunicación fluida, facilitando el acceso a la información y brindando de esta manera un gran apoyo para la realización de las actividades

El desarrollo de la solución se realizó en coordinación con el Centro de Cómputo Central, por lo que se apegará a los estándares de diseño, desarrollo y tecnologías requeridos para la adaptación al campus virtual.

<sup>1</sup> Definición expuesta en el reglamento general de procesos de graduación de la Universidad de El Salvador. (Universitaria, 2001)

<sup>2</sup> Información otorgada por Inga.: Yesenia Vigil Coordinadora de Procesos de Graduación Fecha: 27/02/2018.

### **1. ANTECEDENTES**

<span id="page-10-0"></span>La fundación de la carrera de Ingeniería de Sistemas Informáticos en 1991 se convirtió en uno de los mayores auges de la Universidad de El Salvador; ya que, desde su fundación, es la que cuenta con mayor demanda estudiantil dentro de la facultad de Ingeniería y Arquitectura, la cual va aumentando con el transcurso del tiempo.

<span id="page-10-3"></span>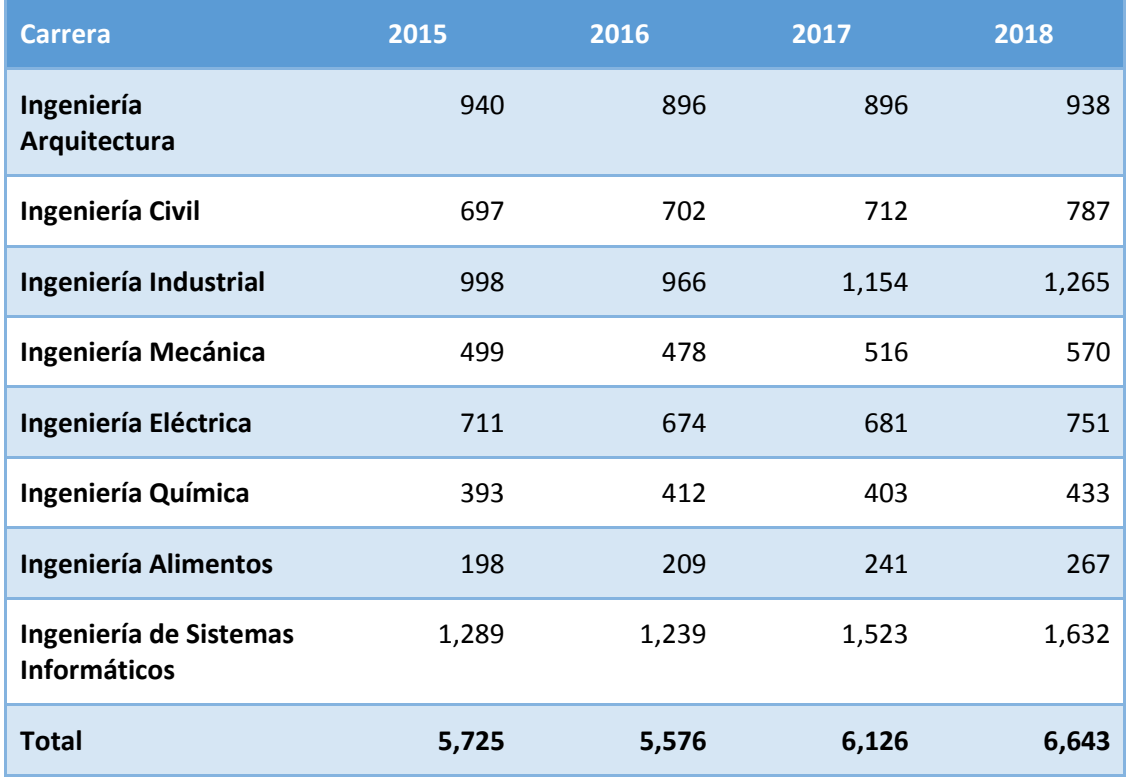

#### **Tabla 1: Población Estudiantil**

Fuente: Unidad de Nuevo Ingreso, Estadística

#### <span id="page-10-1"></span>**1.1 Misión**

La Facultad de Ingeniería y Arquitectura como parte integral de la Universidad de El Salvador, es una institución formadora de profesionales competentes, responsables y éticos, en las áreas de la ingeniería y la arquitectura; generadora de alternativas de solución a los problemas ingentes nacionales en sus áreas de competencia, promoviendo el desarrollo tecnológico, científico, social, cultural y económico; además promotora de la vinculación con los sectores productivos y sociales, tanto públicos como privados, así como nacionales e internacionales.

#### <span id="page-10-2"></span>**1.2 Visión**

La Facultad de Ingeniería y Arquitectura deberá ser una institución que sirva de referente en las áreas de su especificidad a nivel nacional y regional; generadora de innovación tecnológica y de investigación aplicada.

### <span id="page-11-0"></span>**1.3 Estructura Organizativa para los procesos de graduación de la Facultad de Ingeniería y Arquitectura**

<span id="page-11-2"></span>**Ilustración 1: Estructura Organizativa para los procesos de graduación de la Facultad de Ingeniería y Arquitectura**

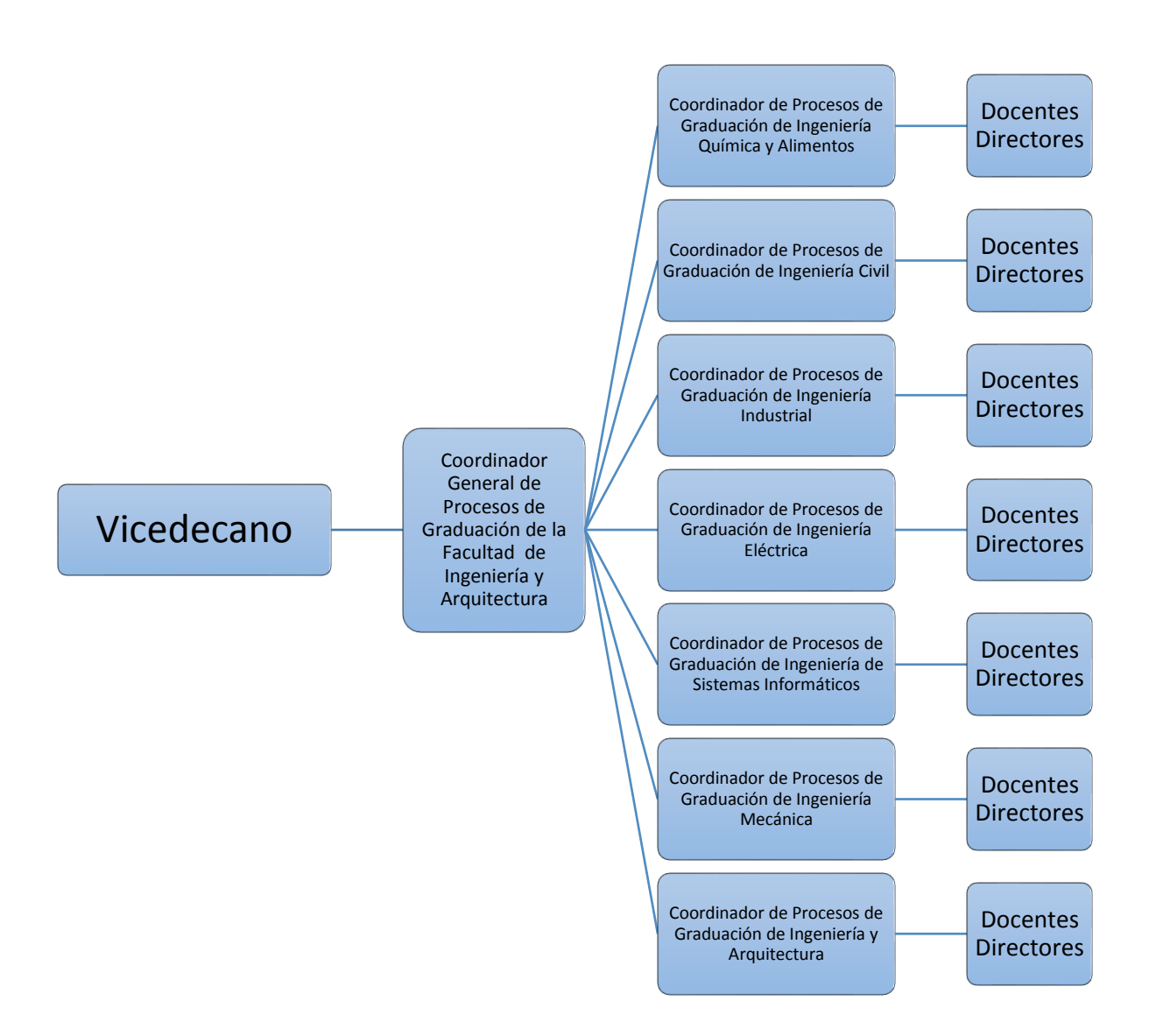

#### <span id="page-11-1"></span>**1.4 Marco Legal**

Los reglamentos y disposiciones que rigen los procesos de graduación se encuentran estipulados legalmente en:

- Reglamento de la gestión académico–administrativa de la UES (art. del 176 al 198)
- $\checkmark$  Reglamento Específico de Procesos de Graduación de la FIA de la UES
- $\checkmark$  Políticas y disposiciones establecidas por la Escuela

### **2. OBJETIVOS DEL PROYECTO**

#### <span id="page-12-1"></span><span id="page-12-0"></span>**2.1 Objetivo General**

 Desarrollar una herramienta con tecnología para la educación en línea que servirá de apoyo en la administración de los procesos de graduación y que pueda adaptarse al campus virtual de la Escuela de Ingeniería de Sistemas Informáticos de la Facultad de Ingeniería y Arquitectura de la Universidad de El Salvador.

#### <span id="page-12-2"></span>**2.2 Objetivos Específicos**

- a) Brindar seguimiento académico a los procesos de graduación de manera eficiente.
- b) Conocer el proceso técnico del aula virtual que se utiliza actualmente en la Escuela de Ingeniería de Sistemas Informáticos.
- c) Determinar los requerimientos y diseño de la herramienta en conjunto con el administrador actual del aula virtual.
- d) Construir el módulo utilizando tecnología para la educación en línea en función de los requerimientos de los usuarios.
- e) Proveer un plan de implementación que permita la buena instalación y manejo de la aplicación.

## **3. JUSTIFICACIÓN**

<span id="page-13-0"></span>Los sistemas de educación y formación abiertas y a distancia han dejado de ser solo una alternativa más de enseñanza para convertirse en un modelo educativo de innovación pedagógica del presente siglo. La modalidad de educación a distancia, "el aula virtual", se constituye en el nuevo entorno de aprendizaje al convertirse en el poderoso dispositivo de comunicación y distribución de conocimientos que, además, ofrece un espacio para atender, orientar y evaluar a participantes.

Las aulas virtuales se han convertido en uno de los medios tecnológicos más eficientes para administrar los procesos académicos; ya que con ello los docentes y estudiantes tienen la facilidad de comunicación constante disponible en internet las 24 horas del día y los 7 días de la semana, permitiendo una comunicación directa, inmediata o diferida.

La cantidad de procesos de graduación, en un año promedio, dentro de la carrera de Ingeniería de Sistemas Informáticos han venido aumentando en un porcentaje considerable y, a la vez, las actividades para la administración de éstos. Los siguientes datos muestran el número de estudiantes egresados que inscribieron su asignatura de proceso de graduación desde el año 2015 hasta el año 2018<sup>3</sup>.

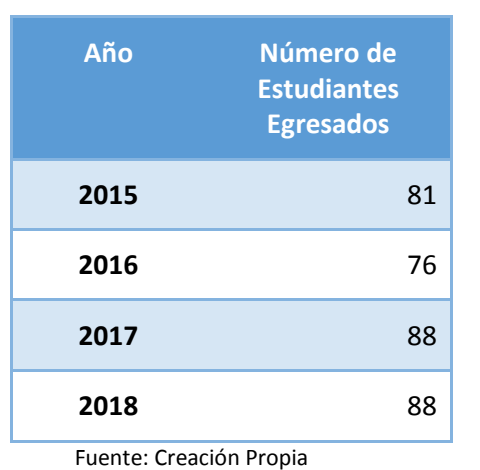

#### <span id="page-13-1"></span>**Tabla 2: Estudiantes egresados por año**

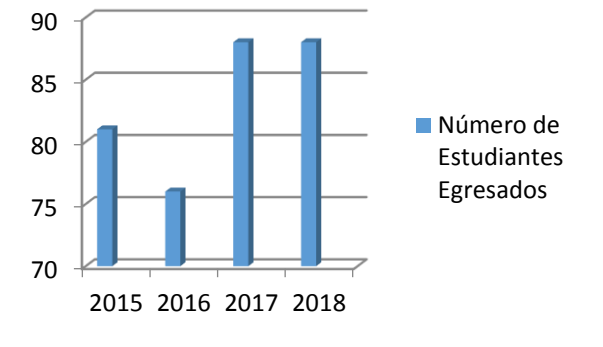

 $\overline{a}$ 

Lo que conlleva a determinar la cantidad de procesos de graduación que se administran desde el año 2015 hasta la fecha, los cuales se presentan a continuación:

<sup>3</sup> Información otorgada por Inga.: Yesenia Vigil CPG Fecha: 08/03/2018

#### <span id="page-14-0"></span>**Tabla 3: Procesos de graduación por año**

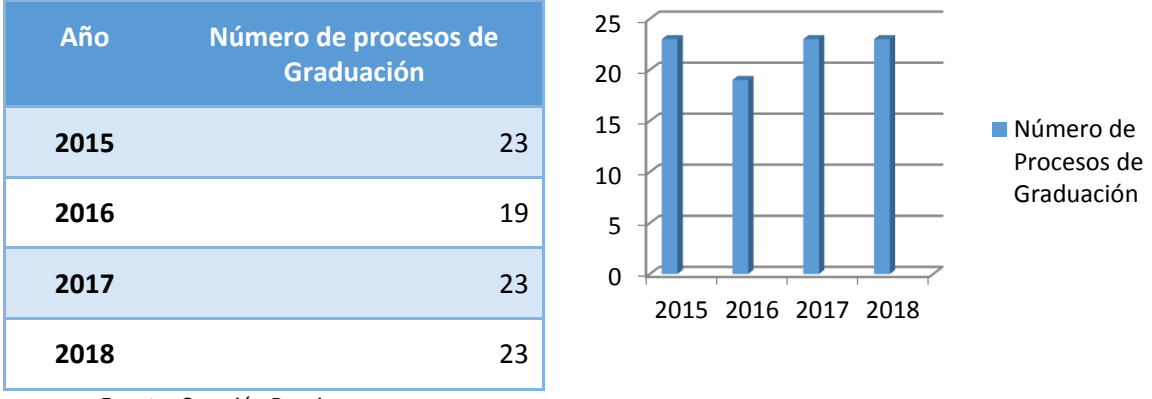

Fuente: Creación Propia

En la Escuela de Sistemas Informáticos, actualmente se manejan 24 trabajos de graduación, los que requieren de una persona que dedique una buena parte de su tiempo para la administración, y la cual se enfrenta a problemas como los siguientes:

Envío de múltiples correos para brindar una misma información

Comunicación limitada a un estudiante de cada grupo de tesis.

Aglomeración de documentos.

 $\overline{a}$ 

Pérdida o confusión de información o documentos.<sup>4</sup>

<span id="page-14-1"></span>En un año promedio, la Escuela de Ingeniera de Sistemas Informáticos, maneja la siguiente información:

#### **Tabla 4: Datos Estadísticos**

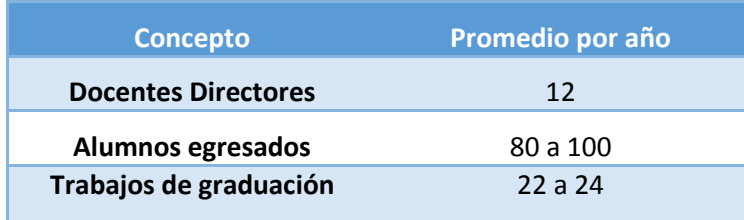

Fuente: Creación Propia

Esto significa que un docente director administra de 2 a 3, trabajos de graduación por año, adicionalmente se acumulan de 1 a 2 trabajos de graduación de años anteriores. Brindando un promedio de trabajos de graduación administrados por Docente Director de

<sup>4</sup> Se realizaron entrevistas a la Coordinadora de Procesos de Graduación, Docentes Directores y Estudiantes Egresados para conocer la administración y control que se realiza en la actualidad y, a la vez, determinar el surgimiento de problemas. Ver ANEXO 4

3 a 5 por año<sup>5</sup>. El trabajo para administrar dichos procesos se vuelve complejo, brindando de ésta manera mayores problemas en la administración de los procesos de graduación.

Con el fin de erradicar los problemas que se encuentran actualmente en los procesos de graduación se optó por la ejecución del proyecto: **ADMINISTRACIÓN DE LOS PROCESOS DE TRABAJO DE GRADUACIÓN UTILIZANDO TECNOLOGÍAS PARA LA EDUCACIÓN EN LÍNEA, DESARROLLADO PARA LA ESCUELA DE INGENIERÍA DE SISTEMAS INFORMÁTICOS DE LA FACULTAD DE INGENIERÍA Y ARQUITECTURA DE LA UNIVERSIDAD DE EL SALVADOR** apoyando en gran medida a la solución de los problemas antes mencionados a través de una herramienta que brinde una mejor comunicación fluida, verídica y eficiente entre Coordinador General de Procesos de Graduación, Docentes Directores y Estudiantes Egresados. Ayudando de esta manera a:

- Reducir costos
- Eliminar desplazamiento innecesarios de los participantes
- Distribuir la información de forma rápida, precisa y verídica a todos los usuarios de la aplicación
- Compartir documentos eficientemente y de mucha relevancia a los usuarios de la aplicación.
- Llevar un mejor control y administración de los Procesos de Graduación.

Bajo este contexto, una herramienta informática orientado a la administración de los procesos de graduación, podrá ser esencial para minimizar los problemas presentados y agilizar las funciones de las áreas involucradas.

La herramienta pretende ser una solución que beneficie a la población de LA ESCUELA DE INGENIERÍA DE SISTEMAS INFORMÁTICOS, DE LA FACULTAD DE INGENIERÍA Y ARQUITECTURA DE LA UNIVERSIDAD DE EL SALVADOR.

 $\overline{a}$ 

<sup>5</sup> Información otorgada por Inga.: Yesenia Vigil CPG Fecha:08/03/2018

## **4. ALCANCE DEL PROYECTO**

<span id="page-16-0"></span>En esta versión, la aplicación solo incluye los procesos de la Escuela de Ingeniería de Sistemas Informáticos, teniendo la posibilidad de ampliarse a toda la facultad, con base a que se utilizan procesos estandarizados.

La aplicación será un módulo que se adaptará al campus virtual que se encuentra actualmente implementada en la Escuela de Ingeniería de Sistemas Informáticos y se apegará a los lineamientos y políticas de procesos de graduación definidos dentro de ésta.

## **5. LIMITACIONES DEL PROYECTO**

- <span id="page-16-1"></span>La aplicación Informática no incluirá el proceso de control de notas.
- Cambios en el reglamento o en las políticas pueden afectar la administración de los procesos de graduación y a la misma vez el funcionamiento de la aplicación.
- Debido a que la Escuela de Ingeniería de Sistemas Informáticos cuenta con un campus virtual y con estándares para el desarrollo de sus aplicativos, el proyecto a ejecutar se verá restringido por el uso de los mismos.

## **6. RESULTADOS ESPERADOS DEL PROYECTO**

- <span id="page-17-0"></span> $\checkmark$  Desarrollo de la herramienta utilizando tecnologías para la educación en línea, y que esta pueda adaptarse al campus virtual de la Universidad de El Salvador para la administración de los procesos de graduación de la Escuela de Ingeniería de Sistemas Informáticos.
- $\checkmark$  Mejorar la comunicación directa entre los involucrados de los procesos de graduación (Coordinador de Procesos de Graduación, Docentes Directores, Estudiantes Egresados).
- Compartir información de forma rápida, precisa y verídica a todos los usuarios de la aplicación.
- $\checkmark$  Minimizar demoras en la entrega de documentos de las diferentes etapas del proceso de graduación en las fechas establecidas.
- $\checkmark$  La aplicación se pueda adaptar al campus virtual utilizada actualmente para los procesos académicos-administrativos de la carrera de Ingeniería de Sistemas Informáticos.
- $\checkmark$  Reducir tiempos en la realización de una determinada actividad.

### **7. CAPITULO I: ESTUDIO PRELIMINAR**

<span id="page-18-0"></span>En la Universidad de El Salvador existe un seguimiento de etapas a realizar para los procesos de graduación establecida en el artículo art. 203 del Reglamento General de Procesos de Graduación de la Universidad de El Salvador<sup>6</sup>, a pesar de ello, cada carrera tiene su propio seguimiento para los mismos. Para el presente proyecto se tomó a bien realizar una investigación para conocer las actividades que se ejecutan a lo largo del proceso de graduación en la Escuela de Ingeniería de Sistemas Informáticos; para ello se realizaron entrevistas a los diferentes participantes (ANEXO [1: Formatos de](#page-33-0) entrevistas), con lo cual ayudó a conocer cada una de las actividades que éstos ejecutan en las diferentes etapas.

La información recolectada en dichas entrevistas ayudó al desarrollo de los siguientes diagramas, los cuales muestran el seguimiento que se realiza en cada una de las etapas dentro de la EISI:

 $\overline{a}$ 

<sup>6</sup> Definición expuesta en el art. 203 reglamento general de procesos de graduación de la Universidad de El Salvador.

<span id="page-19-0"></span>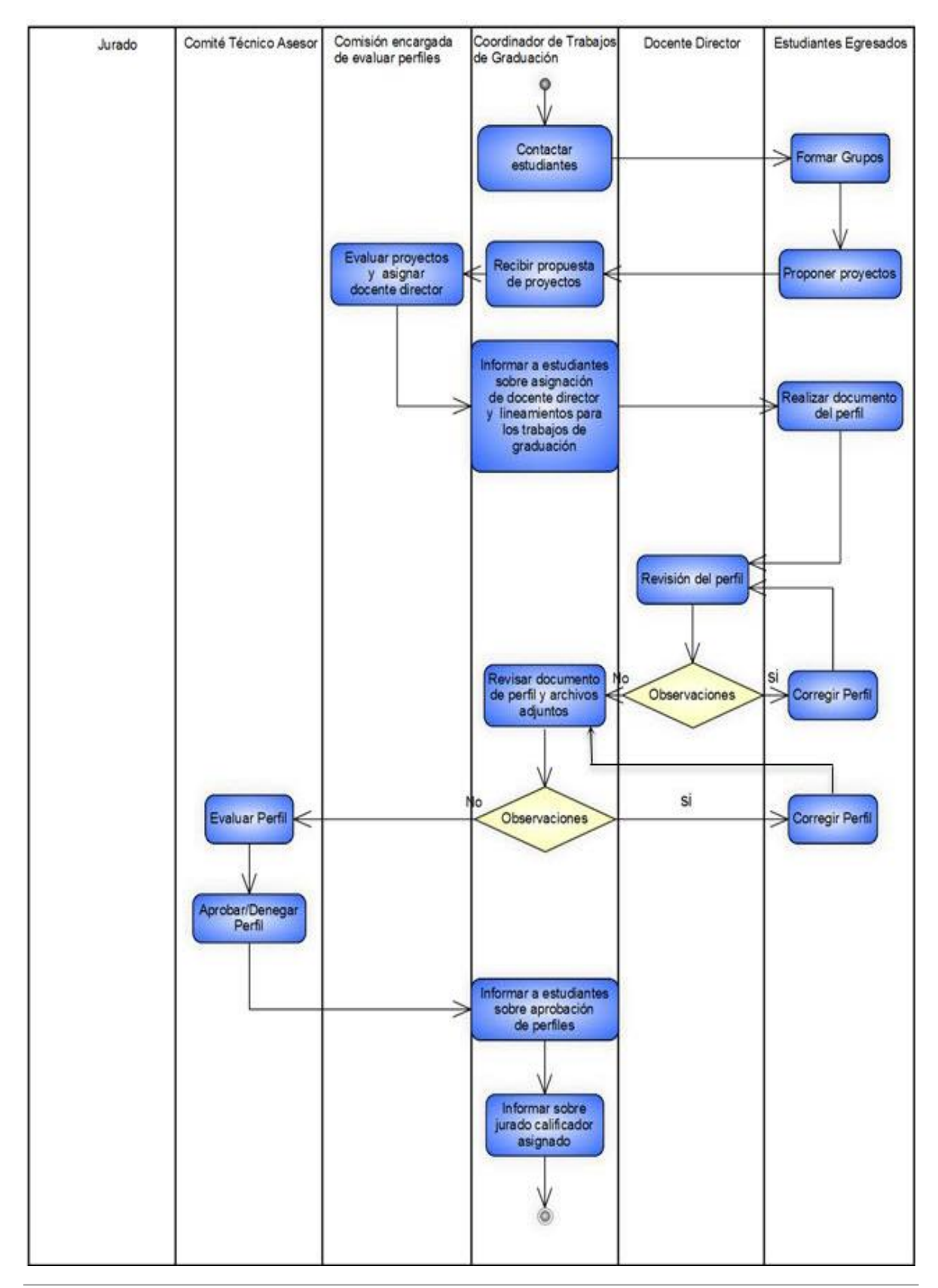

#### **Ilustración 2: Diagrama de actividad Etapa I**

<span id="page-20-0"></span>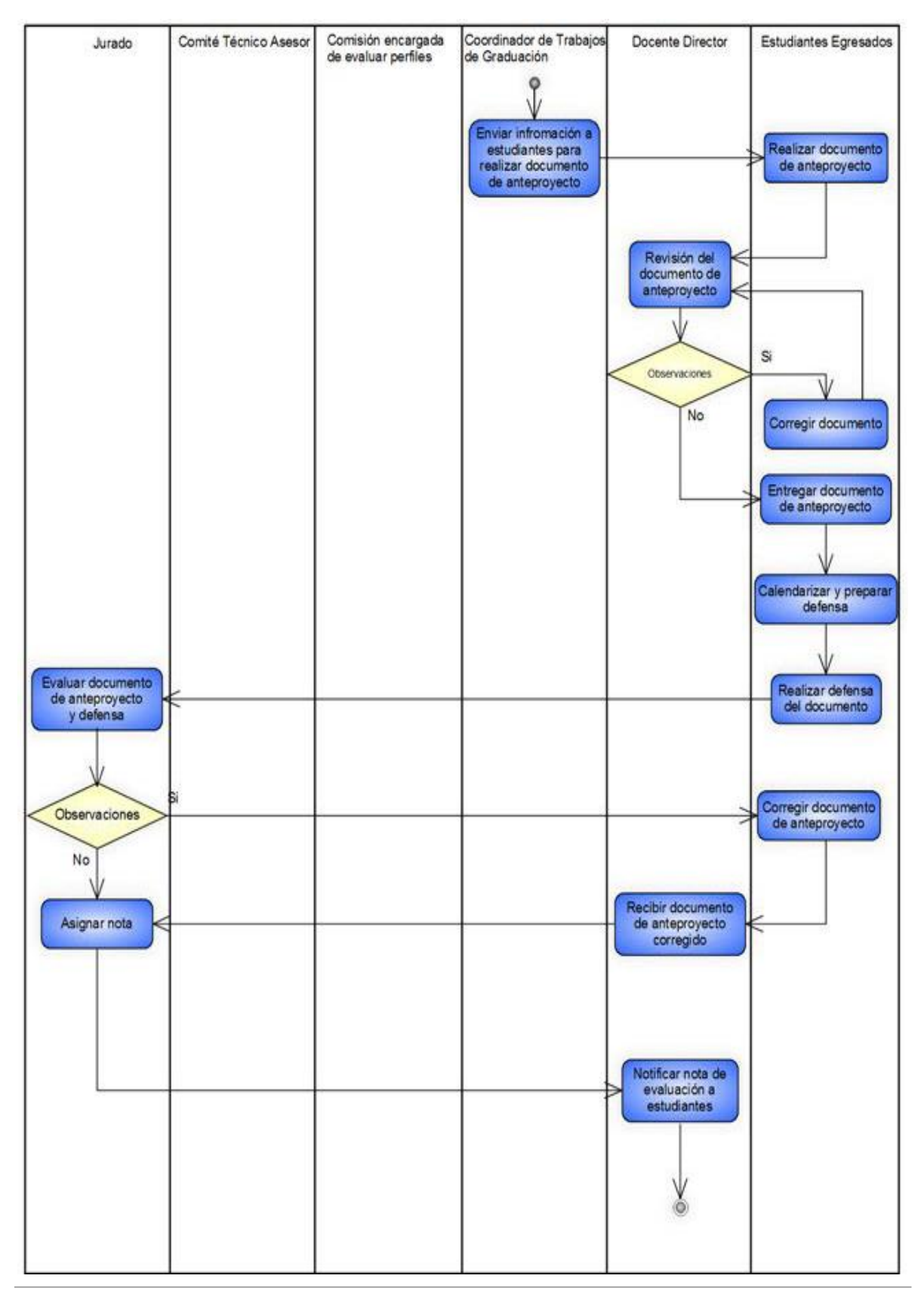

#### **Ilustración 3: Diagrama de actividad Etapa II**

<span id="page-21-0"></span>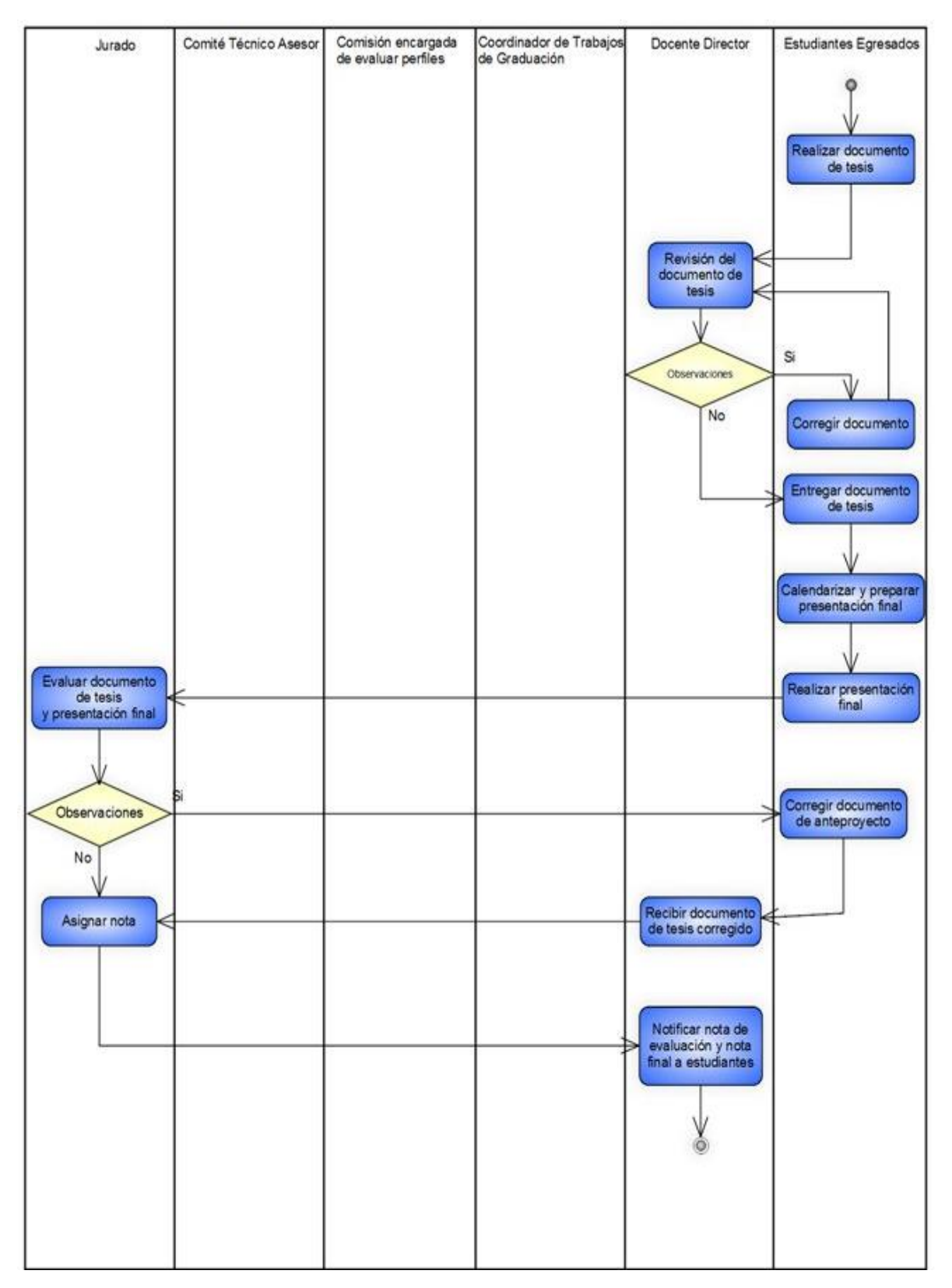

#### **Ilustración 4: Diagrama de actividad Etapa III**

### **8. CAPITULO II: SITUACION ACTUAL**

<span id="page-22-0"></span>Dentro de la EISI la administración de los procesos de graduación se realiza de manera manual. La demanda de la carrera tiene sus aumentos, en años como 2015 a 2017, donde se ve un incremento del 0.05%; en cuanto, a los recursos de la EISI siempre se mantienen fijos. Se han administrado 65 trabajos de graduación, asignados a los diferentes Docentes Directores con los que cuenta la escuela.

Las actividades para la administración de los Procesos de Graduación crecen proporcionalmente al número de estudiantes egresados; para conocer el sistema actual empleado en la administración de procesos de graduación de la EISI se presenta el siguiente enfoque de sistemas.

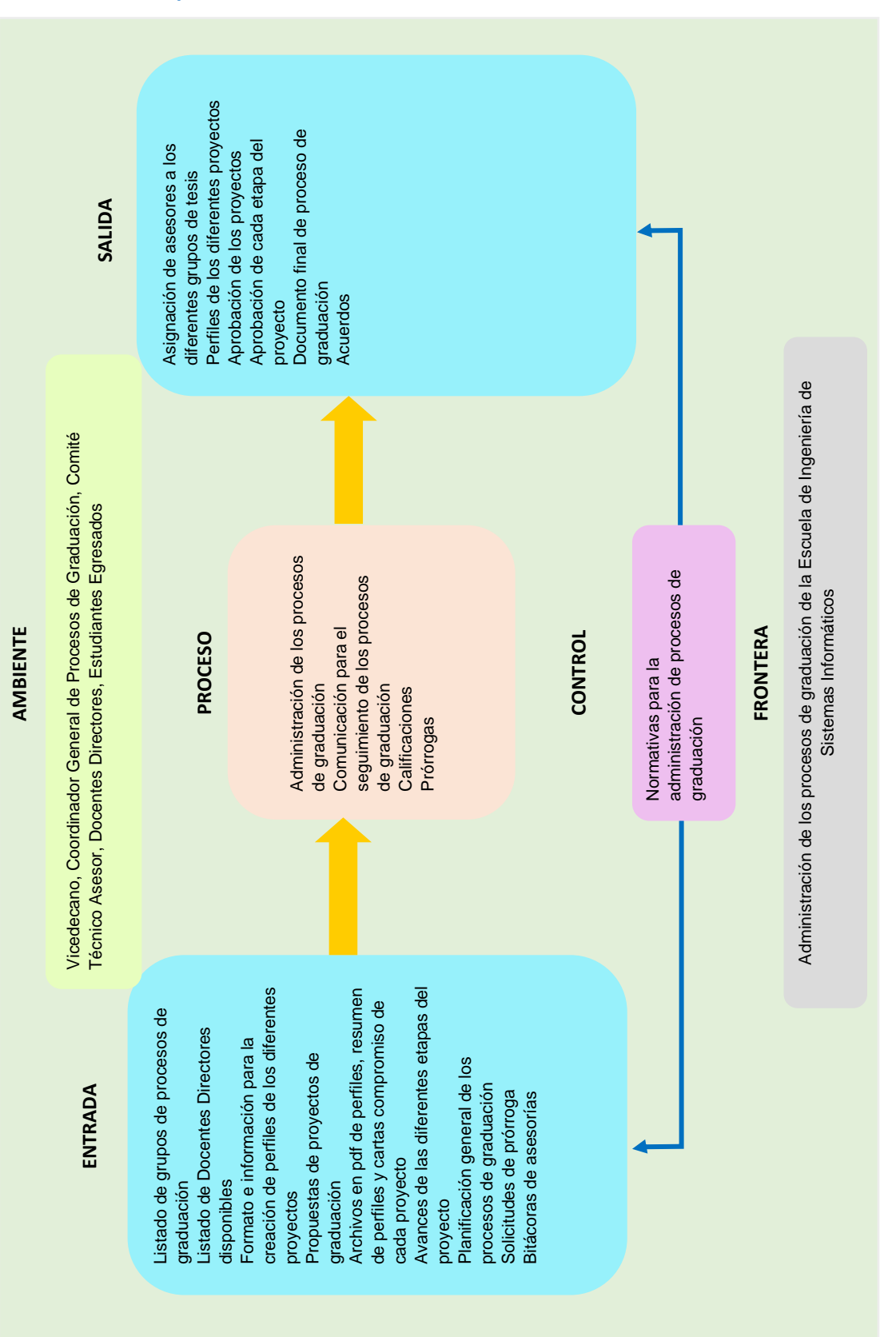

<span id="page-23-0"></span>**Ilustración 5: Enfoque de Sistemas de la Situación Actual**

#### ENTRADA:

- Listado de grupos de procesos de graduación: alumnos egresados de la carrera de Ingeniería de Sistemas Informáticos.
- Listado de Docentes Directores disponibles: docentes a los que se les puede asignar trabajos de graduación.
- Formato e información para la creación de perfiles de los diferentes proyectos: Compartir documentos de formatos [\(ANEXO 3: Formatos de Evaluación para las](#page-37-0)  [etapas del Proceso de Graduación](#page-37-0) de Trabajo de Graduación) e información para el desarrollo de los procesos de graduación.
- Propuestas de proyectos de graduación: propuestas de proyectos otorgadas por estudiantes egresados para su respectiva aprobación.
- Archivos en pdf de perfiles, resumen de perfiles y cartas compromiso de cada proyecto: Documentos elaborados para la respectiva evaluación y aprobación del proyecto.
- Avances de las diferentes etapas del proyecto: entregables de las diferentes etapas del proyecto
- Planificación general de los procesos de graduación: Cronogramas de actividades para el control de desarrollo del proyecto.
- Bitácoras de asesorías: Formatos impresos donde se lleva el control de los avances de cada etapa del proceso de graduación, firmada por el estudiante y su Docente Director.

SALIDA:

- Asignación de asesores a los diferentes grupos de tesis: se evalúan los diferentes temas presentados por los estudiantes y se asignan los Docentes Directores de acuerdo a la carga académica y el ámbito de estudio del proyecto.
- Perfiles de los diferentes proyectos. Entregables del proyecto
- Aprobación de los proyectos: Información que permite conocer a los estudiantes si su proyecto ha sido aprobado o denegado.
- Aprobación de cada etapa del proyecto: Información de la calificación obtenida en cada etapa de su proyecto conforme a los formatos establecidos [\(ANEXO 3:](#page-37-0)  [Formatos de Evaluación para las etapas del Proceso de Graduación](#page-37-0) de Trabajo de Graduación).
- Documento final de proceso de graduación: copias impresas y digitales del trabajo de investigación o reporte final aprobado del estudiante o grupo que lo elaboró.
- Acuerdos: documento legal que detalla la conformidad o aceptación de una petición, actividad, entre otros.

PROCESO:

 Administración de los procesos de graduación: información para el seguimiento académico y desarrollo de las diferentes etapas del proceso de graduación, nombramiento de tribunal y Docentes Directores, información de propuestas de proyectos otorgadas por la EISI,, compartir documentos de: formato de perfil con los estudiantes egresados y formatos de evaluaciones con Docentes Directores [\(ANEXO 3: Formatos de Evaluación para las etapas del Proceso de Graduación\)](#page-37-0), listado de grupos de estudiantes egresados con sus respectivos temas de proyecto, información de aprobación o denegación de proyectos propuestos por estudiantes, guías para el desarrollo de las diferentes etapas del proceso de graduación, control de los procesos de graduación, obtención de entregables en cada etapa desarrollada.

- Comunicación para el seguimiento de los procesos de graduación: uso de herramientas tecnológicas para entablar comunicación, transferir archivos, documentos, etc.; con el fin de brindar información para el seguimiento del proceso de graduación en cada una de sus etapas.
- Calificaciones: Ponderación de notas otorgadas a los estudiantes egresados en sus procesos de graduación.
- Prórrogas: Solicitudes recibidas y enviadas a la Junta Directiva de la facultad para su respectiva valoración.

#### FRONTERA:

 Administración de los procesos de graduación de la Escuela de Ingeniería de Sistemas: actividades que se ejecutan para la administración y control de los mismos.

CONTROL:

 $\ddot{\phantom{a}}$ 

 Normativas para la administración de procesos de graduación: leyes internas y externas que rigen los procesos de graduación.

MEDIO AMBIENTE:

- Vicedecano: principal responsable de la planificación, coordinación y supervisión de la actividad académica de la Facultad y tendrá las facultades que le otorga la legislación universitaria.
- Coordinador General de Procesos de Graduación: responsable de la organización y planificación de los Procesos de Graduación.
- Comité Técnico Asesor: es el encargado de la evaluación y aprobación de los perfiles.
- Docentes Directores: responsable de coordinar y evaluar el trabajo de grado en todos sus componentes, bajo la supervisión de un Coordinador General de Procesos de Graduación por Escuela o Departamento de la respectiva Facultad.
- Estudiantes Egresados: es un estudiante de la Universidad de El Salvador, que cumple con haber cursado y aprobado la totalidad de unidades de aprendizaje que le exige su plan de estudio y haber cumplido con el número de unidades valorativas exigidas en el mismo<sup>7</sup>.

## **9. CAPITULO III: DISEÑO Y CREACIÓN DE LA HERRAMIENTA**

<span id="page-25-0"></span>Con el presente proyecto, se busca acoplar una herramienta que apoye a la ejecución de las actividades que se realizan en el proceso de graduación de la EISI, para ello se realizó un estudio de las actividades y recursos con que cuenta la plataforma de moodle, tecnología que actualmente se utiliza para la administración de las asignaturas de las diferentes carreras en la Universidad de El Salvador, y por éste mismo se realizó una plantilla que podrá ser utilizada y configurada al inicio de cada proceso de graduación.

 $7$  Los roles de los entes mencionados se retomaron reglamento general de procesos de graduación de la Universidad de El Salvador.

Dentro de la herramienta también se tomó en cuenta la creación de los roles que cada uno de los participantes tiene dentro de las actividades actuales, con lo cual se realizaron roles que de igual manera desarrollarán las mismas funciones dentro de la herramienta.

Los roles elaborados son:

- Coordinador
- $\checkmark$  Docente Director
- $\checkmark$  Estudiante Egresado

Cada uno de los antes mencionados tiene permisos diferentes, los cuales admiten que manipulen la plataforma de acuerdo a las actividades que realizan actualmente.

Además se tomó en cuenta que en cada inicio de un proceso de graduación se tienen grupos diferentes de estudiantes, con sus respectivos proyectos; a los cuales se les asigna un determinado docente director, de igual manera se podrá configurar y manipular la información por cada grupo creado dentro de la plataforma del campus virtual.

Luego se encuentran los recursos y actividades que se utilizarán para la ejecución de los procesos de graduación, en las cuales se mencionan:

<span id="page-26-0"></span>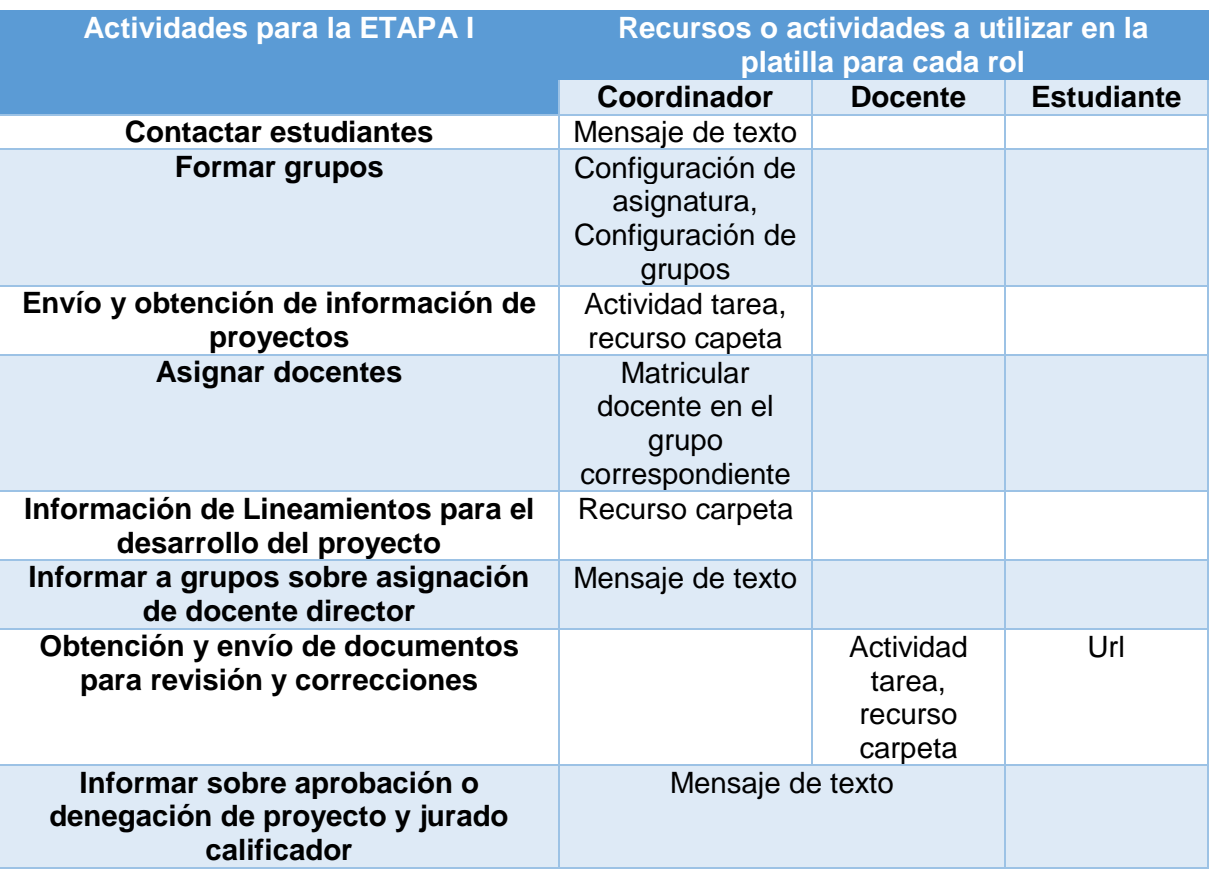

#### **Tabla 5: Actividades y recursos para la ETAPA I**

Fuente: Creación Propia

#### **Tabla 6: Actividades y recursos para la ETAPA II**

<span id="page-27-0"></span>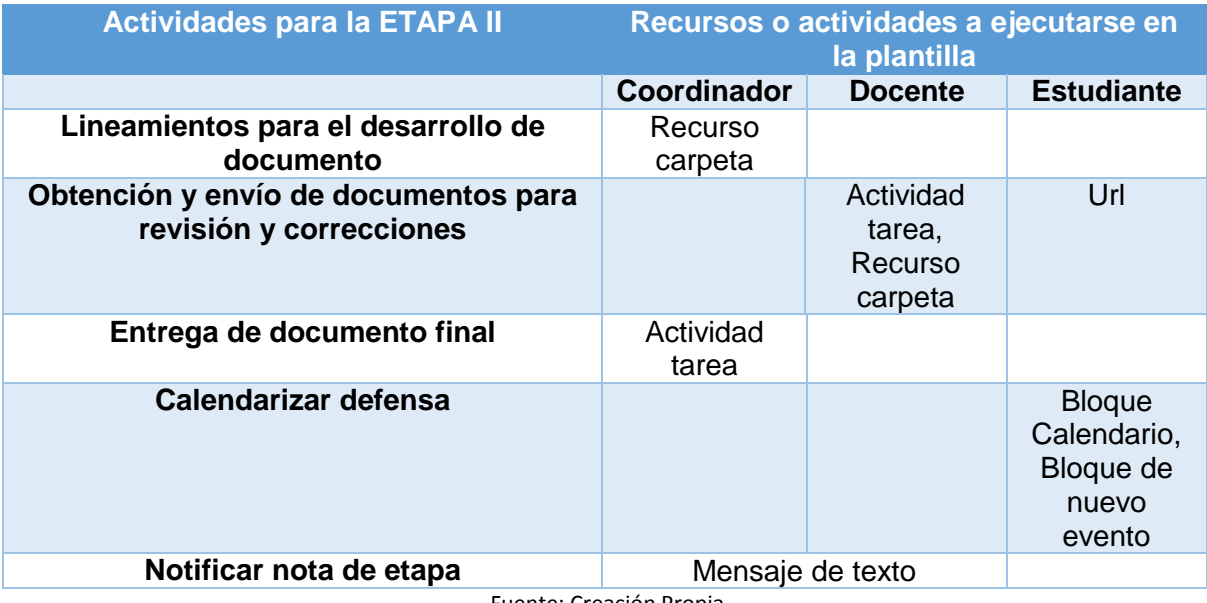

Fuente: Creación Propia

### **Tabla 7: Actividades y recursos para la ETAPA III**

<span id="page-27-1"></span>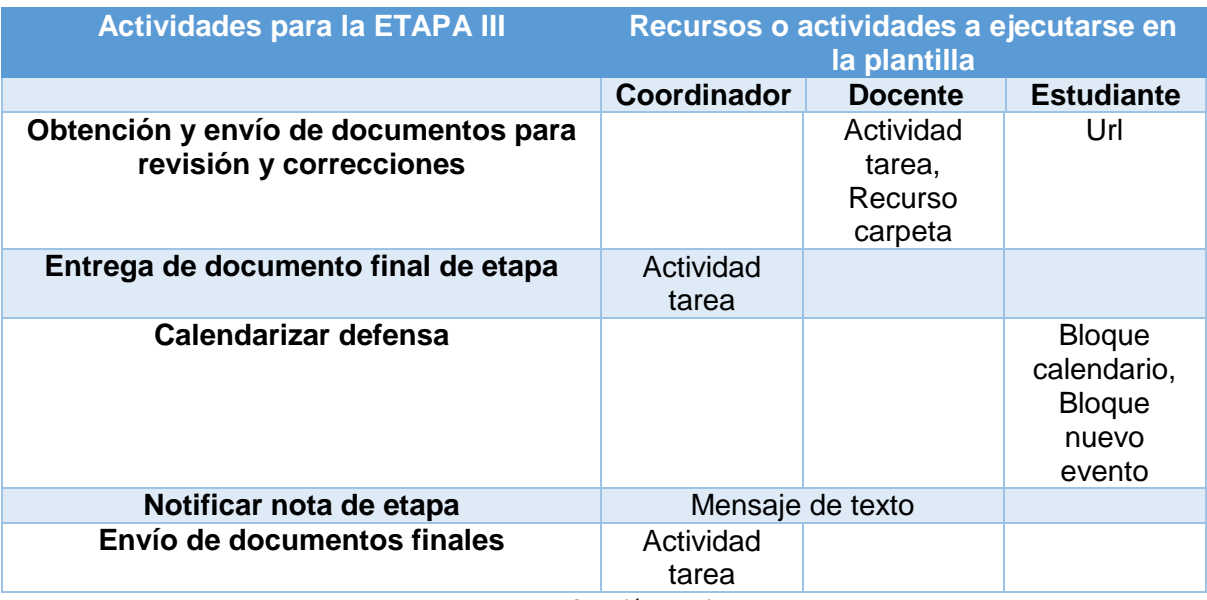

Fuente: Creación Propia

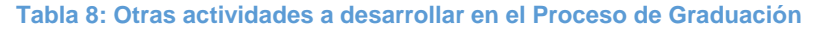

<span id="page-28-3"></span>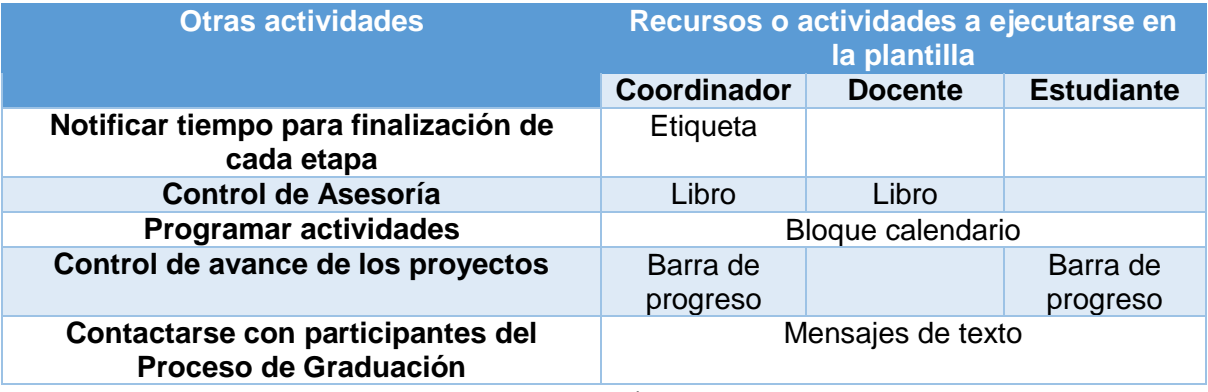

Fuente: Creación Propia

La plantilla (VER ARCHIVO EN CD) podrá acoplarse en el campus virtual de la UES restaurando la misma en un curso que será creado al iniciar un proceso de graduación, El/la Coordinador/ra General de Trabajos de Graduación realizará las respectivas configuraciones para el uso de ésta las cuales se detallan en el siguiente capítulo.

### **10. CAPITULO IV: MANUALES**

<span id="page-28-0"></span>Para utilizar la plantilla se realizaron manuales a los diferentes participantes del proceso de graduación, cada uno con sus respectivas funciones que permitirán la manipulación de la aplicación con las actividades y recursos que se plantean en este capítulo. Además se emplean manuales de configuración para poder adecuar el curso en el campus virtual de acorde a los seguimientos actuales de los procesos de graduación.

El presente proyecto emplea manuales como:

- <span id="page-28-1"></span>**10.1 Manual de configuración para el administrador de campus virtual**: en este documento se detalla todo lo referido a la creación de los roles de los diferentes participantes, además de recursos extras que necesitan instalarse para acoplar mejor el curso a las actividades que se ejecutan actualmente y brindar mejoras en el desarrollo de las mismas. [\(ANEXO 4: Manual 1](#page-39-0) ).
- <span id="page-28-2"></span>**10.2 Manual de configuración para el encargado de la Coordinación General de Procesos de Graduación:** detalla los procesos a seguir para la restauración de la plantilla y configuración necesaria del curso dentro del campus virtual, y de esta manera acoplarlo a las actividades que se ejecutan actualmente y que de esta manera pueda ser utilizada al inicio de un proceso de graduación. [\(ANEXO](#page--1-0)  [5: Manual 2\)](#page--1-0).

<span id="page-29-0"></span>**10.3 Manual de usuario para los participantes de los procesos de graduación (Coordinador General de Procesos de Graduación, Docente Director, Estudiante Egresado)**. En estos documentos se emplea el seguimiento de las actividades a realizar por cada participante a lo largo de un proceso de graduación, además detalla los recursos a emplear y cómo utilizarlos en cada una de las etapas del proceso. Cada participante juega un papel diferente dentro del seguimiento de los trabajos de graduación, es por ello que algunos roles se ve limitado para emplear algunas actividades y recursos dentro del curso. Las actividades a ejecutarse por cada participante se detallan en los documentos anexos: [ANEXO 6: Manual 3,](#page--1-0) [ANEXO 7: Manual 4, ANEXO 8:](#page--1-0)  [Manual 5.](#page--1-0)

### **11. CAPITULO V: IMPLEMENTACIÓN**

<span id="page-29-1"></span>La implementación del curso Trabajos de Graduación dentro del campus virtual, requiere de aspectos principales como:

#### <span id="page-29-2"></span>**11.1 Instalación de plugins.**

Debido a que los procesos de graduación necesitan ser controlados para conocer el avance de cada uno de los proyectos que los diferentes grupos están desarrollando, es necesario la instalación del plugins barra de progreso, ya que es una herramienta funcional para este curso. La instalación y configuración de este aplicativo se encuentra detallada en el Tema 2 del [ANEXO 4: Manual 1](#page-39-0) .

#### <span id="page-29-3"></span>**11.2 Crear curso**

Los procesos de graduación son asignaturas que requieren una especial atención y tiempo para la ejecución de las diferentes actividades por parte de los participantes del mismo. Es por ello que en la plataforma del campus, se requiere la creación de categoría con el fin de alojar dentro de ésta los cursos de trabajos de graduación que se crearán en cada nuevo año de estudio, y de esta manera ayudar a llevar un mejor control de éstos. Los pasos para la creación de la categoría y curso, se detallan en los temas 3 y 4 del [ANEXO 4: Manual 1](#page-39-0)

#### <span id="page-29-4"></span>**11.3 Crear usuario**

Los participantes en el proceso de graduación son 3:

- 1. Coordinador General de Procesos de Graduación
- 2. Docente Director
- 3. Estudiante Egresado

Cada uno de ellos realiza diferentes actividades para el seguimiento del proceso de graduación. La creación de los roles en la plataforma del campus virtual, permite que éstos tengan limitadas sus actividades dentro del campus de acorde a las actividades que realizan actualmente. Los permiso para la creación de éstos roles, están definidos en el tema 5 del [ANEXO 4: Manual 1](#page-39-0) .

#### <span id="page-30-0"></span>**11.4 Capacitaciones**

Los procesos de graduación, poseen una secuencia de actividades a realizar, las cuales se van ejecutando en su determinado tiempo por cada uno de los participantes de éste. Debido a que el curso integrado en la plataforma será una nueva forma de llevar el control de los trabajos de graduación, es recomendable brindar capacitaciones a los participantes (Coordinador General de Procesos de Graduación, Estudiantes Egresados, Docentes Directores), para que al momento de hacer uso del curso en la plataforma del campus virtual tengan conocimiento de las actividades a realizar, las cuales se encuentran detalladas en los [ANEXO](#page--1-0)  [6: Manual 3, ANEXO 7: Manual 4, ANEXO 8: Manual 5.](#page--1-0)

### **12. CONCLUSIONES**

<span id="page-31-0"></span>La Escuela de Ingeniería de Sistemas Informáticos cuenta con la tecnología y recursos necesarios para la creación, administración y restauración de un nuevo curso de Trabajos de Graduación dentro del campus virtual.

Al implementar la plantilla dentro del campus, ayudará el aprovechamiento de los recursos de la plataforma del campus virtual, limitando de ésta manera el uso de otros medios tecnológicos para el seguimiento de los procesos de graduación.

Con la administración de los procesos de graduación dentro del curso será más manejable la información para cada grupo de tesis, los procesos serán más ágiles ya que la información estará disponible los 7 días de la semana y las 24 horas del día.

La comunicación entre los participantes del proceso de graduación será más fluida, y la sistematización de sus procesos reducirá los problemas que surgen en su administración y control desarrollados manualmente.

#### **13. Bibliografía**

<span id="page-32-0"></span>CERON RIVAS, E. L., DOMINGUEZ CABRERA, E. O., FLORES GARCIA, J. E., & MORAN MEJIA, R. S. (2017). *SISTEMA INFORMATICO PARA LA GESTION Y CONTROL DE LOS PROCESOS ACADEMICOS-ADMINISTRATIVOS DE LA ESCUELA DE INGENIERIA DE SISTEMAS INFORMATICOS DE LA FACULTAD DE INGENIERIA Y ARQUITECTURA DE LA UNIVAERSIDAD DE EL SALVADOR.* San Salvador: UES.

Universitaria, A. G. (2001). *Reglamento General de Procesos de Graduación de la Universidad de El Salvador.* San Salvador: universidad de El Salvador.

#### **ANEXO 1: Formatos de entrevistas**

#### <span id="page-33-1"></span><span id="page-33-0"></span>**Coordinador de procesos de graduación**

*EVALUACIÓN DE LAS ACTIVIDADES ACTUALES PARA LA ADMINISTRACIÓN DE PROCESOS DE GRADUACIÓN DE LA ESCUELA DE INGENIERÍA DE SISTEMAS INFORMÁTICOS.*

Fecha: Jueves 22 de marzo de 2018

**Objetivo:** Conocer la situación actual en la administración de los procesos de graduación y el personal involucrado de la Escuela de Ingeniería de Sistemas Informáticos.

## PREGUNTAS

- 1. ¿Cuáles son las etapas del Proceso de Graduación?
- 2. ¿Cuál es la duración de cada etapa?
- 3. ¿Qué procesos se realizan para la administración de trabajos de graduación?
- 4. ¿Cuáles procesos se relacionan con otras áreas?
- 5. ¿Qué tiempo necesita para realizar cada proceso?
- 6. ¿Con qué frecuencia realiza cada uno de los procesos?
- 7. ¿Qué dificultades se presentan en la realización de los procesos?
- 8. ¿Qué procesos presenta mayor dificultad?
- 9. ¿De qué manera administra la información?
- 10. ¿Cuál es la estructura organizativa de la Escuela de Ingeniería de Sistemas Informáticos para los procesos de graduación?
- 11. ¿Cuáles son las políticas y disposiciones establecidas por la escuela?

### <span id="page-34-0"></span>**Docentes Directores**

#### *EVALUACIÓN DE LAS ACTIVIDADES ACTUALES PARA LA AD MINISTRACIÓN DE PROCESOS DE GRADUACIÓN DE LA ESCUELA DE INGENIERÍA DE SISTEMAS INFORMÁTICOS.*

Fecha: Lunes 9 de abril de 2018

**Objetivo:** Conocer la situación actual en la administración de los procesos de graduación.

## PREGUNTAS

- 1. ¿Cuántos procesos de graduación administra por año?
- 2. ¿Cómo evalúa la comunicación que existe con la Coordinadora de Procesos de Graduación?
- 3. ¿Cómo evalúa la comunicación que existe con los grupos de tesis a quienes brinda asesoría?
- 4. ¿Qué tipo de problemas se encuentran en la comunicación?
- 5. ¿Qué actividades realiza para la administración de los procesos de graduación que usted dirige?
- 6. ¿Qué problemas se presentan en la administración de los procesos de graduación que usted dirige?
- 7. ¿Qué tipo de control realiza para conocer los avances de las diferentes etapas en los procesos de graduación de cada grupo que asesora?
- 8. ¿Qué problemas se presentan con el control que realiza actualmente?
- 9. ¿Considera que una aplicación que se adapte al aula virtual y ayude administrar los procesos de graduación serviría de gran apoyo? Sí<sup>D</sup> No<sup>D</sup> ¿Por qué?

### <span id="page-35-0"></span>**Estudiantes Egresados**

*EVALUACIÓN DE LAS ACTIVIDADES ACTUALES PARA LA ADMINISTRACIÓN DE PROCESOS DE GRADUACIÓN DE LA ESCUELA DE INGENIERÍA DE SISTEMAS INFORMÁTICOS.*

Fecha: Lunes 9 de abril de 2018

**Objetivo:** Conocer la situación actual en la administración de los procesos de graduación.

## PREGUNTAS

- 1. ¿Cómo evalúas la comunicación entre tú y la Coordinadora de Procesos de Graduación?
- 2. ¿Cómo evalúas la comunicación entre tú y tu Docente Director?
- 3. ¿Consideras apropiadas las herramientas tecnológicas que se utilizan actualmente para brindar o solicitar la información que requieres para el seguimiento de tu proceso de graduación?

 $Si<sub>\square</sub>$  No $\square$ ¿Por qué?

- 4. ¿La información que se te brinda para tu proceso de graduación es oportuna?
- 5. ¿A qué problemas te enfrentas en el desarrollo de las etapas de tu proceso de graduación?
- 6. Existen problemas con tu asesor en la administración y control de tus avances de procesos de graduación Sí<sup>[1</sup> No<sup>[1]</sup> ¿Qué tipo de problemas?
- 7. ¿Consideras que una aplicación que se adapte al aula virtual y ayude administrar los procesos de graduación serviría de gran apoyo? Sí<sup>[1</sup> No<sup>[1]</sup> ¿Por qué?
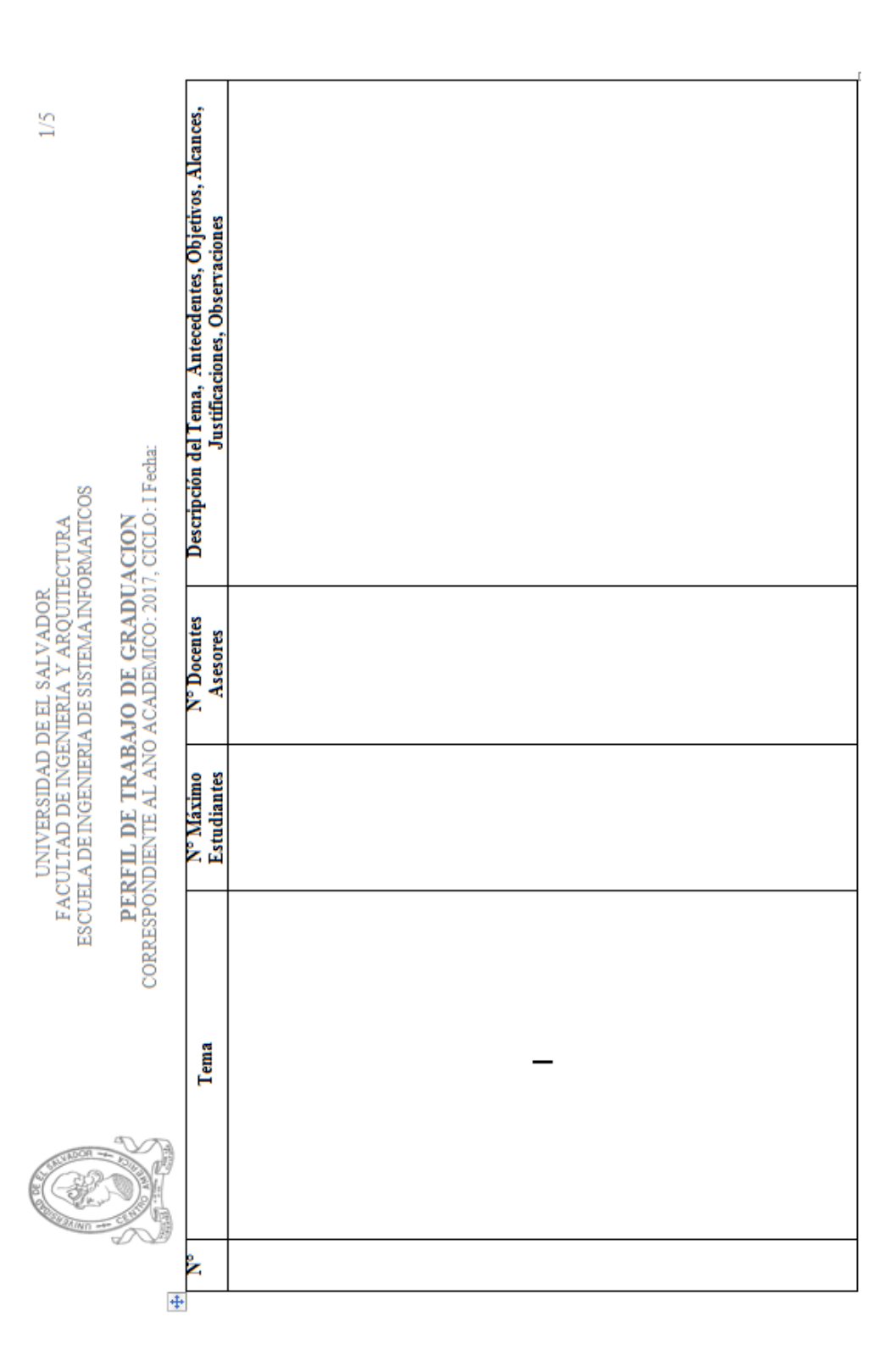

#### **ANEXO 2: Formato de Perfil de Trabajos de Graduación**

#### **ANEXO 3: Formatos de Evaluación para las etapas del Proceso de Graduación**

#### **Evaluación de Anteproyecto**

UNIVERSIDAD DE EL SALVADOR FACULTAD DE INGENIERIA Y ARQUITECTURA ESCUELA DE INGENIERIA DE SISTEMAS INFORMATICOS

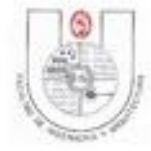

TRABAJOS DE GRADUACION

#### EVALUACION DEL ANTEPROYECTO

TEMA: SISTEMA INFORMÁTICO PARA LA GESTIÓN DE TECNOLOGÍAS DE INFORMACIÓN DEL CENTRO DE PROCESAMIENTO DE DATOS DEL MINISTERIO DE SALUD

GRUPO Nº: 01

PORCENTAJE ASIGNADO A LA ETAPA: 20% FECHA: de de 2018 HORA:

LUGAR DE DEFENSA:

DOCUMENTO (60%):

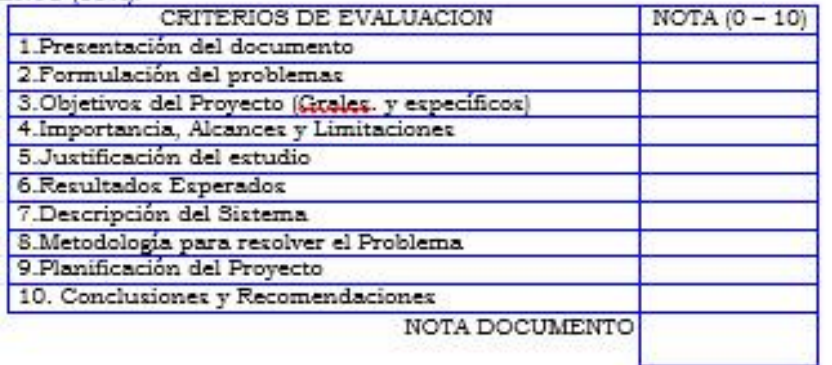

EXPOSICIÓN (40%):

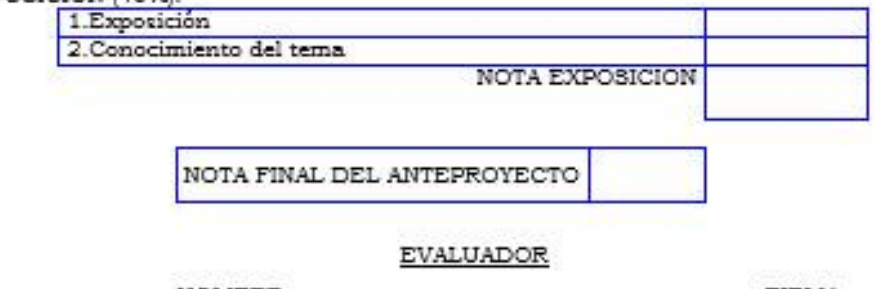

NOMBRE

FIRMA

Ing. Juan Pérez

#### **Evaluación de Etapa I y II**

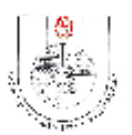

UNIVERSIDAD DE EL SALVADOR FACULTAD DE INGENIERIA Y ARQUIT ECTURA ESCUELA DE INGENIERIA DE SISTEMAS INFORMATICOS

TRABAJOS DE GRADUACION

#### REGISTRO DE NOTA POR EVALUACION

EVALUACION Nº 2 (35%)

FECHA DE EVALUACIÓN:  $/2018$  $\prime$ 

GRUPO  $N^{\circ}$ : 1

SISTEMA INFORMÁTICO PARA LA GESTIÓN DE TECNOLOGÍAS DE INFORMACIÓN DEL CENTRO DE PROCESAMIENTO DE DATOS DEL MINISTERIO DE SALUD

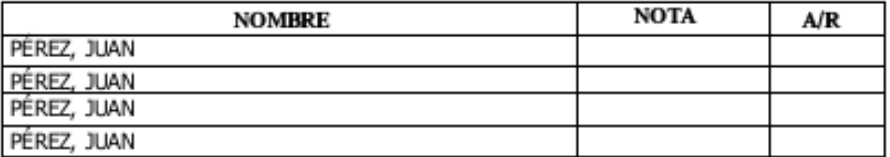

**EVALUADOR** 

NOMBRE

**FIRMA** 

Ing. Juan Pérez

**ANEXO 4: Manual 1**

# **MANUAL 1 PROCESOS DE GRADUACIÓN UTILIZANDO EL CAMPUS VIRTUAL**

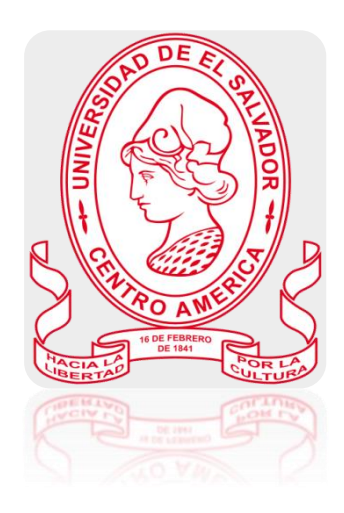

Manual de configuración Rol: Administrador del campus virtual Descripción: Administrar y brindar soporte a las categoría, cursos, roles y plugins del campus virtual

# Contenido

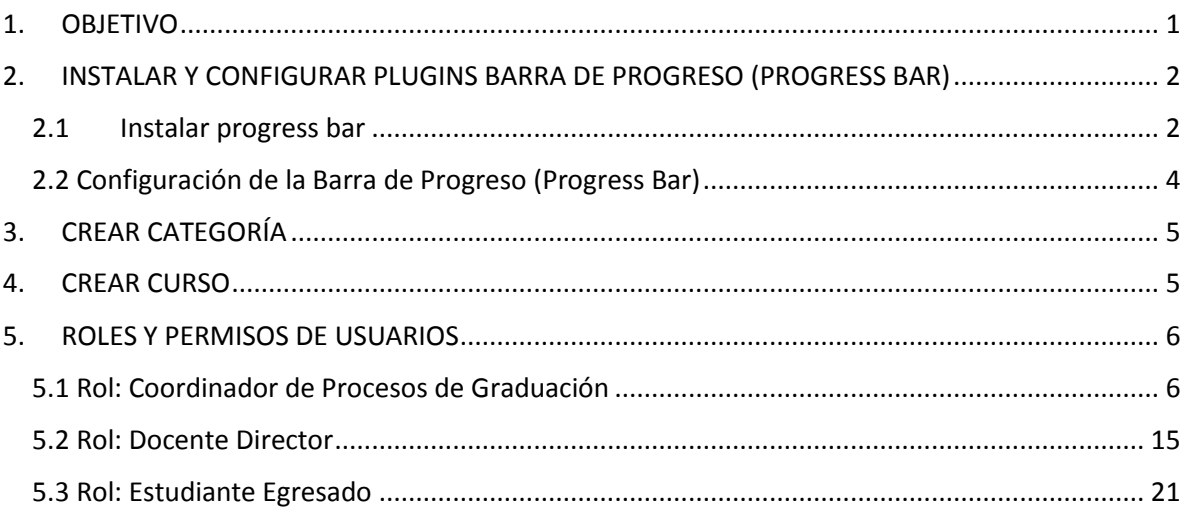

## **1. OBJETIVO**

<span id="page-42-0"></span> Guiar al administrador del campus virtual de la Universidad de El Salvador en la configuración del curso que servirá de apoyo para la administración del seguimiento de los procesos de graduación de la Escuela de Ingeniería de Sistemas Informáticos.

# <span id="page-43-0"></span>**2. INSTALAR Y CONFIGURAR PLUGINS BARRA DE PROGRESO (PROGRESS BAR)**

# <span id="page-43-1"></span>2.1 Instalar progress bar

La barra de progreso es un complemento que servirá de apoyo al control de los procesos de graduación de la EISI, ya que por medio de ésta se conocerá el avance de los proyectos que están realizando los estudiantes en un año determinado.

Para ello deberá descargarlo del siguiente link: [https://moodle.org/plugins/pluginversions.php?plugin=block\\_completion\\_progress](https://moodle.org/plugins/pluginversions.php?plugin=block_completion_progress).

Cuando se obtiene el archivo del plugins a instalar, con su cuenta de administrador dentro del campues dirigirse a Administración del Sitio>Extensiones>Instalar Módulos Externos. Proceder hacer los siguiente:

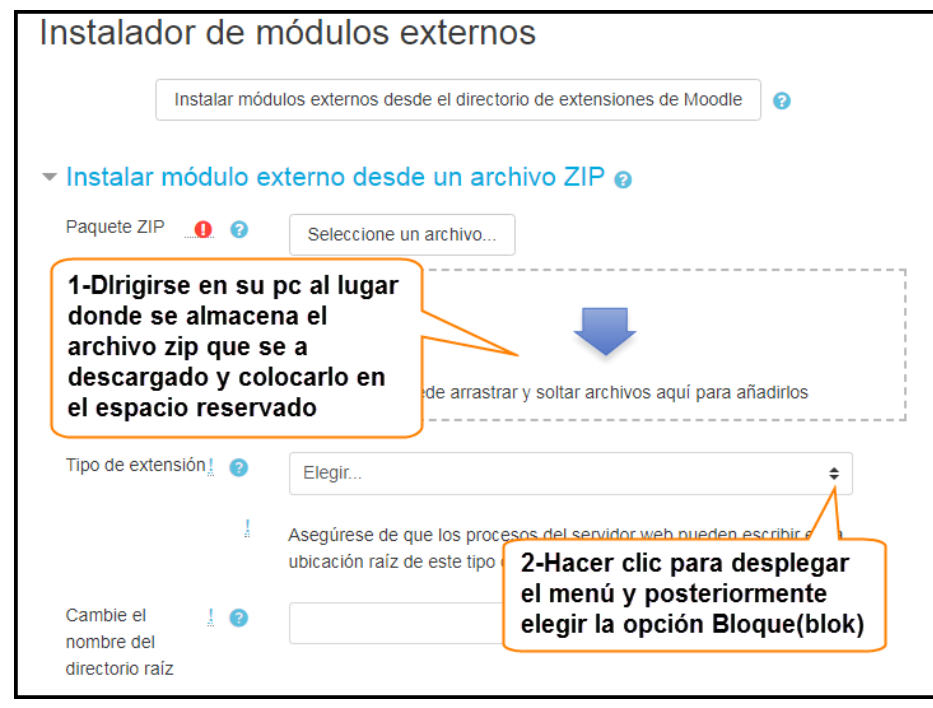

Luego seleccionar el botón **en avaliar módulo externo desde archivo ZIP**. Se presentará lo siguiente:

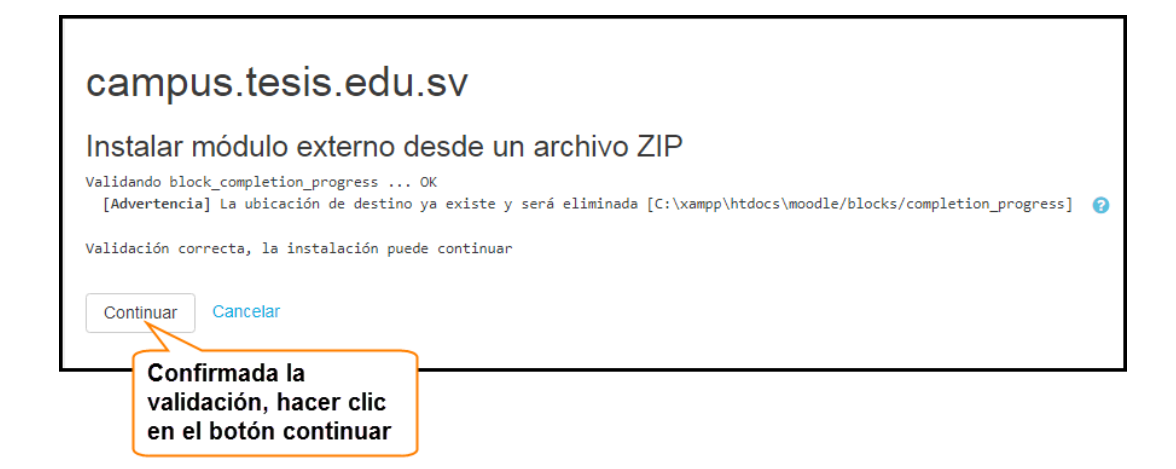

Actualizar base de datos.

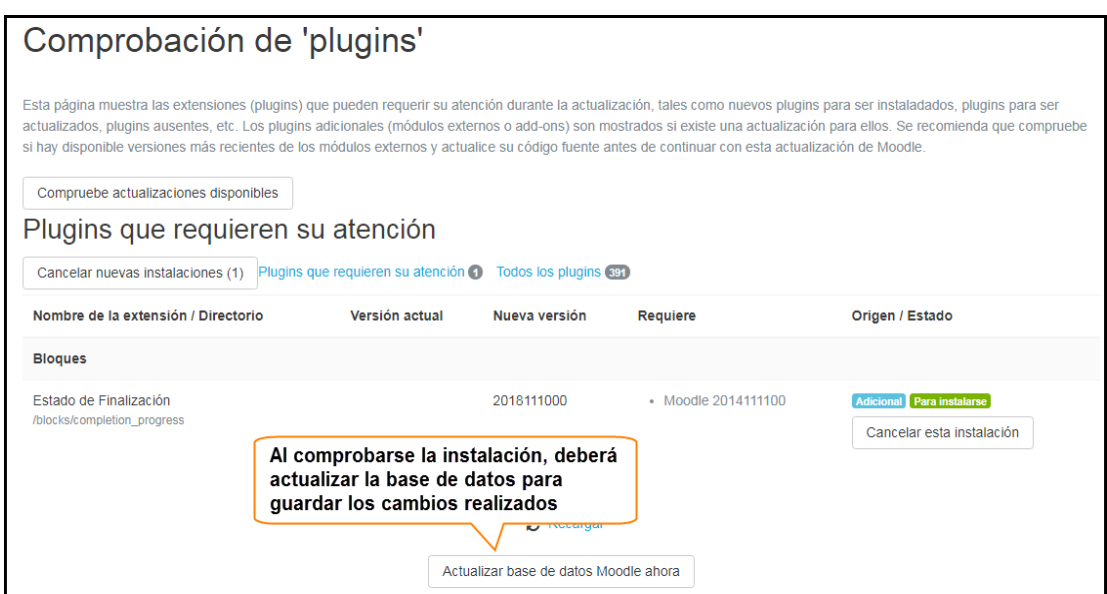

#### Confirmación de plugins instalado.

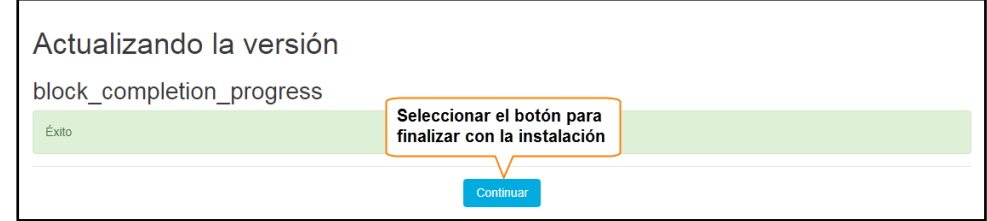

# <span id="page-45-0"></span>2.2 Configuración de la Barra de Progreso (Progress Bar)

La configuración de la barra de progreso consiste en agregar colores de a las diferentes etapas de la barra:

Ejemplo:

**Estado de finalización:** Color que representará la actividad completada dentro del curso.

**Color de enviado sin completar:** Color que representará las actividades enviadas pero que aún no se han completado.

**Color no completado:** Color que representará las actividades que aún no se han realizado**.**

**Color futuro no completado:** Color que representará las actividades futuras y que aún faltan por completar.

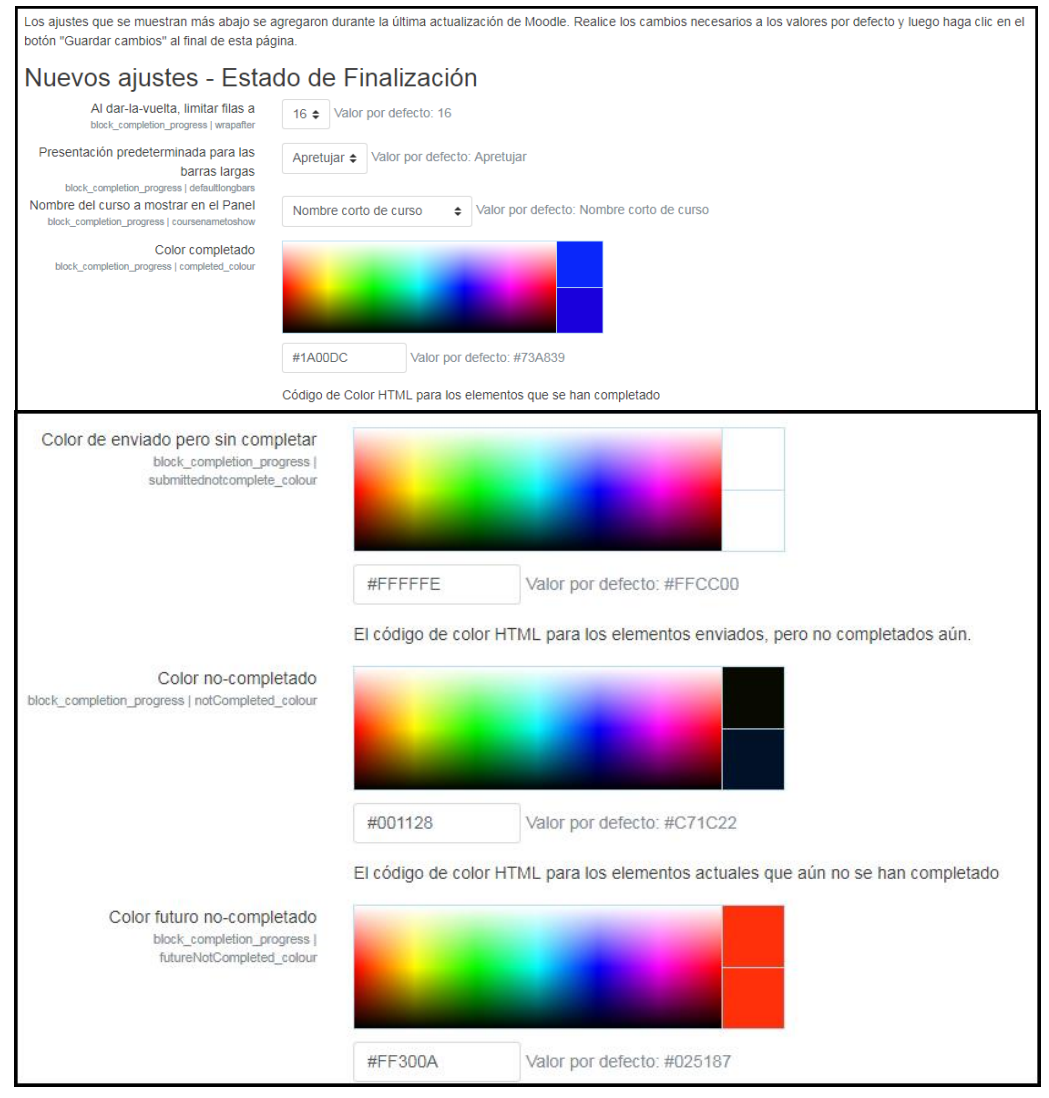

# **3. CREAR CATEGORÍA**

<span id="page-46-0"></span>Como administrador del campus, debe crear una categoría de curso para poder alojar los cursos de trabajos de graduación de la Escuela de Ingeniería de Sistemas Informáticos. Dentro del curso dirigirse al bloque de administración>curso>añadir una categoría. Elegir la categoría padre y proporcionar un nombre a la categoría, luego hacer clic sobre el botón Crear categoría

# **4. CREAR CURSO**

<span id="page-46-1"></span>Al iniciar un nuevo proceso de graduación, recibirá una petición por medio de correo electrónico por parte de la Coordinadora de Procesos de graduación de la EISI, solicitando que se cree un nuevo curso de trabajos de graduación con respecto a un año determinado.

Para crearlo debe hacer lo siguiente:

Dirigirse a administración del curso>curso>administrar cursos y categorías.

Proporcionar un nombre al curso correspondiente al año y agregarlo a la categoría que se ha creado para agrupar los cursos de trabajos de graduación, hacer clic en el botón **Guardar y volver** 

Agregar administrador para el curso creado

Seleccionar el curso que se ha creado dirigirse al menú y seleccionar la opción de participantes>configuración>usuarios matriculados.

Elegir el botón *Matricular usuarios*, buscar el nombre del encargado de la coordinación de trabajos de graduación de la EISI a quien se le otorgará el rol de Coordinador dentro del curso, finalizar la matrícula seleccionando el botón Matricular .

Ejemplo:

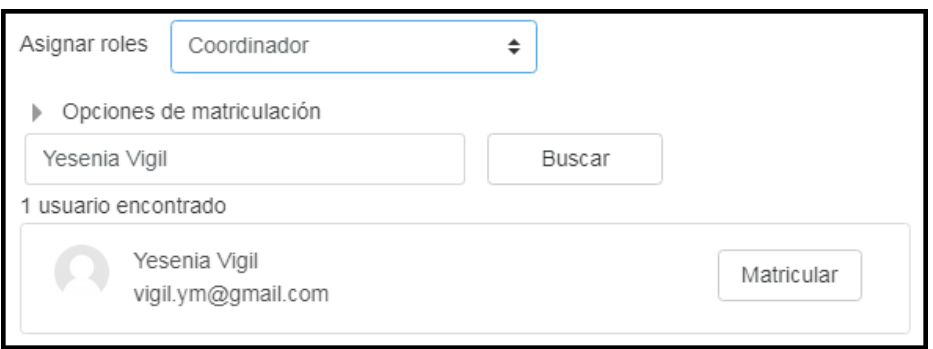

Con esto concluye la actividad para la creación del curso.

# **5. ROLES Y PERMISOS DE USUARIOS**

<span id="page-47-0"></span>La creación de los roles definirá los permisos que tendrá cada rol dentro del curso, las actividades y configuraciones que cada uno podrá realizar dentro del mismo para el seguimiento de los trabajos de graduación.

#### <span id="page-47-1"></span>5.1 Rol: Coordinador de Procesos de Graduación

El acceso, uso y configuraciones de recursos o actividades dentro del curso, para el rol del coordinador deberá tener habilitada las siguientes opciones:

**Bloque: Calendario** [Añadir un nuevo bloque de calendario al Área personal](https://docs.moodle.org/33/es/Capabilities/block/calendar_month:myaddinstance)

**Bloque: Eventos próximos** [Añadir un nuevo bloque de eventos próximos al Área personal](https://docs.moodle.org/33/es/Capabilities/block/calendar_upcoming:myaddinstance)

**Móvil** [Administrar dispositivos](https://docs.moodle.org/33/es/Capabilities/message/airnotifier:managedevice)

#### **Sistema**

[Editar y gestionar entradas](https://docs.moodle.org/33/es/Capabilities/moodle/blog:manageentries) [Editar y gestionar blogs externos](https://docs.moodle.org/33/es/Capabilities/moodle/blog:manageexternal) [Buscar entradas de blog](https://docs.moodle.org/33/es/Capabilities/moodle/blog:search) [Ver entradas de blog](https://docs.moodle.org/33/es/Capabilities/moodle/blog:view) [Solicitar nuevos cursos](https://docs.moodle.org/33/es/Capabilities/moodle/course:request) [Ver los usuarios suspendidos](https://docs.moodle.org/33/es/Capabilities/moodle/course:viewsuspendedusers) [Gestionar plantillas avanzadas de formatos de calificación](https://docs.moodle.org/33/es/Capabilities/moodle/grade:managesharedforms) [Compartir formatos avanzados de calificación como plantillas](https://docs.moodle.org/33/es/Capabilities/moodle/grade:sharegradingforms) [Gestionar bloques de la página Área personal](https://docs.moodle.org/33/es/Capabilities/moodle/my:manageblocks) [Configurar tipos de pregunta](https://docs.moodle.org/33/es/Capabilities/moodle/question:config) [Crear usuarios en la restauración](https://docs.moodle.org/33/es/Capabilities/moodle/restore:createuser) [Crear y gestionar roles](https://docs.moodle.org/33/es/Capabilities/moodle/role:manage) [View the site administration tree \(but not all the pages in it\)](https://docs.moodle.org/33/es/Capabilities/moodle/site:configview) [Enviar mensajes a cualquier usuario](https://docs.moodle.org/33/es/Capabilities/moodle/site:sendmessage) [Subir nuevos usuarios desde un archivo](https://docs.moodle.org/33/es/Capabilities/moodle/site:uploadusers) [Ver a los participantes](https://docs.moodle.org/33/es/Capabilities/moodle/site:viewparticipants) [Eliminar usuarios](https://docs.moodle.org/33/es/Capabilities/moodle/user:delete) [Editar el propio perfil de mensajería de usuario](https://docs.moodle.org/33/es/Capabilities/moodle/user:editownmessageprofile) [Gestionar archivos en las áreas de archivos privados](https://docs.moodle.org/33/es/Capabilities/moodle/user:manageownfiles) propios

**Vista general del curso**

[Ver informe de revisión del curso](https://docs.moodle.org/33/es/Capabilities/report/courseoverview:view)

**Vista general del rendimiento** [Ver informe de rendimiento](https://docs.moodle.org/33/es/Capabilities/report/performance:view)

**Información general sobre seguridad** [Ver informe de seguridad](https://docs.moodle.org/33/es/Capabilities/report/security:view)

**Subida de usuario** [Subir foto del usuario](https://docs.moodle.org/33/es/Capabilities/tool/uploaduser:uploaduserpictures)

#### **Usuarios**

[Ver todos los blogs de usuario](https://docs.moodle.org/33/es/Capabilities/moodle/user:readuserblogs) [Ver todos los mensajes que han publicado los usuarios en los foros](https://docs.moodle.org/33/es/Capabilities/moodle/user:readuserposts) [Ver todos los mensajes que han publicado los usuarios en los foros](https://docs.moodle.org/33/es/Capabilities/moodle/user:readuserposts) [Ver información completa del usuario](https://docs.moodle.org/33/es/Capabilities/moodle/user:viewalldetails) [Ver última dirección ip del usuario](https://docs.moodle.org/33/es/Capabilities/moodle/user:viewlastip) [Ver informes de actividad de los usuarios](https://docs.moodle.org/33/es/Capabilities/moodle/user:viewuseractivitiesreport) [Crear, eliminar y mover cohortes](https://docs.moodle.org/33/es/Capabilities/moodle/cohort:manage) [Gestionar plantillas de plan de aprendizaje](https://docs.moodle.org/33/es/Capabilities/moodle/competency:templatemanage)

#### **Bloque: Actividad reciente**

[Ver módulos añadidos y actualizados en el bloque de actividad reciente](https://docs.moodle.org/33/es/Capabilities/block/recent_activity:viewaddupdatemodule)

#### **Categorías**

[Crear, eliminar y mover cohortes](https://docs.moodle.org/33/es/Capabilities/moodle/cohort:manage) [Gestionar plantillas de plan de aprendizaje](https://docs.moodle.org/33/es/Capabilities/moodle/competency:templatemanage)

#### **Categorías de matrícula**

[Configure category enrol instances](https://docs.moodle.org/33/es/Capabilities/enrol/category:config)

#### **Sincronizar cohorte**

[Configurar instancias de cohortes](https://docs.moodle.org/33/es/Capabilities/enrol/cohort:config) [Dar de baja usuarios suspendidos](https://docs.moodle.org/33/es/Capabilities/enrol/cohort:unenrol)

#### **Base de datos externa**

[Configurar instancias de matriculación en la base de datos](https://docs.moodle.org/33/es/Capabilities/enrol/database:config) [Dar de baja usuarios suspendidos](https://docs.moodle.org/33/es/Capabilities/enrol/database:unenrol)

#### **Archivo plano (CSV)**

[Gestionar manualmente la matriculación de usuario](https://docs.moodle.org/33/es/Capabilities/enrol/flatfile:manage) [Dar de baja usuarios del curso manualmente](https://docs.moodle.org/33/es/Capabilities/enrol/flatfile:unenrol)

#### **Archivo IMS Enterprise**

[Configuración de instancias de matriculación de IMS Enterprise](https://docs.moodle.org/33/es/Capabilities/enrol/imsenterprise:config)

#### **Inscripciones LDAP** [Gestionar ejemplos de matriculación LDAP](https://docs.moodle.org/33/es/Capabilities/enrol/ldap:manage)

#### **Publicar como herramienta LTI** [Des-matricular usuarios de un curso](https://docs.moodle.org/33/es/Capabilities/enrol/lti:unenrol)

#### **Matriculacion manual**

[Configurar instancias de la matriculación manual](https://docs.moodle.org/33/es/Capabilities/enrol/manual:config) [Matricular usuarios](https://docs.moodle.org/33/es/Capabilities/enrol/manual:enrol) [Gestión de matrículas de usuario](https://docs.moodle.org/33/es/Capabilities/enrol/manual:manage) [Dar de baja usuarios del curso](https://docs.moodle.org/33/es/Capabilities/enrol/manual:unenrol)

#### **Meta-enlace de curso**

[Configurar instancias de meta-matriculación](https://docs.moodle.org/33/es/Capabilities/enrol/meta:config) [Seleccionar curso como meta-enlazado](https://docs.moodle.org/33/es/Capabilities/enrol/meta:selectaslinked) [Dar de baja usuarios suspendidos](https://docs.moodle.org/33/es/Capabilities/enrol/meta:unenrol)

#### **Matriculaciones remotas MNet**

[Configurar instancias de matriculación de MNet](https://docs.moodle.org/33/es/Capabilities/enrol/mnet:config)

#### **PayPal**

[Configuración de inscripciones PayPal](https://docs.moodle.org/33/es/Capabilities/enrol/paypal:config) [Administrar los usuarios registrados](https://docs.moodle.org/33/es/Capabilities/enrol/paypal:manage) [Dar de baja usuarios del curso](https://docs.moodle.org/33/es/Capabilities/enrol/paypal:unenrol)

#### **Auto-matriculación**

[Configure la auto-matriculación](https://docs.moodle.org/33/es/Capabilities/enrol/self:config) [Gestionar usuarios matriculados](https://docs.moodle.org/33/es/Capabilities/enrol/self:manage) [Dar de baja usuarios del curso](https://docs.moodle.org/33/es/Capabilities/enrol/self:unenrol)

#### **Exportar calificaciones: Hoja de cálculo Excel** [Publicar exportación de calificaciones XLS](https://docs.moodle.org/33/es/Capabilities/gradeexport/xls:publish) [Usar exportación de calificaciones Excel](https://docs.moodle.org/33/es/Capabilities/gradeexport/xls:view)

**Exportar calificaciones: Archivo XML** [Publicar exportación de calificaciones XML](https://docs.moodle.org/33/es/Capabilities/gradeexport/xml:publish) [Usar exportación de calificaciones XML](https://docs.moodle.org/33/es/Capabilities/gradeexport/xml:view)

**Importar calificaciones: Archivo CSV** [Importar calificaciones de CSV](https://docs.moodle.org/33/es/Capabilities/gradeimport/csv:view)

**Importar calificaciones: Pegar desde hoja de cálculo** [Importar calificaciones desde CSV](https://docs.moodle.org/33/es/Capabilities/gradeimport/direct:view)

**Importar calificaciones: Archivo XML** [Publicar importación de calificaciones XML](https://docs.moodle.org/33/es/Capabilities/gradeimport/xml:publish) [Importar calificaciones XML](https://docs.moodle.org/33/es/Capabilities/gradeimport/xml:view)

**Informe de calificaciones: Informe del Calificador** [Ver informe del calificador](https://docs.moodle.org/33/es/Capabilities/gradereport/grader:view)

**Informe de calificaciones: Historial de calificación** [Ver el historial de calificaciones](https://docs.moodle.org/33/es/Capabilities/gradereport/history:view)

**Informe de calificaciones: Informe de resultados** [Ver informe de resultados](https://docs.moodle.org/33/es/Capabilities/gradereport/outcomes:view)

**Informe de calificaciones: Informe general** [Ver informe general](https://docs.moodle.org/33/es/Capabilities/gradereport/overview:view)

**Informe de calificaciones: Vista Simple** [Ver informe](https://docs.moodle.org/33/es/Capabilities/gradereport/singleview:view)

**Informe de calificaciones: Usuario** [Ver su propio informe de calificación](https://docs.moodle.org/33/es/Capabilities/gradereport/user:view)

**Actividad: Tarea** [Añadir una nueva tarea](https://docs.moodle.org/33/es/Capabilities/mod/assign:addinstance)

**Actividad: Libro** [Añadir un nuevo libro](https://docs.moodle.org/33/es/Capabilities/mod/book:addinstance)

**Actividad: Chat** [Añadir un nuevo chat](https://docs.moodle.org/33/es/Capabilities/mod/chat:addinstance)

**Actividad: Carpeta** [Añadir una nueva carpeta](https://docs.moodle.org/33/es/Capabilities/mod/folder:addinstance)

**Actividad: Foro** [Añadir un nuevo foro](https://docs.moodle.org/33/es/Capabilities/mod/forum:addinstance)

**Actividad: Etiqueta** [Añadir una nueva etiqueta](https://docs.moodle.org/33/es/Capabilities/mod/label:addinstance)

**Actividad: Página** [Añadir un nuevo recurso de página](https://docs.moodle.org/33/es/Capabilities/mod/page:addinstance)

**Actividad: Recurso** [Añadir un nuevo recurso](https://docs.moodle.org/33/es/Capabilities/mod/resource:addinstance)

**Actividad: URL** [Añadir un nuevo recurso URL](https://docs.moodle.org/33/es/Capabilities/mod/url:addinstance)

**Actividad: Wiki** [Añadir nuevo wiki](https://docs.moodle.org/33/es/Capabilities/mod/wiki:addinstance)

#### **Curso** [Hacer anónimos los datos de usuario en la copia de seguridad](https://docs.moodle.org/33/es/Capabilities/moodle/backup:anonymise) [Copia de seguridad de los cursos](https://docs.moodle.org/33/es/Capabilities/moodle/backup:backupcourse) [Copia de seguridad de las secciones](https://docs.moodle.org/33/es/Capabilities/moodle/backup:backupsection)

- [Copia de seguridad de las importaciones](https://docs.moodle.org/33/es/Capabilities/moodle/backup:backuptargetimport)
- [Configurar las opciones de la copia de seguridad](https://docs.moodle.org/33/es/Capabilities/moodle/backup:configure)
- [Descargar archivos de las áreas de copia de seguridad](https://docs.moodle.org/33/es/Capabilities/moodle/backup:downloadfile)
- Copia [de seguridad de los datos de usuario](https://docs.moodle.org/33/es/Capabilities/moodle/backup:userinfo)
- [Premiar con una insignia a un usuario](https://docs.moodle.org/33/es/Capabilities/moodle/badges:awardbadge)
- [Establecer/editar los criterios de la insignia](https://docs.moodle.org/33/es/Capabilities/moodle/badges:configurecriteria)
- [Crear/duplicar insignias](https://docs.moodle.org/33/es/Capabilities/moodle/badges:createbadge)
- [Eliminar insignias](https://docs.moodle.org/33/es/Capabilities/moodle/badges:deletebadge)
- [Ver los usuarios que hayan obtenido una insignia específica sin que puedan otorgar una](https://docs.moodle.org/33/es/Capabilities/moodle/badges:viewawarded)  [insignia](https://docs.moodle.org/33/es/Capabilities/moodle/badges:viewawarded)
- [Gestionar cualquier entrada de calendario](https://docs.moodle.org/33/es/Capabilities/moodle/calendar:manageentries)
- [Gestionar entradas de calendario de grupo](https://docs.moodle.org/33/es/Capabilities/moodle/calendar:managegroupentries)
- [Eliminar comentarios](https://docs.moodle.org/33/es/Capabilities/moodle/comment:delete)
- [Enviar comentarios](https://docs.moodle.org/33/es/Capabilities/moodle/comment:post)
- [Leer comentarios](https://docs.moodle.org/33/es/Capabilities/moodle/comment:view)
- [Manage course competencies](https://docs.moodle.org/33/es/Capabilities/moodle/competency:coursecompetencymanage)
- [Enviar un mensaje a mucha gente](https://docs.moodle.org/33/es/Capabilities/moodle/course:bulkmessaging)
- [Cambiar el nombre completo del curso](https://docs.moodle.org/33/es/Capabilities/moodle/course:changefullname)
- [Cambiar el número ID del curso](https://docs.moodle.org/33/es/Capabilities/moodle/course:changeidnumber)
- [Cambiar el nombre corto del curso](https://docs.moodle.org/33/es/Capabilities/moodle/course:changeshortname)
- [Cambiar el resumen del curso](https://docs.moodle.org/33/es/Capabilities/moodle/course:changesummary)
- [Configurar ejemplos de matriculación en cursos](https://docs.moodle.org/33/es/Capabilities/moodle/course:enrolconfig)
- [Revisar matriculaciones del curso](https://docs.moodle.org/33/es/Capabilities/moodle/course:enrolreview)
- [Mostrarse en reportes de finalización](https://docs.moodle.org/33/es/Capabilities/moodle/course:isincompletionreports)
- [Gestionar archivos](https://docs.moodle.org/33/es/Capabilities/moodle/course:managefiles)
- [Gestionar grupos](https://docs.moodle.org/33/es/Capabilities/moodle/course:managegroups)
- [Gestionar escalas](https://docs.moodle.org/33/es/Capabilities/moodle/course:managescales)
- [Marcar los usuarios como completos al completar un](https://docs.moodle.org/33/es/Capabilities/moodle/course:markcomplete) curso
- [Mover secciones](https://docs.moodle.org/33/es/Capabilities/moodle/course:movesections)
- [Reiniciar curso](https://docs.moodle.org/33/es/Capabilities/moodle/course:reset)
- [Revise otros usuarios](https://docs.moodle.org/33/es/Capabilities/moodle/course:reviewotherusers)
- [Controlar visibilidad de sección](https://docs.moodle.org/33/es/Capabilities/moodle/course:sectionvisibility)
- [Ajustar sección actual](https://docs.moodle.org/33/es/Capabilities/moodle/course:setcurrentsection)
- [Cambiar etiquetas de curso](https://docs.moodle.org/33/es/Capabilities/moodle/course:tag)
- [Actualizar ajustes de curso](https://docs.moodle.org/33/es/Capabilities/moodle/course:update)
- [Ver cursos sin participación](https://docs.moodle.org/33/es/Capabilities/moodle/course:view)
- [Ver cursos ocultos](https://docs.moodle.org/33/es/Capabilities/moodle/course:viewhiddencourses)
- [Ver secciones ocultas](https://docs.moodle.org/33/es/Capabilities/moodle/course:viewhiddensections)
- [Ver campos de usuario ocultos](https://docs.moodle.org/33/es/Capabilities/moodle/course:viewhiddenuserfields)
- [Ver participantes](https://docs.moodle.org/33/es/Capabilities/moodle/course:viewparticipants)
- [Ver escalas](https://docs.moodle.org/33/es/Capabilities/moodle/course:viewscales)
- [Ocultar/mostrar cursos](https://docs.moodle.org/33/es/Capabilities/moodle/course:visibility)
- [Gestionar configuración de filtros locales](https://docs.moodle.org/33/es/Capabilities/moodle/filter:manage)

[Exportar calificaciones](https://docs.moodle.org/33/es/Capabilities/moodle/grade:export) [Ocultar/mostrar calificaciones de los ítems](https://docs.moodle.org/33/es/Capabilities/moodle/grade:hide) [Importar calificaciones](https://docs.moodle.org/33/es/Capabilities/moodle/grade:import) [Bloquear calificaciones de los ítems](https://docs.moodle.org/33/es/Capabilities/moodle/grade:lock) [Gestionar elementos de calificación](https://docs.moodle.org/33/es/Capabilities/moodle/grade:manage) [Gestionar métodos de calificación avanzados](https://docs.moodle.org/33/es/Capabilities/moodle/grade:managegradingforms) [Gestionar calificaciones con letra](https://docs.moodle.org/33/es/Capabilities/moodle/grade:manageletters) [Gestionar resultados de calificaciones](https://docs.moodle.org/33/es/Capabilities/moodle/grade:manageoutcomes) [Ver calificaciones ocultas al usuario](https://docs.moodle.org/33/es/Capabilities/moodle/grade:viewhidden) [Gestionar calificaciones](https://docs.moodle.org/33/es/Capabilities/moodle/notes:manage) [Ver notas](https://docs.moodle.org/33/es/Capabilities/moodle/notes:view) [Añada las calificaciones a los elementos](https://docs.moodle.org/33/es/Capabilities/moodle/rating:rate) [Ver la calificación total recibida](https://docs.moodle.org/33/es/Capabilities/moodle/rating:view) [Ver todas las calificaciones emitidas por los usuarios](https://docs.moodle.org/33/es/Capabilities/moodle/rating:viewall) [Ver el total de calificaciones que alguien recibió](https://docs.moodle.org/33/es/Capabilities/moodle/rating:viewany) [Configurar opciones de restauración](https://docs.moodle.org/33/es/Capabilities/moodle/restore:configure) [Restaurar actividades](https://docs.moodle.org/33/es/Capabilities/moodle/restore:restoreactivity) [Restaurar cursos](https://docs.moodle.org/33/es/Capabilities/moodle/restore:restorecourse) [Restaurar secciones](https://docs.moodle.org/33/es/Capabilities/moodle/restore:restoresection) [Restaurar archivos señalados como importación](https://docs.moodle.org/33/es/Capabilities/moodle/restore:restoretargetimport) [Está permitido contemplar fechas de configuración de la actividad en la restauración](https://docs.moodle.org/33/es/Capabilities/moodle/restore:rolldates) [Subir archivos a las áreas de copia de seguridad](https://docs.moodle.org/33/es/Capabilities/moodle/restore:uploadfile) [Asignar roles a los usuarios](https://docs.moodle.org/33/es/Capabilities/moodle/role:assign) [Anular permisos para otros](https://docs.moodle.org/33/es/Capabilities/moodle/role:override) [Revisión de permisos para los demás](https://docs.moodle.org/33/es/Capabilities/moodle/role:review) [Cambiar a otros roles](https://docs.moodle.org/33/es/Capabilities/moodle/role:switchroles) [Acceder a todos los grupos](https://docs.moodle.org/33/es/Capabilities/moodle/site:accessallgroups) [Ver siempre nombres completos de los usuarios](https://docs.moodle.org/33/es/Capabilities/moodle/site:viewfullnames) [Ver informes](https://docs.moodle.org/33/es/Capabilities/moodle/site:viewreports) [Ver la identidad completa del usuario en las listas](https://docs.moodle.org/33/es/Capabilities/moodle/site:viewuseridentity)

**Finalización del curso** [Ver informe de finalización del curso](https://docs.moodle.org/33/es/Capabilities/report/completion:view)

**Registros** [Ver registros del curso](https://docs.moodle.org/33/es/Capabilities/report/log:view) [Ver registros de hoy](https://docs.moodle.org/33/es/Capabilities/report/log:viewtoday)

**Registros activos** [Ver logs activos](https://docs.moodle.org/33/es/Capabilities/report/loglive:view)

**Actividad del curso** [Ver informe de actividad del curso](https://docs.moodle.org/33/es/Capabilities/report/outline:view) **Participación en el curso** [Ver informe de participación en el curso](https://docs.moodle.org/33/es/Capabilities/report/participation:view)

**Finalización de la actividad** [Ver informes de finalización de la actividad](https://docs.moodle.org/33/es/Capabilities/report/progress:view)

**Exportar Libro a IMS CP** [Exportar libro como paquete de contenido IMS](https://docs.moodle.org/33/es/Capabilities/booktool/exportimscp:export)

**Importar capítulo a Libro** [Importar capítulos](https://docs.moodle.org/33/es/Capabilities/booktool/importhtml:import)

**Libro** [Imprimir libro](https://docs.moodle.org/33/es/Capabilities/booktool/print:print)

#### **Actividad: Tarea**

[Editar la entrega de otro estudiante](https://docs.moodle.org/33/es/Capabilities/mod/assign:editothersubmission) [Exportar entrega propia](https://docs.moodle.org/33/es/Capabilities/mod/assign:exportownsubmission) [Ampliar plazo](https://docs.moodle.org/33/es/Capabilities/mod/assign:grantextension) [Gestionar evaluadores asignados a entregas](https://docs.moodle.org/33/es/Capabilities/mod/assign:manageallocations) [Revisión y publicación de calificaciones](https://docs.moodle.org/33/es/Capabilities/mod/assign:managegrades) [Administrar las excepciones en tareas](https://docs.moodle.org/33/es/Capabilities/mod/assign:manageoverrides) [Recibir notificaciones de envíos del calificador](https://docs.moodle.org/33/es/Capabilities/mod/assign:receivegradernotifications) [Publicación de calificaciones](https://docs.moodle.org/33/es/Capabilities/mod/assign:releasegrades) [Revisión de calificaciones](https://docs.moodle.org/33/es/Capabilities/mod/assign:reviewgrades) [Ver tarea](https://docs.moodle.org/33/es/Capabilities/mod/assign:view) [Ver calificaciones](https://docs.moodle.org/33/es/Capabilities/mod/assign:viewgrades)

#### **Actividad: Libro**

[Editar capítulos de libro](https://docs.moodle.org/33/es/Capabilities/mod/book:edit) [Ver libro](https://docs.moodle.org/33/es/Capabilities/mod/book:read) [Ver capítulos de libro oculto](https://docs.moodle.org/33/es/Capabilities/mod/book:viewhiddenchapters)

#### **Actividad: Chat**

[Acceder a la sala](https://docs.moodle.org/33/es/Capabilities/mod/chat:chat) [Eliminar registros de chat](https://docs.moodle.org/33/es/Capabilities/mod/chat:deletelog) [Exportar sesión de chat en que usted ha participado](https://docs.moodle.org/33/es/Capabilities/mod/chat:exportparticipatedsession) [Exportar cualquier sesión de chat](https://docs.moodle.org/33/es/Capabilities/mod/chat:exportsession) [Ver registros de chat](https://docs.moodle.org/33/es/Capabilities/mod/chat:readlog)

#### **Actividad: Carpeta** [Gestionar archivos en el recurso carpeta](https://docs.moodle.org/33/es/Capabilities/mod/folder:managefiles) [Ver el contenido de la carpeta](https://docs.moodle.org/33/es/Capabilities/mod/folder:view)

**Actividad: Etiqueta** [Ver etiqueta](https://docs.moodle.org/33/es/Capabilities/mod/label:view) **Actividad: Página** [Mostrar contenido de la página](https://docs.moodle.org/33/es/Capabilities/mod/page:view)

**Actividad: Recurso** [Ver recurso](https://docs.moodle.org/33/es/Capabilities/mod/resource:view)

**Actividad: URL** [Mostrar URL](https://docs.moodle.org/33/es/Capabilities/mod/url:view)

#### **Actividades**

[Copia de seguridad de las actividades](https://docs.moodle.org/33/es/Capabilities/moodle/backup:backupactivity) [Configure course competency settings](https://docs.moodle.org/33/es/Capabilities/moodle/competency:coursecompetencyconfigure) [Ocultar/mostrar actividades](https://docs.moodle.org/33/es/Capabilities/moodle/course:activityvisibility) [Ignorar restricciones de acceso](https://docs.moodle.org/33/es/Capabilities/moodle/course:ignoreavailabilityrestrictions) [Gestionar actividades](https://docs.moodle.org/33/es/Capabilities/moodle/course:manageactivities) [Ver actividades ocultas](https://docs.moodle.org/33/es/Capabilities/moodle/course:viewhiddenactivities)

**Informe de calificación manual** [Ver los números id de los estudiantes mientras se califica](https://docs.moodle.org/33/es/Capabilities/quiz/grading:viewidnumber) [Ver los nombres de los estudiantes mientras se califica](https://docs.moodle.org/33/es/Capabilities/quiz/grading:viewstudentnames)

**Repositorio: Archivos de curso heredados** [Utilice la extensión de repositorios de archivos](https://docs.moodle.org/33/es/Capabilities/repository/coursefiles:view)

**Repositorio: Sistema de archivos** [Ver el repositorio de sistema de archivos](https://docs.moodle.org/33/es/Capabilities/repository/filesystem:view)

**Repositorio: Google Drive** [Ver repositorio Google Drive](https://docs.moodle.org/33/es/Capabilities/repository/googledocs:view)

**Repositorio: Archivos locales** [Ver repositorio del servidor](https://docs.moodle.org/33/es/Capabilities/repository/local:view)

**Repositorio: Descargador URL** [Usar descargador URL en selector de archivos](https://docs.moodle.org/33/es/Capabilities/repository/url:view)

**Repositorio: Repositorio WebDAV** [Ver repositorio WebDAB](https://docs.moodle.org/33/es/Capabilities/repository/webdav:view)

**Repositorio: Videos YouTube** [Usar YouTube en selector de archivos](https://docs.moodle.org/33/es/Capabilities/repository/youtube:view)

**Bloque: Actividades** [Añadir un nuevo bloque de actividades](https://docs.moodle.org/33/es/Capabilities/block/activity_modules:addinstance)

**Bloque: Menú Blog** [Añadir un nuevo bloque de menú de blog](https://docs.moodle.org/33/es/Capabilities/block/blog_menu:addinstance)

**Bloque: Calendario** [Añadir un nuevo bloque calendario](https://docs.moodle.org/33/es/Capabilities/block/calendar_month:addinstance)

**Bloque: Eventos próximos** [Añadir un nuevo bloque de eventos próximos](https://docs.moodle.org/33/es/Capabilities/block/calendar_upcoming:addinstance)

**Bloque: Estado de Finalización** [Añadir un nuevo bloque de Estado de Finalización](https://docs.moodle.org/33/es/Capabilities/block/completion_progress:addinstance) [Ver el resumen del curso del Estado de Finalización para todos los estudiantes](https://docs.moodle.org/33/es/Capabilities/block/completion_progress:overview) [Mostrar la barra en el bloque de Estado de Finalización](https://docs.moodle.org/33/es/Capabilities/block/completion_progress:showbar)

**Bloque: Estatus de finalización del curso** [Añadir un nuevo bloque de estatus de finalización del curso](https://docs.moodle.org/33/es/Capabilities/block/completionstatus:addinstance)

**Bloque: Resumen del Curso/Sitio** [Añadir un nuevo bloque de resumen del curso/sitio](https://docs.moodle.org/33/es/Capabilities/block/course_summary:addinstance)

**Bloque: HTML** [Añadir un nuevo bloque HTML](https://docs.moodle.org/33/es/Capabilities/block/html:addinstance)

**Bloque: Mensajes** [Añadir un nuevo bloque de mensajes](https://docs.moodle.org/33/es/Capabilities/block/messages:addinstance)

**Bloque: Vista general de curso** [Añadir un nuevo bloque de vista general de cursos](https://docs.moodle.org/33/es/Capabilities/block/myoverview:addinstance)

**Bloque: Usuario identificado** [Añadir un nuevo bloque de usuario identificado](https://docs.moodle.org/33/es/Capabilities/block/myprofile:addinstance)

**Bloque: Avisos recientes** [Añadir un nuevo bloque de Avisos recientes](https://docs.moodle.org/33/es/Capabilities/block/news_items:addinstance)

**Bloque: Usuarios en línea** [Añadir un nuevo bloque de usuarios en línea](https://docs.moodle.org/33/es/Capabilities/block/online_users:addinstance) [Ver lista de usuarios en línea](https://docs.moodle.org/33/es/Capabilities/block/online_users:viewlist)

**Bloque: Actividad reciente** [Añadir un nuevo bloque de actividad reciente](https://docs.moodle.org/33/es/Capabilities/block/recent_activity:addinstance)

**Bloque: Buscar en los foros** [Añadir un nuevo bloque de buscar en foros](https://docs.moodle.org/33/es/Capabilities/block/search_forums:addinstance)

**Bloque: YouTube** [Añadir un nuevo bloque YouTube](https://docs.moodle.org/33/es/Capabilities/block/tag_youtube:addinstance)

**Bloque** [Editar la configuración de un bloque](https://docs.moodle.org/33/es/Capabilities/moodle/block:edit) [Ver bloque](https://docs.moodle.org/33/es/Capabilities/moodle/block:view) [Gestionar bloques en una página](https://docs.moodle.org/33/es/Capabilities/moodle/site:manageblocks)

#### <span id="page-56-0"></span>5.2 Rol: Docente Director

El acceso, uso y configuraciones de recursos o actividades dentro del curso, para el rol del Docente Directorr deberá tener habilitada las siguientes opciones:

**Móvil** [Administrar dispositivos](https://docs.moodle.org/33/es/Capabilities/message/airnotifier:managedevice)

**Sistema**

[Editar y gestionar entradas](https://docs.moodle.org/33/es/Capabilities/moodle/blog:manageentries) [Ver los usuarios suspendidos](https://docs.moodle.org/33/es/Capabilities/moodle/course:viewsuspendedusers) [Exportar a portafolios](https://docs.moodle.org/33/es/Capabilities/moodle/portfolio:export) [Mostrar enlaces a documentos fuera del sitio](https://docs.moodle.org/33/es/Capabilities/moodle/site:doclinks)

**Vista general del curso** [Ver informe de revisión del curso](https://docs.moodle.org/33/es/Capabilities/report/courseoverview:view)

**Usuarios** [Ver todos los blogs de usuario](https://docs.moodle.org/33/es/Capabilities/moodle/user:readuserblogs) [Ver todos los mensajes que han publicado los usuarios en los foros](https://docs.moodle.org/33/es/Capabilities/moodle/user:readuserposts)

**Exportar calificaciones: Hoja de cálculo OpenOffice** [Usar exportación de calificaciones OpenDocument](https://docs.moodle.org/33/es/Capabilities/gradeexport/ods:view)

**Exportar calificaciones: Archivo en texto plano** [Usar exportación de calificaciones en texto](https://docs.moodle.org/33/es/Capabilities/gradeexport/txt:view)

**Exportar calificaciones: Hoja de cálculo Excel** [Usar exportación de calificaciones Excel](https://docs.moodle.org/33/es/Capabilities/gradeexport/xls:view)

**Exportar calificaciones: Archivo XML** [Usar exportación de calificaciones XML](https://docs.moodle.org/33/es/Capabilities/gradeexport/xml:view)

**Importar calificaciones: Archivo CSV** [Importar calificaciones de CSV](https://docs.moodle.org/33/es/Capabilities/gradeimport/csv:view)

**Importar calificaciones: Pegar desde hoja de cálculo** [Importar calificaciones desde CSV](https://docs.moodle.org/33/es/Capabilities/gradeimport/direct:view)

**Importar calificaciones: Archivo XML** [Importar calificaciones XML](https://docs.moodle.org/33/es/Capabilities/gradeimport/xml:view)

**Informe de calificaciones: Informe del Calificador** [Ver informe del calificador](https://docs.moodle.org/33/es/Capabilities/gradereport/grader:view)

**Informe de calificaciones: Historial de calificación** [Ver el historial de calificaciones](https://docs.moodle.org/33/es/Capabilities/gradereport/history:view)

**Informe de calificaciones: Informe de resultados** [Ver informe de resultados](https://docs.moodle.org/33/es/Capabilities/gradereport/outcomes:view)

**Informe de calificaciones: Vista Simple** [Ver informe](https://docs.moodle.org/33/es/Capabilities/gradereport/singleview:view)

**Informe de calificaciones: Usuario** [Ver su propio informe de calificación](https://docs.moodle.org/33/es/Capabilities/gradereport/user:view)

**Actividad: Tarea** [Añadir una nueva tarea](https://docs.moodle.org/33/es/Capabilities/mod/assign:addinstance)

**Actividad: Chat** [Añadir un nuevo chat](https://docs.moodle.org/33/es/Capabilities/mod/chat:addinstance)

**Actividad: Carpeta** [Añadir una nueva carpeta](https://docs.moodle.org/33/es/Capabilities/mod/folder:addinstance)

**Actividad: Foro** [Añadir un nuevo foro](https://docs.moodle.org/33/es/Capabilities/mod/forum:addinstance)

**Actividad: Glosario** [Añadir un nuevo glosario](https://docs.moodle.org/33/es/Capabilities/mod/glossary:addinstance)

**Actividad: Etiqueta** [Añadir una nueva etiqueta](https://docs.moodle.org/33/es/Capabilities/mod/label:addinstance)

**Actividad: Página** [Añadir un nuevo recurso de página](https://docs.moodle.org/33/es/Capabilities/mod/page:addinstance)

**Actividad: Recurso** [Añadir un nuevo recurso](https://docs.moodle.org/33/es/Capabilities/mod/resource:addinstance)

**Actividad: URL** [Añadir un nuevo recurso URL](https://docs.moodle.org/33/es/Capabilities/mod/url:addinstance)

**Actividad: Wiki** [Añadir nuevo wiki](https://docs.moodle.org/33/es/Capabilities/mod/wiki:addinstance)

#### **Curso**

[Copia de seguridad de los cursos](https://docs.moodle.org/33/es/Capabilities/moodle/backup:backupcourse) [Copia de seguridad de las secciones](https://docs.moodle.org/33/es/Capabilities/moodle/backup:backupsection) [Configurar las opciones de la copia de seguridad](https://docs.moodle.org/33/es/Capabilities/moodle/backup:configure) [Premiar con una insignia a un usuario](https://docs.moodle.org/33/es/Capabilities/moodle/badges:awardbadge) [Crear/duplicar insignias](https://docs.moodle.org/33/es/Capabilities/moodle/badges:createbadge) [Eliminar insignias](https://docs.moodle.org/33/es/Capabilities/moodle/badges:deletebadge) Ver los usuarios que hayan obtenido una [insignia específica sin que puedan otorgar una](https://docs.moodle.org/33/es/Capabilities/moodle/badges:viewawarded)  [insignia](https://docs.moodle.org/33/es/Capabilities/moodle/badges:viewawarded)

- [Gestionar cualquier entrada de calendario](https://docs.moodle.org/33/es/Capabilities/moodle/calendar:manageentries)
- [Gestionar entradas de calendario de grupo](https://docs.moodle.org/33/es/Capabilities/moodle/calendar:managegroupentries)
- [Enviar comentarios](https://docs.moodle.org/33/es/Capabilities/moodle/comment:post)
- [Leer comentarios](https://docs.moodle.org/33/es/Capabilities/moodle/comment:view)
- [Enviar un mensaje a mucha gente](https://docs.moodle.org/33/es/Capabilities/moodle/course:bulkmessaging)
- [Gestionar archivos](https://docs.moodle.org/33/es/Capabilities/moodle/course:managefiles)
- [Marcar los usuarios como completos al completar un curso](https://docs.moodle.org/33/es/Capabilities/moodle/course:markcomplete)
- [Ajustar sección actual](https://docs.moodle.org/33/es/Capabilities/moodle/course:setcurrentsection)
- [Ver cursos ocultos](https://docs.moodle.org/33/es/Capabilities/moodle/course:viewhiddencourses)
- [Ver campos de usuario ocultos](https://docs.moodle.org/33/es/Capabilities/moodle/course:viewhiddenuserfields)
- [Ver participantes](https://docs.moodle.org/33/es/Capabilities/moodle/course:viewparticipants)
- [Gestionar configuración de filtros locales](https://docs.moodle.org/33/es/Capabilities/moodle/filter:manage)
- [Editar calificaciones](https://docs.moodle.org/33/es/Capabilities/moodle/grade:edit)
- [Exportar calificaciones](https://docs.moodle.org/33/es/Capabilities/moodle/grade:export)
- [Ocultar/mostrar calificaciones de los ítems](https://docs.moodle.org/33/es/Capabilities/moodle/grade:hide)
- [Importar calificaciones](https://docs.moodle.org/33/es/Capabilities/moodle/grade:import)
- [Gestionar elementos de calificación](https://docs.moodle.org/33/es/Capabilities/moodle/grade:manage)
- [Gestionar resultados de calificaciones](https://docs.moodle.org/33/es/Capabilities/moodle/grade:manageoutcomes)
- [Ver calificaciones ocultas al usuario](https://docs.moodle.org/33/es/Capabilities/moodle/grade:viewhidden)
- [Gestionar calificaciones](https://docs.moodle.org/33/es/Capabilities/moodle/notes:manage)
- [Ver notas](https://docs.moodle.org/33/es/Capabilities/moodle/notes:view)
- [Añada las calificaciones a los elementos](https://docs.moodle.org/33/es/Capabilities/moodle/rating:rate)
- [Ver la calificación total recibida](https://docs.moodle.org/33/es/Capabilities/moodle/rating:view)
- [Ver todas las calificaciones emitidas por los usuarios](https://docs.moodle.org/33/es/Capabilities/moodle/rating:viewall)
- [Revisión de permisos para los demás](https://docs.moodle.org/33/es/Capabilities/moodle/role:review)
- [Cambiar a otros roles](https://docs.moodle.org/33/es/Capabilities/moodle/role:switchroles)
- [Ver siempre nombres completos de los usuarios](https://docs.moodle.org/33/es/Capabilities/moodle/site:viewfullnames)
- [Ver la identidad completa del usuario en las listas](https://docs.moodle.org/33/es/Capabilities/moodle/site:viewuseridentity)
- [Ver detalles ocultos de los usuarios](https://docs.moodle.org/33/es/Capabilities/moodle/user:viewhiddendetails)

**Finalización del curso** [Ver informe de finalización del curso](https://docs.moodle.org/33/es/Capabilities/report/completion:view)

**Registros activos** [Ver logs activos](https://docs.moodle.org/33/es/Capabilities/report/loglive:view)

**Actividad del curso** [Ver informe de actividad del curso](https://docs.moodle.org/33/es/Capabilities/report/outline:view)

**Finalización de la actividad** [Ver informes de finalización de la actividad](https://docs.moodle.org/33/es/Capabilities/report/progress:view)

**Importar capítulo a Libro** [Importar capítulos](https://docs.moodle.org/33/es/Capabilities/booktool/importhtml:import)

**Libro** [Imprimir libro](https://docs.moodle.org/33/es/Capabilities/booktool/print:print)

#### **Microsoft Word file Import/Export**

[Import Microsoft Word file](https://docs.moodle.org/33/es/Capabilities/booktool/wordimport:import)

## **Actividad: Tarea**

[Exportar entrega propia](https://docs.moodle.org/33/es/Capabilities/mod/assign:exportownsubmission) [Calificar tarea](https://docs.moodle.org/33/es/Capabilities/mod/assign:grade) [Ampliar plazo](https://docs.moodle.org/33/es/Capabilities/mod/assign:grantextension) [Gestionar evaluadores asignados a entregas](https://docs.moodle.org/33/es/Capabilities/mod/assign:manageallocations) [Administrar las excepciones en tareas](https://docs.moodle.org/33/es/Capabilities/mod/assign:manageoverrides) [Recibir notificaciones de envíos del calificador](https://docs.moodle.org/33/es/Capabilities/mod/assign:receivegradernotifications) [Publicación de calificaciones](https://docs.moodle.org/33/es/Capabilities/mod/assign:releasegrades) [Mostrar las identidades de los estudiantes](https://docs.moodle.org/33/es/Capabilities/mod/assign:revealidentities) [Revisión de calificaciones](https://docs.moodle.org/33/es/Capabilities/mod/assign:reviewgrades) [Ver tarea](https://docs.moodle.org/33/es/Capabilities/mod/assign:view) [Ver calificaciones](https://docs.moodle.org/33/es/Capabilities/mod/assign:viewgrades)

# **Actividad: Libro**

[Editar capítulos de libro](https://docs.moodle.org/33/es/Capabilities/mod/book:edit) [Ver libro](https://docs.moodle.org/33/es/Capabilities/mod/book:read) [Ver capítulos de libro oculto](https://docs.moodle.org/33/es/Capabilities/mod/book:viewhiddenchapters)

#### **Actividad: Chat**

[Acceder a la sala](https://docs.moodle.org/33/es/Capabilities/mod/chat:chat) [Eliminar registros de chat](https://docs.moodle.org/33/es/Capabilities/mod/chat:deletelog) [Exportar sesión de chat en que usted ha participado](https://docs.moodle.org/33/es/Capabilities/mod/chat:exportparticipatedsession) [Exportar cualquier sesión de chat](https://docs.moodle.org/33/es/Capabilities/mod/chat:exportsession) [Ver registros de chat](https://docs.moodle.org/33/es/Capabilities/mod/chat:readlog) [Ver actividad del chat](https://docs.moodle.org/33/es/Capabilities/mod/chat:view)

### **Actividad: Carpeta**

[Gestionar archivos en el recurso carpeta](https://docs.moodle.org/33/es/Capabilities/mod/folder:managefiles) [Ver el contenido de la carpeta](https://docs.moodle.org/33/es/Capabilities/mod/folder:view)

# **Actividad: Foro**

[Añadir noticias](https://docs.moodle.org/33/es/Capabilities/mod/forum:addnews) [Añadir pregunta](https://docs.moodle.org/33/es/Capabilities/mod/forum:addquestion) [Permitir la suscripción forzosa.](https://docs.moodle.org/33/es/Capabilities/mod/forum:allowforcesubscribe) [Puede publicar en todos los grupos en los que tiene acceso](https://docs.moodle.org/33/es/Capabilities/mod/forum:canposttomygroups) [Crear archivos adjuntos](https://docs.moodle.org/33/es/Capabilities/mod/forum:createattachment) [Eliminar mensajes propios \(antes de la fecha límite\)](https://docs.moodle.org/33/es/Capabilities/mod/forum:deleteownpost) [Exportar discusión completa](https://docs.moodle.org/33/es/Capabilities/mod/forum:exportdiscussion) [Exportar mensaje propio](https://docs.moodle.org/33/es/Capabilities/mod/forum:exportownpost)

[Gestionar suscripciones](https://docs.moodle.org/33/es/Capabilities/mod/forum:managesubscriptions) [Exentos del umbral de mensaje](https://docs.moodle.org/33/es/Capabilities/mod/forum:postwithoutthrottling) [Responder a noticias](https://docs.moodle.org/33/es/Capabilities/mod/forum:replynews) [Comenzar nuevos debates](https://docs.moodle.org/33/es/Capabilities/mod/forum:startdiscussion) [Ver debates](https://docs.moodle.org/33/es/Capabilities/mod/forum:viewdiscussion) [Ver suscriptores](https://docs.moodle.org/33/es/Capabilities/mod/forum:viewsubscribers)

**Actividad: Glosario** [Aprobar entradas pendientes](https://docs.moodle.org/33/es/Capabilities/mod/glossary:approve) [Crear comentarios](https://docs.moodle.org/33/es/Capabilities/mod/glossary:comment) [Exportar entradas](https://docs.moodle.org/33/es/Capabilities/mod/glossary:export) [Exportar una sola entrada](https://docs.moodle.org/33/es/Capabilities/mod/glossary:exportentry) [Exportar una sola entrada de las suyas](https://docs.moodle.org/33/es/Capabilities/mod/glossary:exportownentry) [Importar entradas](https://docs.moodle.org/33/es/Capabilities/mod/glossary:import) [Gestionar entradas](https://docs.moodle.org/33/es/Capabilities/mod/glossary:manageentries) [Ver glosario](https://docs.moodle.org/33/es/Capabilities/mod/glossary:view) [Crear nuevas entradas](https://docs.moodle.org/33/es/Capabilities/mod/glossary:write)

**Actividad: Etiqueta** [Ver etiqueta](https://docs.moodle.org/33/es/Capabilities/mod/label:view)

**Actividad: Recurso** [Ver recurso](https://docs.moodle.org/33/es/Capabilities/mod/resource:view)

**Actividad: URL** [Mostrar URL](https://docs.moodle.org/33/es/Capabilities/mod/url:view)

#### **Actividad: Wiki**

[Crear nuevas páginas wiki](https://docs.moodle.org/33/es/Capabilities/mod/wiki:createpage) [Agregar comentarios a las páginas](https://docs.moodle.org/33/es/Capabilities/mod/wiki:editcomment) [Guardar páginas wiki](https://docs.moodle.org/33/es/Capabilities/mod/wiki:editpage) [Gestionar comentarios wiki](https://docs.moodle.org/33/es/Capabilities/mod/wiki:managecomment) [Administrar ficheros del wiki](https://docs.moodle.org/33/es/Capabilities/mod/wiki:managefiles) [Gestionar ajustes wiki](https://docs.moodle.org/33/es/Capabilities/mod/wiki:managewiki) [Ver los comentarios de la página](https://docs.moodle.org/33/es/Capabilities/mod/wiki:viewcomment) [Ver páginas wiki](https://docs.moodle.org/33/es/Capabilities/mod/wiki:viewpage)

#### **Actividades**

[Copia de seguridad de las actividades](https://docs.moodle.org/33/es/Capabilities/moodle/backup:backupactivity) [Ocultar/mostrar actividades](https://docs.moodle.org/33/es/Capabilities/moodle/course:activityvisibility) [Gestionar actividades](https://docs.moodle.org/33/es/Capabilities/moodle/course:manageactivities) [Ver actividades ocultas](https://docs.moodle.org/33/es/Capabilities/moodle/course:viewhiddenactivities) **Informe de calificación manual** [Ver los números id de los estudiantes mientras se califica](https://docs.moodle.org/33/es/Capabilities/quiz/grading:viewidnumber) [Ver los nombres de los estudiantes mientras se califica](https://docs.moodle.org/33/es/Capabilities/quiz/grading:viewstudentnames)

**Repositorio: Sistema de archivos** [Ver el repositorio de sistema de archivos](https://docs.moodle.org/33/es/Capabilities/repository/filesystem:view)

**Repositorio: Google Drive** [Ver repositorio Google Drive](https://docs.moodle.org/33/es/Capabilities/repository/googledocs:view)

**Repositorio: Archivos locales** [Ver repositorio del servidor](https://docs.moodle.org/33/es/Capabilities/repository/local:view)

**Repositorio: Repositorio WebDAV** [Ver repositorio WebDAB](https://docs.moodle.org/33/es/Capabilities/repository/webdav:view)

**Repositorio: Videos YouTube** [Usar YouTube en selector de archivos](https://docs.moodle.org/33/es/Capabilities/repository/youtube:view)

**Bloque: Marcas Blog** [Añadir un nuevo bloque de etiquetas de blog](https://docs.moodle.org/33/es/Capabilities/block/blog_tags:addinstance)

**Bloque: Eventos próximos** [Añadir un nuevo bloque de eventos próximos](https://docs.moodle.org/33/es/Capabilities/block/calendar_upcoming:addinstance)

#### **Bloque: Estado de Finalización**

[Añadir un nuevo bloque de Estado de Finalización](https://docs.moodle.org/33/es/Capabilities/block/completion_progress:addinstance) [Ver el resumen del curso del Estado de Finalización para todos los estudiantes](https://docs.moodle.org/33/es/Capabilities/block/completion_progress:overview) [Mostrar la barra en el bloque de Estado de Finalización](https://docs.moodle.org/33/es/Capabilities/block/completion_progress:showbar)

**Bloque: Estatus de finalización del curso** [Añadir un nuevo bloque de estatus de finalización del curso](https://docs.moodle.org/33/es/Capabilities/block/completionstatus:addinstance)

**Bloque: Búsqueda global** [Añadir nuevo bloque de búsqueda global](https://docs.moodle.org/33/es/Capabilities/block/globalsearch:addinstance)

**Bloque: HTML** [Añadir un nuevo bloque HTML](https://docs.moodle.org/33/es/Capabilities/block/html:addinstance)

**Bloque: Mensajes** [Añadir un nuevo bloque de mensajes](https://docs.moodle.org/33/es/Capabilities/block/messages:addinstance)

**Bloque: Avisos recientes** [Añadir un nuevo bloque de Avisos recientes](https://docs.moodle.org/33/es/Capabilities/block/news_items:addinstance)

**Bloque: Usuarios en línea** [Añadir un nuevo bloque de usuarios en línea](https://docs.moodle.org/33/es/Capabilities/block/online_users:addinstance) [Ver lista de usuarios en línea](https://docs.moodle.org/33/es/Capabilities/block/online_users:viewlist)

#### **Bloque: Barra de Progreso**

[Ver vista general de las Barras de Progreso para todos los estudiantes](https://docs.moodle.org/33/es/Capabilities/block/progress:overview) [Show the bar in the Progress Bar block](https://docs.moodle.org/33/es/Capabilities/block/progress:showbar)

**Bloque: Actividad reciente** [Añadir un nuevo bloque de actividad reciente](https://docs.moodle.org/33/es/Capabilities/block/recent_activity:addinstance)

**Bloque: YouTube** [Añadir un nuevo bloque YouTube](https://docs.moodle.org/33/es/Capabilities/block/tag_youtube:addinstance)

**Bloque** [Editar la configuración de un bloque](https://docs.moodle.org/33/es/Capabilities/moodle/block:edit) [Ver bloque](https://docs.moodle.org/33/es/Capabilities/moodle/block:view) [Gestionar bloques en una página](https://docs.moodle.org/33/es/Capabilities/moodle/site:manageblocks)

#### <span id="page-62-0"></span>5.3 Rol: Estudiante Egresado

El acceso, uso y configuraciones de recursos o actividades dentro del curso, para el rol del Estudiante Egresado deberá tener habilitada las siguientes opciones:

**Móvil** [Administrar dispositivos](https://docs.moodle.org/33/es/Capabilities/message/airnotifier:managedevice)

**Sistema** [Buscar entradas de blog](https://docs.moodle.org/33/es/Capabilities/moodle/blog:search) [Ver todos los blogs de usuario](https://docs.moodle.org/33/es/Capabilities/moodle/user:readuserblogs) [Ver todos los mensajes que han publicado los usuarios en los foros](https://docs.moodle.org/33/es/Capabilities/moodle/user:readuserposts)

**Informe de calificaciones: Usuario** [Ver su propio informe de calificación](https://docs.moodle.org/33/es/Capabilities/gradereport/user:view)

**Actividad: Chat** [Añadir un nuevo chat](https://docs.moodle.org/33/es/Capabilities/mod/chat:addinstance)

**Actividad: Carpeta** [Añadir una nueva carpeta](https://docs.moodle.org/33/es/Capabilities/mod/folder:addinstance)

**Actividad: Etiqueta** [Añadir una nueva etiqueta](https://docs.moodle.org/33/es/Capabilities/mod/label:addinstance)

**Actividad: Página** [Añadir un nuevo recurso de página](https://docs.moodle.org/33/es/Capabilities/mod/page:addinstance)

**Actividad: Recurso** [Añadir un nuevo recurso](https://docs.moodle.org/33/es/Capabilities/mod/resource:addinstance)

**Actividad: URL** [Añadir un nuevo recurso URL](https://docs.moodle.org/33/es/Capabilities/mod/url:addinstance)

### **Curso** [Gestionar entradas de calendario de grupo](https://docs.moodle.org/33/es/Capabilities/moodle/calendar:managegroupentries) [Enviar comentarios](https://docs.moodle.org/33/es/Capabilities/moodle/comment:post)

[Leer comentarios](https://docs.moodle.org/33/es/Capabilities/moodle/comment:view) [Enviar un mensaje a mucha gente](https://docs.moodle.org/33/es/Capabilities/moodle/course:bulkmessaging) [Mostrarse en reportes de finalización](https://docs.moodle.org/33/es/Capabilities/moodle/course:isincompletionreports) [Ver calificaciones propias](https://docs.moodle.org/33/es/Capabilities/moodle/grade:view) [Ver notas](https://docs.moodle.org/33/es/Capabilities/moodle/notes:view) [Ver la calificación total recibida](https://docs.moodle.org/33/es/Capabilities/moodle/rating:view) **Finalización del curso** [Ver informe de finalización del curso](https://docs.moodle.org/33/es/Capabilities/report/completion:view)

**Libro** [Imprimir libro](https://docs.moodle.org/33/es/Capabilities/booktool/print:print)

**Actividad: Tarea** [Exportar entrega propia](https://docs.moodle.org/33/es/Capabilities/mod/assign:exportownsubmission) [Recibir notificaciones de envíos del calificador](https://docs.moodle.org/33/es/Capabilities/mod/assign:receivegradernotifications) [Revisión de calificaciones](https://docs.moodle.org/33/es/Capabilities/mod/assign:reviewgrades) [Enviar tarea](https://docs.moodle.org/33/es/Capabilities/mod/assign:submit) [Ver tarea](https://docs.moodle.org/33/es/Capabilities/mod/assign:view) [Ver calificaciones](https://docs.moodle.org/33/es/Capabilities/mod/assign:viewgrades)

**Actividad: Libro** [Ver libro](https://docs.moodle.org/33/es/Capabilities/mod/book:read)

**Actividad: Chat** [Acceder a la sala](https://docs.moodle.org/33/es/Capabilities/mod/chat:chat) [Exportar sesión de chat en que usted ha participado](https://docs.moodle.org/33/es/Capabilities/mod/chat:exportparticipatedsession) [Ver registros de chat](https://docs.moodle.org/33/es/Capabilities/mod/chat:readlog) [Ver actividad del chat](https://docs.moodle.org/33/es/Capabilities/mod/chat:view)

**Actividad: Carpeta** [Ver el contenido de la carpeta](https://docs.moodle.org/33/es/Capabilities/mod/folder:view)

**Actividad: Foro** [Añadir noticias](https://docs.moodle.org/33/es/Capabilities/mod/forum:addnews) [Añadir pregunta](https://docs.moodle.org/33/es/Capabilities/mod/forum:addquestion) [Añadir pregunta](https://docs.moodle.org/33/es/Capabilities/mod/forum:addquestion) [Puede publicar en todos los grupos en los que tiene acceso](https://docs.moodle.org/33/es/Capabilities/mod/forum:canposttomygroups) [Exportar discusión completa](https://docs.moodle.org/33/es/Capabilities/mod/forum:exportdiscussion) [Exportar mensaje propio](https://docs.moodle.org/33/es/Capabilities/mod/forum:exportownpost) [Responder a noticias](https://docs.moodle.org/33/es/Capabilities/mod/forum:replynews) [Comenzar nuevos debates](https://docs.moodle.org/33/es/Capabilities/mod/forum:startdiscussion) [Ver debates](https://docs.moodle.org/33/es/Capabilities/mod/forum:viewdiscussion) [Ver calificación total recibida](https://docs.moodle.org/33/es/Capabilities/mod/forum:viewrating)

**Actividad: Glosario** [Crear comentarios](https://docs.moodle.org/33/es/Capabilities/mod/glossary:comment)

[Exportar entradas](https://docs.moodle.org/33/es/Capabilities/mod/glossary:export) [Ver glosario](https://docs.moodle.org/33/es/Capabilities/mod/glossary:view) [Crear nuevas entradas](https://docs.moodle.org/33/es/Capabilities/mod/glossary:write)

**Actividad: Etiqueta** [Ver etiqueta](https://docs.moodle.org/33/es/Capabilities/mod/label:view)

**Actividad: Página** [Mostrar contenido de la página](https://docs.moodle.org/33/es/Capabilities/mod/page:view)

**Actividad: Recurso** [Ver recurso](https://docs.moodle.org/33/es/Capabilities/mod/resource:view)

**Actividad: URL** [Mostrar URL](https://docs.moodle.org/33/es/Capabilities/mod/url:view)

#### **Actividad: Wiki**

[Crear nuevas páginas wiki](https://docs.moodle.org/33/es/Capabilities/mod/wiki:createpage) [Agregar comentarios a las páginas](https://docs.moodle.org/33/es/Capabilities/mod/wiki:editcomment) [Guardar páginas wiki](https://docs.moodle.org/33/es/Capabilities/mod/wiki:editpage) [Ver los comentarios de la página](https://docs.moodle.org/33/es/Capabilities/mod/wiki:viewcomment) [Ver páginas wiki](https://docs.moodle.org/33/es/Capabilities/mod/wiki:viewpage)

#### **Actividades**

[Copia de seguridad de las actividades](https://docs.moodle.org/33/es/Capabilities/moodle/backup:backupactivity) [Ocultar/mostrar actividades](https://docs.moodle.org/33/es/Capabilities/moodle/course:activityvisibility)

**Repositorio: Dropbox** [Mostrar una carpeta de Dropbox](https://docs.moodle.org/33/es/Capabilities/repository/dropbox:view)

**Repositorio: Sistema de archivos** [Ver el repositorio de sistema de archivos](https://docs.moodle.org/33/es/Capabilities/repository/filesystem:view)

**Repositorio: Google Drive** [Ver repositorio Google Drive](https://docs.moodle.org/33/es/Capabilities/repository/googledocs:view)

**Repositorio: Archivos locales** [Ver repositorio del servidor](https://docs.moodle.org/33/es/Capabilities/repository/local:view)

**Repositorio: Descargador URL** [Usar descargador URL en selector de archivos](https://docs.moodle.org/33/es/Capabilities/repository/url:view)

**Repositorio: Repositorio WebDAV** [Ver repositorio WebDAB](https://docs.moodle.org/33/es/Capabilities/repository/webdav:view)

**Repositorio: Videos YouTube** [Usar YouTube en selector de archivos](https://docs.moodle.org/33/es/Capabilities/repository/youtube:view)

**Bloque: Estado de Finalización** [Mostrar la barra en el bloque de Estado de Finalización](https://docs.moodle.org/33/es/Capabilities/block/completion_progress:showbar)

**Bloque: Búsqueda global** [Añadir nuevo bloque de búsqueda global](https://docs.moodle.org/33/es/Capabilities/block/globalsearch:addinstance)

**Bloque: HTML** [Añadir un nuevo bloque HTML](https://docs.moodle.org/33/es/Capabilities/block/html:addinstance)

**Bloque: Mensajes** [Añadir un nuevo bloque de mensajes](https://docs.moodle.org/33/es/Capabilities/block/messages:addinstance) **Bloque: Avisos recientes** [Añadir un nuevo bloque de Avisos recientes](https://docs.moodle.org/33/es/Capabilities/block/news_items:addinstance)

**Bloque: Usuarios en línea** [Añadir un nuevo bloque de usuarios en línea](https://docs.moodle.org/33/es/Capabilities/block/online_users:addinstance) [Ver lista de usuarios en línea](https://docs.moodle.org/33/es/Capabilities/block/online_users:viewlist)

**Bloque: Actividad reciente** [Añadir un nuevo bloque de actividad reciente](https://docs.moodle.org/33/es/Capabilities/block/recent_activity:addinstance)

**Bloque: YouTube** [Añadir un nuevo bloque YouTube](https://docs.moodle.org/33/es/Capabilities/block/tag_youtube:addinstance)

**Bloque** [Ver bloque](https://docs.moodle.org/33/es/Capabilities/moodle/block:view)

Activando las opciones presentadas en cada rol, podrá otorgárseles a los diferentes participantes del curso para que puedan llevar el control y seguimiento en los trabajos de graduación dentro del campus virtual.

Realizando las actividades descritas en este manual se concluye con la configuración del curso, y se inicia el seguimiento del proceso de graduación.

**ANEXO 5: Manual 2**

# **MANUAL 2 PROCESOS DE GRADUACIÓN UTILIZANDO EL CAMPUS VIRTUAL**

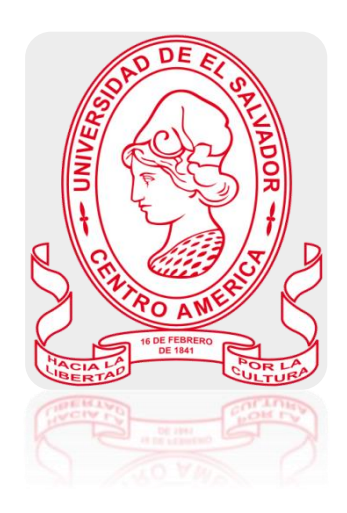

Manual de Configuración Rol: Coordinador General de Procesos de Graduación Descripción: responsable de la organización y planificación de los Procesos de Graduación

# Contenido

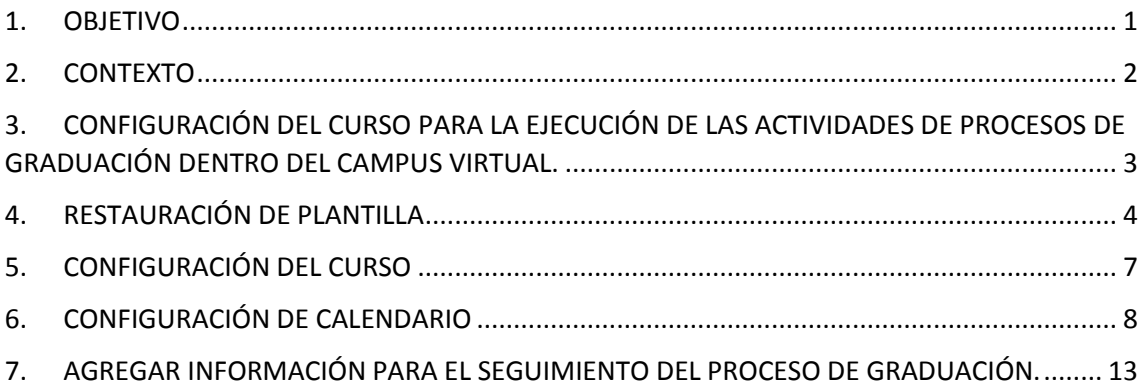

# **1. OBJETIVO**

<span id="page-69-0"></span> Instruir al Coordinador General de Procesos de Graduación de la Escuela de Ingeniería de Sistemas Informáticos en la configuración del curso que servirá de apoyo para la administración del seguimiento de los procesos de graduación dentro del campus virtual de la Universidad de El Salvador.

# **2. CONTEXTO**

<span id="page-70-0"></span>La modalidad de educación a distancia es un método que está facilitando el aprendizaje a muchas personas, este método está evolucionando dentro del país, ya que muchas instituciones lo están empleando; desarrollando de esta manera un nuevo entorno de aprendizaje a través de la comunicación y distribución de conocimientos por medio de una plataforma.

LA ESCUELA DE INGENIERÍA DE SISTEMAS INFORMÁTICOS DE LA FACULTAD DE INGENIERÍA Y ARQUITECTURA DE LA UNIVERSIDAD DE EL SALVADOR cuenta, desde el año 2011, con un aula virtual que ayuda en gran medida a impartir los cursos y administrar(documentos, archivos, avisos, entre otros), a la vez facilita la comunicación directa entre docentes y estudiantes desde cualquier punto del país y en cualquier momento. Al notar la eficiencia en la administración de los procesos académicos, en las diferentes asignaturas incluidas dentro del aula virtual, tomaron a bien implementar un campus virtual.

El campus virtual se ha convertido en una de las herramientas tecnológicos más eficientes para administrar las asignaturas impartidas en una determinada carrera; ya que con ello los docentes y estudiantes tienen la facilidad de comunicación de forma constante, disponible en internet las 24 horas del día y los 7 días de la semana, permitiendo una comunicación directa, inmediata o diferida.

# <span id="page-71-0"></span>**3. CONFIGURACIÓN DEL CURSO PARA LA EJECUCIÓN DE LAS ACTIVIDADES DE PROCESOS DE GRADUACIÓN DENTRO DEL CAMPUS VIRTUAL.**

El representante en el área de Coordinación General de Trabajos de Graduación, tiene la responsabilidad de organizar y planificar los Procesos de Graduación. En cada Facultad se nombrará un Coordinador General de Procesos de Graduación**,** por la Junta Directiva, a propuesta del Comité Técnico Asesor de Junta Directiva, así también se podrán nombrar por Carrera, Escuela o Departamento según corresponda, quien (es) de manera permanente coordinará (n) la atención a los estudiantes, así como a los Docentes Directores necesarios para la ejecución de cada proceso; para poder desarrollar dentro del aula virtual, lo antes descrito, debe de realizar las siguientes actividades:

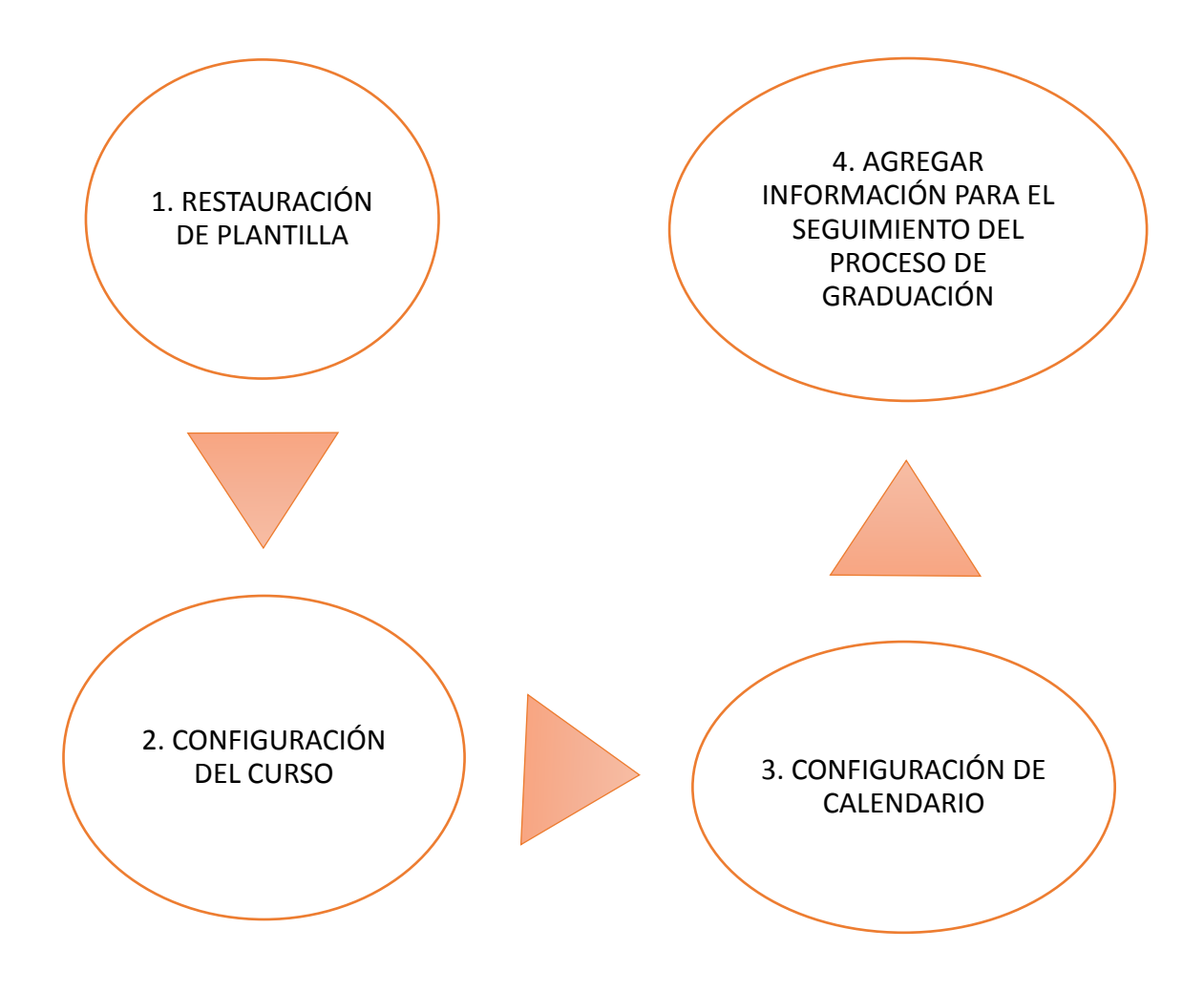
## **4. RESTAURACIÓN DE PLANTILLA**

Cada año se inicia un nuevo curso de procesos de graduación, al cual debe de brindarle un seguimiento, como responsable de la coordinación de trabajos de graduación, debe de configurar el curso dentro del campus virtual de la UES, para ello debe iniciar sesión haciendo lo siguiente:

Ingresar a la dirección: [https://campus.ues.edu.sv](https://campus.ues.edu.sv/), en la pantalla que se le presenta debe proporcionar su nombre de usuario y contraseña.

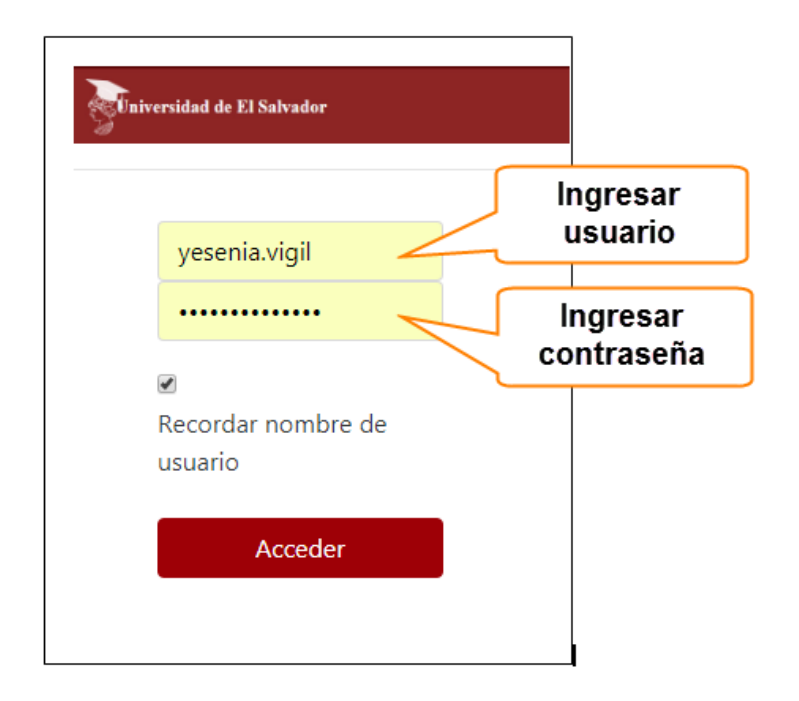

Antes de iniciar el seguimiento de los trabajos de graduación, deberá solicitar a la administración del campus virtual, la creación de un nuevo curso.

Una vez obtenida la información sobre la creación del curso debe de hacer lo siguiente:

- · Ingresar a la dirección: [https://campus.ues.edu.sv,](https://campus.ues.edu.sv/) en la pantalla que se le presenta debe proporcionar su nombre de usuario y contraseña.
- Al ingresar al campus, en la pantalla de inicio debe seleccionar el curso que se ha creado.

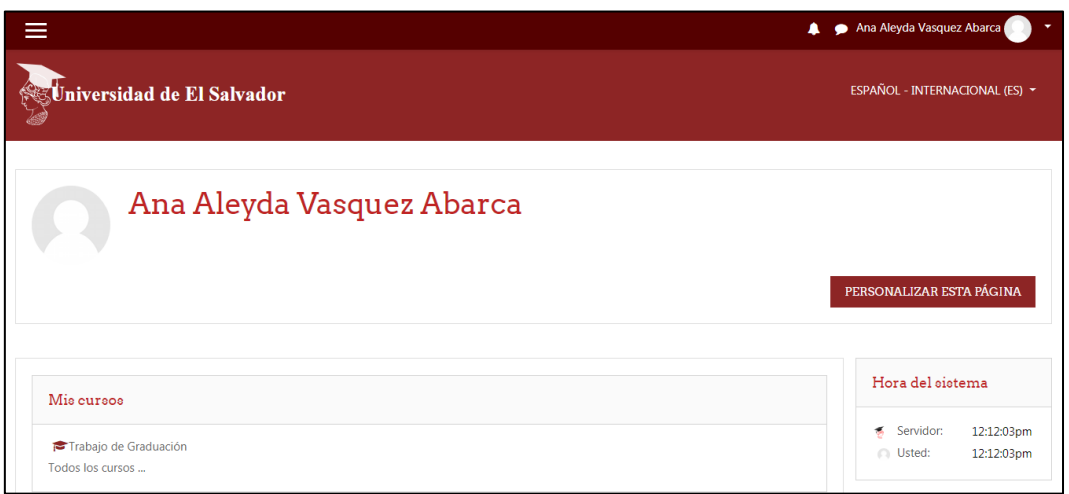

 Seleccionar el curso que se ha creado. Dirigirse y hacer clic sobre el ícono de configuración  $\clubsuit$ , luego en restaurar. Posteriormente deberá hacer lo siguiente:

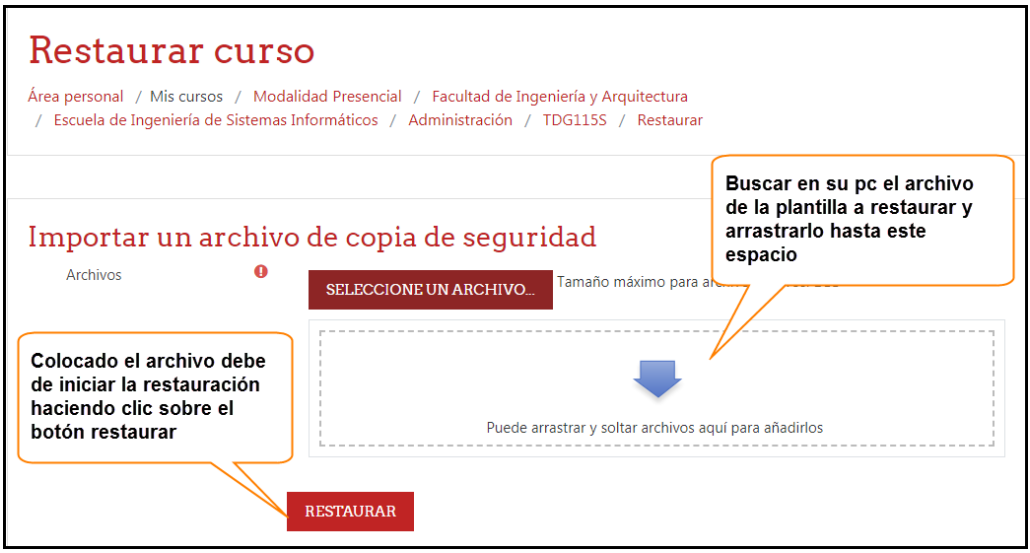

Luego verificar que las siguientes opciones estén activadas o desactivadas, según corresponda:

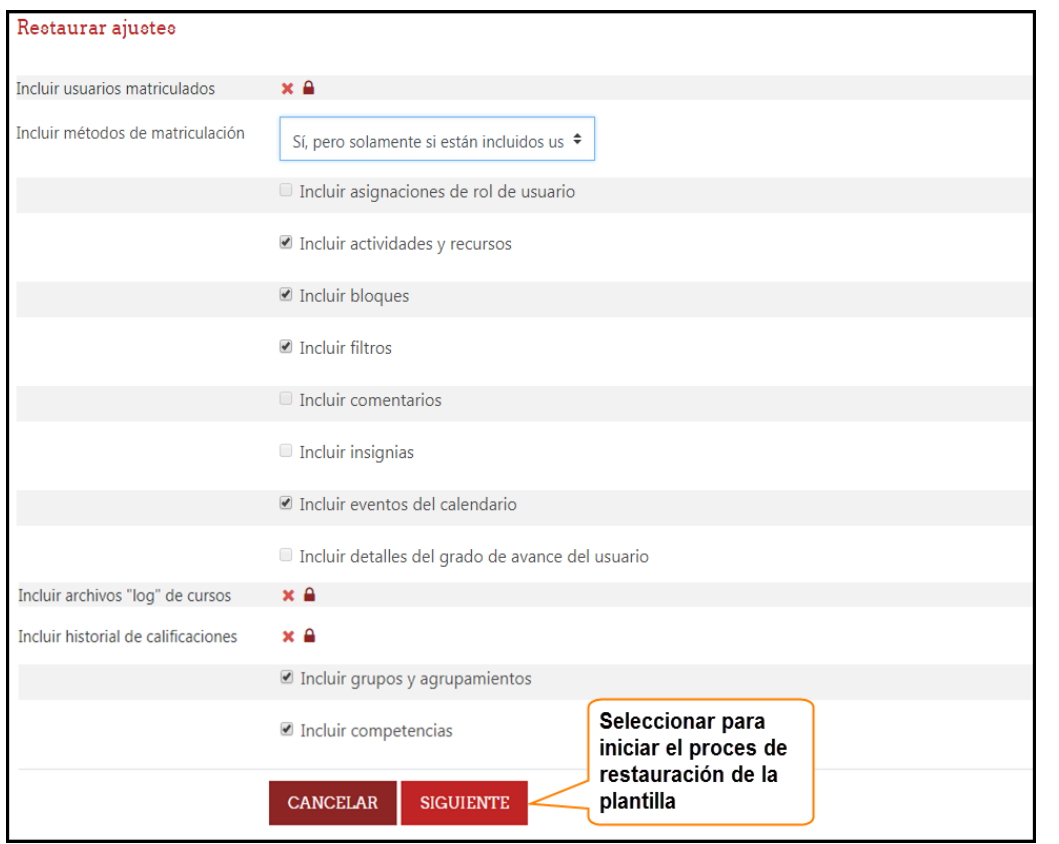

En la siguiente página dirigirse hasta el final y seleccionar el botón <sup>continuar</sup> posteriormente elegir lo siguiente:

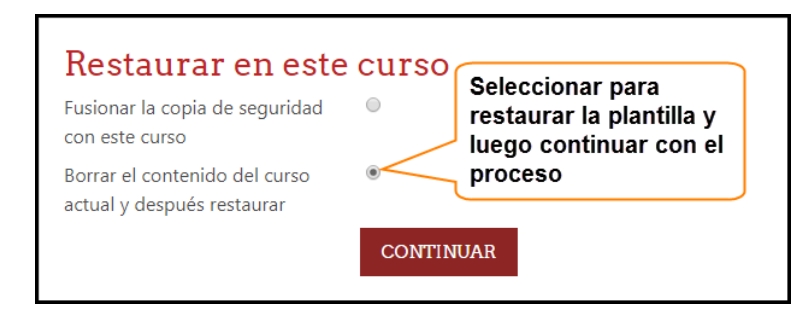

Proseguir haciendo clic en el botón siguiente , un vez más, debe dirigirse al final de la página y elegir el botón siguiente , posteriormente seleccionar el botón EJECUTAR RESTAURACIÓN y esperar a que se restaure la plantilla;

Realizados los pasos podrá visualizar las actividades de la plantilla que se utilizarán para el seguimiento del proceso de graduación.

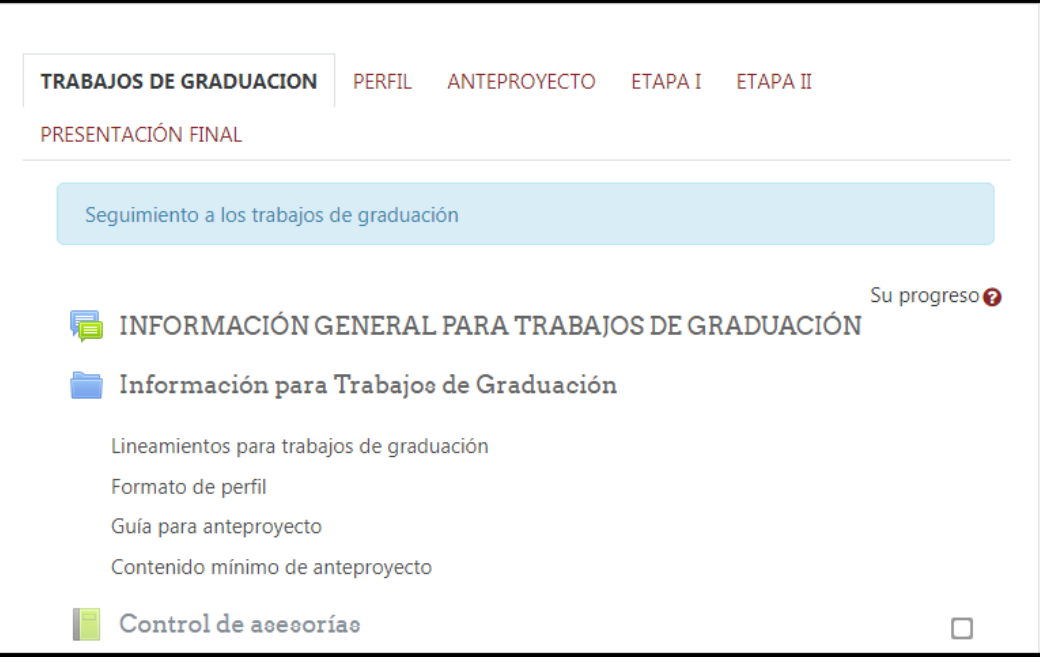

## **5. CONFIGURACIÓN DEL CURSO**

La restauración de la plantilla, solo le permite crear el espacio para la administración de las actividades de los procesos de graduación, una vez restaurada debe de realizar los siguientes ajustes:

• Dirigirse al ícono de configuración  $\clubsuit$  y de la lista que se despliega seleccionar la opción <sup>春 Editar ajustes</sup>, en la pantalla que se le presenta deberá realizar las modificaciones que se detallan a continuación:

**Nombre:** Editar el nombre que identifique al curso, de ser posible detallar el año correspondiente. Ejemplo:

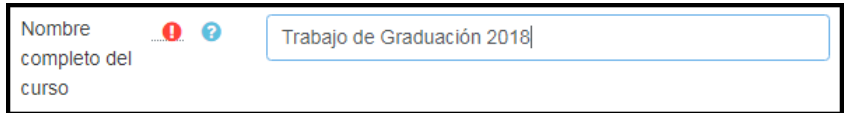

**Fecha inicio del curso:** Seleccionar el día, mes y año correspondiente para indicar la fecha de inicio del curso.

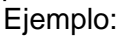

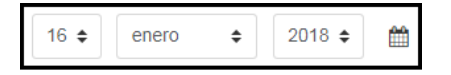

**Fecha final del curso:** Seleccionar el día, mes y año correspondiente para establecer la fecha de finalización del curso.

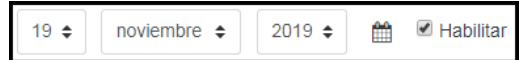

**Descripción:** editar una breve descripción para identificar el curso.

**Grupos:** debe elegir grupos separados, ya que cada grupo solo podrá acceder a las actividades que le correspondan. Verificar que las configuraciones sean las siguientes:

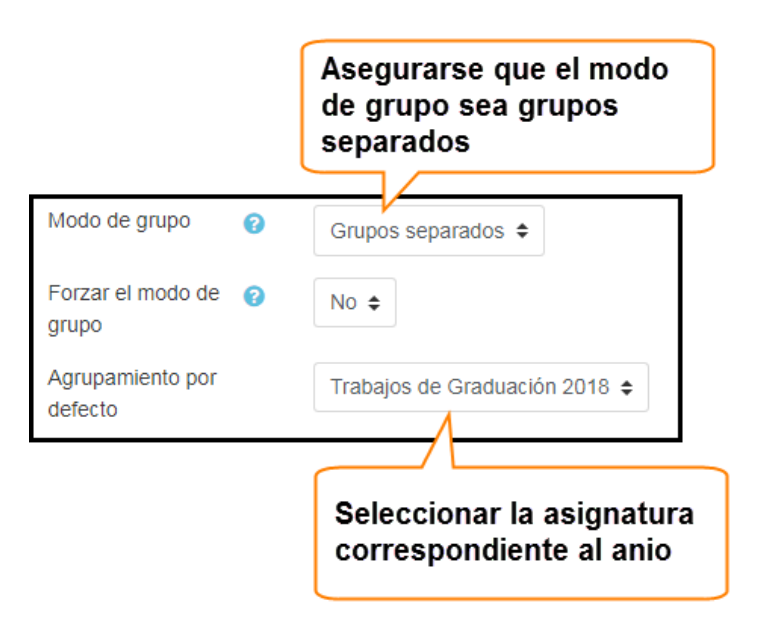

Completados los ajustes deberá hacer clic en el botón GUARDAR CAMBIOS Y MOSTRAR

## **6. CONFIGURACIÓN DE CALENDARIO**

Una de las maneras de visualizar los días festivos de nuestro país El Salvador es sincronizando el calendario de google con el calendario del campus virtual, para ello debe contar con una cuenta de correo en Gmail, o utilizar el correo Gmail de la UES, para realizar las configuraciones debe seguir los pasos siguientes:

• Ingresar a su cuenta de Gmail.

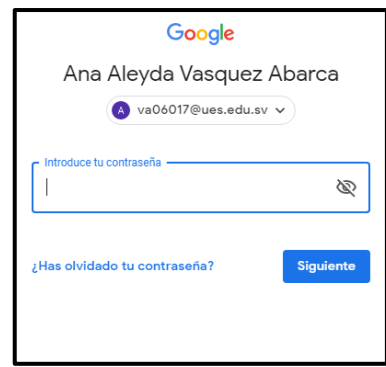

• Dentro de su correo dirigirse y hacer clic sobre el ícono ... En la lista que se despliega debe seleccionar la opción de google calendar.

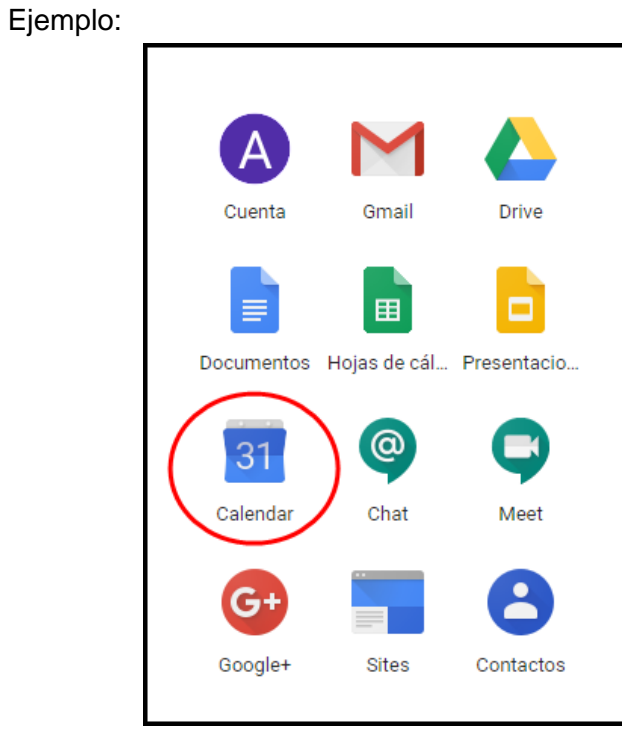

Se le presentará la página de calendario, dentro de la cual debe situarse en

Añadir calendario  $\ddot{\phantom{1}}$ 

.

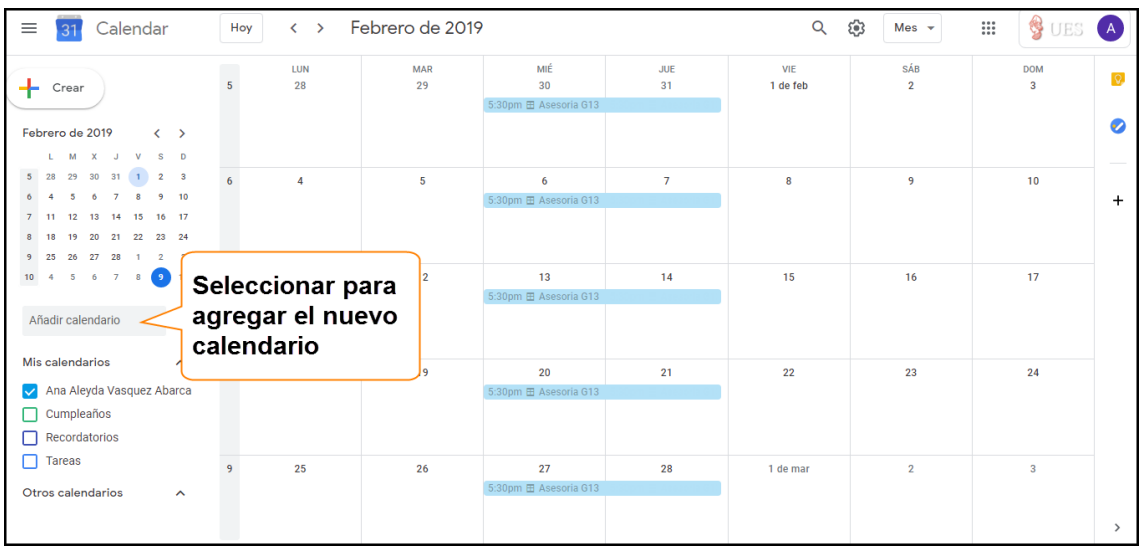

· En la lista que se le presenta buscará la opción Festivos regionales, y posteriormente buscar y seleccionar el calendario de **Festivos en El Salvador**.

#### Ejemplo: Festivos en El Salvador  $\bullet$  $\checkmark$

Al costado izquierdo de la página podrá visualizar el calendario agregado.

Ejemplo:

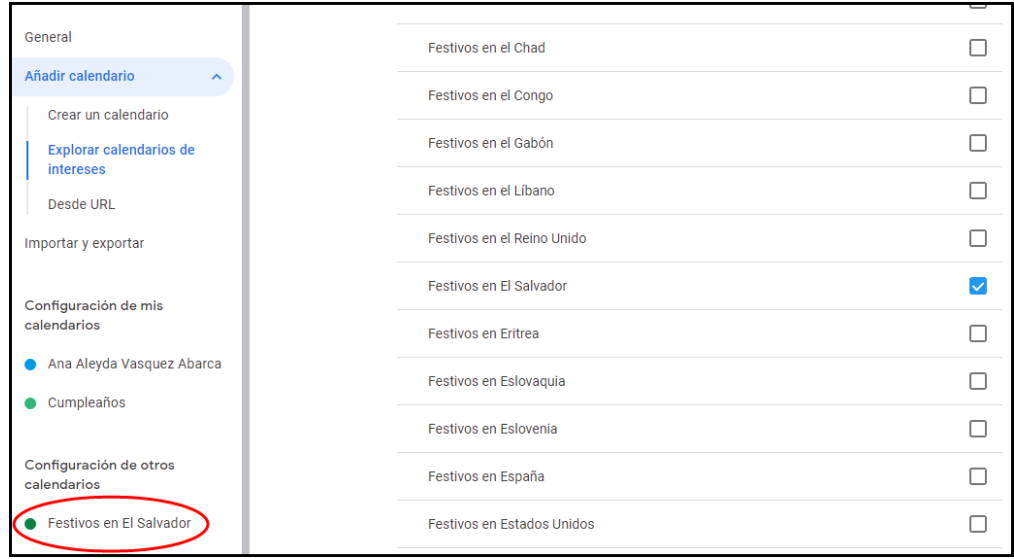

 Seleccionar el calendario agregado y dirigirse al apartado de **integrar calendario**

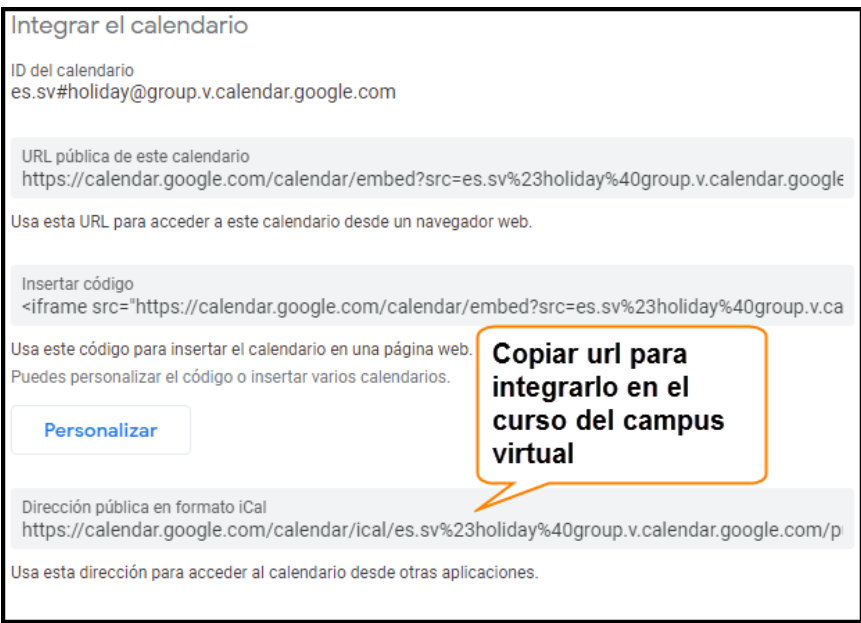

Ingresar al curso del campus virtual y dirigirse al bloque de calendario.

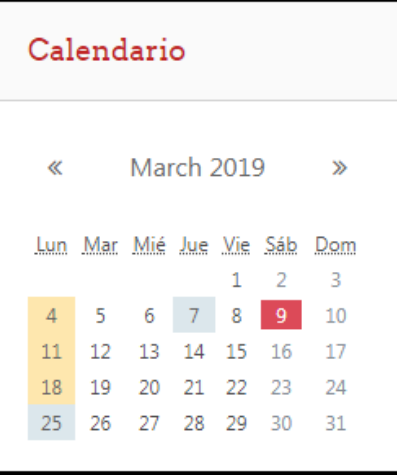

Hacer clic sobre el mes para abrir el calendario del curso.

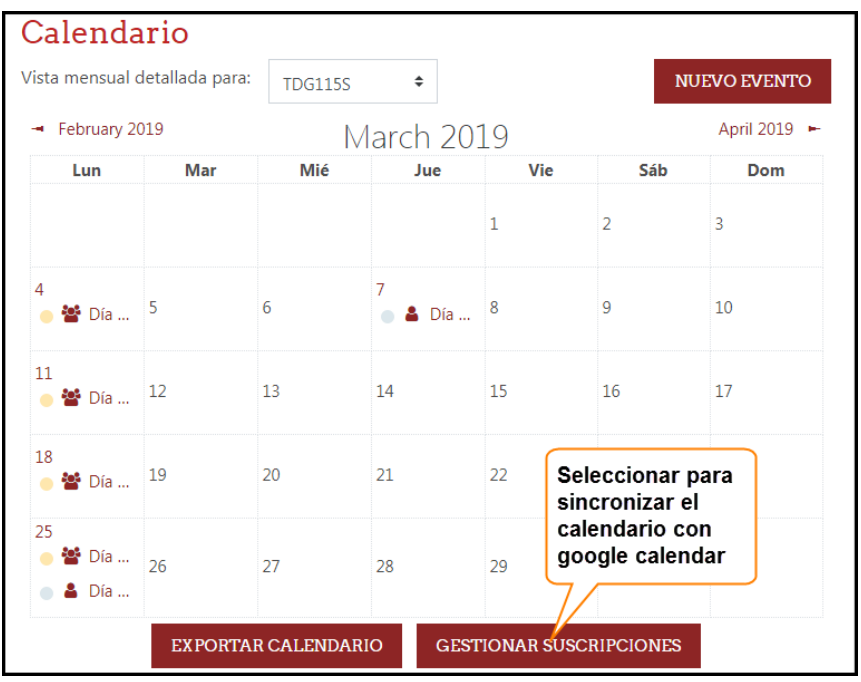

Posteriormente deberá completar la información siguiente:

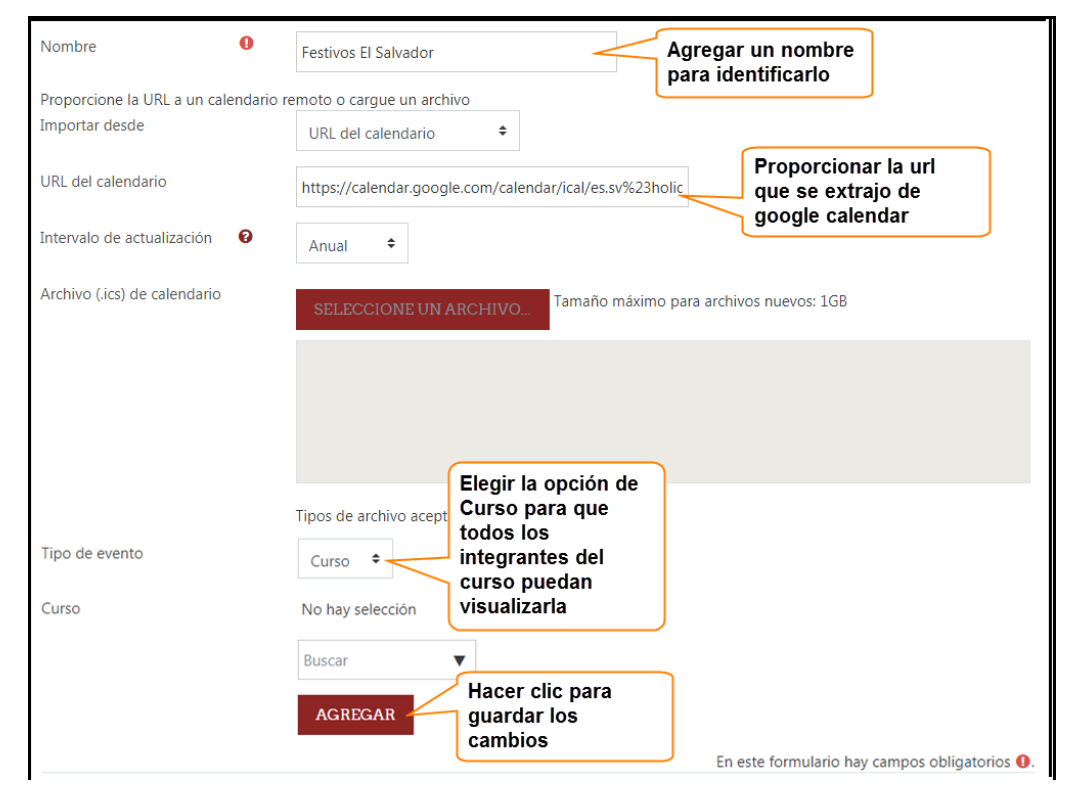

Completados los pasos podrá visualizar en el calendario del curso los días festivos del país El Salvador, al igual que los participantes del curso.

## **7. AGREGAR INFORMACIÓN PARA EL SEGUIMIENTO DEL PROCESO DE GRADUACIÓN.**

L ingresar al curso, encontrará la pestaña de TRABAJOS DE GRADUACION ; que al seleccionarla, en el espacio de trabajo podrá visualizar una carpeta titulada Información para Trabajos de Graduación en donde alojará la información que considere importante brindar a los grupos y que servirá para el seguimiento de los procesos de graduación.

Los pasos a seguir para almacenar la información en el curso se detallan a continuación:

- o Como primer paso, debe dirigirse y seleccionar el ícono de configuración de la lista que se  $\bullet$  despliega deberá elegir Activar edición
- o Realizado el paso anterior, debe cerciorarse que se encuentra seleccionada la pestaña de TRABAJOS DE GRADUACION, (de no ser así, debe de seleccionarla).
- o En el área de trabajo podrá visualizar que cada una de las actividades y recursos muestran un link  $F<sub>editar</sub>$ , debe seleccionar el link que se encuentre al lado de la carpeta de: información para Trabajos de Graduación , posteriormente elegir  $\bullet$  Editar ajustes
- o En la ventana de ajustes que se le presenta debe buscar el apartado de , Contenido bir los documentos que desea compartir con los estudiantes y docentes directores.

Para subir documentos debe buscar la carpeta donde se tengan almacenados los documentos a compartir, una vez encontrados seleccionará el archivo y sin soltarlo lo arrastrará al área de alojamiento en el curso.

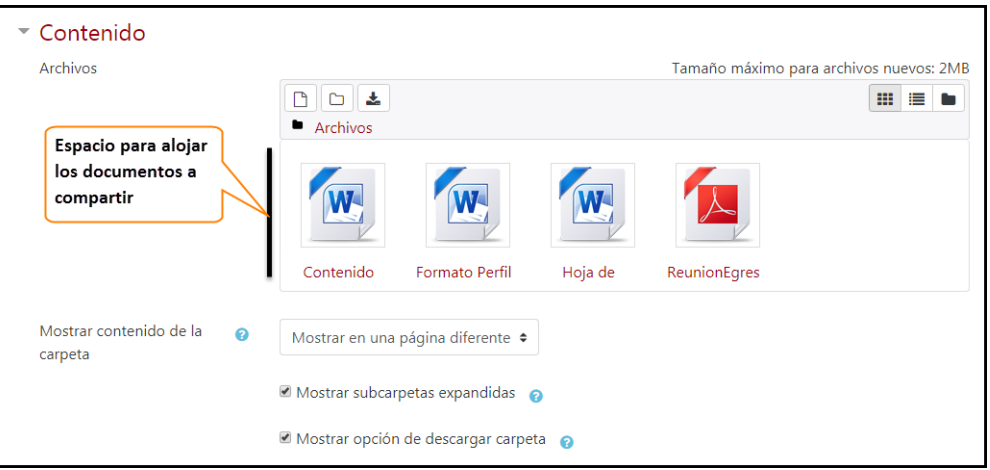

Nota: los formatos de archivos deben ser con extensión: txt .docx .doc .pdf (o con los que haya detallado en la configuración).

Al realizar todas las actividades descritas anteriormente, el curso está listo para realizar la administración de los procesos de graduación dentro de la plantilla instalada. Para comenzar el seguimiento de los procesos de graduación debe de seguir las actividades descritas en el Manual de Usuario.

**ANEXO 6: Manual 3**

# **MANUAL 3 PROCESOS DE GRADUACIÓN UTILIZANDO EL CAMPUS VIRTUAL**

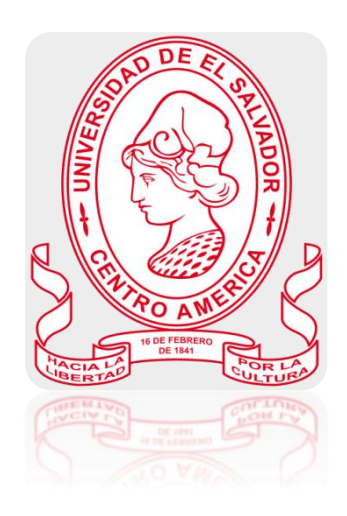

Manual de Usuario Rol: Coordinador General de Procesos de Graduación Descripción: responsable de la organización y planificación de los Procesos de Graduación

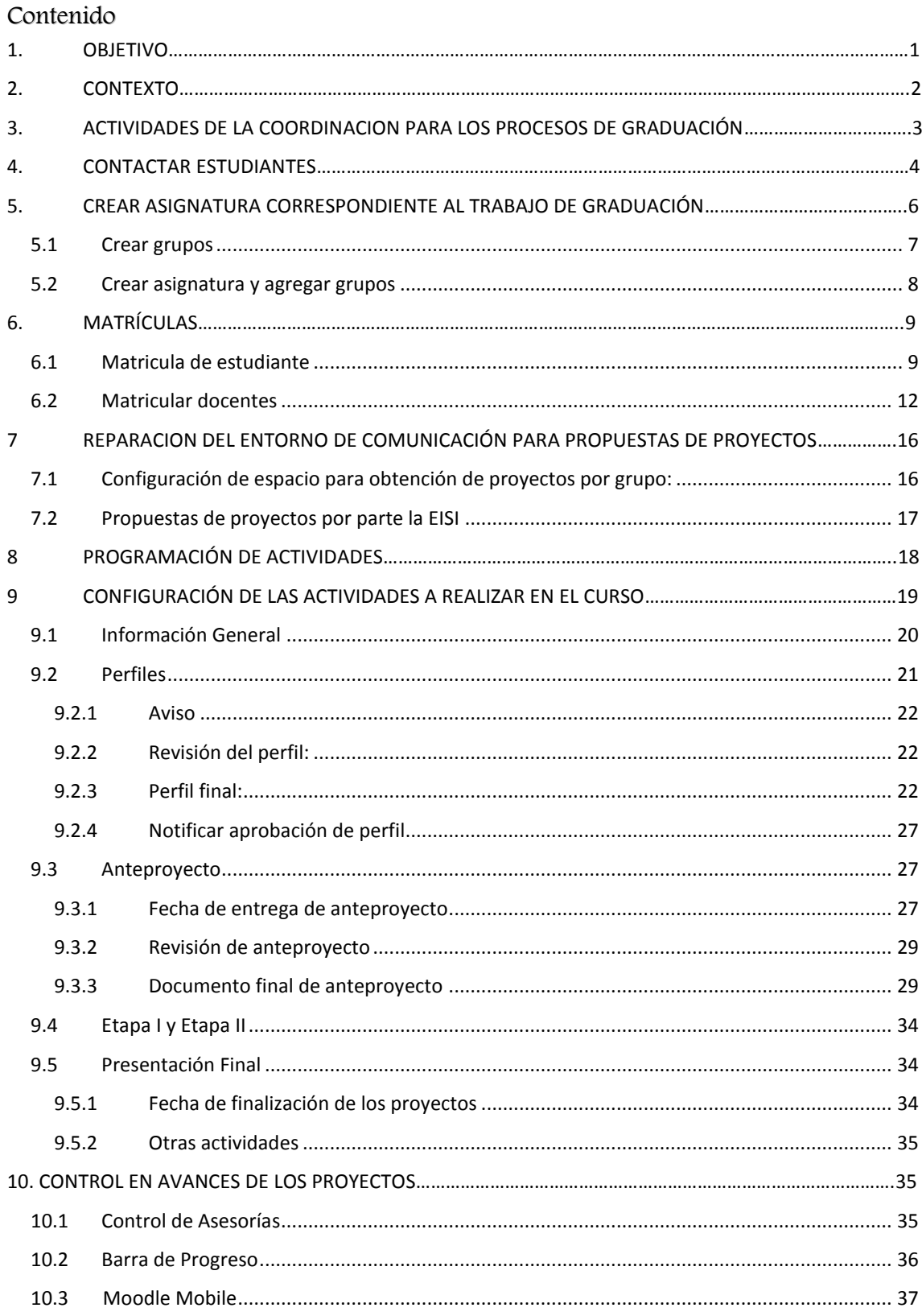

## **1. OBJETIVO**

<span id="page-86-0"></span> Orientar al Coordinador General de Procesos de Graduación, de la Escuela de Ingeniería de Sistemas Informáticos en la ejecución de las actividades a desarrollar durante el seguimiento de los proceso de graduación que se administrarán dentro del curso integrado en el campus virtual de la Universidad de El Salvador.

## **2. CONTEXTO**

<span id="page-87-0"></span>La modalidad de educación a distancia es un método que está facilitando el aprendizaje a muchas personas, este método está evolucionando dentro del país, ya que muchas instituciones lo están empleando; desarrollando de esta manera un nuevo entorno de aprendizaje a través de la comunicación y distribución de conocimientos por medio de una plataforma.

LA ESCUELA DE INGENIERÍA DE SISTEMAS INFORMÁTICOS DE LA FACULTAD DE INGENIERÍA Y ARQUITECTURA DE LA UNIVERSIDAD DE EL SALVADOR cuenta, desde el año 2011, con un aula virtual que ayuda en gran medida a impartir los cursos y administrar(documentos, archivos, avisos, entre otros), a la vez facilita la comunicación directa entre docentes y estudiantes desde cualquier punto del país y en cualquier momento. Al notar la eficiencia en la administración de los procesos académicos, en las diferentes asignaturas incluidas dentro del aula virtual, tomaron a bien implementar un campus virtual.

El campus virtual se ha convertido en una de las herramientas tecnológicos más eficientes para administrar las asignaturas impartidas en una determinada carrera; ya que con ello los docentes y estudiantes tienen la facilidad de comunicación de forma constante, disponible en internet las 24 horas del día y los 7 días de la semana, permitiendo una comunicación directa, inmediata o diferida.

## <span id="page-88-0"></span>**3. ACTIVIDADES DE LA COORDINACION PARA LOS PROCESOS DE GRADUACIÓN**

El representante en el área de Coordinación General de Trabajos de Graduación, tiene la responsabilidad de organizar y planificar los Procesos de Graduación. En cada Facultad se nombrará un Coordinador General de Procesos de Graduación**,** por la Junta Directiva, a propuesta del Comité Técnico Asesor de Junta Directiva, así también se podrán nombrar por Carrera, Escuela o Departamento según corresponda, quien (es) de manera permanente coordinará (n) la atención a los estudiantes, así como a los Docentes Directores necesarios para la ejecución de cada proceso; para ello debe de llevar la secuencia de las actividades siguientes:

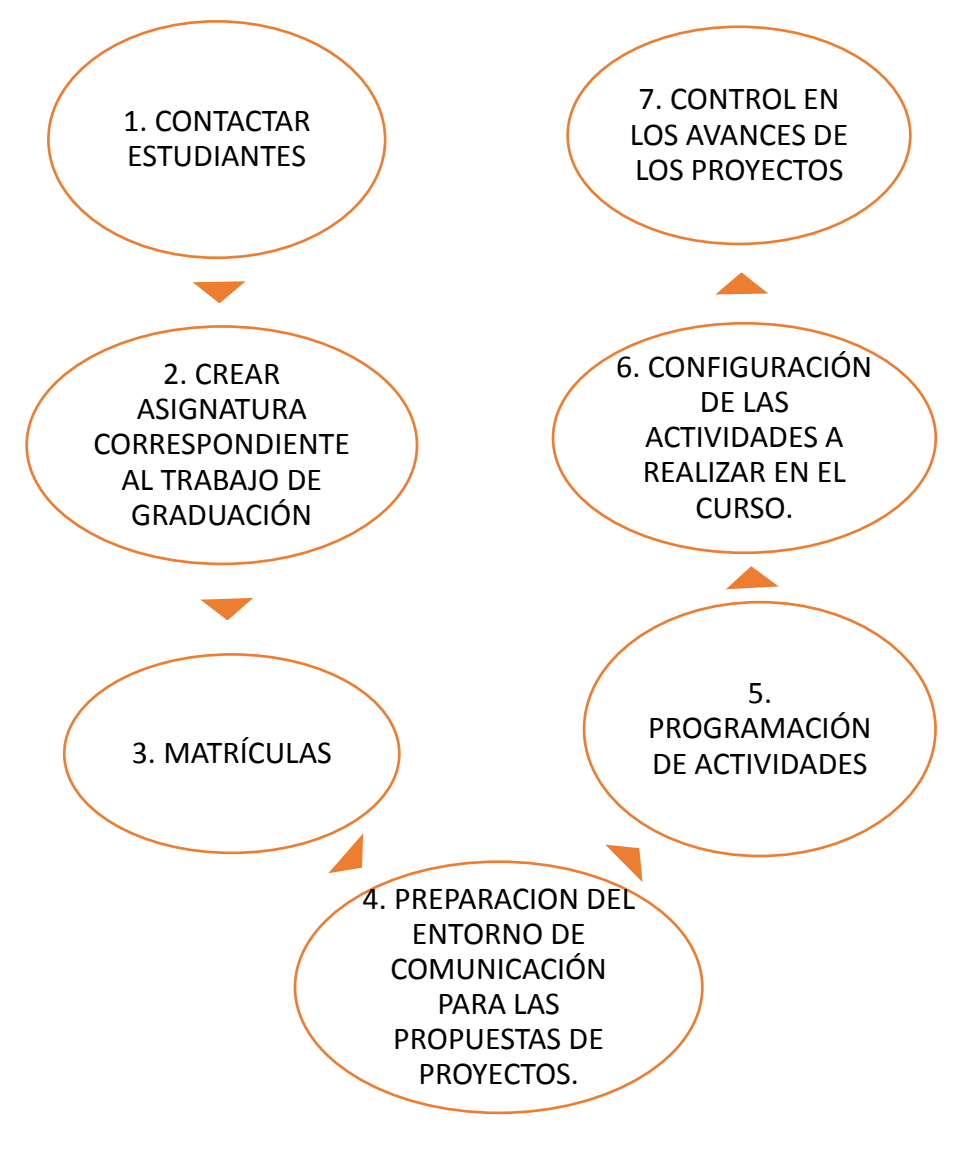

**Imagen 1: Actividades de la coordinación para los procesos de graduación**

## **4. CONTACTAR ESTUDIANTES**

<span id="page-89-0"></span>Siendo responsable de la Coordinación General de Procesos de Graduación, para dar inicio a un nuevo año de estudio, como primera actividad que debe realizar es contactar a los estudiantes egresados y dar a conocer el curso integrado en el campus virtual de la UES, en donde se administrarán los procesos académicos de trabajos de graduación. Al contactar al estudiante deberá proporcionarle información sobre la creación de grupos y la forma de cómo se trabajará dentro del aula virtual.

Para realizar este paso en el campus virtual, deberá hacer lo siguiente:

 Ingresar a la dirección: [https://campus.ues.edu.sv,](https://campus.ues.edu.sv/) en la pantalla que se le presenta debe proporcionar su nombre de usuario y contraseña.

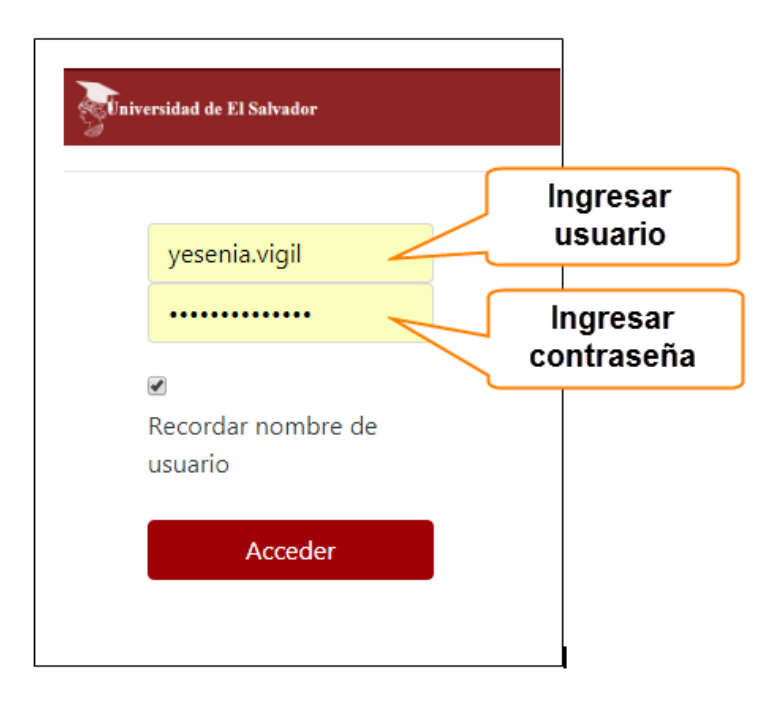

 En la barra de menú que se encuentra situada en la parte superior de la página del campus, aparece el ícono de mensaje  $\Box$ , al seleccionarlo se despliega una ventana donde nos permite la visualización de los mensajes recibidos, la opción de escribir un nuevo mensaje y las correspondientes configuraciones.

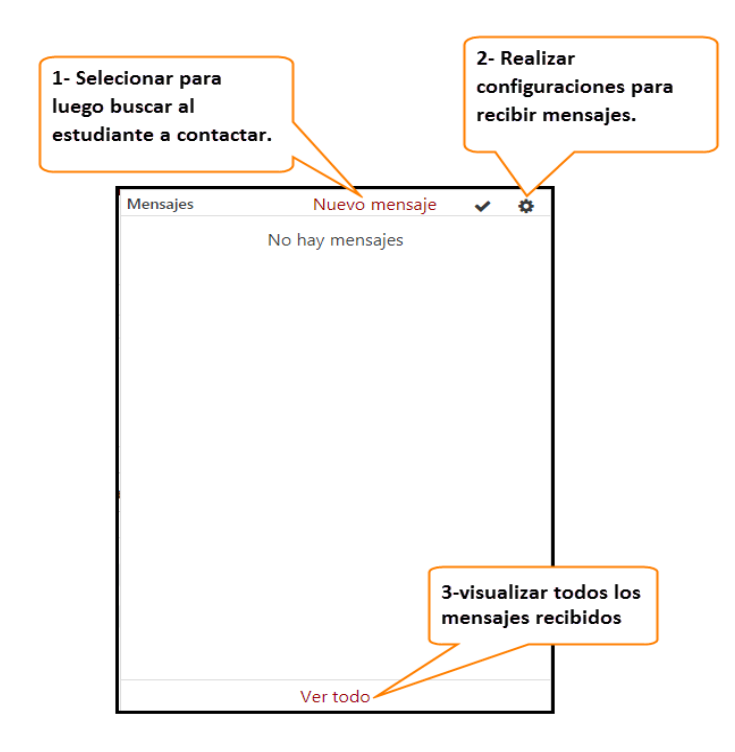

 Al seleccionar la acción del recuadro anterior, numeral 1, se abrirá una nueva ventana donde deberá buscar al estudiante destinatario del mensaje; desde el buscador ingresará el nombre o correo electrónico del estudiante. Al ingresarlo se mostrará una lista donde deberá seleccionarlo, luego proceder a la edición del mensaje. Una vez finalizado se dirigirá a la opción enviar y así su contacto recibirá la información.

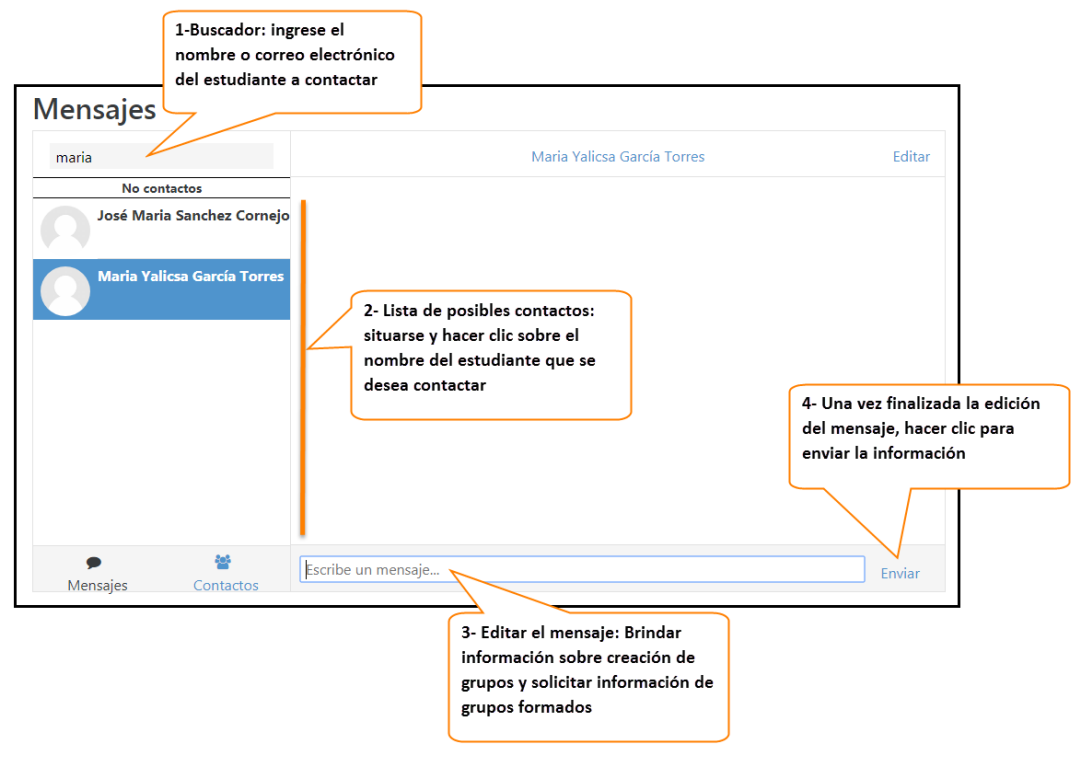

Enviada la información a los estudiantes, éstos proceden a la creación de los grupos de trabajos de graduación.

Los estudiantes que ya formaron grupos se contactarán con la coordinación para hacer llegar por medio de mensajes de texto la información requerida, al recibir un mensaje el ícono de éste se mostrará de la siguiente manera, al  $\blacksquare$  seleccionarlo se mostrará lo siguiente:

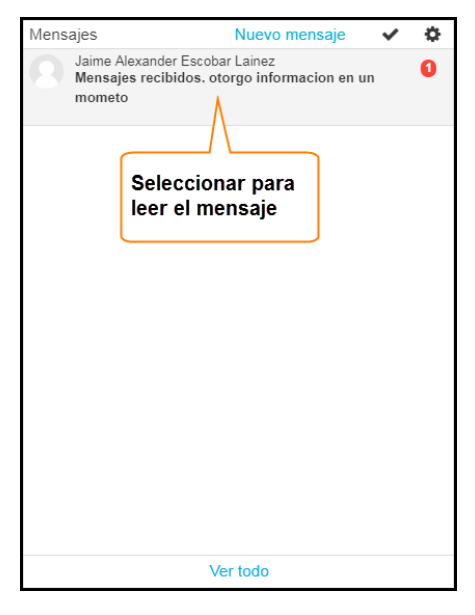

Al momento de recibir la información de los grupos formados por los estudiantes, se da por finalizada esta actividad.

## <span id="page-91-0"></span>**5. CREAR ASIGNATURA CORRESPONDIENTE AL TRABAJO DE GRADUACIÓN**

Al conocer la información de los grupos creados por los estudiantes se agregan de la siguiente manera en el curso de Trabajos de Graduación:

Ingresar a la dirección: campus.ues.edu.sv, en la pantalla que se le presenta debe proporcionar su nombre de usuario y contraseña.

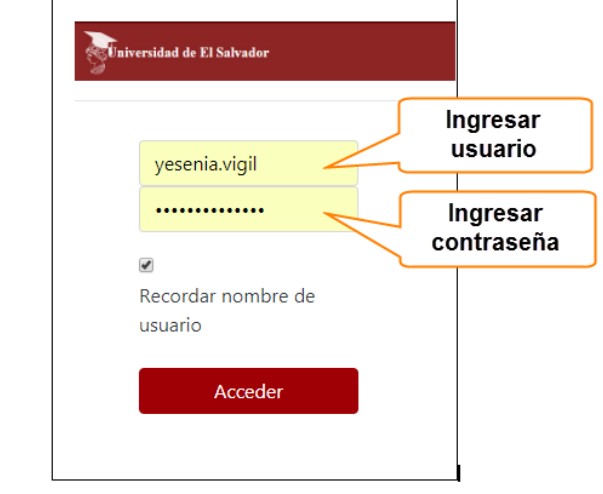

Posteriormente seleccionará el curso respectivo de trabajo de graduación.

#### <span id="page-92-0"></span>5.1 Crear grupos

- Ingresado en el curso, dirigirse al bloque de menú posicionado en el lado izquierdo de la ventana, luego seleccionar la opción de Participantes . Se presentará una ventana en la cual deberá buscar el ícono de configuración  $\ddot{\phi}$ , al seleccionarlo podrá visualizar un menú donde deberá dirigirse a **of** Grupos
- · En la opción de grupos situarse en Grupos, en la ventana que se le presenta debe buscar en la parte inferior el botón Crear grupo v completar la información:

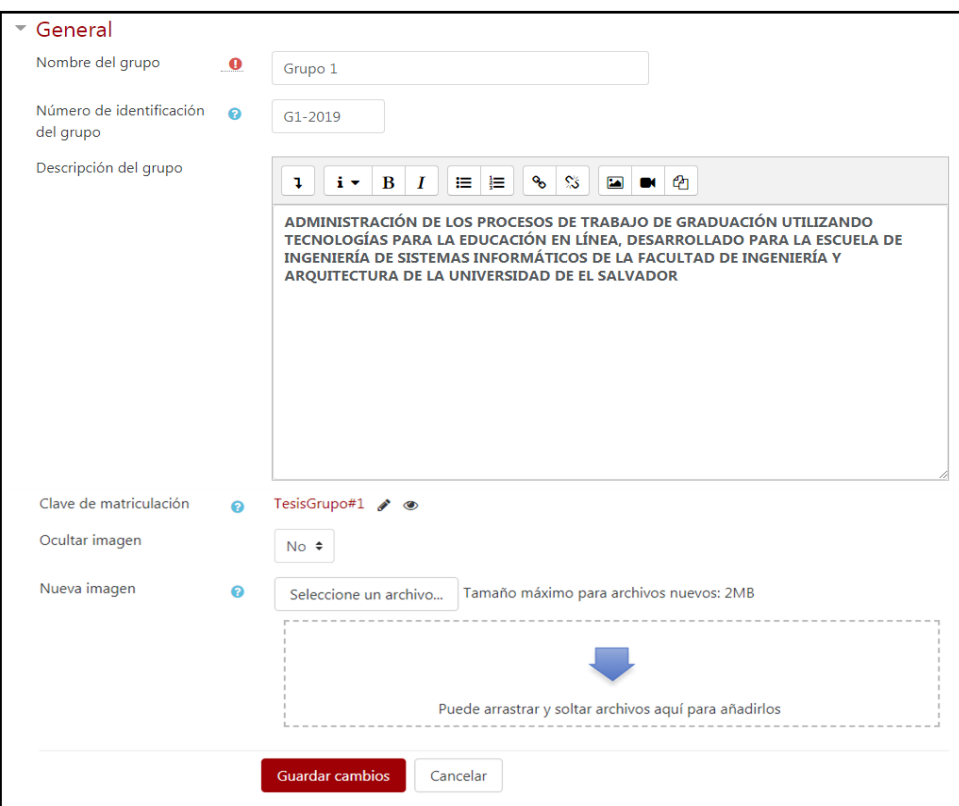

- o **Nombre del Grupo:** nombre que se le asignará al grupo a crear. Ejemplos: Grupo 01, Grupo 02, etc.
- o **Número de identificación del grupo:** no es necesaria completar la información, puede quedar vacío ya que se utiliza solo para hacer comparación del grupo con sistemas externos.
- o **Descripción del grupo:** se puede agregar una breve descripción del grupo a crear.

Ejemplo: para poder identificarlo, puede agregar una descripción del proyecto que el grupo realizará o simplemente escribir el tema del proyecto, no es necesario que en la descripción el texto se escriba en mayúsculas.

- o **Clave de matriculación:** permite que el acceso al curso esté limitado sólo aquellos que conocen la clave. Ésta servirá para que los integrantes de un grupo puedan inscribirse en el que le corresponda y así ayudar al control y seguimiento de su trabajo de graduación con la herramienta del campus. La clave debe de tener al menos una letra mayúscula, un número y un carácter alfanumérico.
	- Ejemplos: TesisGrupo#1, TesisGrupo#2, etc.
- o **Ocultar imagen:** permite que la imagen que representa al grupo sea o no visible.
- o **Nueva imagen:** puede agregar una imagen correspondiente al número de grupo que esté creando. Para agregar la imagen debe de buscar donde se encuentra almacenada la imagen dentro de su pc, una vez encontrada, hacer clic sobre ésta y sin soltarla proseguirá arrastrarla al cuadro que brinda la opción de nueva imagen.

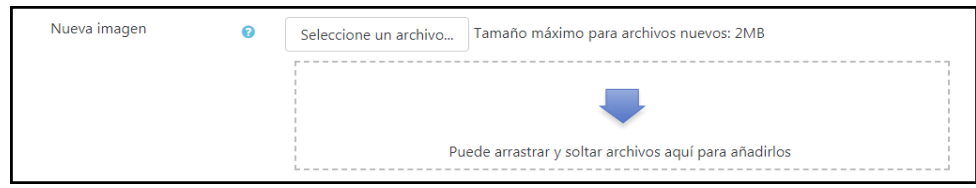

Completada la información, debe almacenar los datos del grupo haciendo clic en el botón de Guardar cambios

Cabe mencionar que el número de grupos a crear dependerá del número de los grupos formados por los estudiantes.

#### <span id="page-93-0"></span>5.2 Crear asignatura y agregar grupos

Creado los grupos se procederá a crear la asignatura y agregarlos a la misma. Para ello debe hacer lo siguiente:

• Presionar sobre el menú de Agrupamientos, luego dirigirse y hacer clic en el botón **Contago (Crear agrupamiento**); se solicitará que proporcione los siguientes datos:

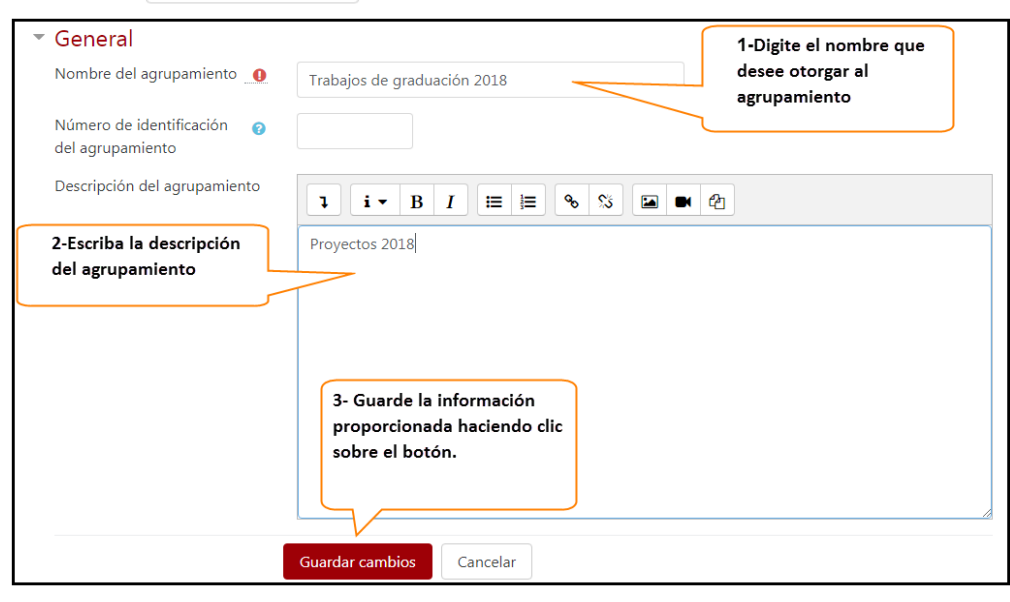

o **Nombre del agrupamiento:** El nombre que desee agregarle a la asignatura a crear.

Ejemplo: Trabajo de Graduación 2018.

- o **Número de Identificación de la asignatura:** este campo no es necesario agregarlo, ya que solo se utilizará para comparación de la agrupación con un sistema externo.
- o **Descripción del agrupamiento:** Si lo desea puede agregar una breve descripción sobre la asignatura.

Creada la asignatura debe agregar los grupos creados, para ello debe dirigirse a la pestaña de Agrupamientos , luego seleccionar el ícono de mostrar grupos  $\Theta$ , en la pantalla que se le presenta debe agregarlos de la siguiente manera.

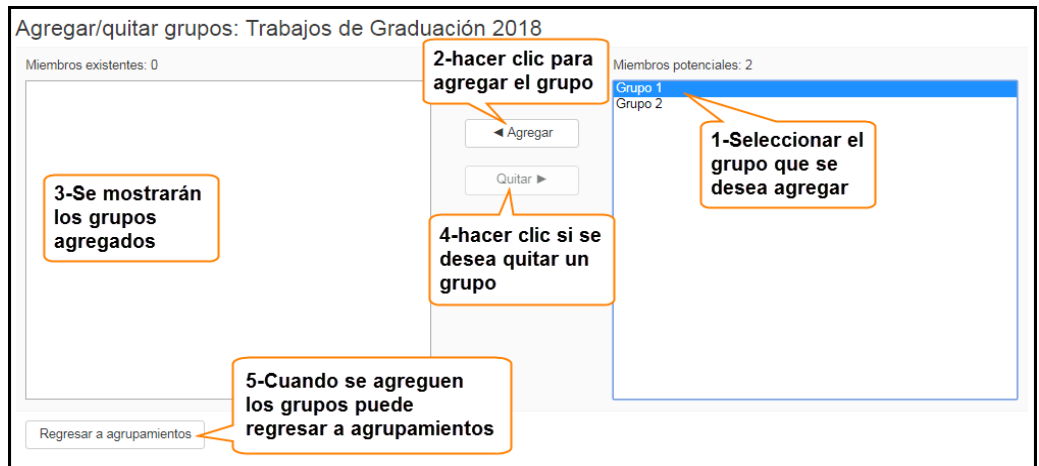

<span id="page-94-0"></span>Agregados los grupos a la asignatura, podrá continuar con la siguiente actividad.

## **6. MATRÍCULAS**

Como tercer paso se configuran las opciones para las matrículas, es aquí donde se permite el acceso al curso alojado dentro del campus virtual, para que los participantes en los trabajos de graduación (Docentes Directores y Estudiantes Egresados) puedan hacer uso de las actividades y recursos del campus en la administración de procesos académicos de los trabajos de graduación. Existen dos tipos de matrículas, las cuales se dividen en:

#### <span id="page-94-1"></span>6.1 Matricula de estudiante

Encontrándose dentro del curso alojado en el campus virtual (como se muestra en la imagen), debe seguir los pasos que se detallan:

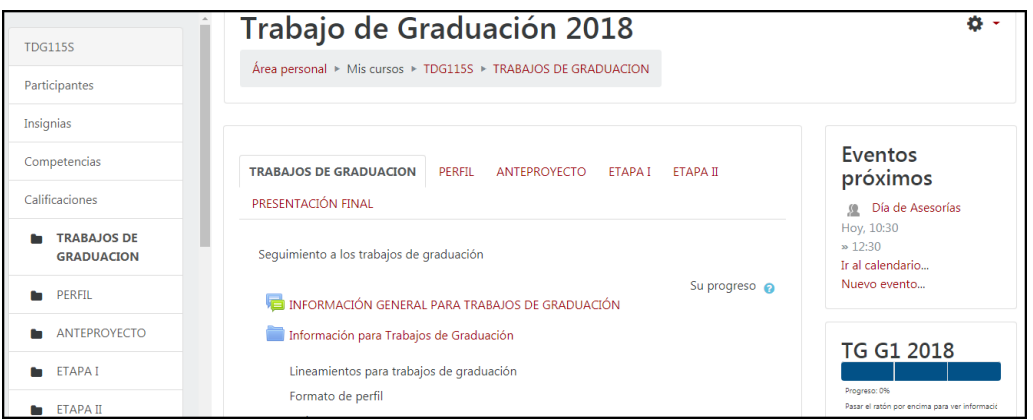

- · Seleccionar el menú **Participantes** que se encuentra en la parte superior del lado izquierdo.
- Dirigirse a configuración  $\clubsuit$  y seleccionar del menú Métodos de matriculación
- **·** Para añadir el método debe de hacer clic en la pestaña Añadir método Elegir... posteriormente elegir la opción de Auto-matriculación |
- Ingresar la información siguiente:
	- o **Personalizar nombre**: el nombre con que desea identificar la automatriculación en el curso.

Ejemplo: alumnos-2018

- o **Habilitar las matriculaciones existentes**: debe permanecer habilitado si  $\div$  caso contrario, todas las auto-matriculaciones se suspenden y nuevos usuarios no podrán inscribirse.
- o **Permitir nuevas matriculaciones**: determina si nuevos usuarios pueden inscribirse en el curso. Para admitir debe de estar habilitado con la opción  $Si \div$
- o **Clave de matriculación**: permite que el acceso al curso este limitado solo a los estudiantes que la conocen. Debe asegurarse que la clave posea letras y al menos un número.

Ejemplo: tesis2018  $\bullet$   $\bullet$ 

Si el campo se deja en blanco cualquier estudiante podrá matricularse en el curso.

Si considera cambiar esta clave fuera del tiempo de matrícula no afectará a los usuarios ya inscritos.

o **Clave de matriculación del grupo de usuarios**: el uso de una clave de acceso al curso significa que los estudiantes se agregan automáticamente al grupo al momento de matricularse. Para realizar esta validación debe seleccionar la opción sita del menú y otorgar a los estudiantes la clave

 $\ddot{\bullet}$ 

de matriculación que se configuró en la creación del grupo; al final de este tema se explica cómo obtener la clave. (VER Nota al final del TEMA 5.1).

o **Rol asignado por defecto**: seleccionar el rol que van a desempeñar los estudiantes al matricularse en el curso, que en este caso es:

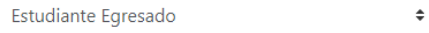

o **Duración de la matrícula**: período de tiempo en el que se le permitirá a los estudiantes matricularse dentro de sus respectivos grupos.

Para ingresar el período deberá seguir los siguientes pasos:

- Habilitar la opción haciendo clic en el recuadro **de Habilitar**
- Ingresar una cantidad y especificar el período de tiempo permitido para la matrícula, detallando desde el menú si serán semanas, días, horas, minutos, segundos.

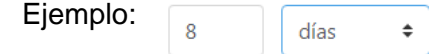

o **Notificar antes de que la matrícula expire**: seleccionar el grupo de usuarios a quienes se les enviará notificación que el período de matrícula va a expirar.

Ejemplo:

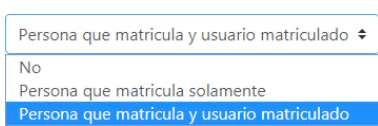

o **Umbral de la notificación**: Especificar, cuánto tiempo antes de la expiración de la matricula deben de ser notificados los participantes del curso.

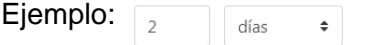

o **Fecha de inicio**: si la opción está habilitada el Habilitar os estudiantes solo pueden matricularse a partir del día establecido.

Ejemplo:

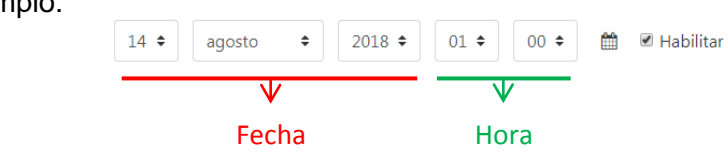

Si se encuentra deshabilitado, deberá habilitarlo haciendo clic en el  $recuadro \quad \blacksquare$  Habilitar para poder ingresar la fecha correspondiente.

- o **Fecha límite**: si está habilitada, debe especificar la fecha límite para que los estudiantes pueden matricularse. Para configurarlo debe seguir los pasos del punto anterior.
- o **Dar de baja a los inactivos**: esta opción le permite dar de baja a los estudiantes inactivos en un período de tiempo que el coordinador o las leyes rigen. Si el estudiante es dado de baja no podrá ingresar más al curso. Para configurarlo debe de seleccionar del menú el tiempo si es que se desea activar esta opción, caso contrario debe seleccionar la opción
	- Nunca  $\rightarrow$ Ejemplo: Dar de baja los inactivos e 150 días  $\div$ después de
- o **Número máximo de usuarios matriculados**: puede establecer el límite de estudiantes que podrán matricularse en el del curso.

Completada la información procederá a **Guardar cambios** 

**Nota**: Para que los estudiantes se matriculen dentro del curso debe de otorgarles la clave de matriculación del grupo al que pertenecen, la cual es asignada por la coordinación de trabajos de graduación.

Para obtener la clave de grupo procederá hacer lo siguiente:

- Seleccionar en el curso la opción de Participantes
- Desde el menú de configuración **de dirigirse a les Grupos**
- Encontrándose en la ventana de grupos posicionarse sobre el grupo del cual necesita obtener la clave. Desplazarse hacia la parte inferior de la ventana y elegir el botón Editar ajustes de grupo

Encontrándose en los ajustes del grupo, debe de dirigirse al campo de la contraseña, que es la que brindará a los integrantes del grupo.

 Obtenida la contraseña, debe compartirla con los estudiantes que conforman el grupo, por medio de un mensaje de texto (seguir los pasos del TEMA 4 ).

#### <span id="page-97-0"></span>6.2 Matricular docentes

Una vez finalizada la actividad de asignación de Docentes Directores a los diferentes grupos de Procesos de Graduación, se procede a realizar las matrículas de los Docentes Directores dentro del curso en el campus virtual. Como responsable de la coordinación tendrá la responsabilidad de matricular a los Docentes Directores según la lista de asignación de proyectos; para ello debe realizar los pasos que se describen a continuación:

- Seleccionar la opción de Participantes
- Dirigirse a configuración  $\bullet$  y elegir la opción de  $\bullet$  Usuarios matriculados
- Se presentará la siguiente pantalla:

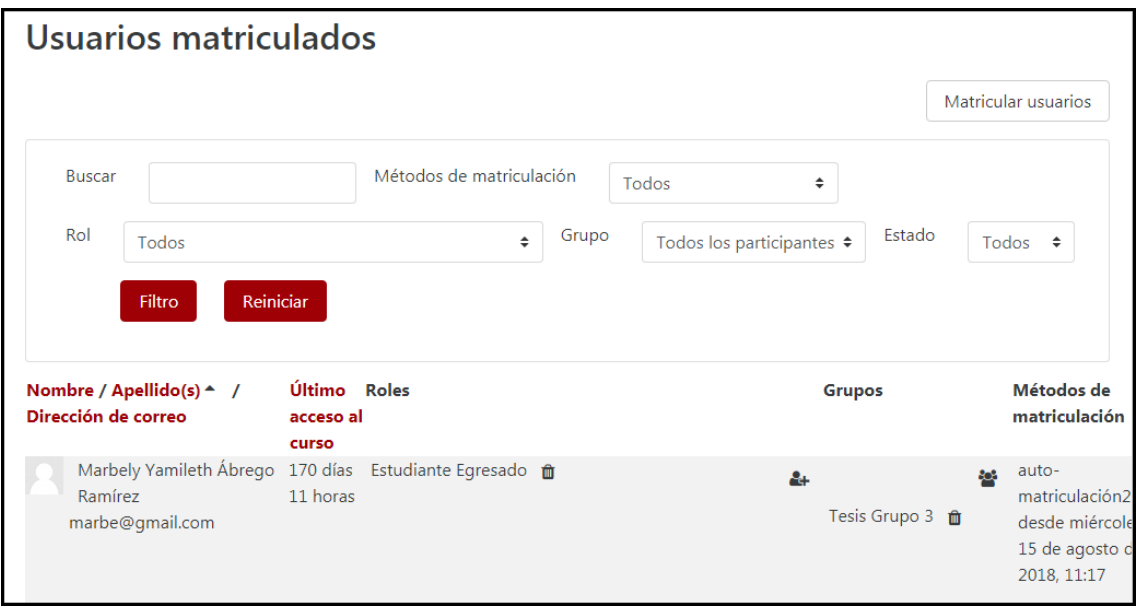

Dirigirse hasta el final de la pantalla y seleccionar Matricular usuarios

En la ventana que se le presenta deberá hacer lo siguiente:

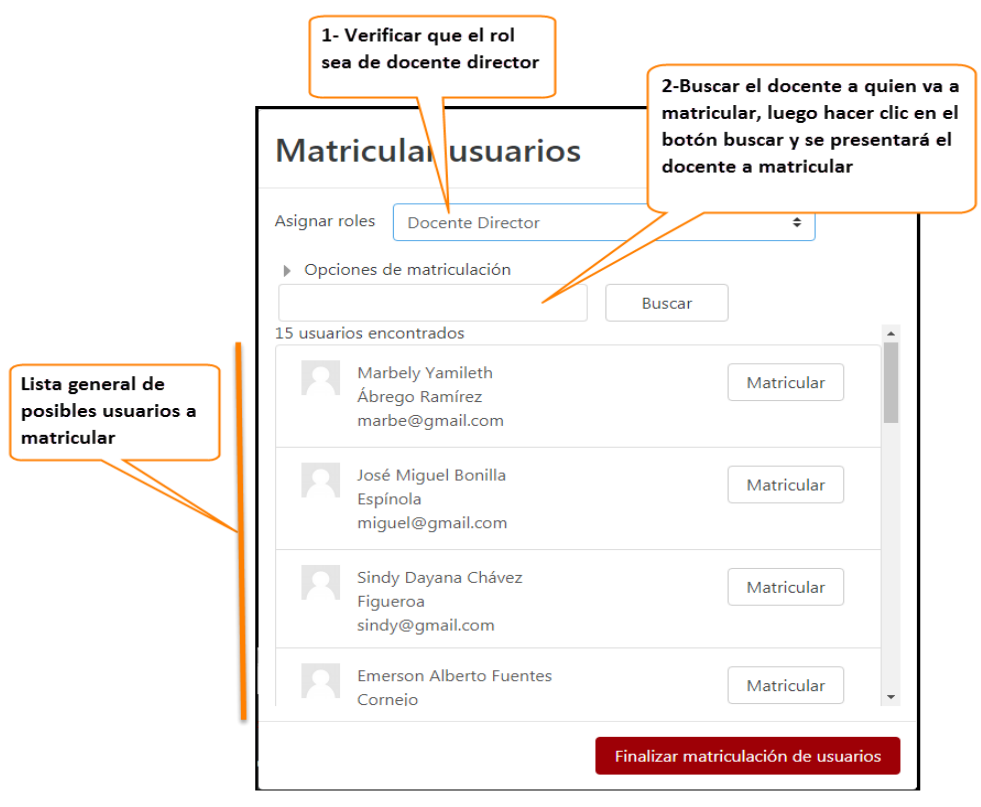

Al realizar los dos pasos detallados en la descripción de la pantalla, se presentará el docente que desea matricular.

Ejemplo:

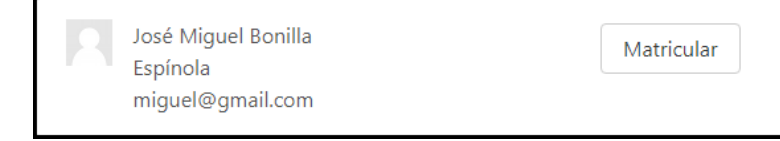

- Luego debe proceder a realizar la matrícula seleccionando el botón Matricular posteriormente en Finalizar matriculación de usuarios
- En la ventana de usuarios matriculados, que se le presenta justo después de realizar la matrícula:

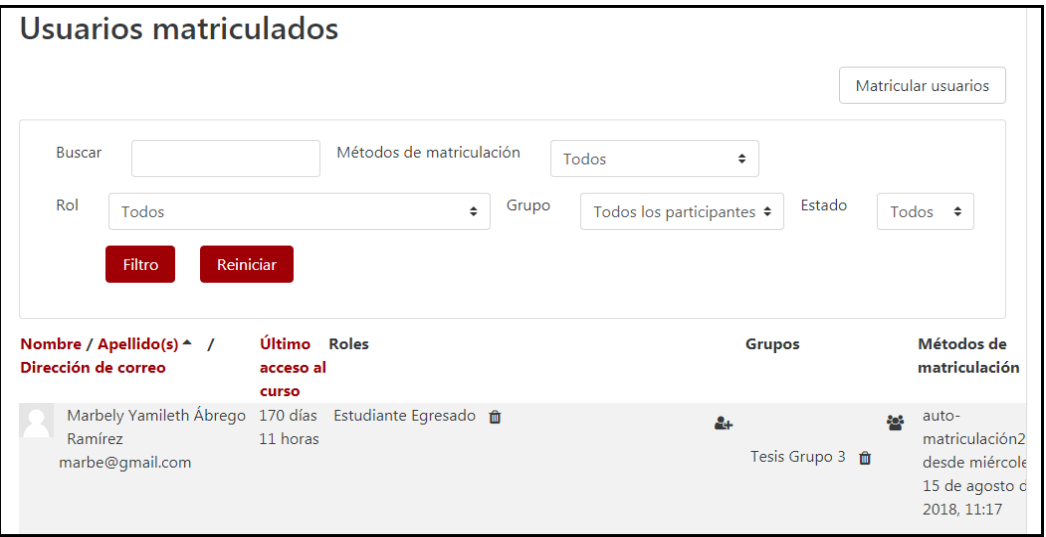

Buscar el usuario actualmente matriculado, ejemplo:

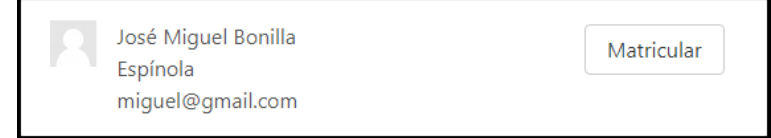

Hasta este punto el docente se encuentra matriculado dentro del curso, pero no tiene asignado el/los correspondientes grupo/os. Desde la ventana de usuarios matriculados, y situado en el Docente actualmente matriculado debe dirigirse al ícono de agregar usuarios al grupo , posteriormente se presentará la ventana con los diferentes grupos con los que cuenta el curso, debe buscar el grupo que cuenta el curso, debe buscar el grupo que corresponde al Docente Director actualmente matriculado.

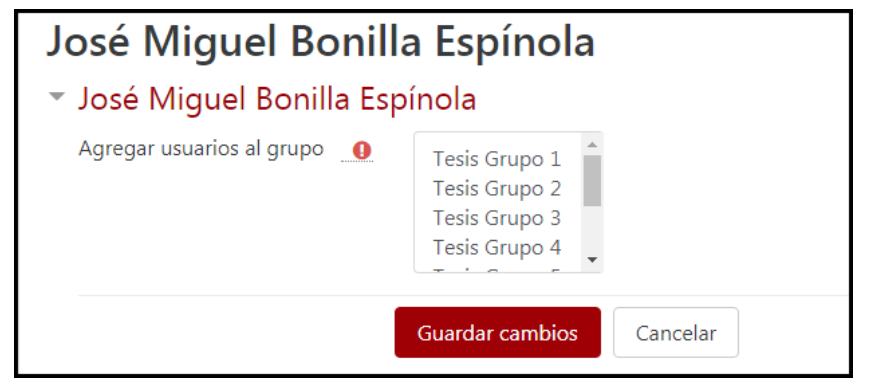

Seleccionado el grupo que corresponde al Docente debe de Finalizado estos pasos el Docente Director cuenta con grupo asignado dentro del curso.

Guardar cambios

**Nota**: Si un Docente Director tiene asignado más de un grupo, para asignarle el segundo o tercer grupo dentro del curso debe seguir los pasos de las viñetas 6 y 7 detallados en la sección de matricular docente.

Para asegurarse de la asignación de grupos al docente director puede hacerlo de la siguiente manera:

- $\triangleright$  Dirigirse a la opción de  $_{\text{Participantes}}$
- > Seleccionar configuración  $\bullet$  y elegir la opción de  $\bullet$  Grupos.

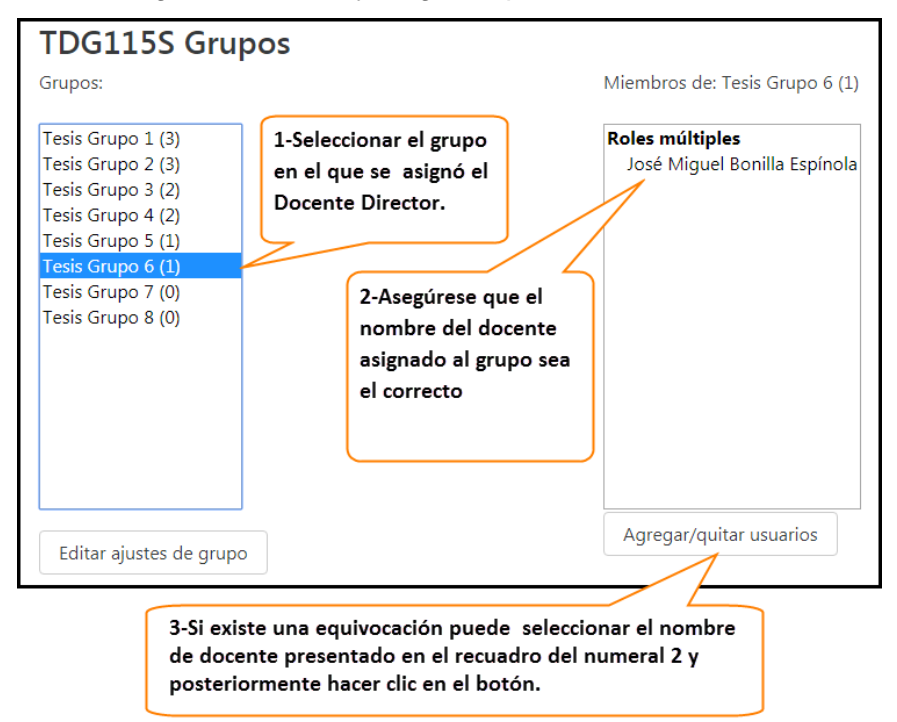

Posteriormente debe notificar al estudiante sobre la asignación del docente director, para que éstos puedan ponerse en contacto e iniciar las etapas del proceso de graduación. Para ello debe seguir los pasos detallados en el TEMA 3.

## <span id="page-101-0"></span>**7. REPARACION DEL ENTORNO DE COMUNICACIÓN PARA PROPUESTAS DE PROYECTOS.**

Dentro del curso se encuentran alojadas las actividades o recursos a utilizar para dar inicio al seguimiento de un proyecto de trabajo de graduación, su función como encargado de la coordinación, es preparar un entorno de comunicación entre usted y los grupos de tesis, con el fin de brindar información sobre las propuestas de proyecto otorgadas por la EISI o para la obtención de propuestas de proyectos por parte de los grupos que integran el curso de trabajo de graduación. Para ello debe hacer lo siguiente:

### <span id="page-101-1"></span>7.1 Configuración de espacio para obtención de proyectos por grupo:

Dentro del curso alojado en el campus, deberá situarse en la pestaña titulada como: **TRABAJOS DE GRADUACIÓN** 

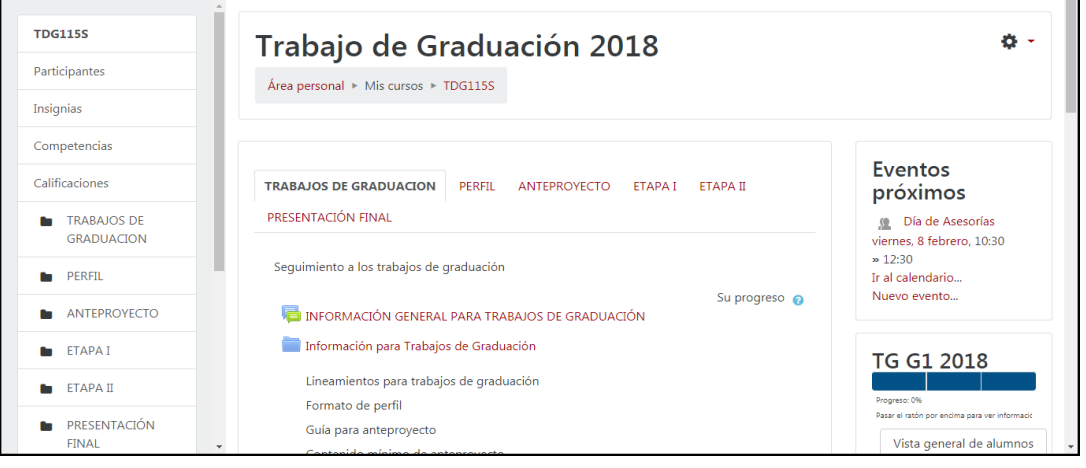

Debe buscar la actividad **la propuestas alumnos** la cual se encuentra oculta para los estudiantes. Para hacerla visible y permitir el alojamiento de documentos con sus respectivas propuestas de proyecto, ejecutará los siguientes pasos:

- > Buscar y seleccionar el ícono de configuración que se encuentra al lado derecho de la ventana del curso.
- $\triangleright$  En el menú que se le presenta elegir la opción de  $\triangleright$  Activar edición, al realizar la acción podrá visualizar que en cada una de las actividades y recursos que se encuentran dentro del curso presentarán opciones como: , hacer Editar clic sobre este para desplegar nuevas opciones, donde proseguirá a elegir la opción de  $\ast$  Mostrar . Ahora su actividad se encuentra visible y los estudiantes podrán hacer llegar sus propuestas de proyectos.

#### <span id="page-102-0"></span>7.2 Propuestas de proyectos por parte la EISI

Al igual que en el numeral anterior, se encuentra el recurso de  $\blacksquare$  Propuestas de proyectos EISI Inde podrá alojar los documentos con la información de los proyectos propuestos, y que al igual también se encuentra oculta para los estudiantes. Para permitir la visibilidad y la obtención de información a los estudiantes, realizará lo siguiente:

- Para configurar el recurso debe dirigirse a  $\ddot{\ddot{\Phi}}$ Se desplegará el menú donde seleccionará *A* Activar edición
- Dirigirse al recurso  $\blacksquare$  Propuestas de proyectos EISI y hacer clic en  $_{\text{Editar}}$ , después en Belitar aiustes posteriormente se le mostrará la ventana donde realizará las configuraciones siguientes:
	- o Buscar la opción de «Contenido», dentro de éste se mostrará una ventanilla, para ingresar los documentos con extensiones de: .txt .docx .doc .pdf.
	- o En su ordenador debe dirigirse a la ruta donde almacena los archivos de las diferentes propuestas de proyectos que desea compartir con los estudiantes, una vez encontrados seleccionará el documento haciendo clic sobre éste, sin soltarlo debe arrástralo hasta la ventanilla de archivos, esperar que se suba en la aplicación del CAMPUS.

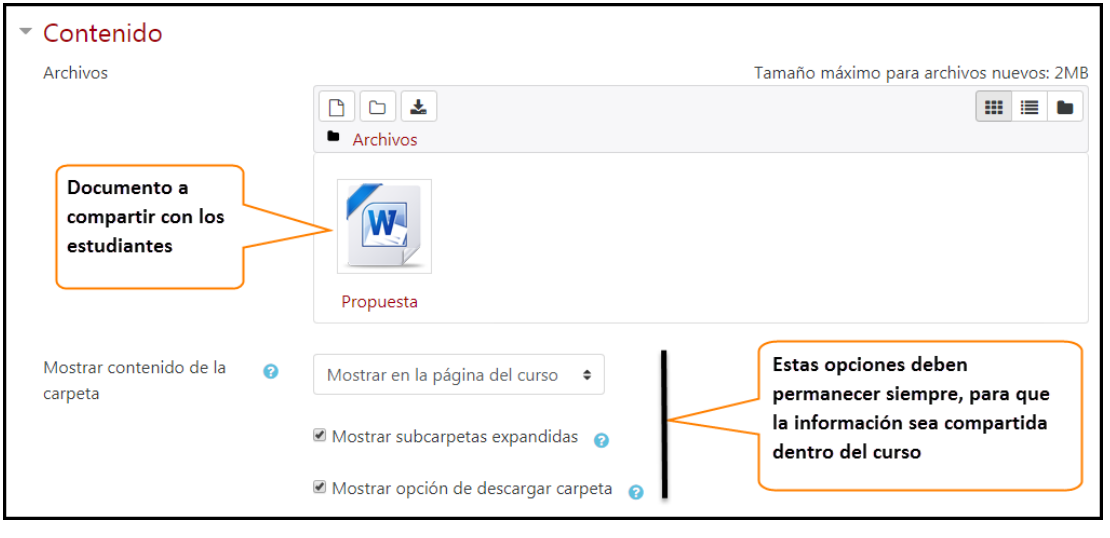

Culminado el proceso de subir los documentos se debe

Guardar cambios y regresar al curso

Finalmente, una vez más deberá dirigirse a **a pela propuestas de proyectos EISI**, con el fin de hacer visible la información para los estudiantes elegir la opción de Editar y del menú desplegable hacer clic en  $\Phi$  Mostrar.

Al terminar la actividad de este numeral podrá ocultar la información a los estudiantes, siguiendo el procedimiento:

- Buscar y seleccionar el ícono « y elegir la opción de » Activar edición
- Dirigirse al recurso y hacer clic en  $\frac{\text{Editar} \cdot \text{F}}{\text{Editar} \cdot \text{F}}$ , y por último en  $\frac{1}{\infty}$  Ocultar De ésta manera los estudiantes no visualizarán este recurso.

## <span id="page-103-0"></span>**8. PROGRAMACIÓN DE ACTIVIDADES**

Todo proyecto de trabajo de graduación tiene una secuencia de actividades a realizar, con un período de tiempo para cada una de éstas, la cual es definida por la coordinación de trabajos de graduación.

La asignatura integrada en el campus virtual ayudará a programar el tiempo para la realización de cada actividad a ejecutarse en un trabajo de graduación, y de esta manera mantener informados a los integrantes del curso sobre la culminación de una actividad. Para llevar a cabo, en el campus virtual lo anteriormente descrito, prosiga a realizar los siguientes pasos:

 Desde el curso creado en el campus virtual, ingresar al bloque de calendario situado en el costado derecho de la ventana.

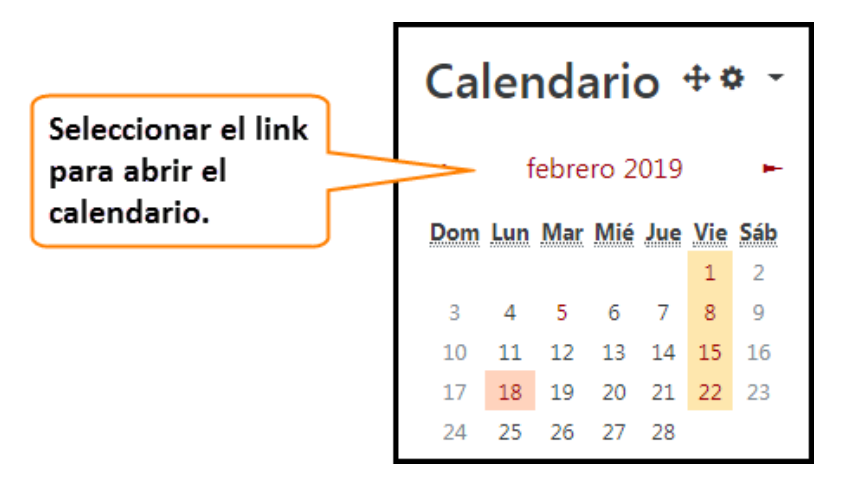

La programación de las actividades se podrá generar en 2 niveles:

- 1. A nivel del curso: Las actividades en este nivel permite que todos los participantes del curso puedan visualizarla.
- 2. A nivel de grupo: limita que la actividad solamente podrá ser visible para los integrantes de un grupo en específico.

Agregar una actividad:

 Al seleccionar el link que aparece en el boque de calendario, se le presentará una nueva ventana en donde debe elegir el botón de Nuevo evento , para agregar la actividad al calendario del curso, debe brindar la información del evento a registrar:

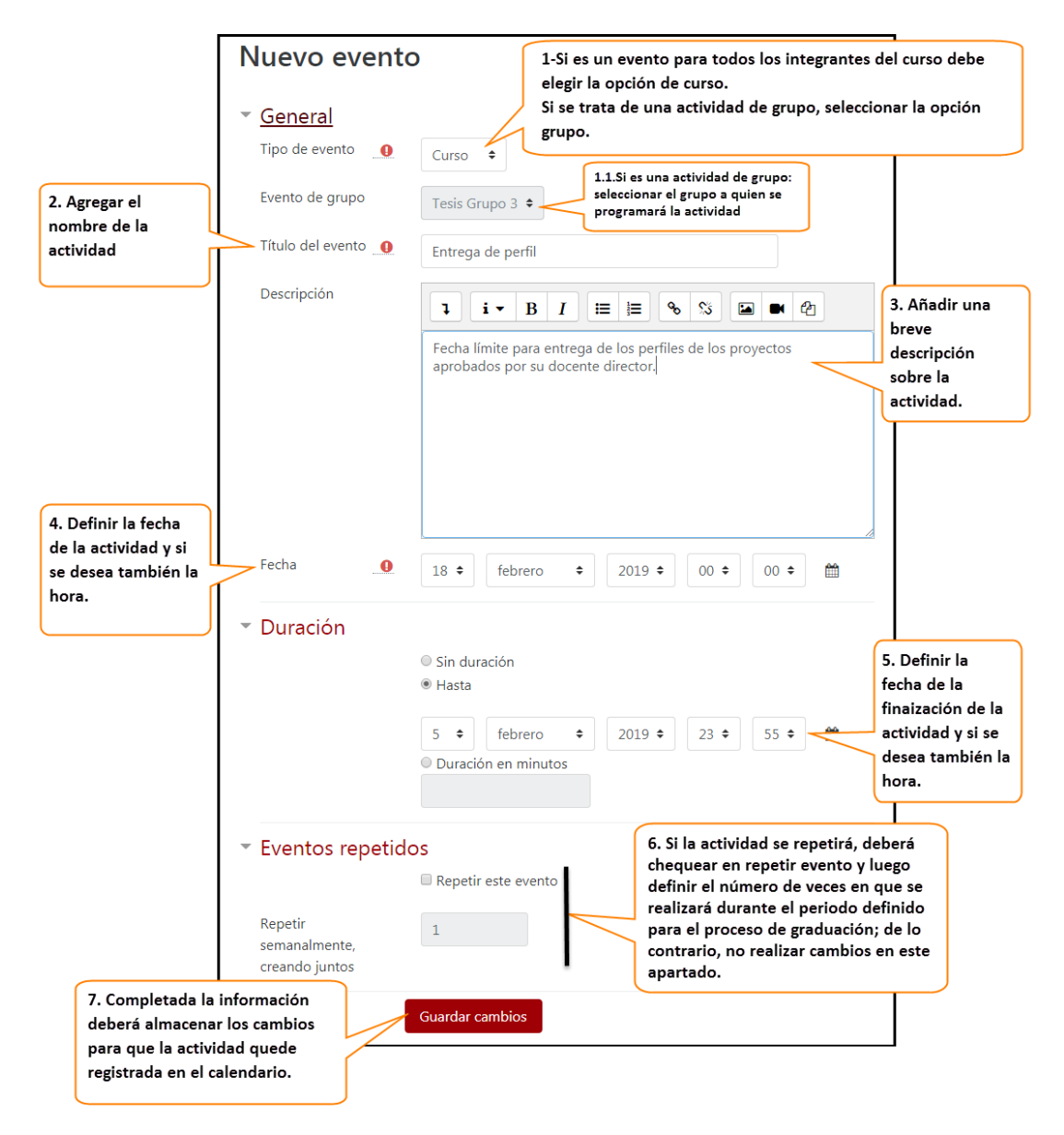

## <span id="page-104-0"></span>**9. CONFIGURACIÓN DE LAS ACTIVIDADES A REALIZAR EN EL CURSO.**

En la EISI, existen actividades generales para el desarrollo de trabajo de graduación, las cuales se dividen en etapas como:

- $\checkmark$  Brindar información general para el seguimiento en los procesos de graduación
- $\checkmark$  Elaboración del perfil
- $\checkmark$  Elaboración del anteproyecto
- $\checkmark$  Etapa I
- $\checkmark$  Etapa II
- $\checkmark$  Presentación final del proyecto.

En cada una de las antes mencionadas, como responsable de la coordinación, ejecutará actividades propias que ayudan a la culminación de cada etapa, para los proyectos

realizados por los estudiantes. Dentro del campus virtual, las actividades que debe realizar se detallan en los puntos descritos a continuación:

## <span id="page-105-0"></span>9.1 Información General

Culminada la actividad de matrículas y programado el tiempo para cada actividad; como siguiente paso deberá brindar la respectiva información a los estudiantes, con el fin de dar a conocer el seguimiento de ejecución para cada etapa del proceso de graduación, además de notificar las leyes o normativas que lo rigen; para ello debe hacer lo siguiente:

• Dentro del curso encontrará la pestaña de **TRABAJOS DE GRADUACION**; que al seleccionarla, en el espacio de trabajo podrá visualizar una carpeta titulada Información para Trabajos de Graduación en donde alojará la información que considere importante brindar a los grupos y que servirá para el seguimiento de los procesos de graduación.

Los pasos a seguir para almacenar la información en el curso se detallan a continuación:

- o En primer lugar debe dirigirse y seleccionar el ícono de  $\clubsuit$ configuración de la lista que se despliega deberá elegir . Activar edición
- o Realizado el paso anterior, debe cerciorarse que se encuentra seleccionada la pestaña de , (de no ser así, procederá a seleccionarla).
- o En el área de trabajo podrá visualizar que en cada una de las actividades y recursos muestran un link , debe Editar , seleccionar el link que se encuentre al lado de la carpeta de:

Información para Trabajos de Graduación

o En la ventana de ajustes que se le presenta debe buscar el apartado de  $\frac{1}{2}$  contenido ir los documentos que desea compartir con los estudiantes y docentes directores.

Para subir documentos debe buscar la carpeta donde se tengan almacenados los documentos a compartir, una vez encontrados seleccionará el documento y sin soltarlo lo arrastrará al área de alojamiento.

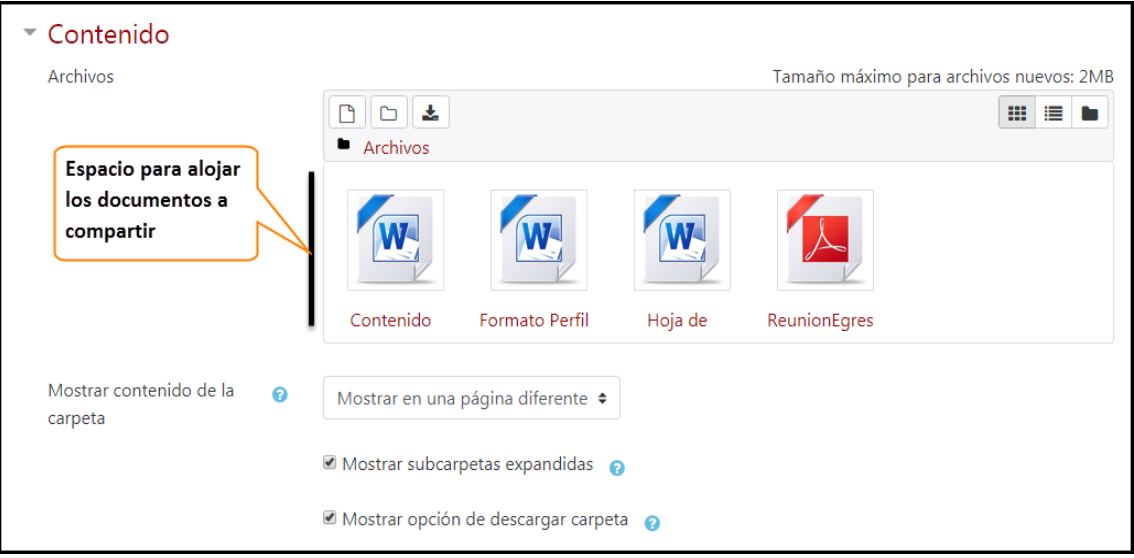

Nota: los formatos de archivos deben ser con extensión: txt .docx .doc .pdf (o con los que haya detallado en la configuración).

- Encontrará también la carpeta de: propuestas de proyectos EISI, ver TEMA 6.
- Otro recurso que visualizará es: Control de Asesorías, los pasos a seguir se detallan en el TEMA 9.1.

### <span id="page-106-0"></span>9.2 Perfiles

La pestaña de PERFIL, ubicada en el curso de trabajos de graduación, le permitirá interactuar con los diferentes grupos de tesis, de manera que pueda recibir, los documentos de perfil que los diferentes grupos de tesis han elaborado y de esta manera realizar su respectiva evaluación.

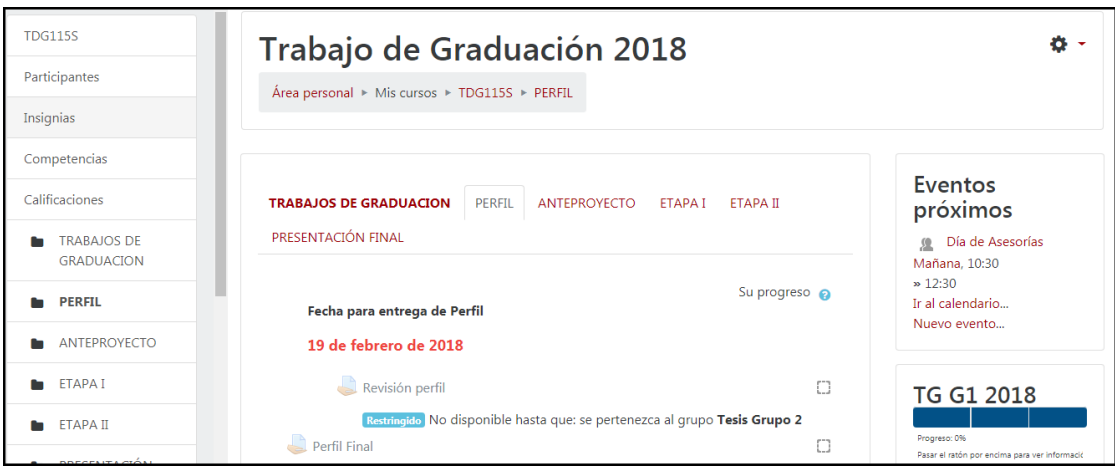

<span id="page-107-0"></span>En el área de trabajo encontrará lo siguiente:

9.2.1 Aviso: Si bien es cierto, que se ha realizado una programación de actividades dentro del curso, no está demás colocar la fecha límite de entrega de documento para hacer un recordatorio a los integrantes del curso cada vez que ingresen a la pestaña del perfil.

La edición y actualización de la fecha la realizará de la siguiente manera:

- Dirigirse al ícono
- Accionar en *•* Activar edición
- Buscar y hacer clic en Editar que se encuentra al lado de la etiqueta fecha) y seleccionar la opción de . **O** Editar ajustes

Realizados los pasos antes mencionados, en la pantalla que se le presenta debe situarse en el apartado que se muestra a continuación:

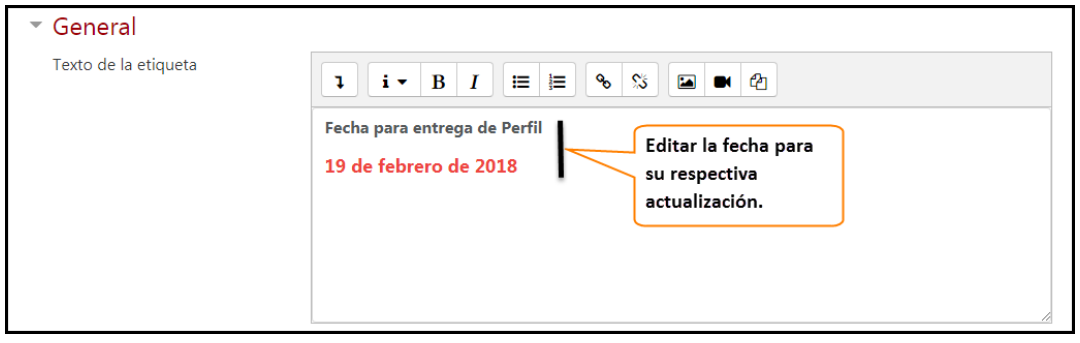

Actualizada la fecha buscar el botón

Guardar cambios y regresar al curso

De ésta manera la información se mostrará a los integrantes del grupo.

- <span id="page-107-1"></span>9.2.2 Revisión del perfil: se trata de una actividad que dentro del campus virtual es llamada tarea. Se creó con el fin de recibir los perfiles de los grupos del proceso de graduación, para que los docentes directores puedan revisarlos y realizar las observaciones pertinentes. Las configuraciones de esta actividad las realizarán los docentes directores.
- <span id="page-107-2"></span>9.2.3 Perfil final: al igual que la actividad de revisión del perfil, también se creó la actividad de perfil final, en la cual, los estudiantes podrán alojar los documentos del perfil aprobados por su docente director hasta la fecha límite establecida en el aviso, luego debe descargar los documentos para la evaluación que realizará el comité técnico asesor formado en la EISI.

Los pasos a seguir en esta actividad son:
- Buscar y seleccionar el ícono de  $\bullet$  que se encuentra al lado derecho de la ventana del curso.
- En el menú que se le presenta al realizar el paso anterior, elegir la opción de , inmediatamente podrá visualizar que en cada una de las actividades y recursos que se encuentran en el área de trabajo presentarán la opción Editar  $\star$  $\therefore$  Perfil Final Editar  $\star$

Dirigirse a la actividad para hacer clic sobre la  $\bullet$  Editar ajustes v desplegar nuevas opciones, donde proseguirá a elegir .

o En las opciones de configuración que se le presentan deberá actualizar la información siguiente:

**Permitir entregas desde:** Esta opción es para que los estudiantes puedan realizar sus entregas de documentos desde la fecha establecida. Para configurarla, en primer lugar debe cerciorarse de que esté habilitada la opción: A Habilitar. Seleccionar la fecha en la que se permitirán las entregas. Si no desea establecer una fecha de inicio solo debe deshabilitar esta opción.

Ejemplo:

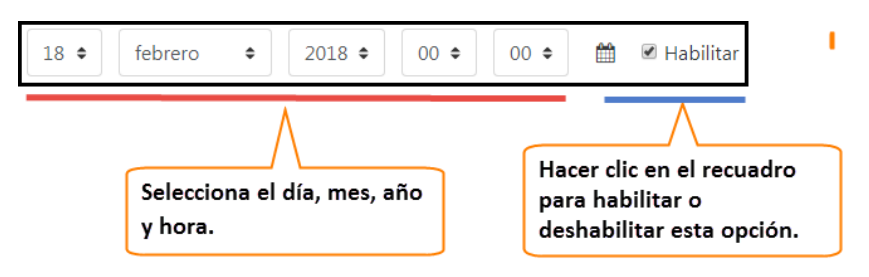

**Establecer fecha de entrega**: esta fecha será la misma que se implantó para dar por finalizada la etapa de perfil.

> Ejemplo:  $2019 =$  $21 \div$  $55 \div$  $19 \div$ marzo  $\triangleq$ ■ ■ Habilitar Hacer clic en el recuadro Selecciona el día, mes, año para habilitar o y hora.

**Fecha límite:** pasada la fecha de entrega, para los grupos que no pudieron enviar su documento, se podrá otorgar un tiempo prudencial y que dentro de éste realicen su entrega de documento.

Ejemplo:

deshabilitar esta opción.

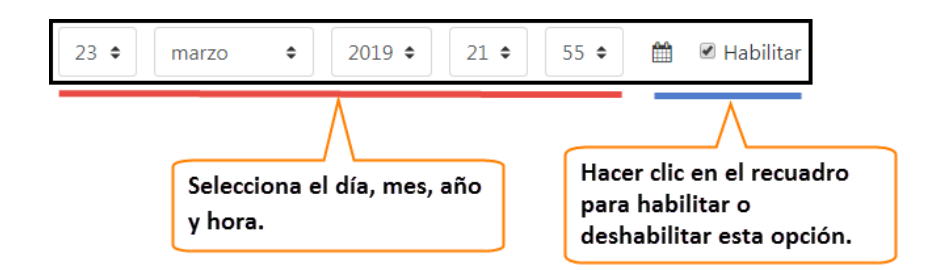

**Entregas por grupo:** ayuda a limitar el número de documentos recibidos por grupo, que en este caso solo debe ser uno. Para ello debe percatarse que los ajustes sean los siguientes:

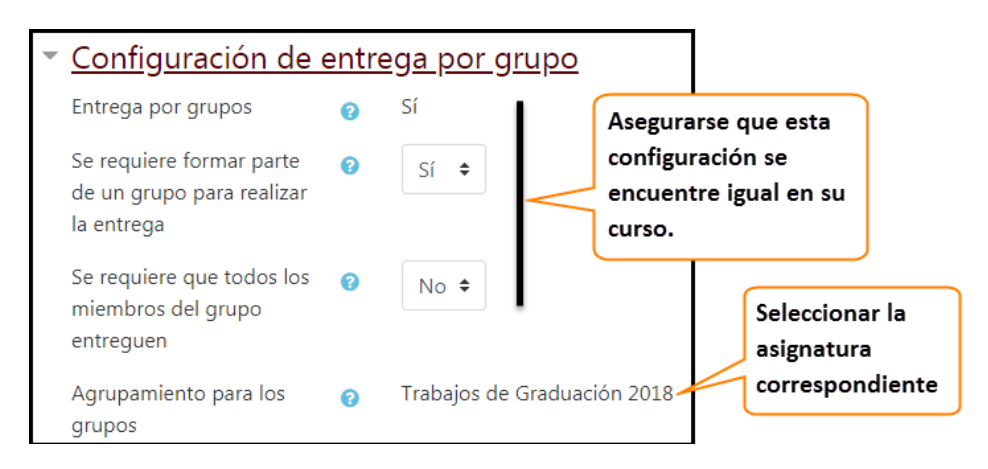

**Añadir restricciones:** ayudará a mantener segura la información que se maneja dentro de la asignatura, ya que solo podrán acceder a la actividad los estudiantes matriculados en la asignatura. Para realizar las restricciones debe de añadirlas en

Añadir restricción ...

Se presentará una lista donde hará lo siguiente:

1. Elegir la opción de **Agrupamiento** la cual permite el acceso a la actividad solo a estudiantes que estén matriculados dentro de la asignatura, sin importar al grupo que pertenezcan. Al seleccionarla se añadirá la restricción, luego deberá establecer la asignatura que tendrá acceso a la actividad.

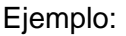

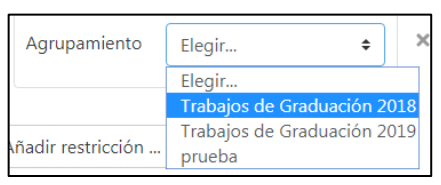

2. Seleccionar la opción de solution el cual permite el acceso a la actividad solo a estudiantes que pertenezcan a un grupo dentro de la asignatura. debe establecer el ítem de: "cualquier grupo" permitiendo que todos los grupos de la asignatura pueden acceder a la actividad.

Ejemplo:

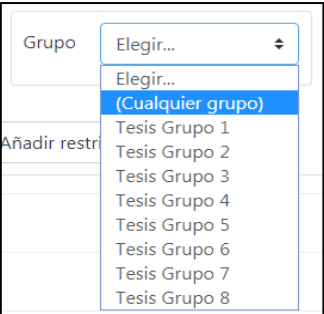

**Finalización de la actividad:** da a conocer el momento de finalización de la actividad. Con las configuraciones siguientes, podrá determinar los grupos que han culminado con esta etapa, mostrando un control de avance en cada proyecto realizado por los diferentes grupos.

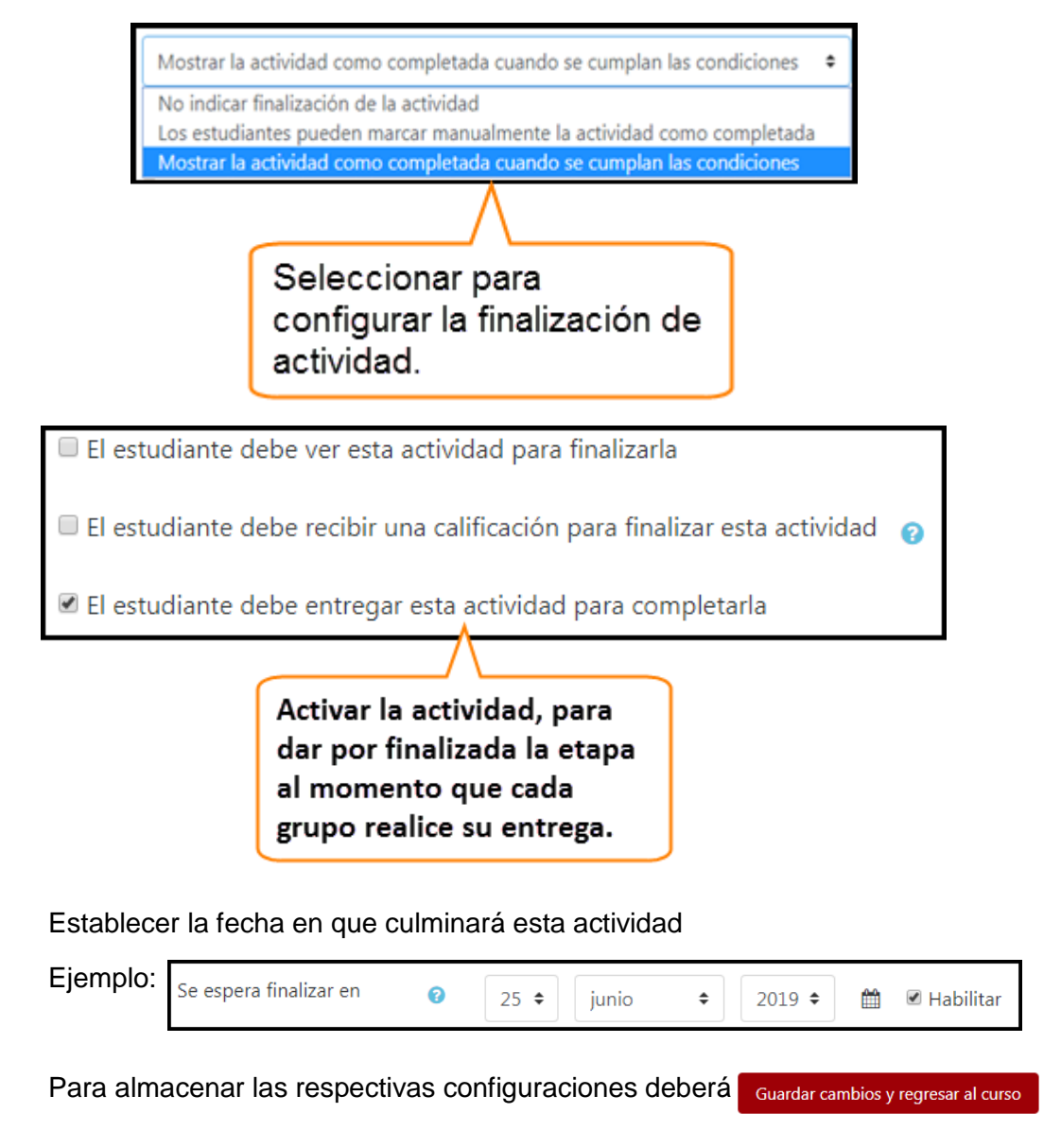

Actualizada la información tendrá que hacer visible esta actividad, ya que dentro de ella los estudiantes podrán alojar los documentos y hacerlos llegar a la coordinación, quien será responsable de hacer llegar la información al Comité Técnico Asesor para que realicen la evaluación pertinente. Para ello habrá de hacer lo siguiente:

- **Buscar y seleccionar el ícono de configuración 器** que se encuentra al lado derecho de la ventana del curso.
- En el menú que se le presenta al realizar el paso anterior, elegir la opción de  $\triangle$  Activar edición iatamente podrá visualizar que en cada una de las actividades y recursos que se encuentran dentro del área de trabajo presentarán la opción: Editar  $\star$
- **Dirigirse a la actividad de perfil final y hacer clic al link**  $_{\text{Edit}}$ **, donde** proseguirá a elegir la opción de  $\bullet$  Editar ajustes .
- En las configuraciones de ajustes que se le presentan, deberá seleccionar del menú la opción:  $\phi$  Mostrar Ahora su actividad se encuentra visible y los grupos podrán alojar su documento de perfil.

Como encargado de la coordinación, es el responsable de descargar los documentos alojados en la carpeta de perfil final. La obtención de los documentos se realizará de la siguiente manera:

Situado en la pestaña de PERFIL dentro de la asignatura, dirigirse a la actividad de , al **la perfil Final** hacer clic sobre ésta ejecutará lo siguiente:

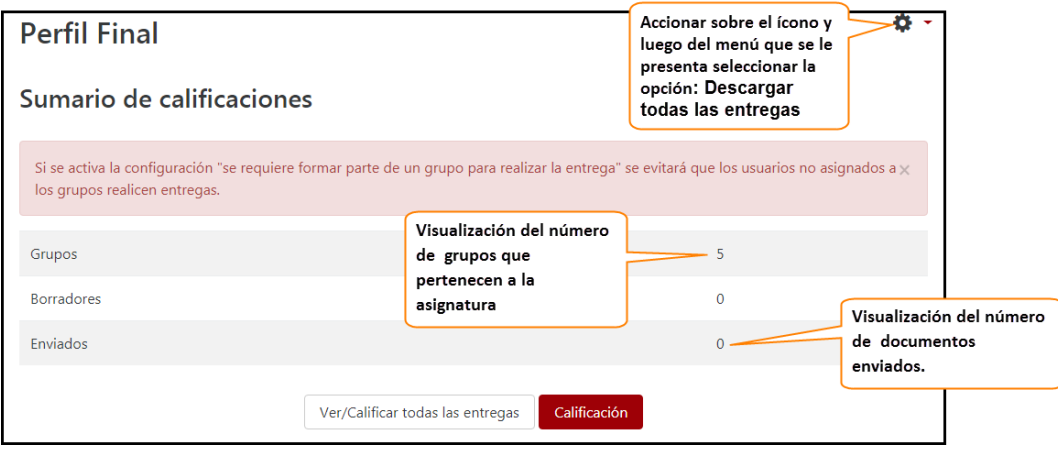

- Finalizado el tiempo para ésta actividad podrá ocultar la información a los integrantes de la asignatura, realizando los pasos siguientes:
	- Seleccionar el ícono de configuración  $\bullet$  que se encuentra al lado derecho de la ventana del curso.
- En el menú que se le presenta al realizar el paso anterior, elegir<br>la opción de « Activar edición inmediatamente podrá la opción de  $\ell$  Activar edición i inmediatamente podrá visualizar que en cada una de las actividades y recursos que se encuentran dentro del área de trabajo presentarán la opción: Editar -
- Dirigirse a la actividad de perfil final y hacer clic al link Editar v donde proseguirá a elegir la opción de

**O** Editar ajustes

En las configuraciones de ajustes que se le presentan deberá seleccionar <sup>® Ocultar</sup> del menú la opción: . Ahora su actividad se encuentra oculta, y los grupos no podrán acceder a ésta.

## 9.2.4 Notificar aprobación de perfil

Evaluado el perfil por parte del comité técnico asesor, debe proceder a informarles a los grupos sobre la aprobación o denegación del perfil presentado, esto lo debe realizar contactando un representante por grupo a través de un mensaje de texto (VER TEMA 4) o realizando los siguientes pasos:

- Dentro de curso, dirigirse a la opción de Participantes
- **Situarse en el campo de:**  $G_{\text{trapos separados (Trabajos}}$ , y del menú, seleccionar al grupo que desea contactar.
- Seleccionar a él/los estudiantes a quien desea enviar el mensaje.
- Dirigirse al menú  $\left| \begin{array}{ccc} E & \rightarrow & \bullet \\ E & \bullet & \end{array} \right|$ , posteriormente a la opción **Enviar mensaje** .
- Enviar mensaje Editar el mensaje, y finalizar haciendo clic en el botón de De esta manera podrá notificar al grupo sobre la evaluación de su perfil.

**Nota**: repetir los pasos para contactar a otros grupos.

## 9.3 Anteproyecto

## 9.3.1 Fecha de entrega de anteproyecto

Una siguiente etapa es la creación del anteproyecto. En esta etapa, al igual que en la etapa anterior, los estudiantes tienen una fecha límite para hacer la entrega de este documento, la cual es otorgada por la coordinación de trabajos de graduación.

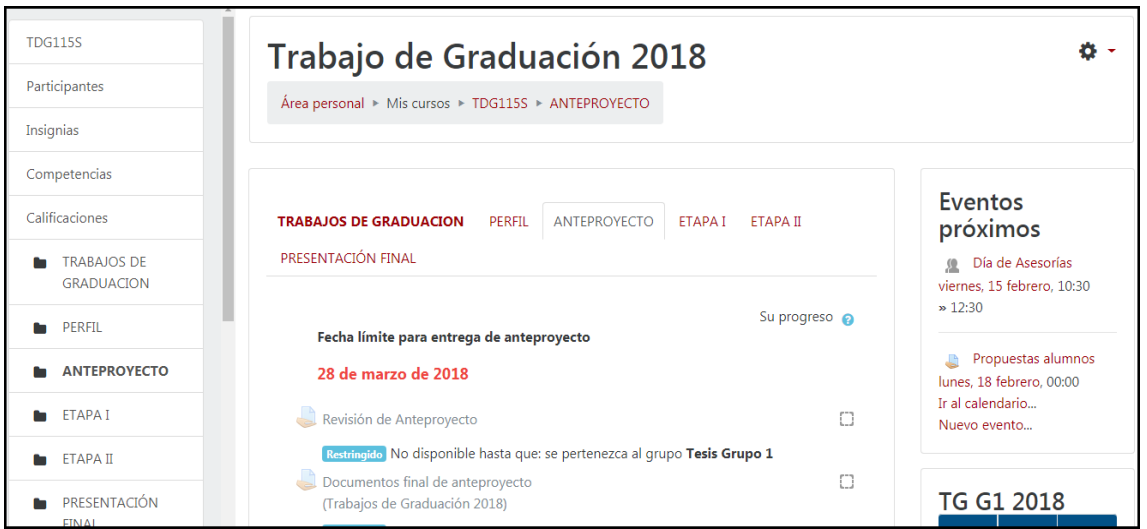

Haciendo recordatorio a los estudiantes sobre la entrega del documento, dentro del curso y dirigiéndose en la pestaña de se puede contemplar una viñeta con la fecha límite que es la establecida por la coordinación; la cual puede ser actualizada realizando los pasos detallados a continuación:

- Dirigirse al ícono  $\clubsuit$
- Accionar en *e* Activar edición
- **Buscar y hacer clic en**  $E<sup>distar</sup>$  a que se encuentra al lado de la etiqueta fecha) y seleccionar la opción de . Belitar ajustes

Realizados los pasos antes mencionados, en la pantalla que se le presenta debe situarse en el apartado que se muestra a continuación:

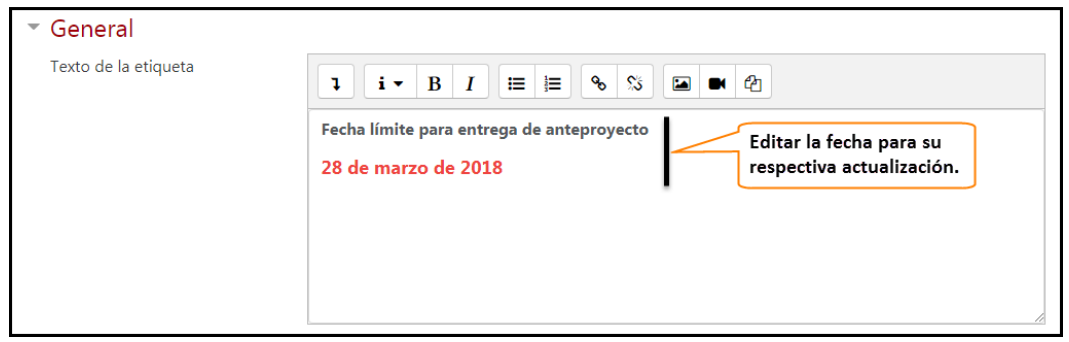

Actualizada la fecha buscar y seleccionar el botón

Guardar cambios y regresar al curso

Ahora su fecha ha sido actualizada y los estudiantes podrán verla, cada vez que entren al curso, en la pestaña de anteproyecto.

#### 9.3.2 Revisión de anteproyecto

Dentro del curso se encuentra la actividad conocida en el campus virtual como tarea, renombrada dentro del curso como revisión de anteproyecto. Las configuraciones respectivas las realizará el docente director para cada grupo a quien brinda asesoría.

#### 9.3.3 Documento final de anteproyecto

Pasado el tiempo para el desarrollo del documento de anteproyecto, y acercándose la fecha para la entrega de éste; su responsabilidad para esta actividad, como encargado de la coordinación, es hacer visible esta actividad para que los estudiantes puedan alojar sus respectivos documentos una vez estén aprobados por su docente director.

Para ello realizará lo siguiente:

- Buscar y seleccionar el ícono de  $\sqrt[3]{ }$  que se encuentra al lado derecho de la ventana del curso.
- En el menú que se le presenta al realizar el paso anterior, elegir la opción de A Activar edición inmediatamente podrá visualizar que en cada una de las actividades y recursos que se encuentran dentro del área de trabajo presentarán la opción Editar -
- Dirigirse a la actividad **procumentos final de anteproyecto p** para hacer clic sobre la opción Editar y desplegar nuevas opciones, donde proseguirá a elegir **a** Editar ajustes
- En las opciones de configuración que se le presentan deberá actualizar la información siguiente:

**Permitir entregas desde:** Esta opción es para que los estudiantes puedan realizar sus entregas de documentos desde la fecha establecida. Para configurarla solo debe de seleccionar la fecha en la que se permitirán las entregas. Si no desea establecer una fecha de inicio solo debe deshabilitar esta opción.

Ejemplo:

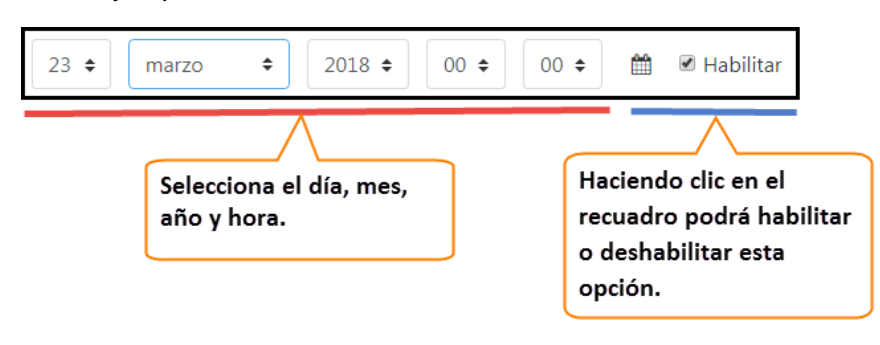

**Establecer fecha de entrega**: esta fecha será la misma que se implantó para dar por finalizada la etapa de perfil.

#### Ejemplo:

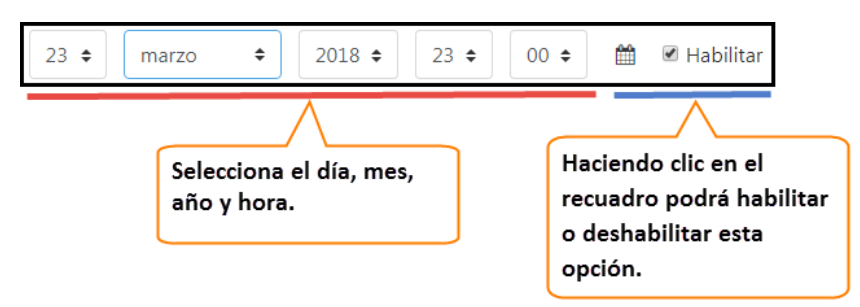

**Fecha límite:** pasada la fecha de entrega, para los grupos que no pudieron enviar su documento, se podrá otorgar un tiempo prudencial y que dentro de éste realicen su entrega de documento.

Ejemplo:

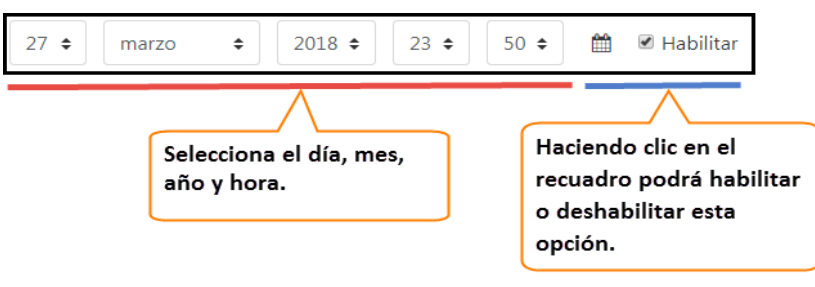

**Entregas por grupo:** ayuda a limitar el número de documentos recibidos por grupo, que en este caso solo debe ser uno. Para ello debe percatarse que los ajustes sean los siguientes:

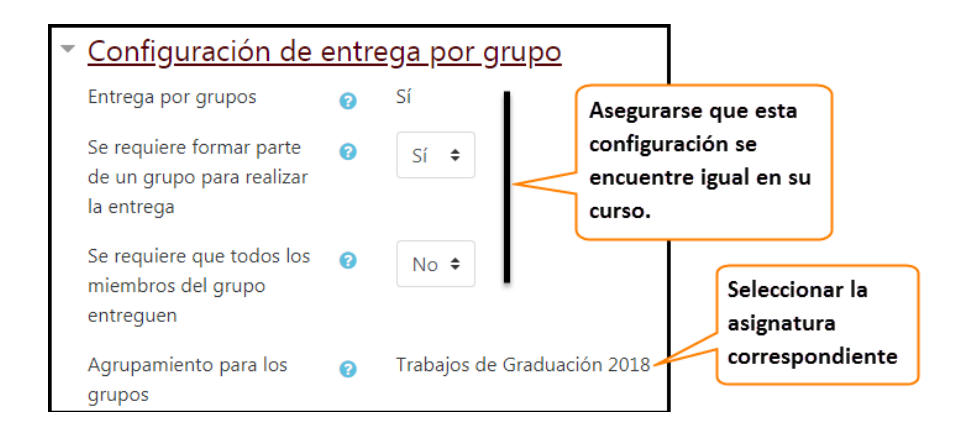

**Añadir restricciones:** ayudará a mantener segura la información que se maneja dentro de la asignatura, ya que solo podrán acceder a la actividad los estudiantes matriculados en la asignatura. Para realizar las restricciones debe de añadirlas en **Añadir restricción** ...

Se presentará la siguiente lista, donde puede realizar las restricciones siguientes:

1. Elegir la opción de **Agrupamiento** la cual permite el acceso a la actividad solo a estudiantes que estén matriculados dentro de la asignatura, sin importar al grupo que pertenezcan. Al seleccionarla se añadirá la restricción, luego deberá establecer la asignatura que tendrá acceso a la actividad.

Ejemplo:

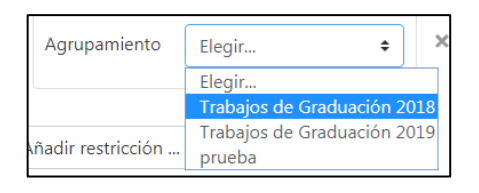

2. Seleccionar la opción de solution el cual permite el acceso a la actividad solo a estudiantes que pertenezcan a un grupo dentro de la asignatura. debe establecer el ítem de: "cualquier grupo" permitiendo que todos los grupos de la asignatura pueden acceder a la actividad.

Ejemplo:

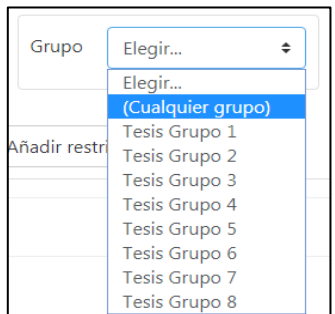

**Finalización de la actividad:** da a conocer el momento de finalización de la actividad. Con las configuraciones siguientes, podrá determinar los grupos que han culminado con esta etapa, mostrando un control de avance en cada proyecto realizado por los diferentes grupos.

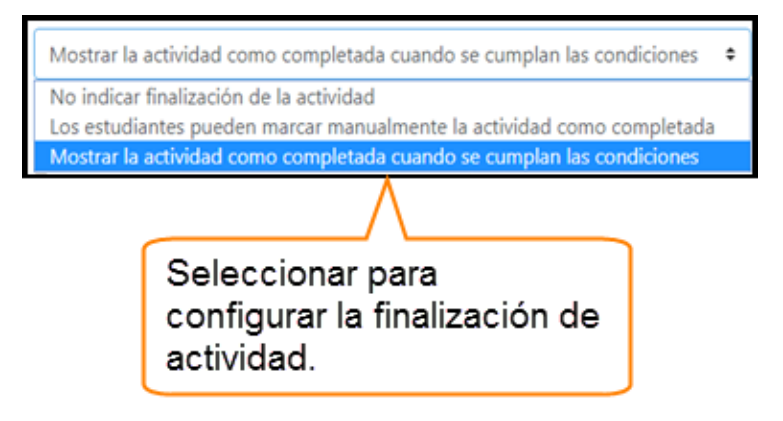

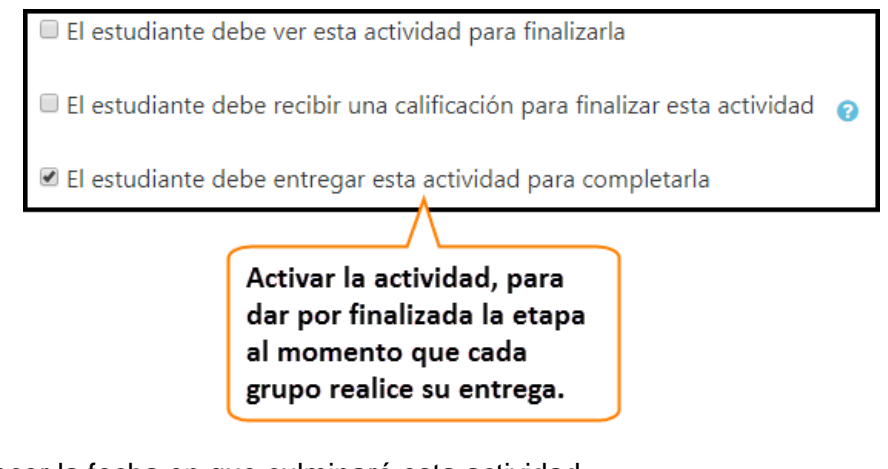

Establecer la fecha en que culminará esta actividad

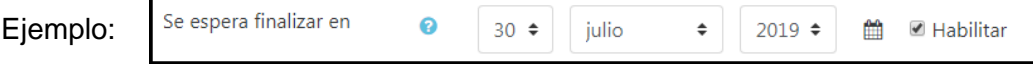

Para almacenar las respectivas configuraciones deberá hacer clic en el botón

Guardar cambios y regresar al curso

Actualizada la información tendrá que hacer visible esta actividad, ya que dentro de ella los estudiantes podrán alojar los documentos y hacerlos llegar a su respectivo docente director:

- Buscar y seleccionar el ícono de configuración que se encuentra al lado derecho de la ventana del curso.
- En el menú que se le presenta al realizar el paso anterior, elegir la opción de  $\rightarrow$  Activar edición, inmediatamente podrá visualizar que en cada una de las actividades y recursos que se encuentran dentro del área de trabajo presentarán la opción: Editar -
- Dirigirse a la actividad de anteproyecto final y hacer clic al link Editar - . donde proseguirá a elegir la opción de . . Editar ajustes ...
- En las configuraciones de ajustes que se le presentan deberá seleccionar del menú la opción:  $\Phi$  Mostrar Ahora su actividad se encuentra visible y los grupos podrán alojar su documento de perfil.

Culminada la actividad, como encargado de la coordinación, es el responsable de descargar los documentos alojados en la carpeta de anteproyecto final y posteriormente deberá hacerles llegar dicho documento al jurado calificador correspondiente de cada grupo. Si el jurado calificador se encuentra matriculado dentro del curso puede hacer lo que a continuación se describe:

o Para el caso de un grupo, como por ejemplo grupo 1, en el área de trabajo de la pestaña de  $|$  ANTEPROYECTO  $|$  dirigirse y seleccionar la carpeta de  $\Box$  Documentos final de anteproyecto, copiar la url que se presenta en la barra del navegador.

- o Ingresarr en la opción de **Participantes** situada al lado izquierdo del curso en el campus virtual.
- o Se presentará lo siguiente:

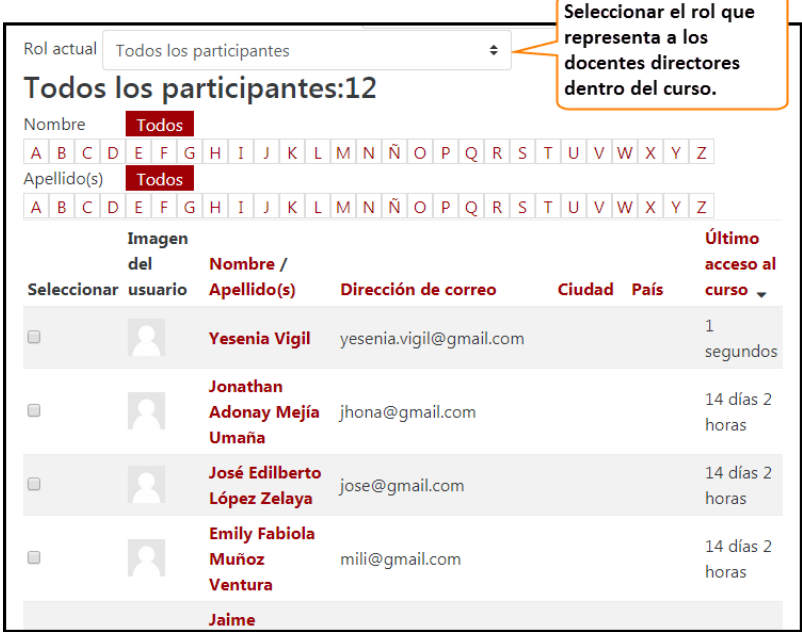

- o En la lista que se muestra, después de seleccionar el rol de los docentes directores, debe chequear los docentes que juegan el papel de jurado calificador del grupo, para este ejemplo Grupo 1.
- o Desplazarse hacia abajo y seleccionar del menú la opción de enviar mensaje.

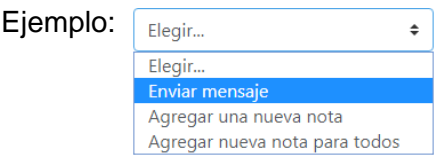

o Editar el mensaje en el cuadro de texto y copiar la url del documento de anteproyecto, por último seleccionar el botón Enviar mensaje

De esta manera el jurado calificador de un grupo específico recibirá el documento a evaluar.

Finalizado el tiempo para ésta actividad podrá ocultar la información a los integrantes de la asignatura, realizando los pasos siguientes:

- Seleccionar el ícono de configuración  $\clubsuit$  que se encuentra al lado derecho de la ventana del curso.
- En el menú que se le presenta al realizar el paso anterior, elegir la opción de  $\rightarrow$  Activar edición, inmediatamente podrá visualizar que en Editar - una de las actividades y recursos que se encuentran dentro del área de trabajo presentarán la opción:

Dirigirse a la actividad de anteproyecto final y hacer clic al link Editar + donde proseguirá a elegir la opción de

**b** Editar ajustes

- En las configuraciones de ajustes que se le presentan deberá seleccionar del menú la opción:  $\bullet$  Ocultar Ahora su actividad se encuentra oculta, y los grupos no podrán acceder a ésta.

# 9.4 Etapa I y Etapa II

En todo proyecto, cada grupo realiza su cronograma de actividades con el fin de detallar el tiempo que se otorgará a cada etapa de su proceso de graduación, a fin de culminar el proyecto en el tiempo en la fecha establecida por la Coordinación general de procesos de graduación. Es responsabilidad del docente director realizar las configuraciones pertinentes a las actividades alojadas dentro del curso en el campus virtual, en las etapas tituladas como ETAPA I y ETAPA II alojadas dentro del curso en el campus virtual; sin embargo, como encargado de la coordinación de trabajos de graduación, tiene el privilegio de acceder y verificar los documentos de cada grupo, si es que así lo requiere, además de realizar configuraciones a las actividades como se detallaron en los temas anteriores.

## 9.5 Presentación Final

Como última etapa en los procesos de trabajo de graduación se encuentra dentro del curso la pestaña de *presentación EINAI*, que contiene los siguientes recursos y actividades:

## 9.5.1 Fecha de finalización de los proyectos

Como en las etapas anteriores, ésta ayuda a informar a los integrantes del grupo la fecha de finalización para sus proyectos. Deberá actualizar la fecha ejecutando los siguientes pasos:

- Dirigirse al ícono  $\clubsuit$
- Accionar en *e* Activar edición
- Buscar y hacer clic en Editar que se encuentra al lado de la etiqueta fecha) y seleccionar la opción de .  $\bullet$  Editar ajustes

Realizados los pasos antes mencionados, en la pantalla que se le presenta debe situarse en el apartado que se muestra a continuación:

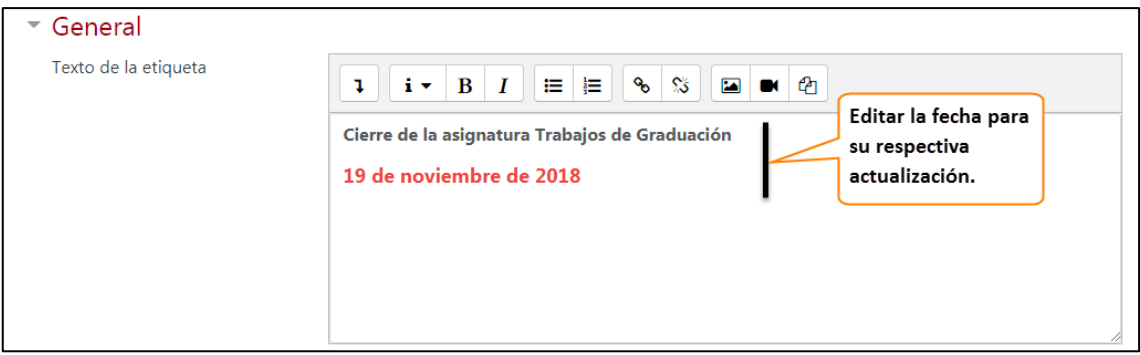

Actualizada la fecha buscar y seleccionar el botón

Guardar cambios y regresar al curso

Ahora su fecha ha sido actualizada y los estudiantes podrán verla, cada vez que entren al curso, en la pestaña de **PRESENTACIÓN FINAL** 

## 9.5.2 Otras actividades

Al igual que en las actividades de las etapas de perfil y anteproyecto, las actividades alojadas dentro del curso son similares, para editar ajustes y realizar configuraciones debe seguir los mismos pasos detallados en las etapas del numeral 8.1 y 8.2.

# **10. CONTROL EN AVANCES DE LOS PROYECTOS**

Todo proyecto en ejecución requiere de monitoreo para conocer el avance y el cumplimiento del tiempo en cada actividad planificada a realizar, con el fin de obtener de esta manera éxitos en su ejecución.

## 10.1 Control de Asesorías

En los procesos de graduación, dentro de la EISI, se realiza una bitácora para almacenar los avances de cada grupo de tesis en fechas establecidas, dicha actividad es realizada por cada docente en cada grupo a los cuales brinda asesoría. En el curso existe una actividad llamada: **il control de asesorías** ;alojada en TRABAJOS DE GRADUACION, SU función, para esta actividad, como encargado de la coordinación será duplicar la actividad cuando el docente director se lo solicite. Para duplicarla lo hará de la siguiente manera:

- Buscar y seleccionar el ícono de configuración  $\ddot{\phi}$  ue se encuentra al lado derecho de la ventana del curso.
- En el menú que se le presenta al realizar el paso anterior, elegir la opción de  $\bullet$  Activar edición diatamente podrá visualizar que en cada una de las actividades y recursos que se encuentran dentro del área de trabajo presentarán la opción: Editar  $\star$
- Dirigirse a la actividad de perfil final y hacer clic al link Editar v [donde proseguirá a elegir la opción de <sup>@ Duplicar</sup>

Al duplicar la tarea deberá dirigirse a ésta y realizar las configuraciones necesarias, para ello realizará los pasos del punto 2 y 3 del párrafo anterior con la diferencia que en el menú que se le presenta seleccionará la opción **O** Editar ajustes

En la ventana de ajustes para la actividad de control de asesoría, debe dirigirse al apartado de  $\bullet$  Restricciones de acceso : éste hacer clic en el botón  $\sqrt{a_{\text{radir resticción}}$ seleccionar **Agrupamiento** posteriormente elegir la materia del curso actual; nuevamente deberá **Fañadir restricción ...** , y después seleccionar Grupo , en esta restricción añadir el grupo a quien se le permitirá acceso a esta actividad.

Realizados los ajustes pertinentes, será responsabilidad del docente director guardar las bitácoras dentro de Control de Asesorías.

## 10.2 Barra de Progreso

Una actividad extra y que le permite conocer el avance de los diferentes proyectos que se están realizando por cada grupo es la conocida como barra de progreso.

Para conocer el avance de los grupos a través de esta herramienta debe dirigirse al bloque de barra de progreso situado al lado derecho de la ventana del curso, hacer clic en y se **de** coionar la opción de:  $\phi$  Configurar bloque TG G1 2018 dentro de este debe asegurarse que los ajustes sean como los siguientes:

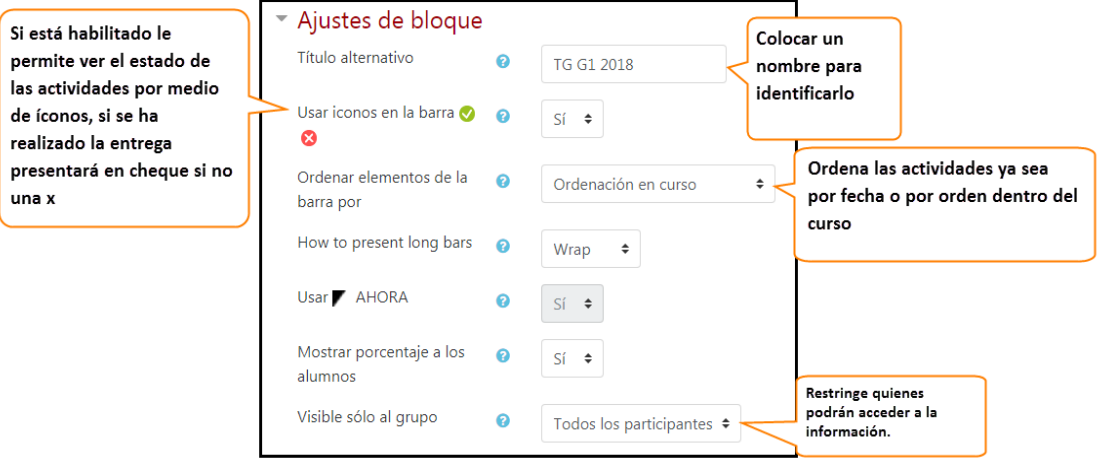

Al desplazarse más abajo, se le presentará una lista de las pestañas que se encuentran dentro del curso, con las actividades alojadas en cada una de estas. Debe configurar las actividades que serán monitoreadas dentro de cada etapa del proceso de graduación, como lo son:

Perfil: Perfil final

Anteproyecto: documento final de anteproyecto

Etapa 1: Documento final ETAPA I

Etapa 2: Documento final ETAPA II

Presentación final: Documento final

En cada una de las actividades listadas anteriormente, debe asegurarse que las opciones sean las que se le presentan:

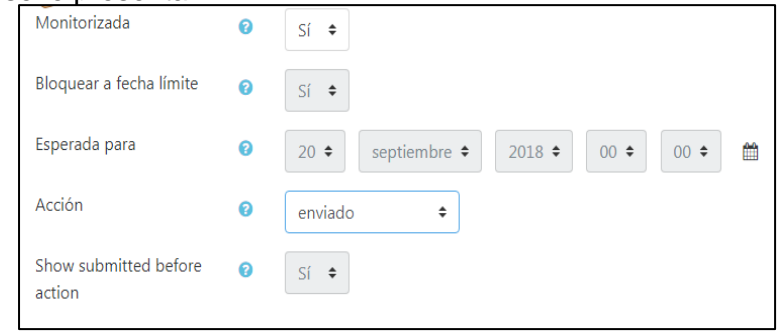

Después de realizados los ajustes, podrá monitorear el avance de cada proyecto desarrollado por los diferentes grupos, para ello ejecutará los siguientes pasos:

- 1. Dirigirse al bloque de barra de progreso situado al lado derecho de la ventana
- 2. Seleccionar el botón de Vista general de alumnos

3. Se muestra la lista de todos los grupos de trabajos de graduación. Si desea visualizar el avance de un grupo en específico, seleccionar de la opción el Grupos visibles Todos los participantes  $\triangleq$  sualizar el avance. Se le presentará el avance del proyecto y los integrantes del grupo. De esta manera podrá conocer los avances de los proyectos en el momento que requiera.

## 10.3 Moodle Mobile

Esta aplicación le permite conectarse al servidor del campus virtual, permitiendo que la adminstración de los procesos de graduación se puedan realizar de una forma más eficiente. Para hacer uso de ésta debemos hacer lo siguiente:

- Descargar la app de la play store de su Smartphone
- En su Mobile Android, buscar en la play store la app de moodle mobile

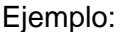

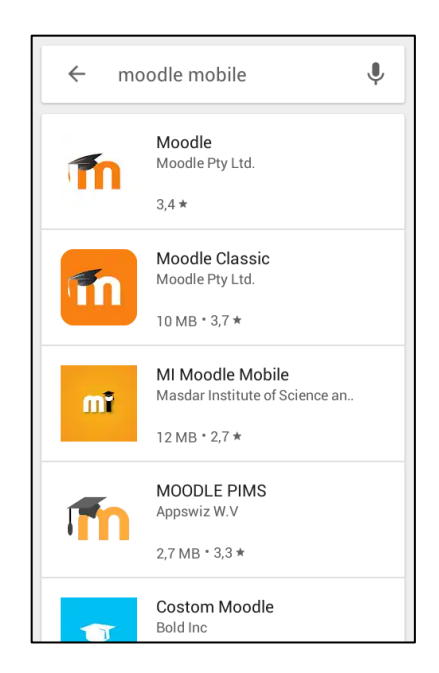

 Seleccionar la app más reciente y que sea compatible con su smartphone, esperar a que la descarga e instalación de la aplicación finalice en su móvil.

Completada la instalación, ingresar a la aplicación donde deberá proporcionar la url [campus.ues.edu.sv](https://campus.ues.edu.sv/) ó [https://campus.ues.edu.sv](https://campus.ues.edu.sv/)

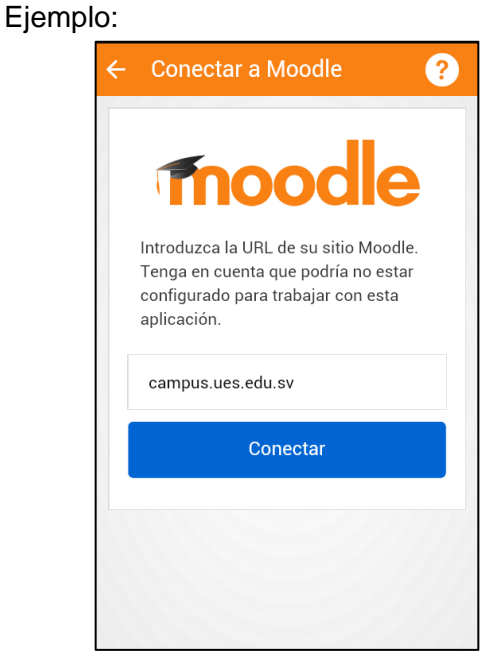

Luego proporcionar su usuario y contraseña para ingresar al campus.

Ejemplo:

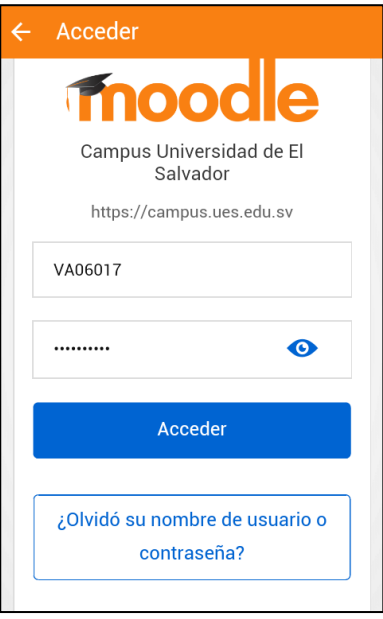

Proporcionados los datos podrá visualizar la lista de cursos, donde deberá seleccionar el

Vista general de cur...  $\overline{Q}$ Línea de tiempo Cursos  $\ddot{\phantom{a}}$ En progreso  $\sqrt{*}$  $\ddot{\ddot{\cdot}}$ Trabajo de Graduación  $0\%$ 2018 Seguimiento a los trabajos de graduación de la Escuela de Ingeniería de Sistemas Informáticos

curso correspondiente al trabajo de graduación.

Al ingresar al curso, podrá visualizar la lista de actividades que se están realizando para el seguimiento de los trabajos de graduación en el campus virtual.

Ejemplo:

Ejemplo:

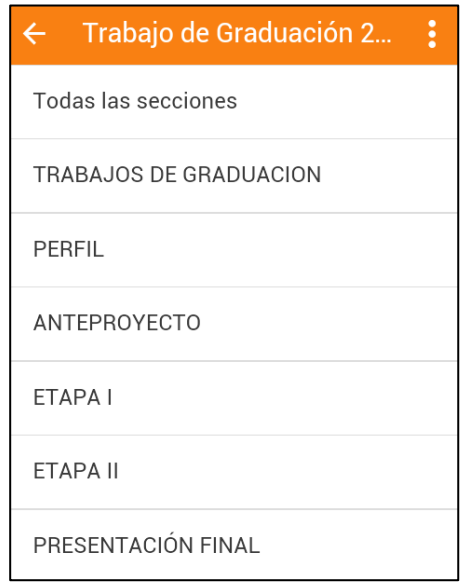

Cada tema representa una etapa del proceso de graduación, al seleccionar un tema de la lista se le muestra la lista de actividades que se están llevando a cabo dentro del mismo, como se muestra en la siguiente imagen.

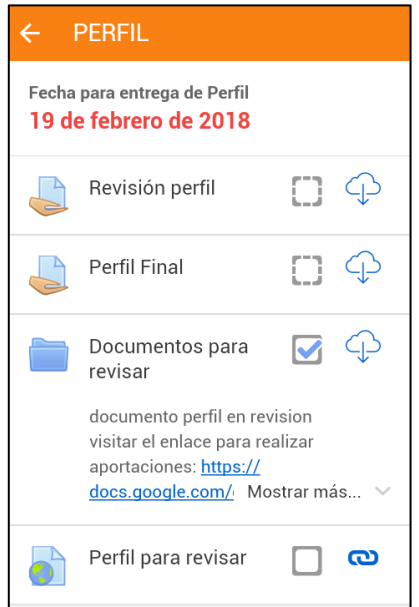

En cada actividad alojada en las diferentes etapas usted podrá hacer lo siguiente:

 **Visualización de documentos:** para visualizar los documentos almacenados en el curso debe de seleccionar la actividad o recurso el cual desea visualizar.

Por ejemplo, si desea acceder al documento de revisión alojado en el servidor de google docs, debe seguir los siguientes pasos:

o Seleccionar el recurso url .

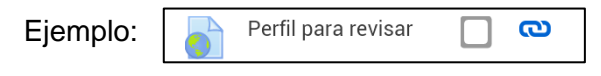

- o En la pantalla que se presenta debe seleccionar el botón de **@** Ir a la URL
- o Seleccionar el navegador con el cual accederá al documento, se le presentará el archivo situado en google docs, en donde podrá realizar las respectivas observaciones.

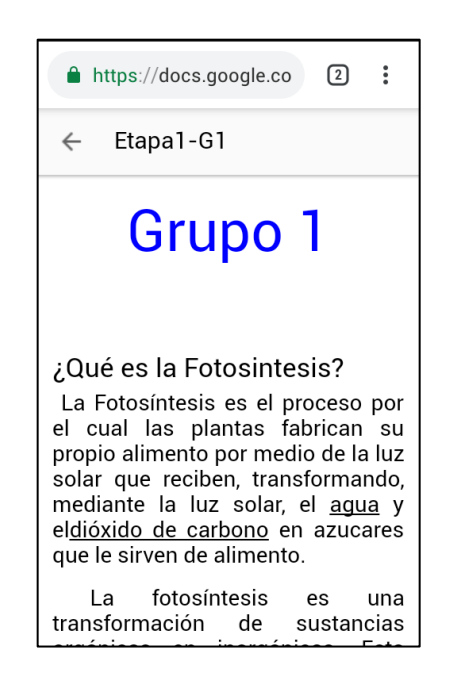

 **Descargas de archivos:** Si lo requiere puede realizar descargas de los documentos que se manejan dentro de curso, solo con dirigirse a la actividad o recurso y hacer clic  $\mathbb{Q}$  sobre el ícono y automáticamente el documento seleccionado se descargará en su dispositivo.

Ejemplo:

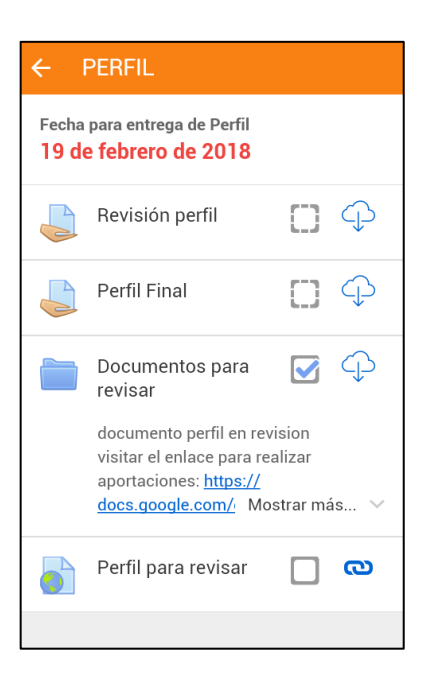

 **Visualización de eventos del calendario:** para conocer las actividades a realizar en el curso debe dirigirse al menú , el cual  $\Box$  se encuentra en la pantalla de inicio, y elegir la opción de **leta electron de entre la Se** le presentará la calendarización de las actividades a realizarse.

Ejemplo:

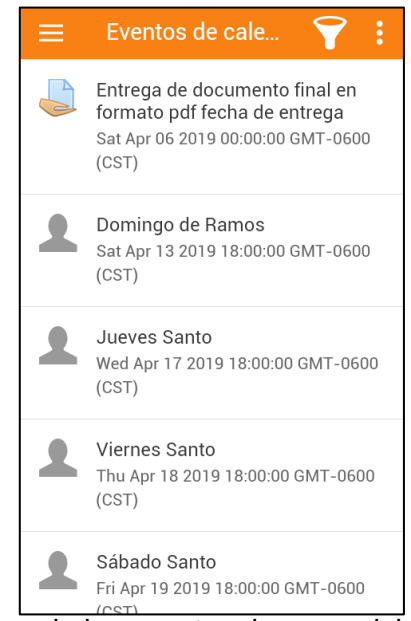

Si se quiere obtener solo los eventos de curso debe seleccionar el ícono de cursos y seleccionar la asignatura correspondiente de la cual desea obtener la calendarización de las actividades,

Ejemplo:

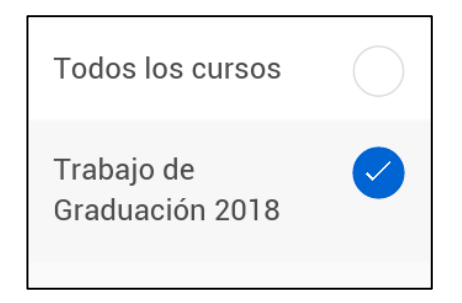

- **Recibir notificaciones de las actividades:** cada vez que se realicen modificaciones ó cuando estén cerca eventos planificados dentro de curso, se notificarán en su móvil enviando  $\sqrt{\frac{1}{2} \pi}$  do el fin de alertar o recordar actividades dentro del curso.
- **Enviar mensajes:** dentro de la app podrá comunicarse con los participantes del curso en el momento que lo requiera. Solo debe dirigirse al menú  $\Box$ seleccionar la opción de **la Mensajes**, se presentará una ventana en donde podrá realizar la edición del mensaje y buscar el contacto con quien desea comunicarse. Si tiene mensajes anteriores de los usuarios a contactar o si cuenta con un registro de contactos, podrá seleccionarlo y redactar el mensaje que se desea enviar, de lo contrario deberá ingresar desde una pc al campus virtual para enviar mensajes.

Explorando el campus de la manera antes descrita, será más sencillo y eficiente llevar un mejor control en los procesos de graduación.

**ANEXO 7: Manual 4**

# **MANUAL 4 PROCESOS DE GRADUACIÓN UTILIZANDO EL CAMPUS VIRTUAL**

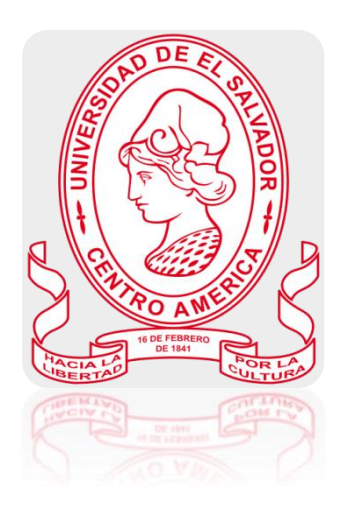

Manual de Usuario Rol: Estudiante Egresado Descripción: El egresado es un estudiante de la Universidad de El Salvador, que cumple con el siguiente requisito: haber cursado y aprobado la totalidad de unidades de aprendizaje que le exige su plan de estudios y haber cumplido con el número de unidades valorativas exigidas en el mismo.

Contenido

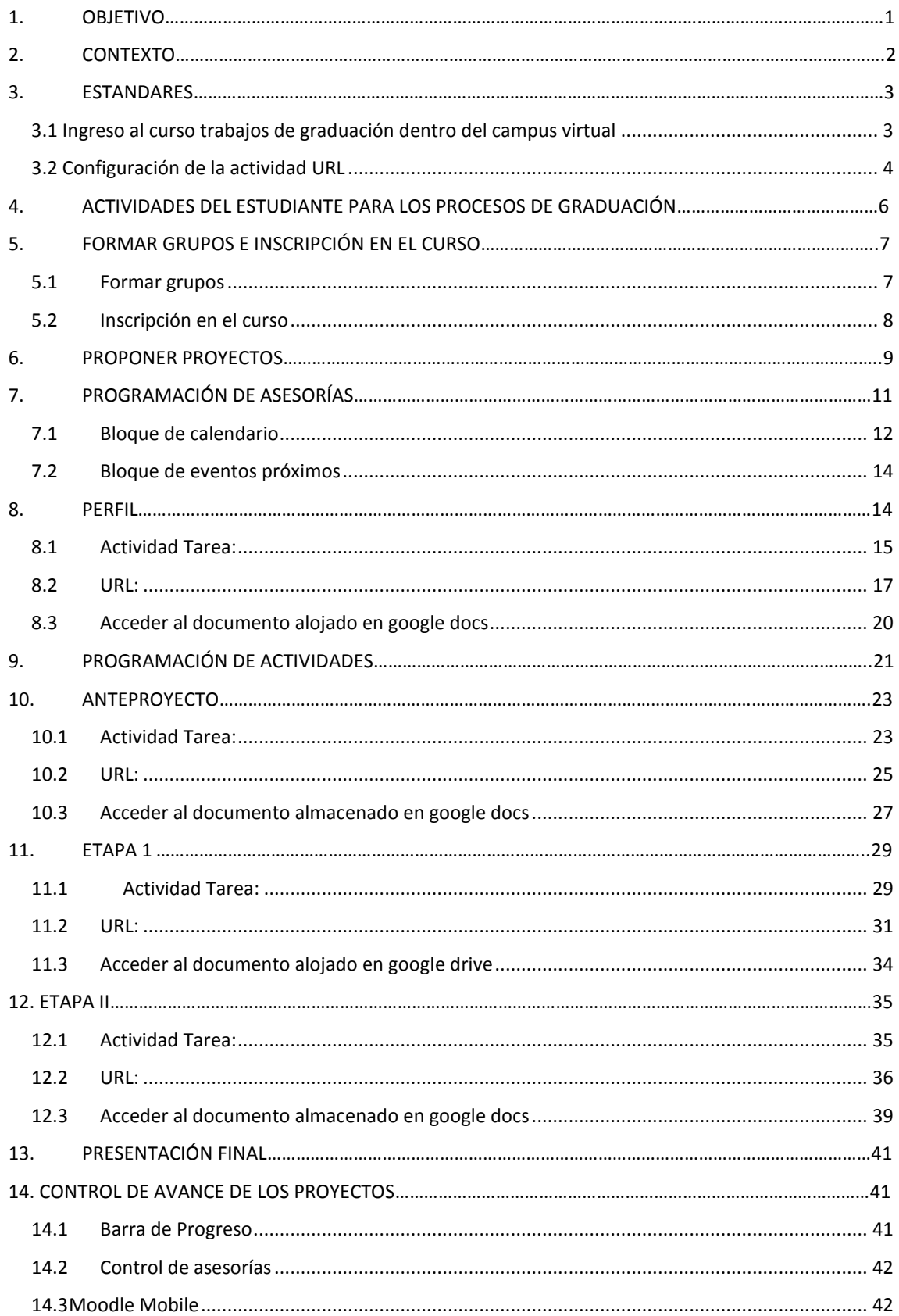

## **1. OBJETIVO**

<span id="page-132-0"></span> Orientar al Estudiante Egresado, de la carrera de Ingeniería de Sistemas Informáticos en la ejecución de las actividades a desarrollar durante el seguimiento de los proceso de graduación que se administrarán dentro del curso integrado en el campus virtual de la Universidad de El Salvador.

## **2. CONTEXTO**

<span id="page-133-0"></span>La modalidad de educación a distancia es un método que está facilitando el aprendizaje a muchas personas, este método está evolucionando dentro del país, ya que muchas instituciones lo están empleando; desarrollando de esta manera un nuevo entorno de aprendizaje a través de la comunicación y distribución de conocimientos por medio de una plataforma.

LA ESCUELA DE INGENIERÍA DE SISTEMAS INFORMÁTICOS DE LA FACULTAD DE INGENIERÍA Y ARQUITECTURA DE LA UNIVERSIDAD DE EL SALVADOR cuenta, desde el año 2011, con un aula virtual que ayuda en gran medida a impartir los cursos y administrar(documentos, archivos, avisos, entre otros), a la vez facilita la comunicación directa entre docentes y estudiantes desde cualquier punto del país y en cualquier momento. Al notar la eficiencia en la administración de los procesos académicos, en las diferentes asignaturas incluidas dentro del aula virtual, tomaron a bien implementar un campus virtual.

El campus virtual se ha convertido en una de las herramientas tecnológicos más eficientes para administrar las asignaturas impartidas en una determinada carrera; ya que con ello los docentes y estudiantes tienen la facilidad de comunicación de forma constante, disponible en internet las 24 horas del día y los 7 días de la semana, permitiendo una comunicación directa, inmediata o diferida.

#### **3. ESTANDARES**

## <span id="page-134-1"></span><span id="page-134-0"></span>3.1 Ingreso al curso trabajos de graduación dentro del campus virtual

En el curso de trabajos de graduación alojado en el campus virtual se administrarán todos los procesos, actividades, documentos que se realizarán a lo largo del proceso de graduación. Para ingresar a dicho curso deberá seguir los siguientes pasos:

 Ingresar a la dirección: [https://campus.ues.edu.sv,](https://campus.ues.edu.sv/) en la pantalla que se le presenta debe proporcionar su nombre de usuario y contraseña.

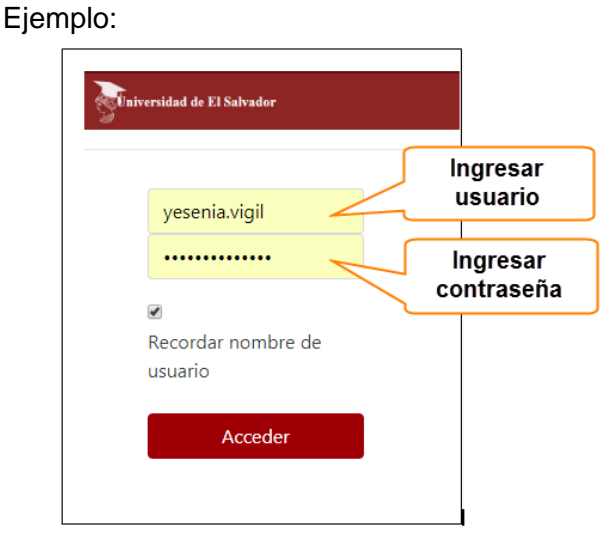

En la página que se le presenta debe de seleccionar el curso respectivo a trabajaos de graduación.

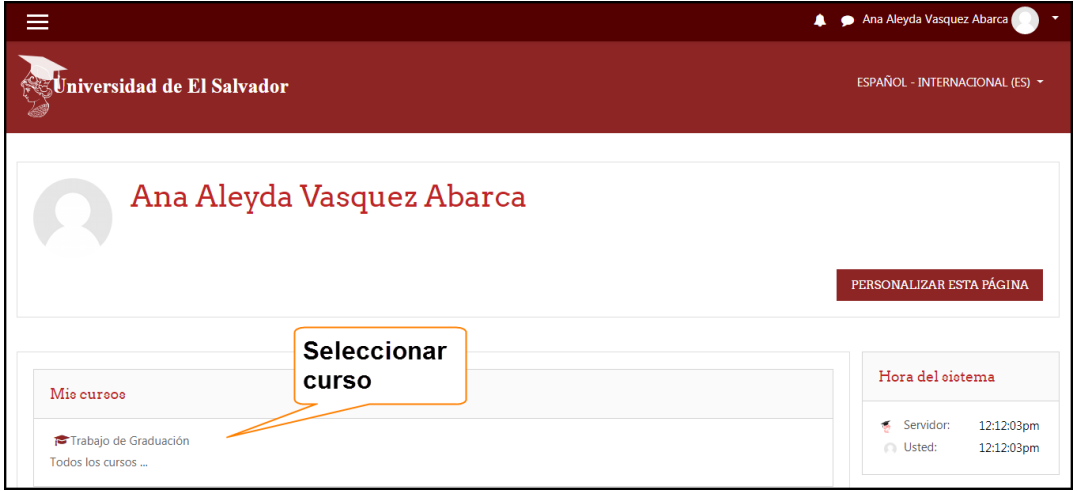

Al ingresar al curso se le presentará la página principal:

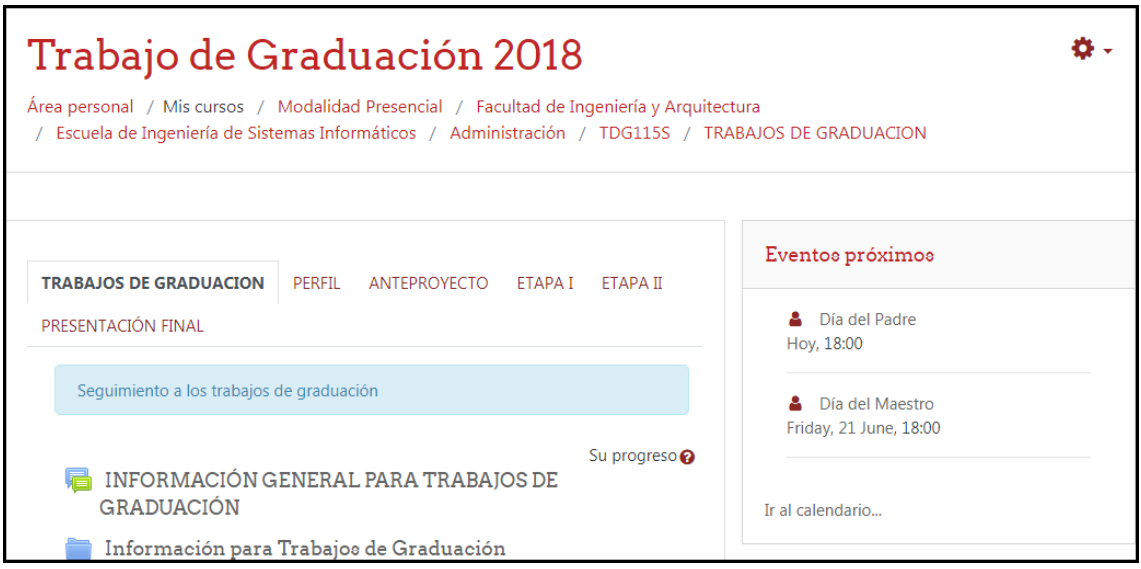

# <span id="page-135-0"></span>3.2 Configuración de la actividad URL

En el campus virtual podrá interactuar con su docente director de manera que se pueda agilizar el proceso para recibir las observaciones de los respectivos documentos que deberá desarrollar a lo largo de su proceso de graduación, dentro de cada etapa se presentan 2 opciones las cuales junto con su docente director podrán elegir la manera se realizarán dicha interacción. Si se elige la opción con el recurso URL, en cada etapa de desarrollo realizará las siguientes configuraciones:

## **General**

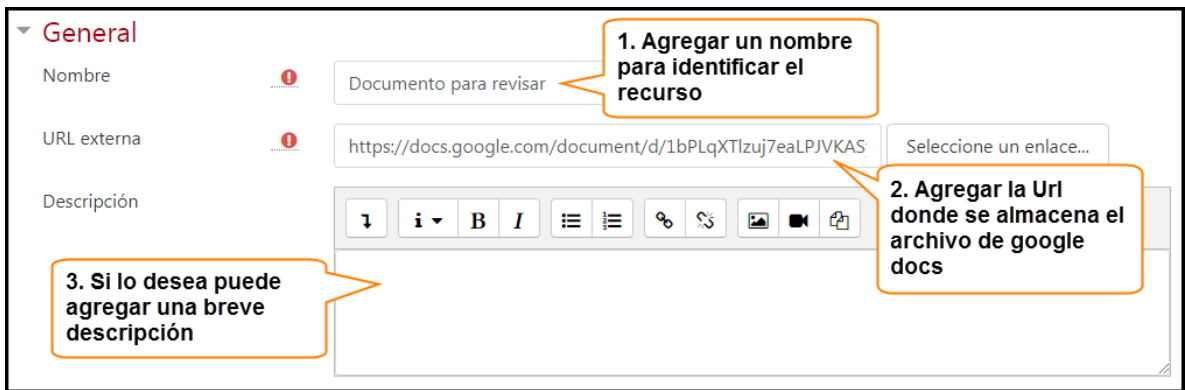

#### **Ajustes comunes del módulo**

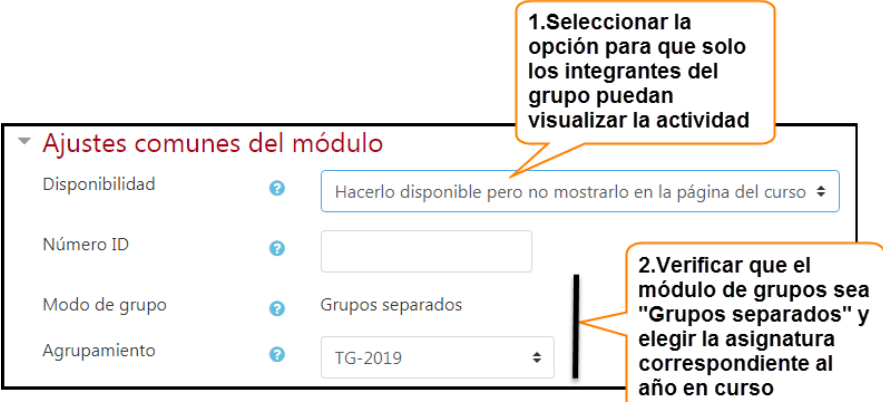

#### **Restricciones de acceso**

- En esta área para agregar las restricciones de acceso para la actividad, deberá seleccionar el botón **Añadir restricción...** . En primer lugar deberá seleccionar la restricción de Agrupamiento , luego deberá seleccionar el nombre correspondiente al año en curso. Con esto asegura el acceso a la actividad solo a los participantes inscritos en la asignatura.
- Ejemplo:

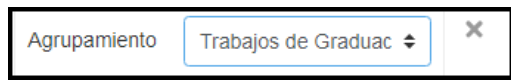

 Para limitar más el acceso a un grupo en específico debe de, Añadir restricción ... posteriormente elegir la opción de Grupo, y por último seleccionar el grupo que podrá acceder a la actividad. Ejemplo:

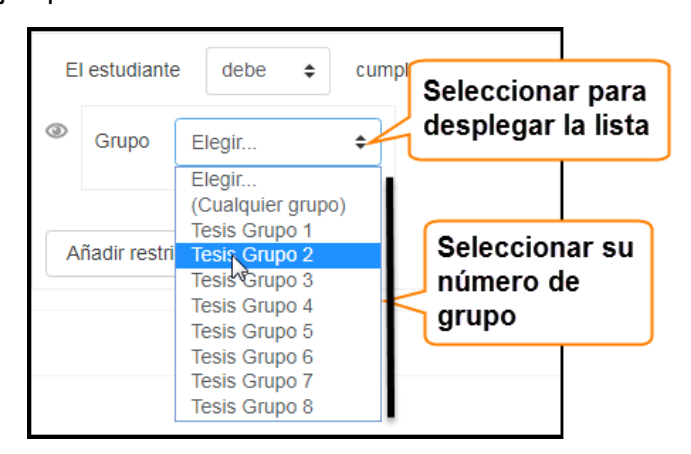

 Realizados los ajustes podrá interactuar con su grupo de trabajo de graduación para realizar ediciones al documento de anteproyecto, y a la vez podrá compartirlo con su docente director para que pueda revisarlo y hacer las observaciones que correspondan.

## <span id="page-137-0"></span>**4. ACTIVIDADES DEL ESTUDIANTE PARA LOS PROCESOS DE GRADUACIÓN**

Los Estudiantes Egresados tienen la responsabilidad de desarrollar un conjunto de actividades académicas que con la asesoría de un docente, en un área determinada de conocimiento o varias áreas afines, puedan culminar su trabajo de graduación con la presentación y exposición del mismo; para ello debe de seguir los pasos que se detallan a continuación:

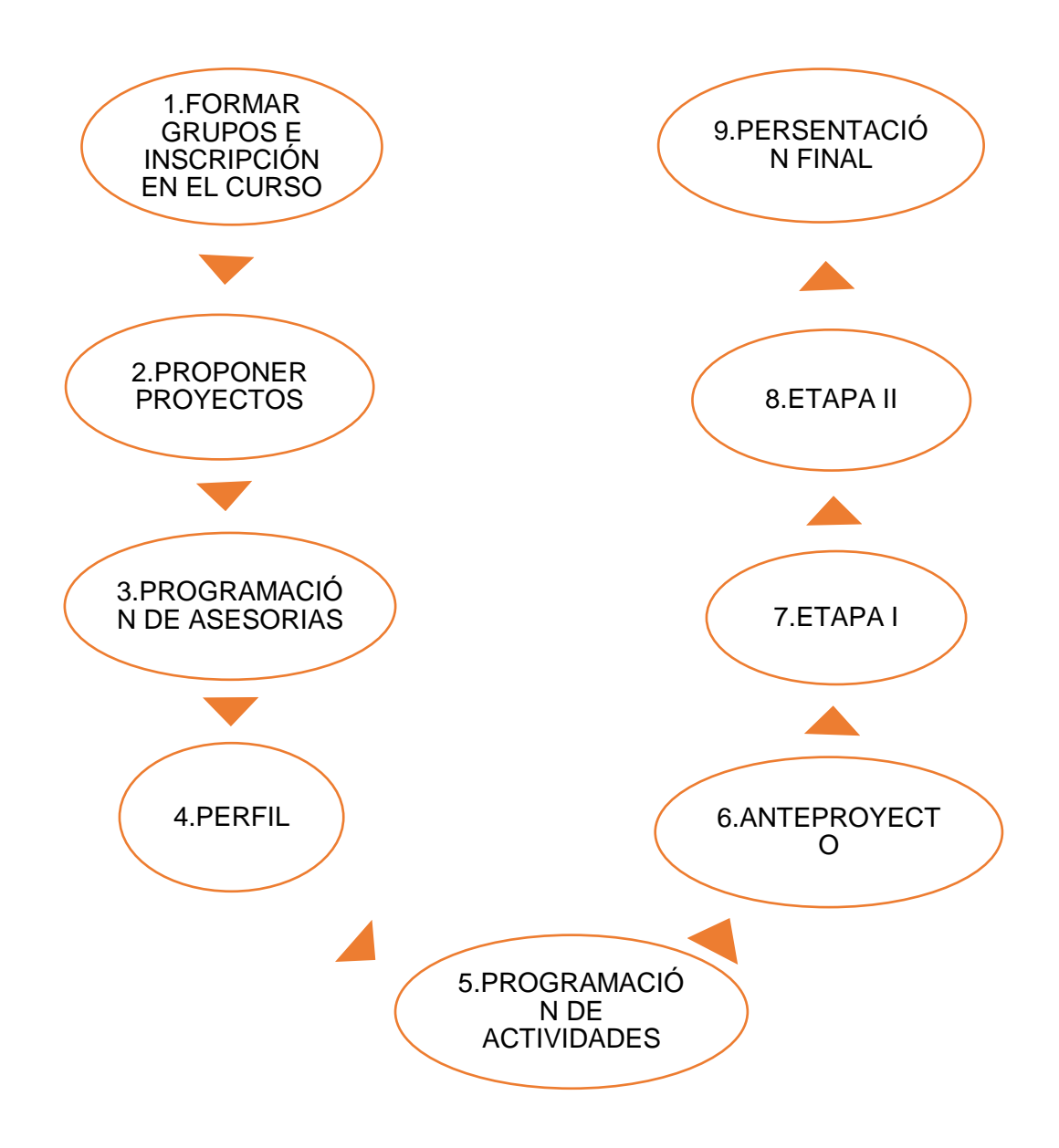

**Ilustración 6: Actividades del Docente Director para los procesos de graduación.**

## <span id="page-138-0"></span>**5. FORMAR GRUPOS E INSCRIPCIÓN EN EL CURSO.**

## <span id="page-138-1"></span>5.1 Formar grupos

La persona responsable de la coordinación de los trabajos de graduación, se pondrá en contacto con los estudiantes egresados, por medio de mensaje de texto dentro del campus virtual, con el fin de dar a conocer el espacio creado dentro de ésta, para la administración de los procesos de graduación. A la misma vez, le solicitará que envíe la información del grupo de tesis al cual pertenece.

Para revisar si se ha recibido un mensaje por parte del encargado de coordinación, debe ingresar al campus (VER TEMA 3.1)

 En la barra de menú que se encuentra situada en la parte superior de la página principal del campus, aparece el ícono de mensaje  $\Box$ , si tiene un mensaje recibido el ícono aparece de la siguiente manera: al **.** seleccionarlo, se despliega una ventana donde nos permite la visualización de los mensajes recibidos, la opción de escribir un nuevo mensaje y las correspondientes configuraciones.

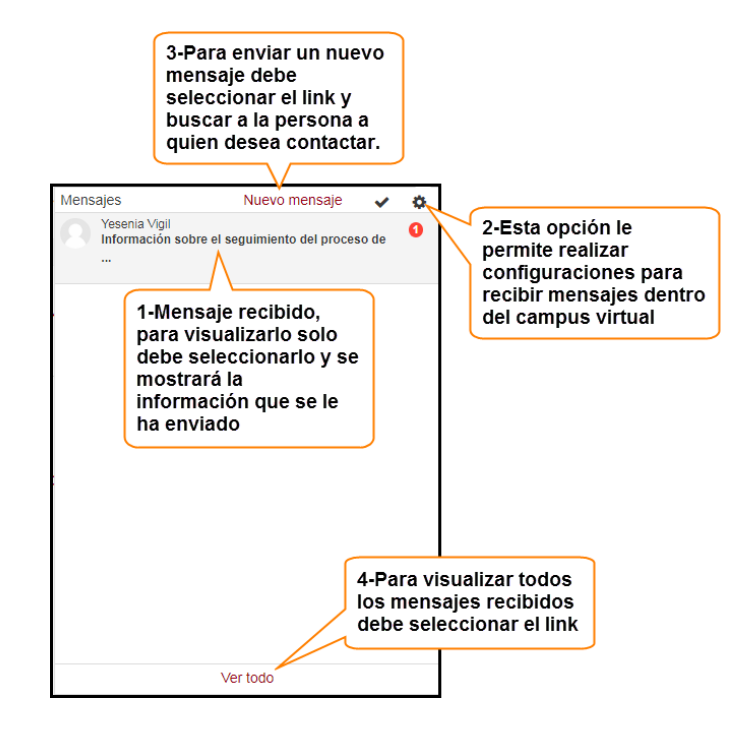

 Si ya cuenta con grupo para realizar su proceso de graduación puede notificar a la coordinación a través de un mensaje de texto, enviando la información que se le solicitó de la siguiente manera:

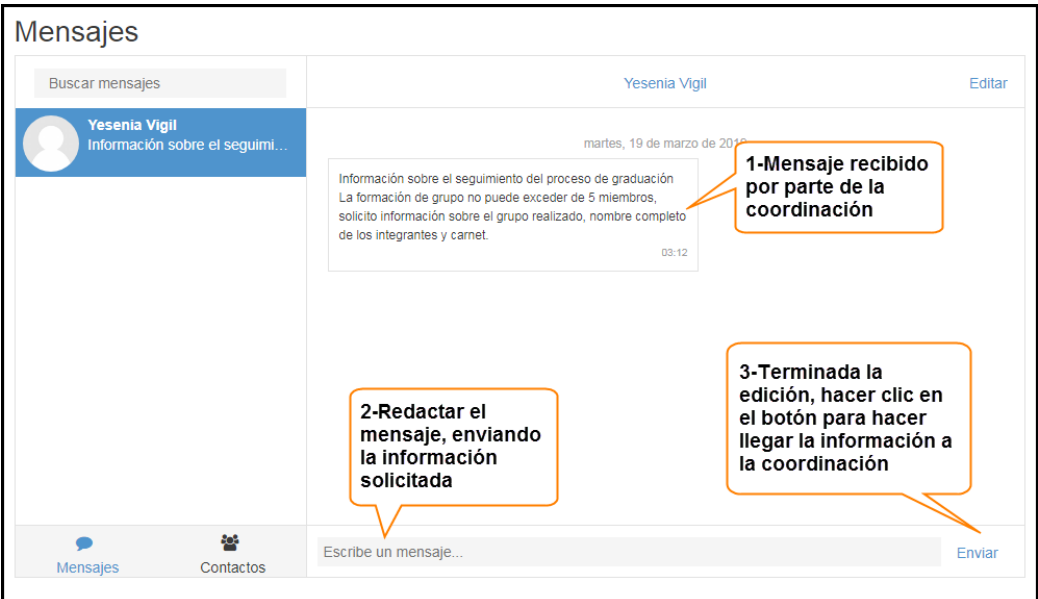

Nota: Si no cuenta con un grupo en el momento de recibir y revisar el mensaje, y debe proporcionar la información en otro momento puede realizar los pasos anteriormente descritos.

## <span id="page-139-0"></span>5.2 Inscripción en el curso

Al enviar la información sobre su grupo, recibirá un mensaje de la coordinación otorgándole un número de grupo y una contraseña para poder inscribirse dentro del campus virtual en el correspondiente grupo, de no ser así deberá solicitar la clave de matriculación de grupo a la coordinación por medio d un mensaje (VER TEMA 5.1).

Obtenida la clave, dentro del campus debe buscar la asignatura creada por la coordinación, (si no se tiene claro, solicitar el nombre de la asignatura a la coordinación), al encontrarla debe hacer clic sobre ésta.

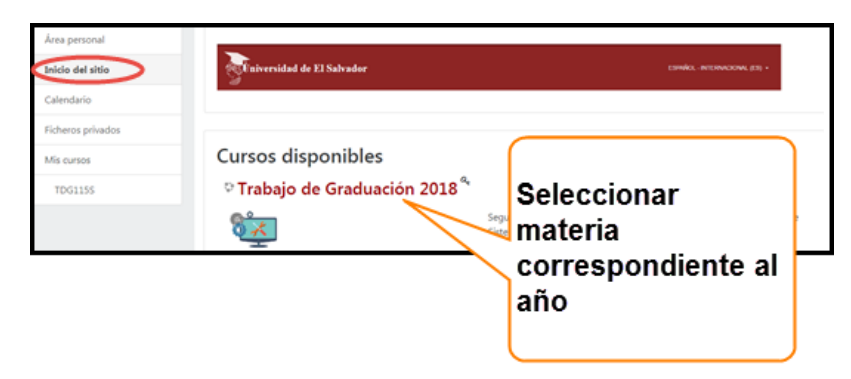

Seleccionar la asignatura correspondiente y posteriormente editar la clave de matriculación que se le otorgó, finalizando haciendo clic en el botón **Matricularme** 

Ejemplo:

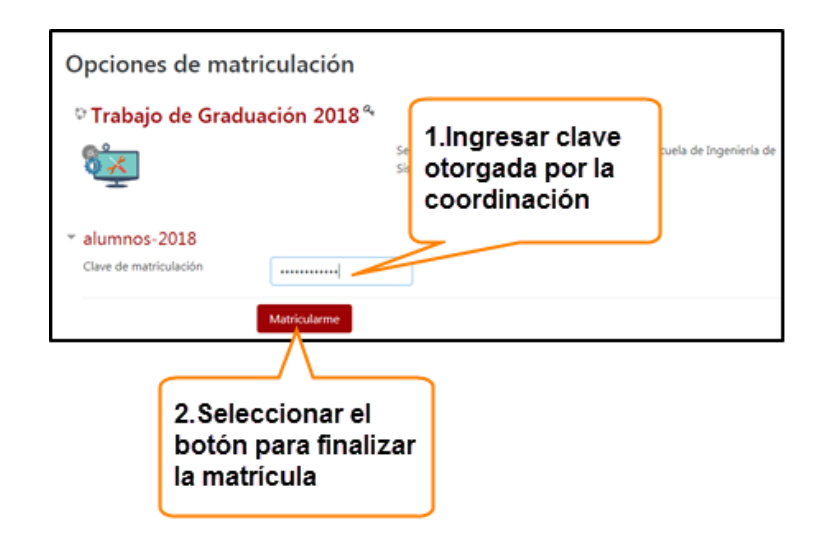

Si realizó los pasos detallados anteriormente, usted se encuentra matriculado dentro de un grupo que pertenece al curso en el campus virtual. De ser así se le presentará la pantalla principal del curso:

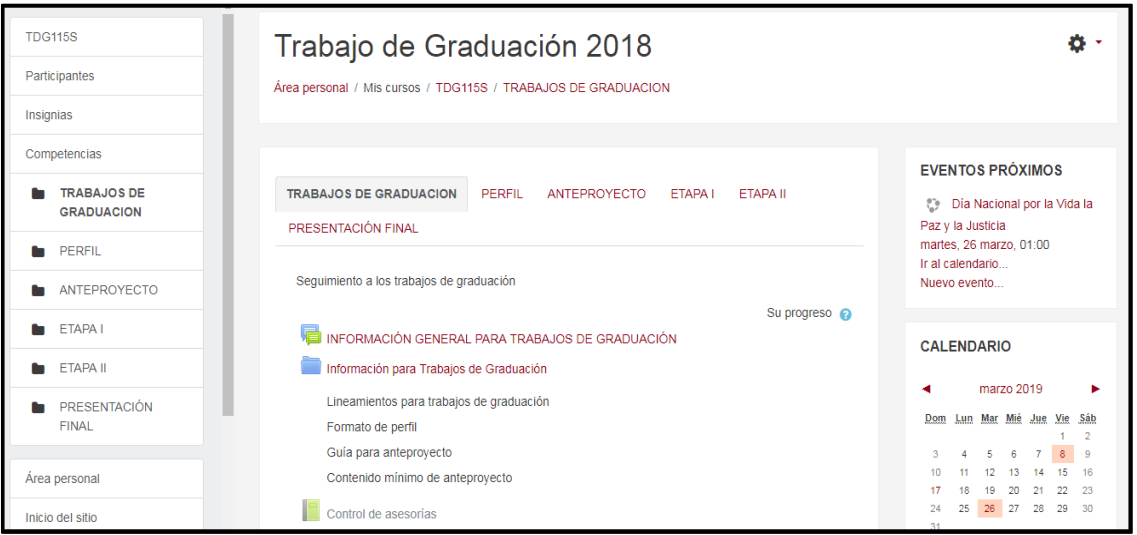

## **6. PROPONER PROYECTOS**

<span id="page-140-0"></span>Inscritos los participantes del grupo dentro del curso, visualizará la pestaña de: TRABAJOS DE GRADUACION, en el espacio de trabajo de esta, se encuentra la tarea de **Propuestas alumnos**, con el fin que los estudiantes puedan alojar el o los proyectos que se desean ejecutar. Para ello debe elegir un responsable del grupo como encargado de realizar los envíos de documentos, ya que solo se permitirá una entrega por grupo. Para realizar el envío debe hacer lo siguiente:

• Dirigirse y hacer clic en la tarea **.** Propuestas alumnos. Se cargará la siguiente pantalla:

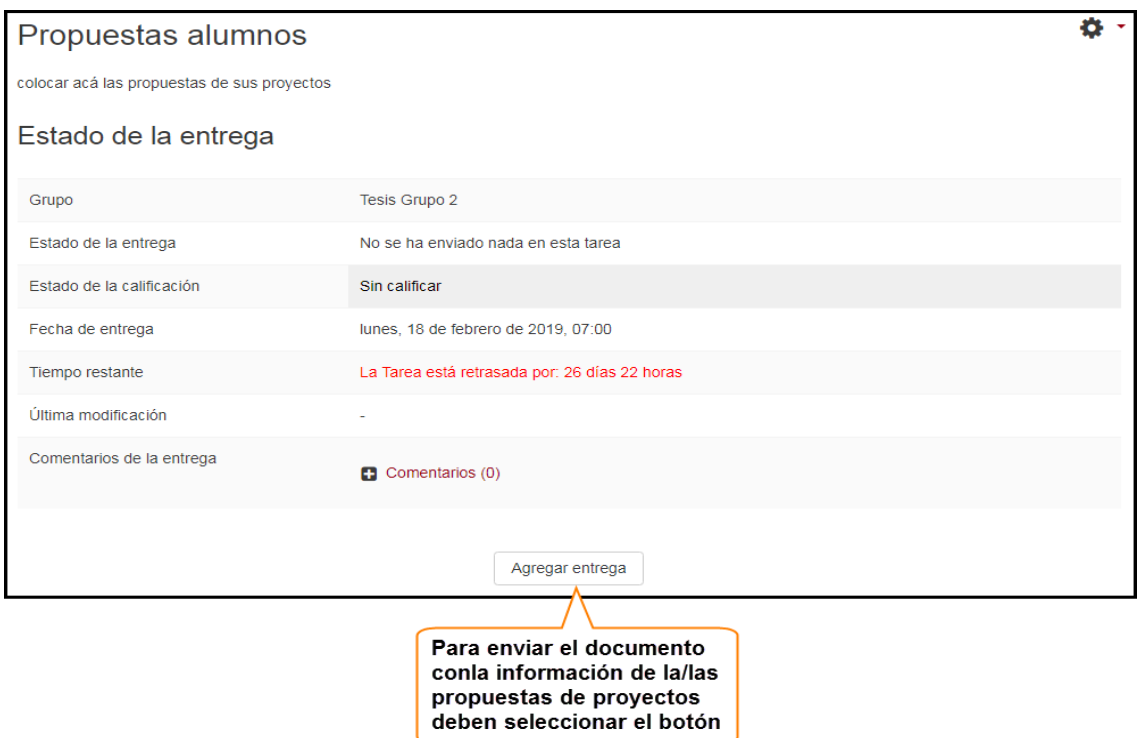

 Fuera del campus virtual, debe dirigirse a la ubicación en donde almacena el documento que contiene las propuestas de proyectos, asegurándose que contenga la extensión de alguno de los formatos siguientes: .txt, .docx, .doc, .pdf (si existe problemas por la extensión de archivos deberá ponerse en contacto con el encargado de la coordinación trabajos de graduación). Seleccionar el documento y arrastrar hasta el espacio designado dentro del campus virtual.

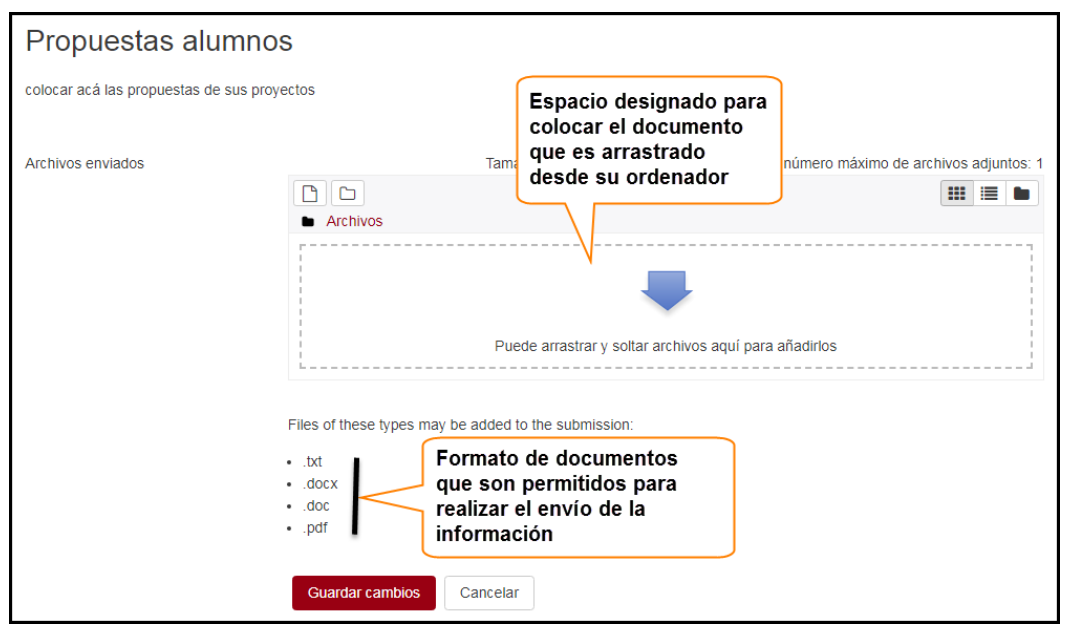

 Colocado el documento, procederá a guardar cambios para que su documento sea almacenado dentro de la actividad tarea en el curso.

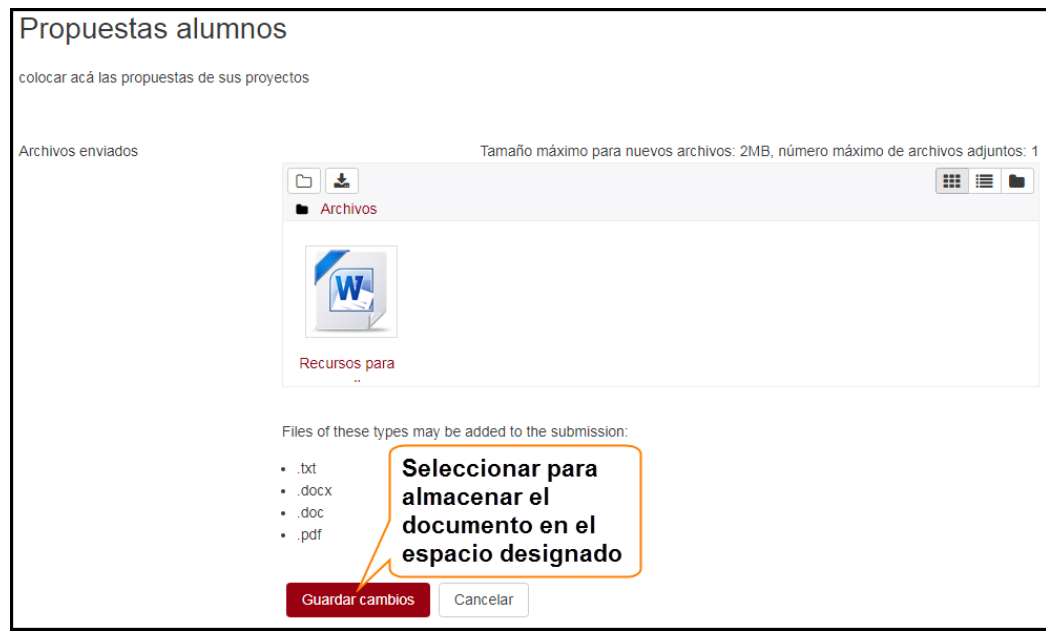

De esta manera el responsable en la coordinación, podrá descargarlo y revisarlo para conocer sus propuestas como grupo.

# <span id="page-142-0"></span>**7. PROGRAMACIÓN DE ASESORÍAS**

Al iniciar el proceso de seguimiento en los proyectos de trabajo de graduación, se le asignará un docente asesor, el cual se pondrá en contacto con uno o todos los integrantes del grupo, con el objetivo de reunirse para establecer el día de las asesorías. Conciliado el día de asesorías, un encargado del grupo debe seguir los siguientes pasos:

- Ingresar a la dirección: [https://campus.ues.edu.sv](https://campus.ues.edu.sv/) (VER TEMA 3.1)
- Encontrándose en el curso tiene dos opciones para realizar esta actividad: por medio del bloque de calendario o a través del bloque de eventos próximos.

# <span id="page-143-0"></span>7.1 Bloque de calendario

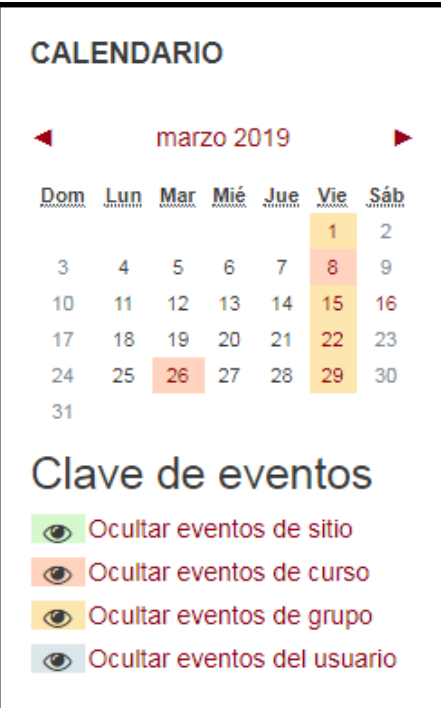

En el bloque debe de seleccionar el link del mes que se le presenta:

 $\frac{1}{2}$ 

enero 2018

Ejemplo:

Posteriormente se mostrará la página de calendario, dentro de ésta sección debe dirigirse a , Nuevo evento | y completar la información siguiente:
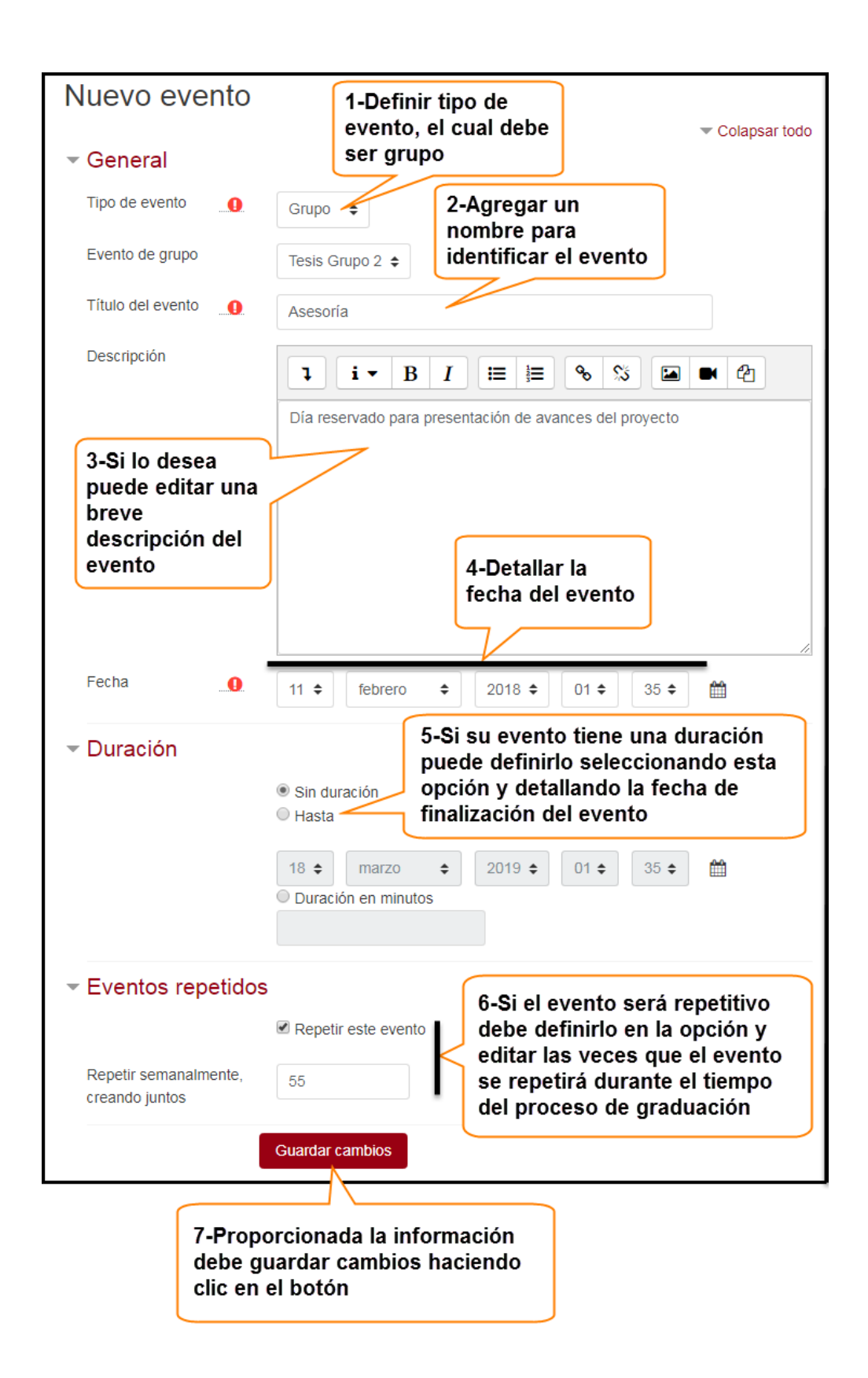

# 7.2 Bloque de eventos próximos

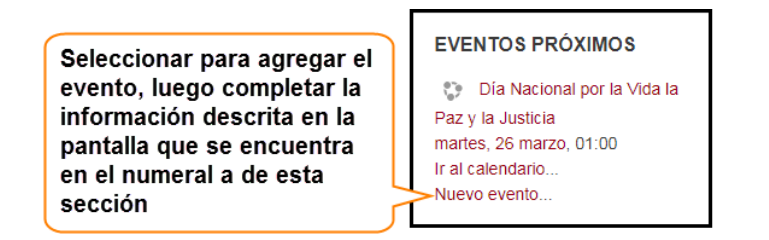

Completados los pasos, se marcará en el calendario los días establecidos para asesorías donde los integrantes del grupo podrán visualizarlo cada vez que entren al curso.

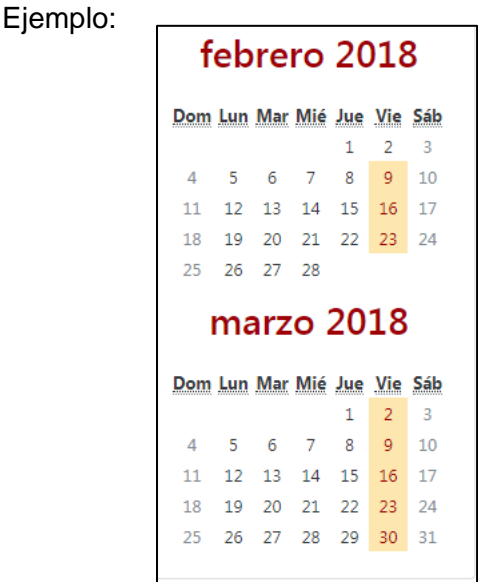

## **8. PERFIL**

Iniciando las etapas del proyecto de graduación, se encuentra como primer lugar la realización del documento de perfil. Los lineamientos o leyes que rigen el desarrollo de esta etapa se podrán obtener en la pestaña de TRABAJOS DE GRADUACION, actualizados para el año correspondiente. Para el caso del documento de esta etapa existe un formato, el cual puede descargarse de la siguiente manera:

- 1. Ingresando en el campus virtual, acceder al curso de trabajos de graduación, (VER TEMA 3.1) dirigirse a la pestaña TRABAJOS DE GRADUACION
- 2. Seleccionar la carpeta información para Trabajos de Graduación, se le presentará la siguiente pantalla donde podrá realizar lo siguiente:

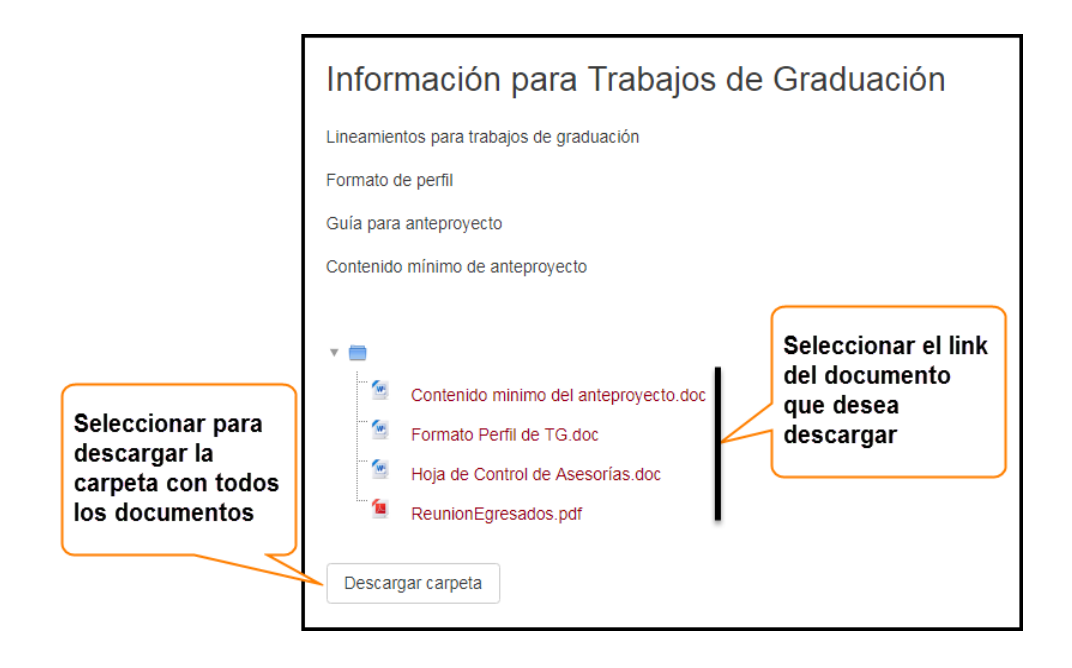

Obtenido el documento, puede trabajarlo con su grupo.

Al navegar en el curso de trabajos de graduación, podrá visualizar una pestaña con el nombre de PERFIL, dentro de ésta se manejará la documentación de los perfiles. Dicha pestaña contiene la fecha en que esta actividad va a finalizar, con el fin de recordar la fecha límite para entrega del documento. También contiene actividades como Revisión perfil y otra llamada <sup>e Perfil Final</sup>; la primera se presenta con el fin de que puedan alojar los documentos que envían a su respectivo Docente Director para las revisiones correspondientes, y la segunda se presenta, en el tiempo determinado por

la coordinación, con la finalidad de que los estudiantes puedan alojar el documento de perfil aprobado por su Docente Director, donde será descargado por la coordinación para su evaluación y aprobación.

Antes de iniciar con la presentación del documento de perfil, tiene las opciones de llevar a cabo dentro del curso esta actividad por medio de:

- 8.1 Actividad Tarea: espacio creado para que puedan alojar su documento con cualquiera de las extensiones .txt .docx .doc .pdf.
	- Para enviar el documento por medio de esta opción, una vez se encuentre dentro del curso debe de seleccionar la pestaña PERFIL, en el espacio de trabajo de ésta, encontrará una carpeta llamada: (ó nombre que su docente director elija), **A Revisión perfil**, con el objetivo de almacenar los documentos de perfil que se enviarán para revisión.

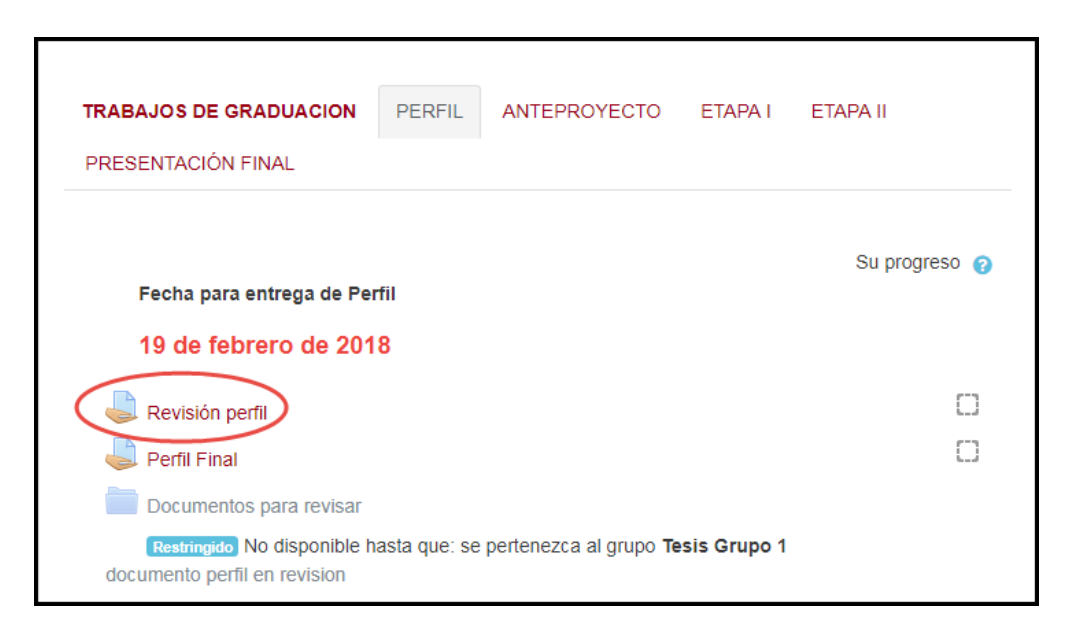

- Seleccionar la actividad. En la pantalla que se le presenta buscar el botón Agregar entrega y hacer clic sobre este.
- Dirigirse, dentro de su pc, donde tiene almacenado el documento, seleccionarlo y arrastrarlo al espacio designado en el curso dentro del campus virtual.

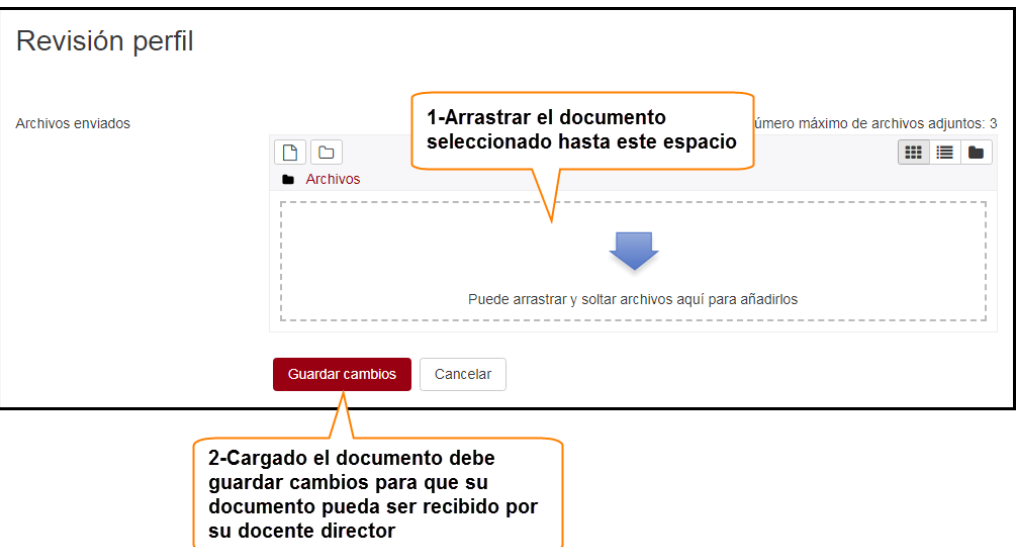

Al alojar su documento al curso, su docente director podrá descargarlo para revisar y hacer las observaciones respectivas. Luego su docente director le hará llegar el documento revisado, alojándolo dentro del curso por medio de una carpeta, ejemplo: , donde procederá a descargarlo de la Documentos revisados G2 siguiente manera: Encontrándose dentro de la pestaña de **PERFIL** alojada en el curso; seleccionará el recurso, **luego** seleccionará el documento que se requiera haciendo clic sobre éste para realizar la

descarga.

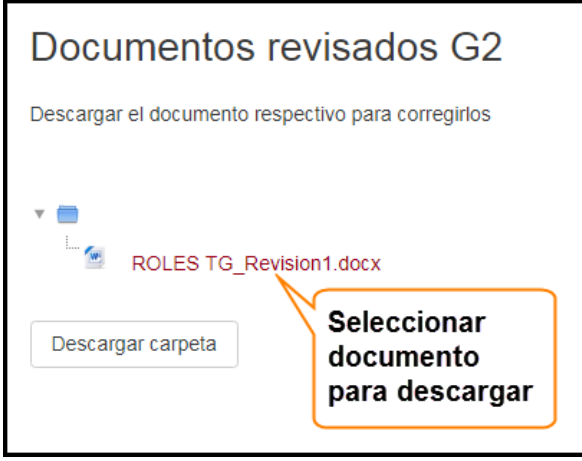

Después de realizar las correcciones respectivas y se requiere enviar nuevamente el documento deberá seguir nuevamente los pasos descritos en esta sección.

8.2 URL: documento almacenado en google docs, en donde los estudiantes y Docente Director podrán acceder desde el curso por medio de la URL para realizar revisiones o modificaciones, sin necesidad de descargar dicho documento. Si se desea realizar la actividad de revisión de perfil de esta manera deberá hacerlo de la siguiente manera:

Si se concilia esta actividad como parte del seguimiento de esta etapa, debe contar con una cuenta de gmail. Si posee cuenta debe de almacenar el documento como se explica a continuación:

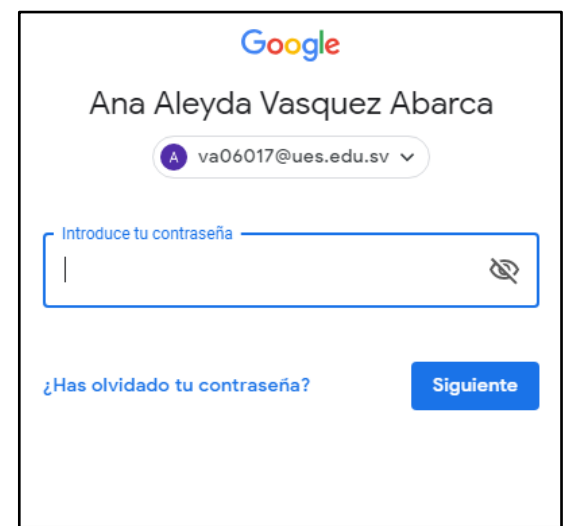

• Ingresar a su cuenta de gmail.

Dentro de su cuenta, en la parte superior derecha hacer clic sobre el ícono

**D**, en el menú que se despliega debe seleccionar la opción Documentos. Procederá a crear un nuevo documento Crear un docu

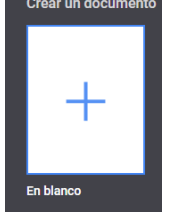

 $\equiv$ 

Al seleccionar la opción de nuevo documento se le presentará el archivo a crear, y en seguida debe agregarle el nombre:

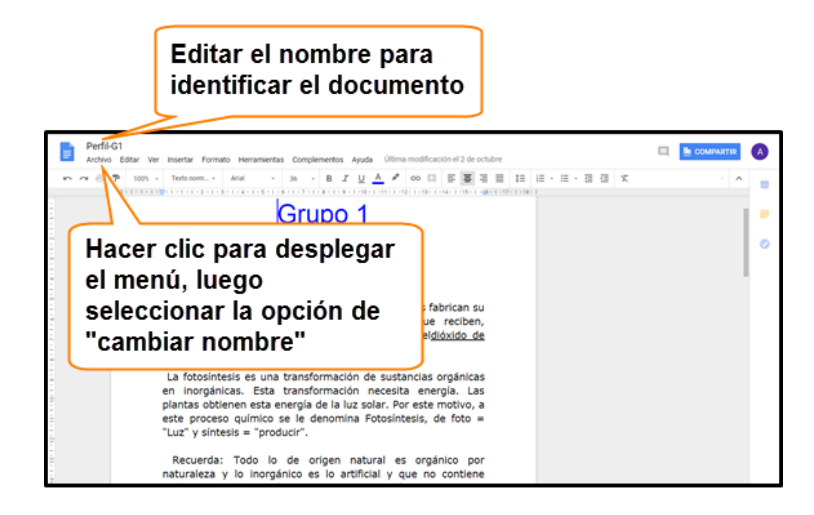

Como en el editor de Word, puede realizar y editar el documento.

Realizado el documento, podrá compartirlo con su docente director; para ello es necesario que conozca la cuenta de correo de gmail de su respectivo docente. Si conoce la cuenta procede hacer lo siguiente:

 En el editor de documento de google docs debe hacer clic sobre la pestaña Archivo, luego seleccionar la opción <sup>Compartir...</sup> Se le presentará la ventana donde debe de ingresar las cuentas de correo o los nombres de las personas que podrán acceder y editar el documento.

Ejemplo:

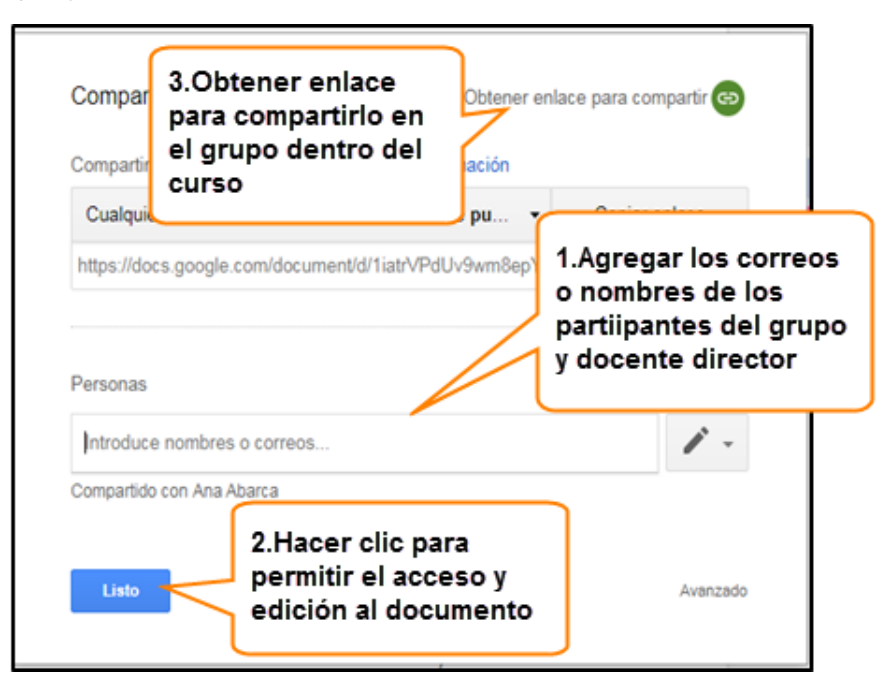

 Agregado el documento a google docs, procederá a compartirlo dentro del grupo en el campus virtual. En la misma pantalla donde agregó las cuentas de los participantes del grupo también se obtuvo un enlace, éste mismo se utilizará dentro del campus virtual para direccionar al documento a revisar o editar.

En el curso de trabajos de graduación, situado en el campus virtual, debe dirigirse al ícono de  $*$ , hacer clic y seleccionar la opción de Activar edición ; situarse al final del área de trabajo y seleccionar el link + Añadir una actividad o un recurso; se presentará lo siguiente:

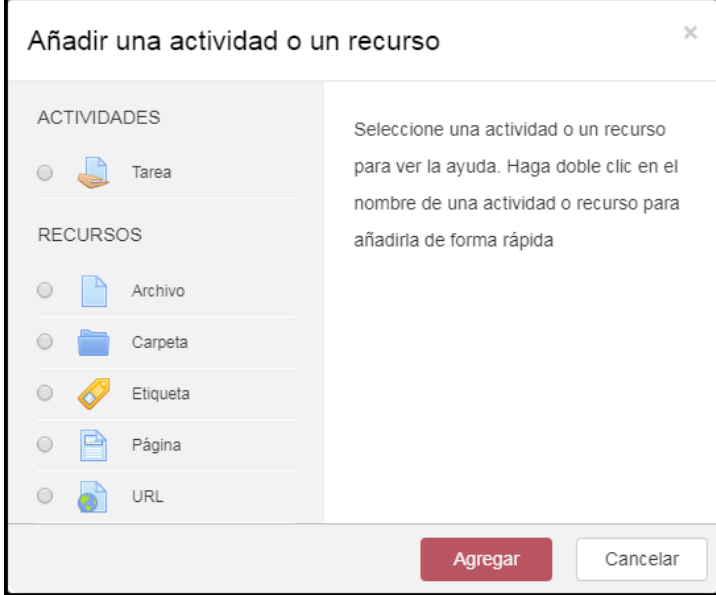

En la pantalla presentada debe seleccionar el recurso de <sup>o do ura</sup> posteriormente el botón **lagregar**. Deberá proporcionar la información que se especifica en el TEMA 3.2.

 Realizados los ajustes podrá interactuar con su grupo de trabajo de graduación para realizar ediciones al documento de perfil, y a la vez podrá compartirlo con su docente director para que pueda revisarlo y hacer las ediciones que correspondan.

## 8.3 Acceder al documento alojado en google docs

Cuando se requiera acceder al archivo lo puede hacer de la siguiente manera:

En la pestaña de PERFIL, además de las actividades integradas en la plantilla de curso podrá visualizar una URL, como por eje $\bullet$  Perfil para revisar , al dirigirse y hacer clic sobre ésta le re-direcciona a la página de identificación de google.

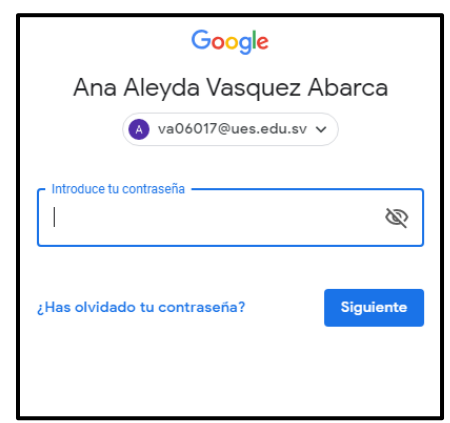

Se presentará el documento, en donde podrá realizar las observaciones y modificaciones respectivas, y los usuarios que tienen acceso al documento recibirán notificaciones de las modificaciones realizadas.

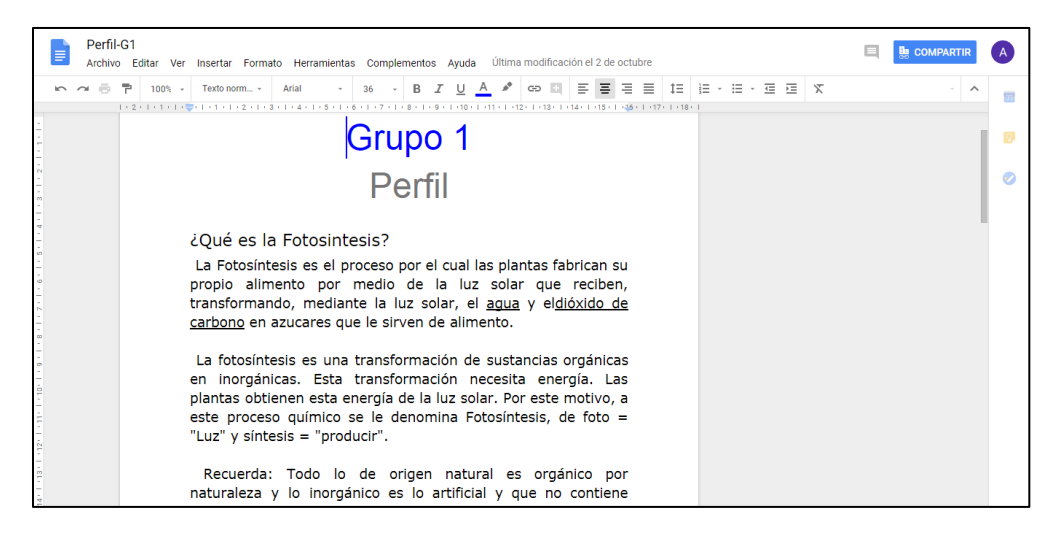

Realizada la revisión del documento, se procede a regresar al campus virtual de la siguiente forma:

- Seleccionar para desplegar nuevas opciones  **Compartir** ⊟ Ana Abarca ana.ava87@gmail.com Perfil de Google+ - Privacidad **Cuenta de Google** Hacer clic para cerrar cuenta de correo Añadir cuenta Cerrar sesión
- Cerrar sesión de su cuenta de correo.

Nota: Si se presenta la ventana de inicio de sesión para cuenta de correo debe dirigirse a la barra de explorados y hacer clic en la flecha hasta regresar al campus virtual.

## **9. PROGRAMACIÓN DE ACTIVIDADES**

Finalizada la etapa de perfil y antes de pasar a la siguiente, como grupo deben de realizar un plan sobre las actividades y los tiempos a ejecutarse durante el período otorgado por la coordinación para realizar su proyecto. Dichas actividades con sus respectivas fechas deben programarse dentro del curso para que su docente director conozca el proceso de ejecución de su proyecto, y de esta manera monitorizar el avance del mismo. Para ello, una vez ingresado al curso situado en el campus virtual, debe dirigirse al bloque de Eventos Próximos:

> Seleccionar para agregar el evento, luego completar la información descrita en la pantalla que se encuentra en el numeral a de esta sección

#### **EVENTOS PRÓXIMOS**

the Día Nacional por la Vida la Paz y la Justicia martes, 26 marzo, 01:00 Ir al calendario... Nuevo evento...

Información a completar:

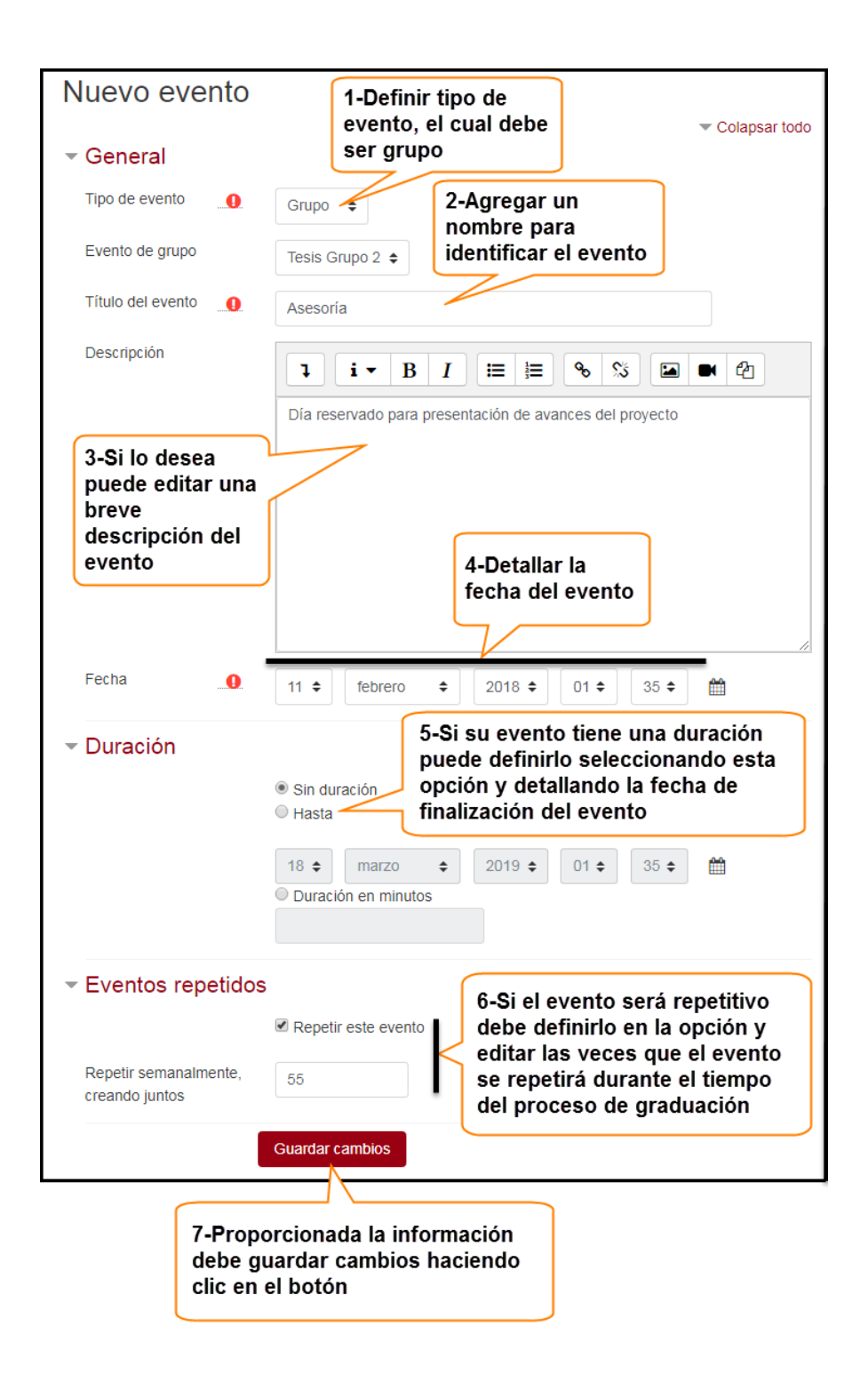

Completada la información se presentará en el calendario la actividad almacenada.

Ejemplo:

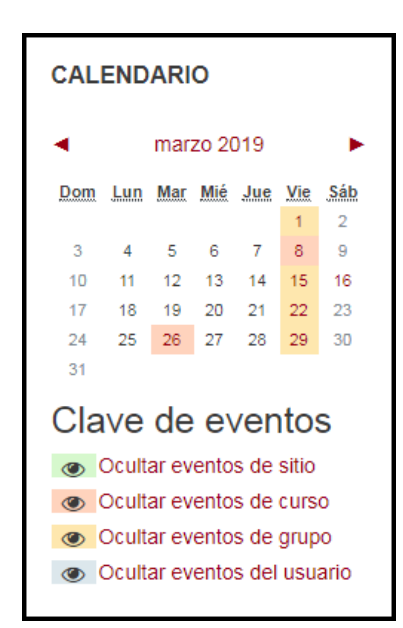

## **10. ANTEPROYECTO**

Al ingresar al curso de trabajos de graduación, podrá visualizar una pestaña con el nombre de **ANTEPROYECTO**, dentro de ésta se manejará la documentación de la etapa de anteproyecto. Dicha pestaña contiene la fecha en que esta etapa va a finalizar, además, dos actividades más, una llamada e Revisión de Anteproyecto y otra nombrada: la primera se presenta con el fin de que como estudiantes Documentos final de anteproyecto

puedan alojar los documentos que envían a su respectivo Docente Director para las revisiones correspondientes, y la segunda se presenta, en el tiempo determinado por la coordinación, con la finalidad de que como estudiantes puedan alojar su documento de anteproyecto aprobado por su Docente Director, donde podrá ser descargado para su respectiva evaluación.

Antes de comenzar a interactuar con los docentes directores, a través de las tareas situadas en la plantilla del curso, tiene las opciones de realizar la actividad de revisión de documento de la siguiente manera:

10.1 Actividad Tarea: Actividad Tarea: espacio creado para que puedan alojar su documento con cualquiera de las extensiones .txt .docx .doc .pdf. En esta actividad el documento deberá de descargarse para su respectiva revisión.

Para utilizar esta actividad, debe realizar los siguientes pasos:

Una vez se encuentre dentro del curso debe de seleccionar la pestaña ANTEPROYECTO , en el espacio de trabajo de ésta encontrará una carpeta llamada (ó nombre que su docente director elija): Revisión de Anteproyecto , con el objetivo de almacenar los documentos de anteproyecto que se enviarán para revisión.

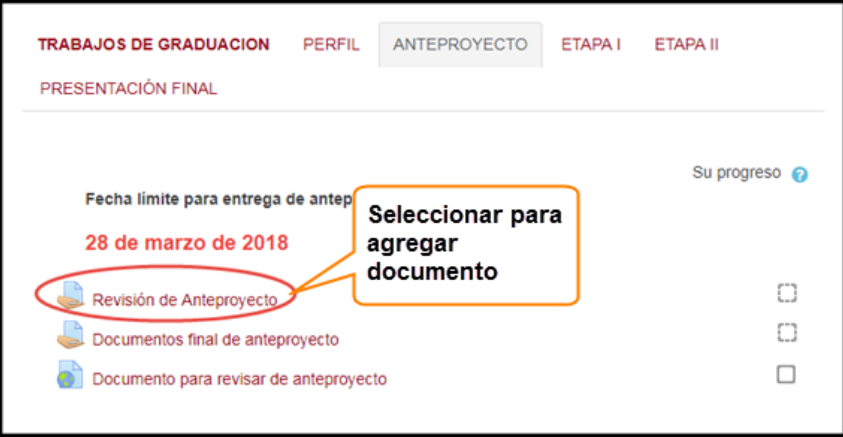

- Seleccionar la actividad. En la pantalla que se le presenta buscar el botón Agregar entrega | y hacer clic sobre éste.
- Dirigirse, dentro de su pc, donde tiene almacenado el documento, seleccionarlo y arrastrarlo al espacio designado en el curso dentro del campus virtual.

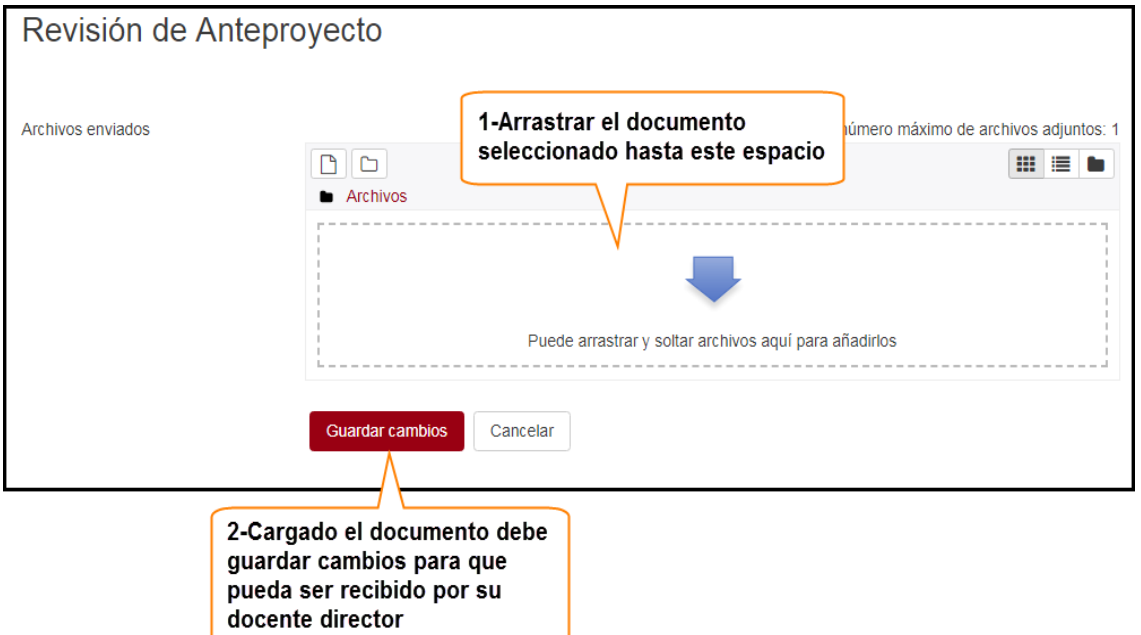

Al alojar su documento al curso, su docente director podrá descargarlo para revisar y hacer las observaciones respectivas. Luego su docente director le hará llegar el documento revisado, alojándolo dentro del curso, en el recurso, ejemplo:

Documentos revisados G2, donde procederá a descargarlo de la siguiente manera:

Encontrándose dentro de la pestaña de **ANTEPROYECTO** alojada en el curso; seleccionará el recurso **Documentos revisados G2**, luego seleccionará el documento que se requiera haciendo clic sobre éste para realizar la descarga.

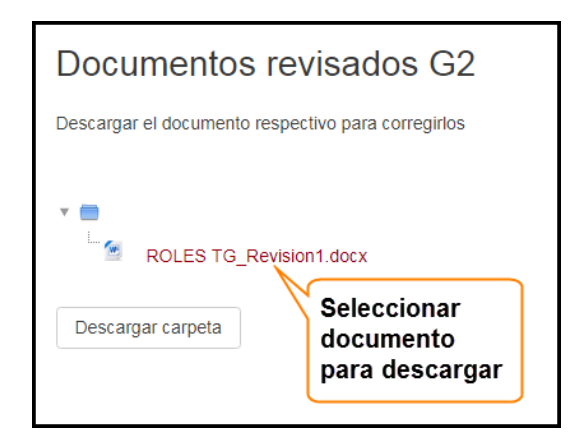

Después de realizar las correcciones respectivas y se requiere enviar nuevamente el documento deberá seguir nuevamente los pasos descritos en esta sección.

10.2 URL: documento almacenado en google docs, en donde los estudiantes y Docente Director podrán acceder desde el curso por medio de la URL para realizar revisiones o modificaciones, sin necesidad de descargar dicho documento. Si se desea realizar la actividad de revisión de documento de anteproyecto de esta manera deberá hacer lo siguiente:

Si se concilia esta actividad como parte del seguimiento de esta etapa, debe contar con una cuenta de gmail. Si posee cuenta debe de almacenar el documento como se explica a continuación:

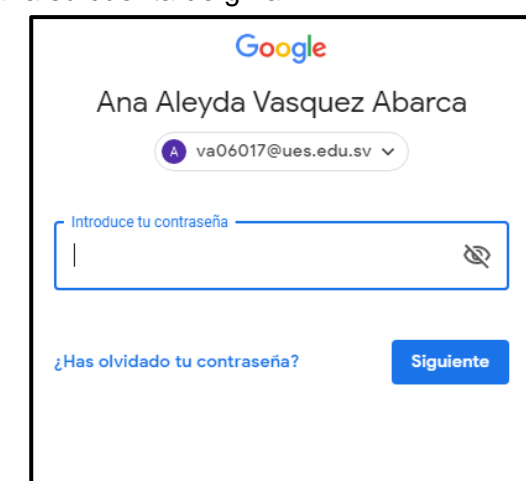

Ingresar a su cuenta de gmail.

 Dentro de su cuenta, en la parte superior derecha hacer clic sobre el ícono , en el menú que se despliega debe seleccionar la opción . ≡  $\mathbb{R}^2$ 

Procederá a crear un nuevo documento

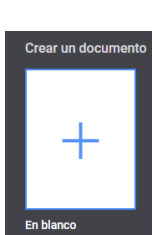

Documentos

 Al seleccionar la opción de nuevo documento se le presentará el documento a crear:

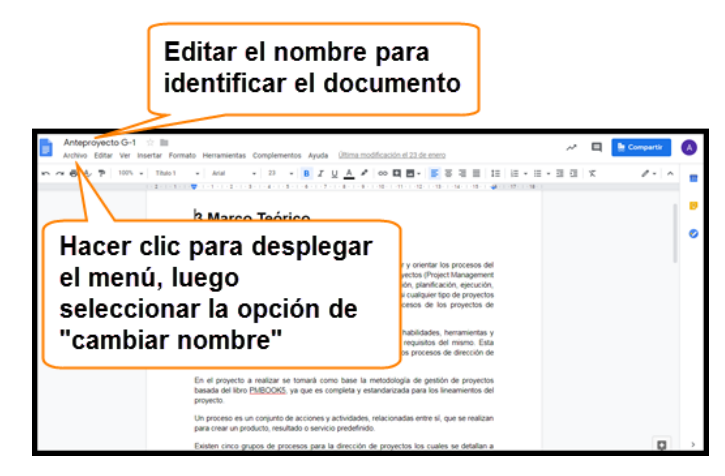

Como en el editor de Word, dentro de google docs también puede realizar y editar el documento.

Creado el documento, podrá compartirlo con su docente director; para ello es necesario que conozca la cuenta de correo de gmail de su respectivo docente. Si conoce la cuenta procede hacer lo siguiente:

 En el editor de documento de google docs debe hacer clic sobre la pestaña Archivo, luego seleccionar la opción <sup>compartir...</sup>. Se le presentará la ventana donde debe de ingresar las cuentas de correo o los nombres de las personas que podrán acceder y editar el documento.

Ejemplo:

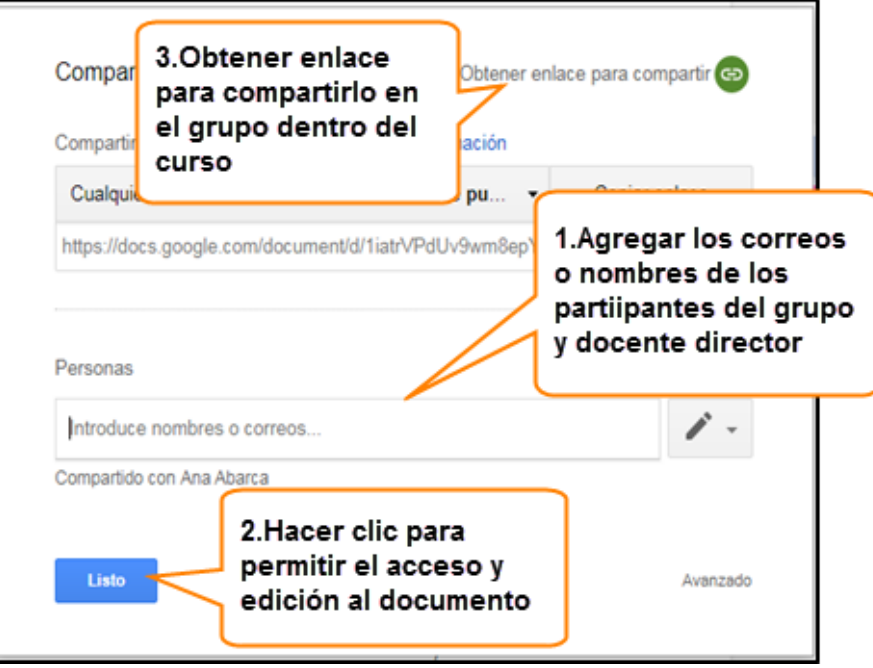

 Agregado el documento a google docs, procederá a compartirlo dentro del grupo en el campus virtual. En la misma pantalla donde agregó las cuentas de los participantes del grupo también se obtuvo un enlace, éste mismo se utilizará dentro del campus virtual para direccionar al documento a revisar o editar.

En el curso de trabajos de graduación, situado en el campus virtual, debe dirigirse al ícono de  $*$ , hacer clic y seleccionar la opción de  $*$  Activar edición ; situarse al final del área de trabajo y seleccionar el link + Añadir una actividad o un recurso; se presentará lo siguiente:

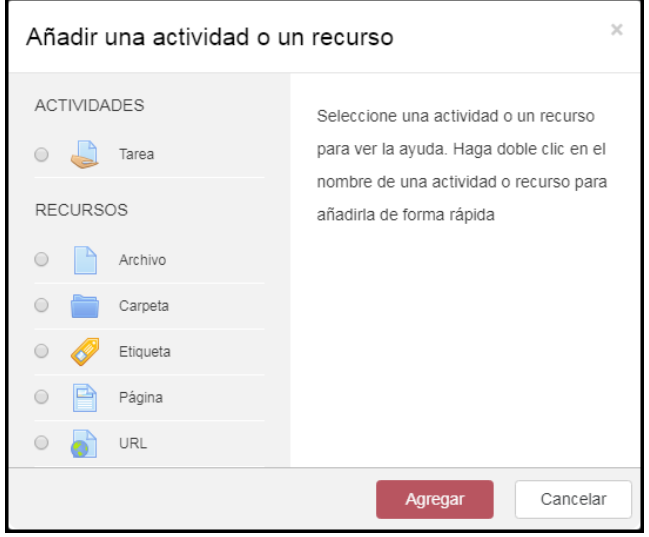

En la pantalla presentada debe seleccionar el recurso de  $\bullet$   $\bullet$   $\bullet$ posteriormente el botón **en agregar** Deberá proporcionar la información que se especifica en el TEMA 3.2.

 Realizados los ajustes podrá interactuar con su grupo de trabajo de graduación para realizar ediciones al documento de anteproyecto, y a la vez podrá compartirlo con su docente director para que pueda revisarlo y hacer las ediciones que correspondan.

## 10.3 Acceder al documento almacenado en google docs

Cuando se requiera acceder al archivo lo puede hacer de la siguiente manera:

En la pestaña de **ANTEPROYECTO**, además de las actividades integradas en la plantilla de curso podrá visualizar una URL, como por ejemplo: o Documento para revisar de anteproyecto, al dirigirse y hacer clic sobre ésta le re-direcciona a la página de identificación de google.

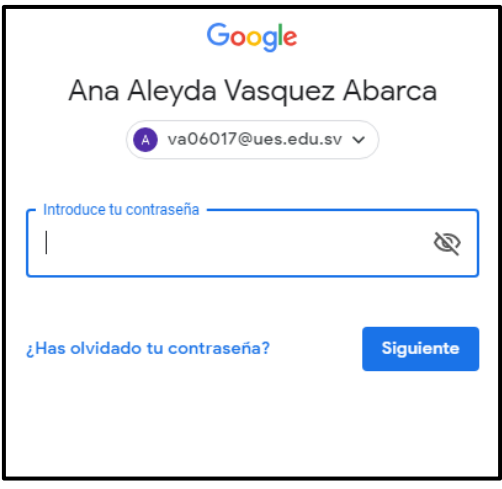

Se presentará el documento, en donde podrá realizar las observaciones y modificaciones respectivas, y los usuarios que tienen acceso al archivo recibirán notificaciones de las modificaciones realizadas al documento.

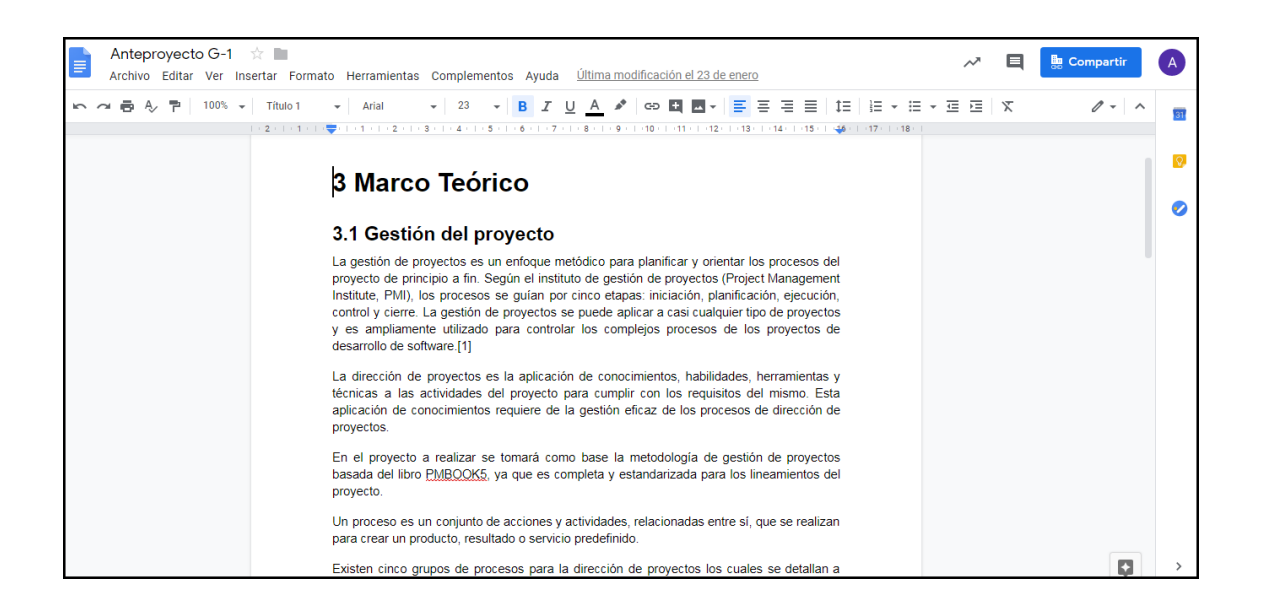

Realizada la revisión o edición del documento, se procede a regresar al campus virtual de la siguiente forma:

Cerrar sesión de su cuenta de correo.

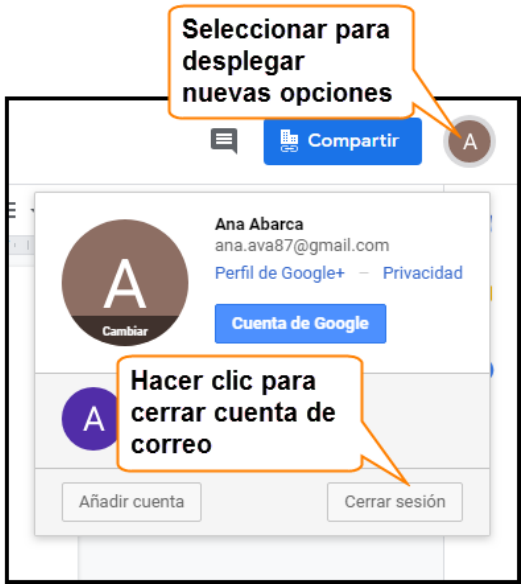

Nota: Si se presenta la ventana de inicio de sesión para cuenta de correo debe dirigirse a la barra de explorados y hacer clic en la flecha  $\epsilon$  hasta regresar al campus virtual.

## **11. ETAPA 1**

Al ingresar al curso de trabajos de graduación, podrá visualizar una pestaña con el nombre de **ETAPAI**, dentro de ésta se manejará la documentación de la etapa 1. Dicha pestaña contiene un anuncio para recordar la finalización de la actividad, además, una actividad llamada <sup>Revisión de documento ETAPAI</sup> y otra llamada, **Documento Final ETAPAI** la primera se presenta con el fin de que los estudiantes puedan alojar los documentos que envían a su respectivo Docente Director para las revisiones correspondientes, y la segunda se presenta, en el tiempo determinado por los estudiantes detallado en la programación de actividades, con la finalidad de que los estudiantes puedan alojar el documento de la etapa I aprobado por su Docente Director, donde podrá ser descargado para su respectiva evaluación.

Antes de comenzar a interactuar las actividades con los estudiantes, presentando sus respectivos documentos de anteproyecto, tiene las opciones de llevar a cabo dentro del curso esta actividad por medio de:

11.1 Actividad Tarea: Actividad Tarea: espacio creado para que puedan alojar su documento con cualquiera de las extensiones .txt .docx .doc .pdf. En esta actividad el documento deberá de descargarse para su respectiva revisión.

Para utilizar esta actividad, debe realizar los siguientes pasos:

• Una vez se encuentre dentro del curso debe de seleccionar la pestaña ANTEPROYECTO , en el espacio de trabajo de ésta encontrará una carpeta llamada (ó nombre que su docente director elija): Revisión de documento ETAPA I con el objetivo de almacenar los documentos de la etapa I que se enviarán para revisión.

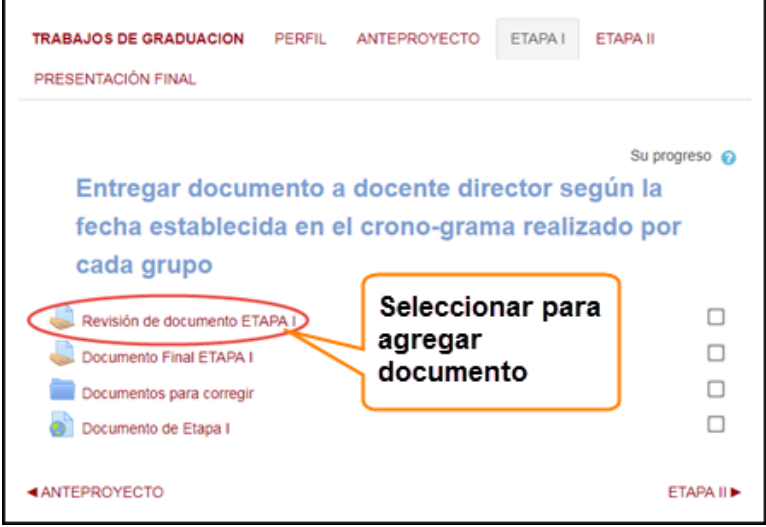

- Seleccionar la actividad. En la pantalla que se le presenta buscar el botón Agregar entrega y hacer clic sobre éste.
- Dirigirse, dentro de su pc, donde tiene almacenado el documento, seleccionarlo y arrastrarlo al espacio designado en el curso dentro del campus virtual..

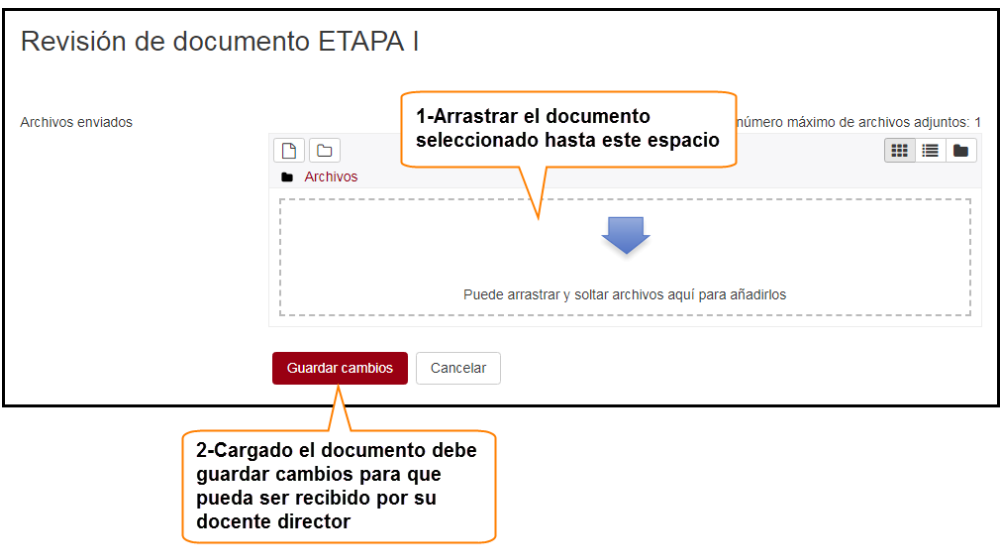

Al alojar su documento al curso, su docente director podrá descargarlo para revisar y hacer las observaciones respectivas. Luego su docente director le hará llegar el documento revisado, alojándolo en un recurso de carpeta dentro del curso. Por ejemplo: **Decumentos para corregir** donde procederá a descargarlo de la siguiente manera:

Encontrándose dentro de la pestaña de  $\vert$  ETAPA1 alojada en el curso; seleccionará el recurso: **Decumentos para corregir**, luego seleccionará el documento que se requiera haciendo clic sobre éste para realizar la descarga.

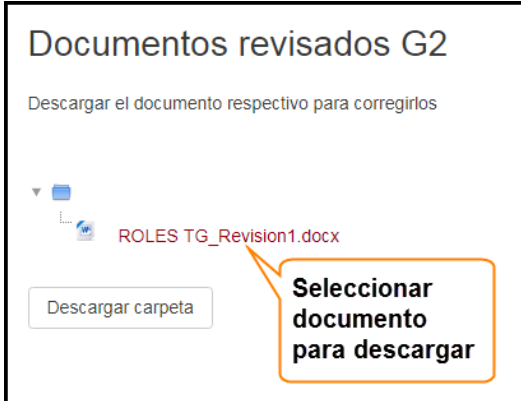

11.2 URL: documento almacenado en google docs, en donde los estudiantes y Docente Director podrán acceder desde el curso por medio de la URL para realizar revisiones o modificaciones, sin necesidad de descargar dicho documento. Si se desea realizar la actividad de revisión de documento de anteproyecto de esta manera deberá hacer lo siguiente:

> Si se concilia esta actividad como parte del seguimiento de esta etapa, debe contar con una cuenta de gmail. Si posee cuenta debe de almacenar el documento como se explica a continuación:

Ingresar a su cuenta de gmail.

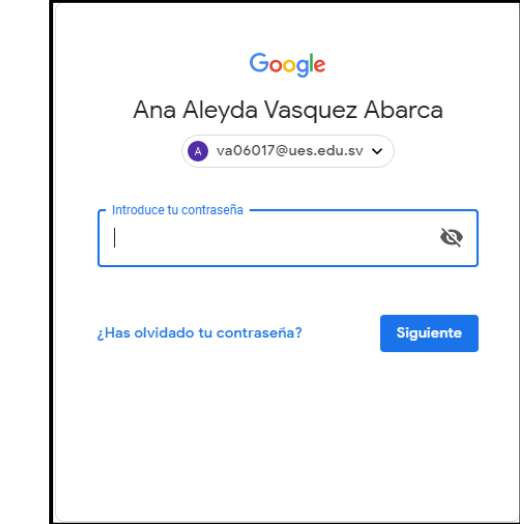

Dentro de su cuenta, en la parte superior derecha hacer clic sobre el ícono **a**, en el menú que se despliega debe seleccionar la opción. Documentos Procederá a crear un nuevo **documento** documento

Al seleccionar la opción de nuevo documento se le presentará el documento a crear:

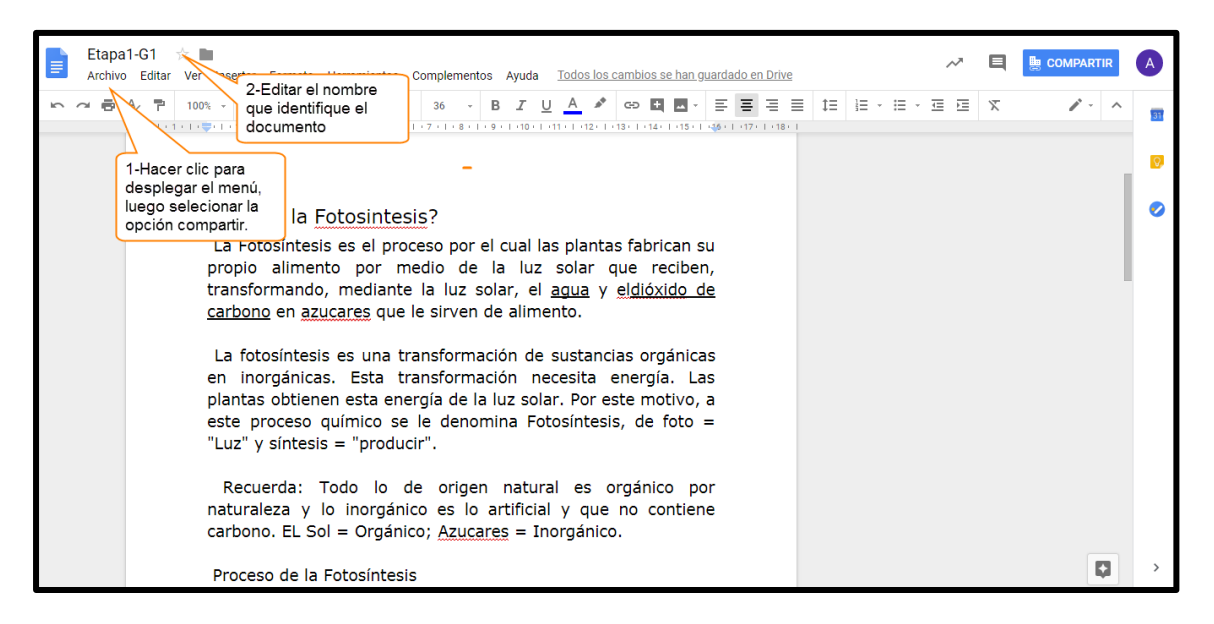

Como en el editor de Word, dentro de google docs también puede realizar y editar el documento.

Creado el documento, podrá compartirlo con su docente director; para ello es necesario que conozca la cuenta de correo de gmail de su respectivo docente. Si conoce la cuenta procede hacer lo siguiente:

En el editor de documento de google docs debe hacer clic sobre la pestaña Archivo  $\vert$ , luego seleccionar la opción <sup>Compartir...</sup> . Se le presentará la ventana donde debe de ingresar las cuentas de correo o los nombres de las personas que podrán acceder y editar el documento.

Ejemplo:

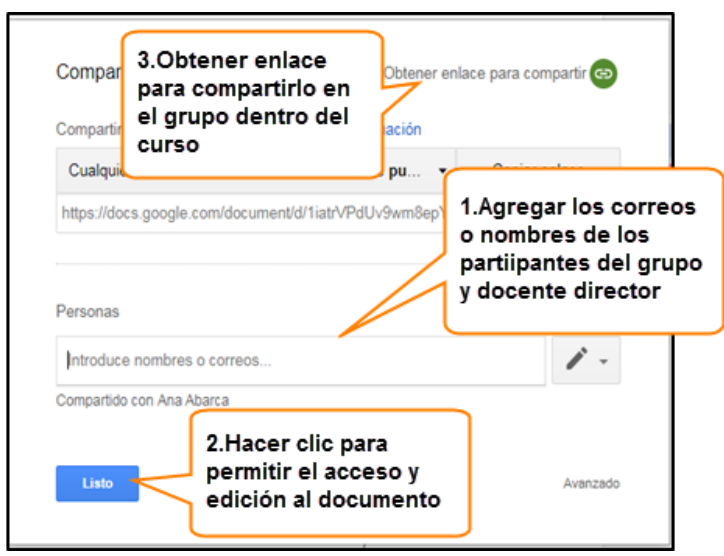

 Agregado el documento a google docs, procederá a compartirlo dentro del grupo. En la misma pantalla donde agregó las cuentas de los participantes del grupo también se obtuvo un enlace, éste mismo se utilizará dentro del campus para direccionar al documento a revisar o editar.

En el curso de trabajos de graduación, situado en el campus virtual, debe dirigirse al ícono de  $\clubsuit$  , hacer clic y seleccionar la opción de « Activar edición ; situarse al final del área de trabajo y seleccionar el link  $+$  Añadir una actividad o un recurso; se presentará lo siguiente:

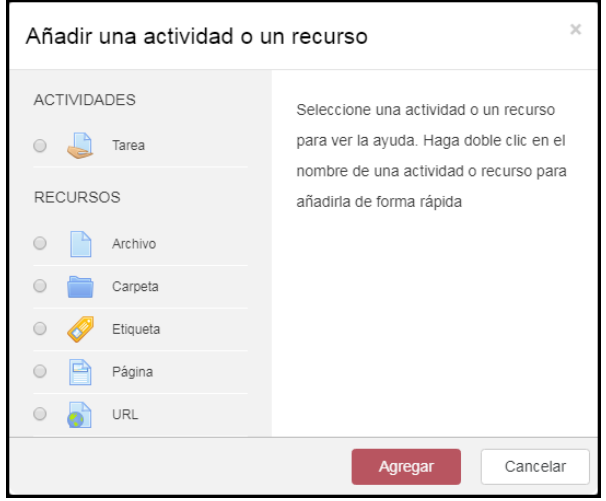

En la pantalla presentada debe seleccionar el recurso de posteriormente el botón **Agregar**. Deberá proporcionar la información que se especifica en el TEMA 3.2.

Realizados los ajustes podrá interactuar con su grupo de trabajo de graduación para realizar ediciones al documento correspondiente a la Etapa I.

## 11.3 Acceder al documento alojado en google drive

Cuando se requiera acceder al documento alojado en google docs, deberá hacer lo siguiente:

En la pestaña de  $|\text{ETAPA}|\text{,}$  podrá visualizar una URL, como por ejemplo: Documento de Etapa I, al dirigirse y hacer clic sobre ésta le re-direcciona a la página de identificación de google.

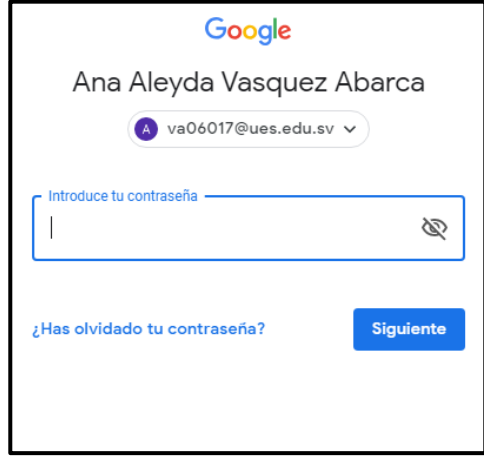

Se presentará el documento, en donde podrá realizar las observaciones y ediciones respectivas, y los usuarios que tienen acceso al archivo recibirán notificaciones de las modificaciones realizadas al documento.

Realizada la revisión del documento, se procede a regresar al campus virtual de la siguiente forma:

Cerrar sesión de su cuenta de correo.

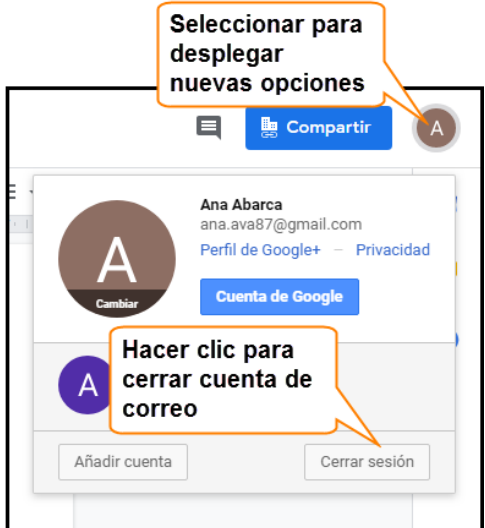

Nota: Si se presenta la ventana de inicio de sesión para cuenta de correo debe dirigirse a la barra de explorados y hacer clic en la flecha  $\left\lceil \frac{1}{\epsilon} \right\rceil$  hasta regresar al campus virtual.

#### **12. ETAPA II**

Al ingresar al curso de trabajos de graduación, podrá visualizar una pestaña con el nombre de ETAPA II, toda la documentación referente a esta etapa se manejará dentro de dicha pestaña, la cual contiene un aviso con el fin de recordar la fecha finalización de la etapa, además, una actividad llamada **en existón de documento ETAPA II** y otra llamada la primera se presenta con el fin de que como estudiantes puedan alojar los do Documento Final ETAPA II documentos que envían a su respectivo Docente Director para las revisiones correspondientes, y la segunda se presenta, en el tiempo determinado por la coordinación, con la finalidad de que como estudiantes puedan alojar su documento de la Etapa II aprobado por su Docente Director, donde podrá ser descargado para su respectiva evaluación.

Antes de comenzar a interactuar con los docentes directores, a través de las tareas situadas en la plantilla del curso, tiene las opciones de realizar la actividad de revisión de documento de la siguiente manera:

12.1 Actividad Tarea: Actividad Tarea: espacio creado para que puedan alojar su documento con cualquiera de las extensiones .txt .docx .doc .pdf. En esta actividad el documento deberá de descargarse para su respectiva revisión.

Para utilizar esta actividad, debe realizar los siguientes pasos:

• Una vez se encuentre dentro del curso debe de seleccionar la pestaña ETAPA II. en el espacio de trabajo de ésta encontrará una carpeta llamada (ó nombre que su docente director elija): <sup>a Revisión de documento ETAPA II</sup> con el objetivo de almacenar los documentos de la Etapa II que se enviarán para revisión.

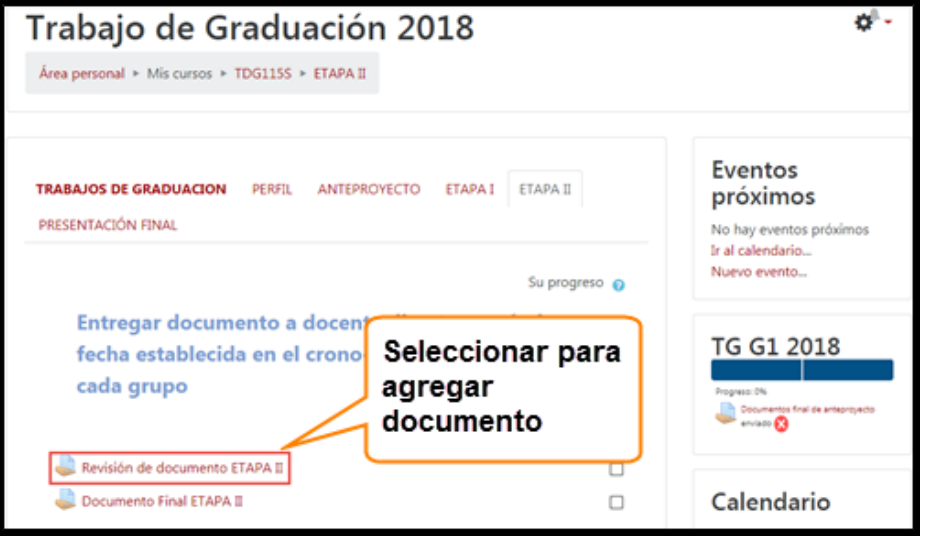

- Seleccionar la actividad. En la pantalla que se le presenta buscar el botón Agregar entrega | y hacer clic sobre éste.
- Dirigirse, dentro de su pc, donde tiene almacenado el documento, seleccionarlo y arrastrarlo al espacio designado en el curso dentro del campus virtual.

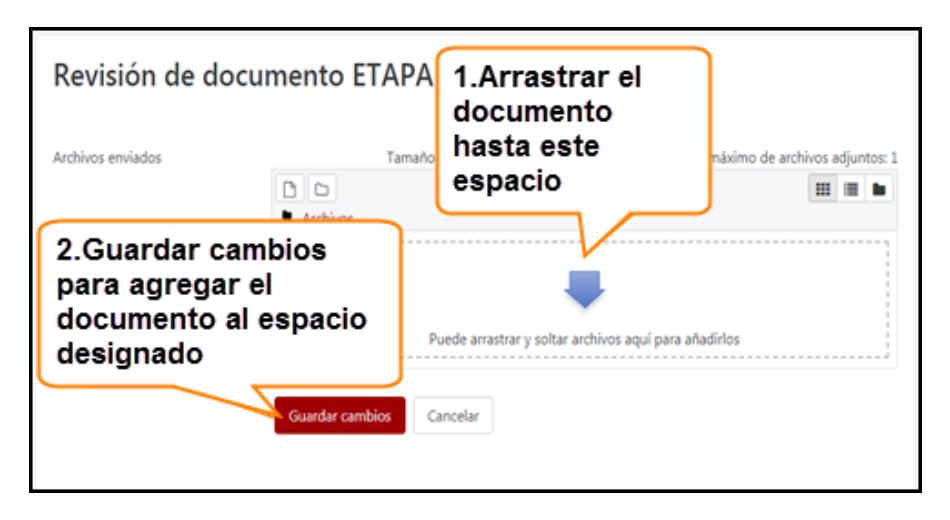

Al alojar su documento al curso, su docente director podrá descargarlo para revisar y hacer las observaciones respectivas. Luego su docente director le hará llegar el documento revisado, alojándolo dentro del curso, nombrando el recurso,

por ejemplo **de Documentos para corregir**, donde procederá a descargarlo de la siguiente manera:

Encontrándose dentro de la pestaña de **ETAPA II** alojada en el curso; seleccionará el

recurso **Documentos para corregir**, luego seleccionará el documento que se requiera haciendo clic sobre éste para realizar la descarga.

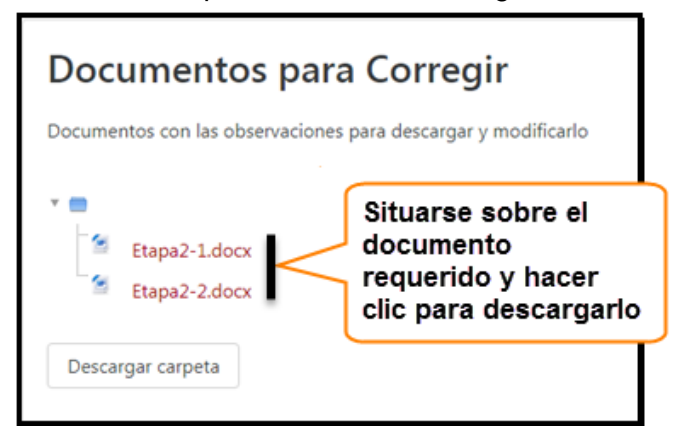

12.2 URL: documento almacenado en google docs, en donde los estudiantes y Docente Director podrán acceder desde el curso por medio de la URL para realizar revisiones o modificaciones, sin necesidad de descargar dicho documento. Si se desea realizar la actividad de revisión de documento de anteproyecto de esta manera deberá hacer lo siguiente:

> Si se concilia esta actividad como parte del seguimiento de esta etapa, debe contar con una cuenta de gmail. Si posee cuenta debe de almacenar el documento como se explica a continuación:

Ingresar a su cuenta de gmail.

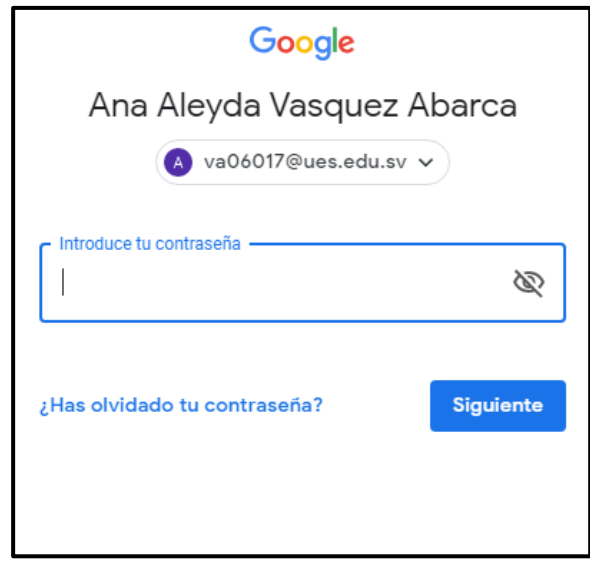

Dentro de su cuenta, en la parte superior derecha hacer clic sobre el ícono

 $\blacksquare$ , en el menú que se despliega debe seleccionar la opción .

Procederá a crear un nuevo documento

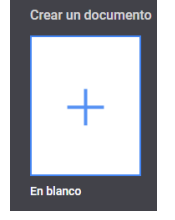

Al seleccionar la opción de nuevo documento se le presentará el documento a crear:

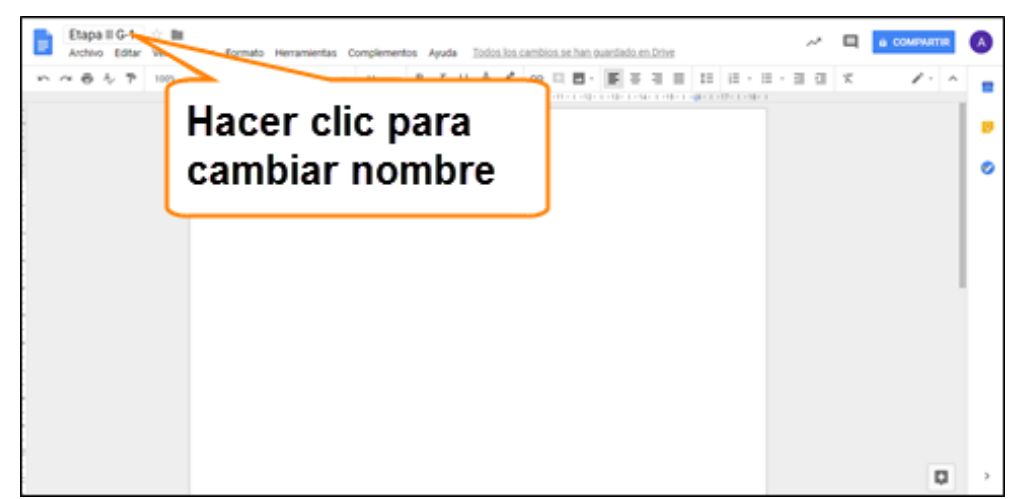

≡

Documentos

Como en el editor de Word, dentro de google docs también puede realizar y editar el documento.

Creado el documento, podrá compartirlo con su docente director; para ello es necesario que conozca la cuenta de correo de gmail de su respectivo docente. Si conoce la cuenta procede hacer lo siguiente:

En el editor de documento de google docs debe hacer clic sobre la pestaña  $\frac{\text{Archivo}}{\text{or}}$ , luego seleccionar la opción <sup>compartir...</sup> . Se le presentará la ventana donde debe de ingresar las cuentas de correo o los nombres de las personas que podrán acceder y editar el documento.

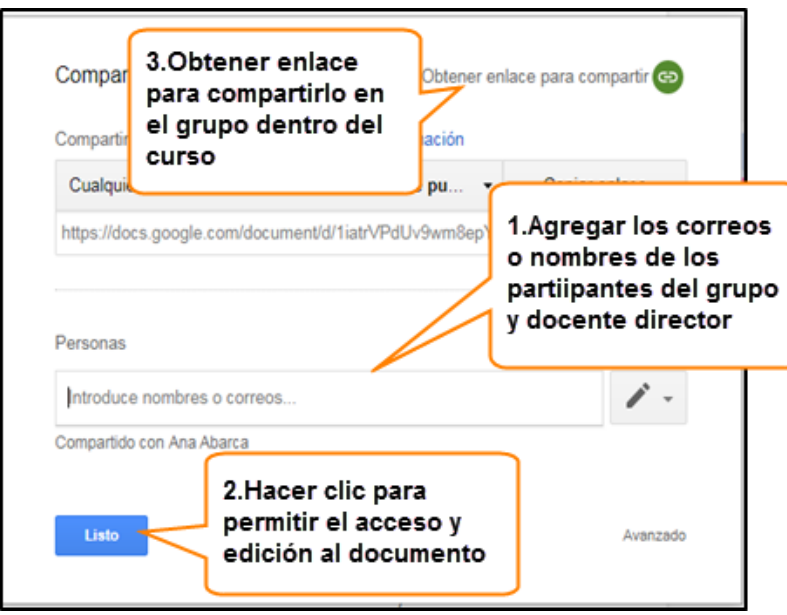

Ejemplo:

 Agregado el documento a google docs, procederá a compartirlo dentro del grupo. En la misma pantalla donde agregó las cuentas de los participantes del grupo también se obtuvo un enlace, éste mismo se utilizará dentro del campus para direccionar al documento a revisar o editar.

En el curso de trabajos de graduación, situado en el campus virtual, debe dirigirse al ícono de  $\overset{\bullet}{\bullet}$ , hacer clic y seleccionar la opción de  $\underset{\longleftarrow}{\bullet}$  Activar edición ; situarse al final del área de trabajo y seleccionar el link  $+$  Añadir una actividad o un recurso; se presentará lo siguiente:

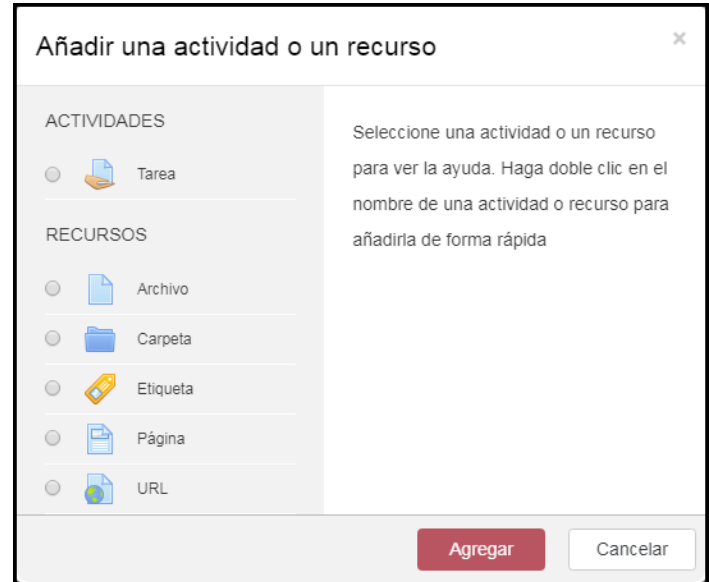

En la pantalla presentada debe seleccionar el recurso de **de la una posteriormente el** botón **Agregar**. Deberá proporcionar la información que se especifica en el TEMA 3.2.

> Realizados los ajustes podrá interactuar con su grupo de trabajo de graduación para realizar ediciones al documento de la Etapa Il.

# 12.3 Acceder al documento almacenado en google docs

Cuando se requiera acceder al archivo lo puede hacer de la siguiente manera:

En la pestaña de ETAPA II, además de las actividades integradas en la plantilla de curso podrá visualizar una URL, como por ejemplo: o Documento de Etapa II para revisar

al dirigirse y hacer clic sobre ésta le re-direcciona a la página de identificación de google.

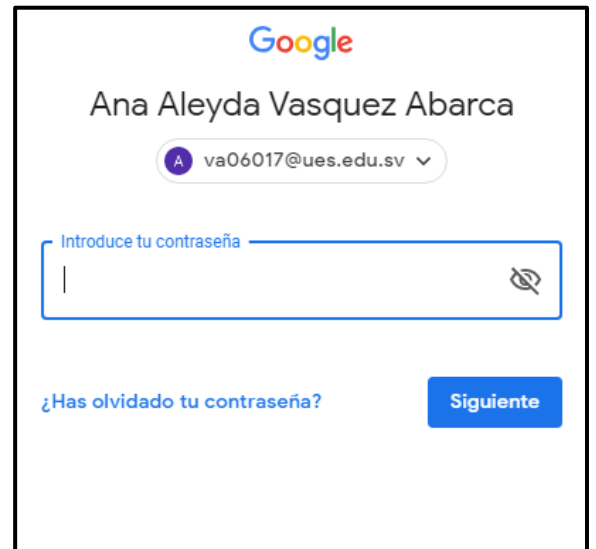

Se presentará el documento, en donde podrá realizar las observaciones y modificaciones respectivas, y los usuarios que tienen permiso para acceder al archivo recibirán notificaciones de las modificaciones realizadas al documento.

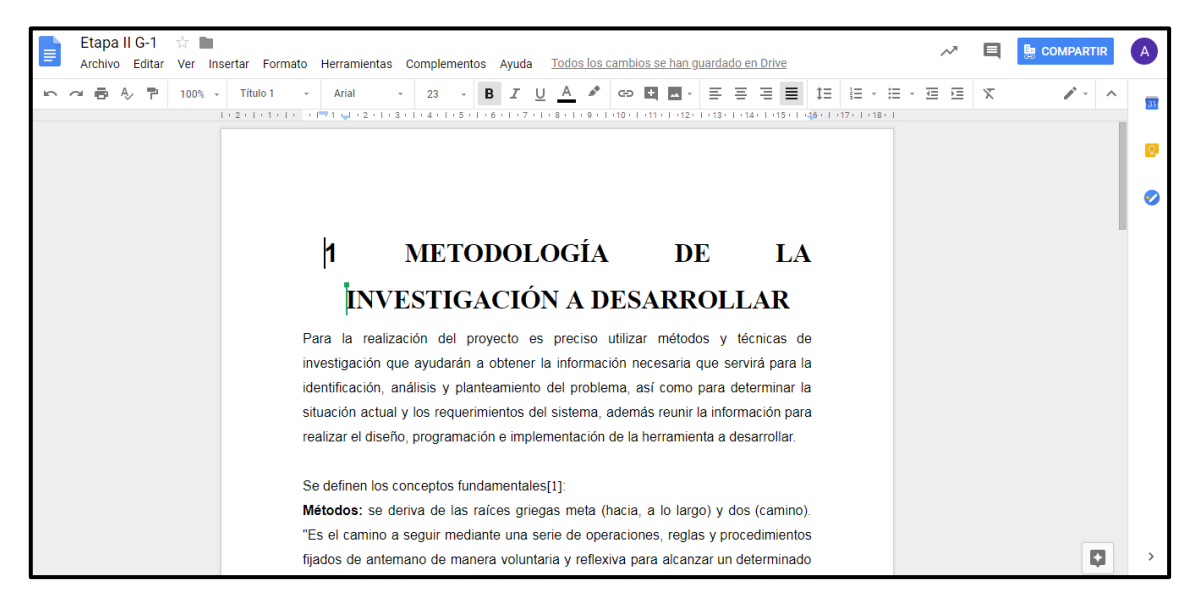

Realizada la edición o revisión del documento, se procede a regresar al campus virtual de la siguiente forma:

Cerrar sesión de su cuenta de correo.

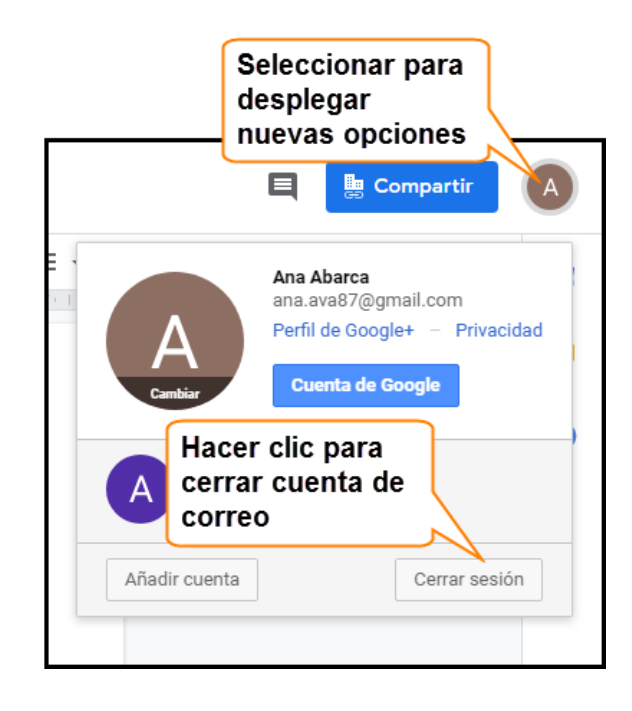

Nota: Si se presenta la ventana de inicio de sesión para cuenta de correo debe dirigirse a la barra de explorador y hacer clic en la flecha  $\Box$  hasta regresar al campus virtual.

## **13. PRESENTACIÓN FINAL**

Al ingresar al curso de trabajos de graduación, podrá visualizar una pestaña con el nombre de **PRESENTACIÓN FINAL**, las entregas de los documentos finales se realizarán dentro de esta pestaña, en la cual se encuentra un aviso con el fin de recordar la fecha finalización de la etapa. En la actividad alojada en el espacio de trabajo ( ejemplo: I Entrega de documento final Grupo 1), debe alojar la documentación solicitada, como se detalla a continuación:

- Seleccionar la actividad (ejemplo: Intrega de documento final Grupo 1). En la pantalla que se le presenta buscar el botón  $A = A$ <sup>dgregar entrega</sup> v hacer clic sobre éste.
- Dirigirse, dentro de su pc, donde tiene almacenado el documento, seleccionarlo y arrastrarlo al espacio designado en el curso dentro del campus virtual.

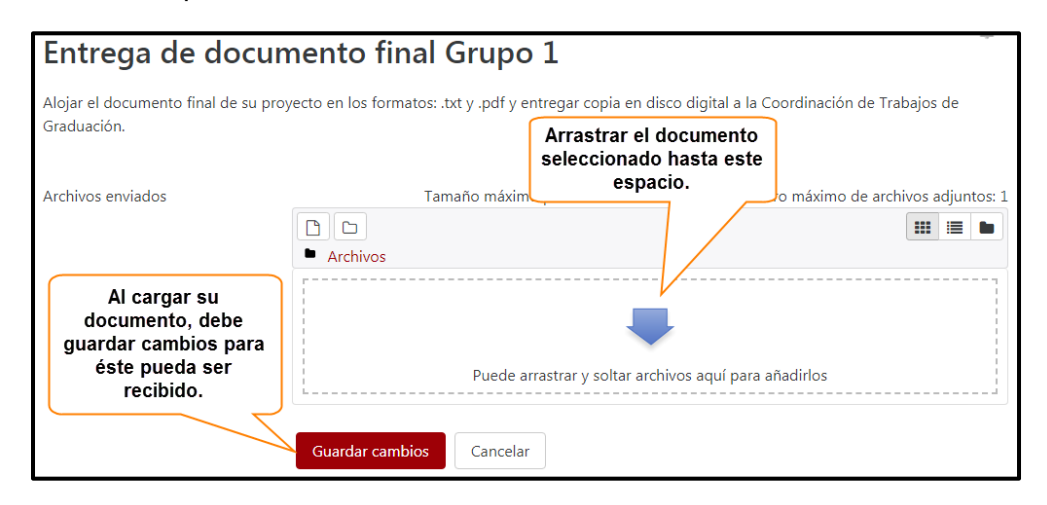

Al alojar su documento al curso, su docente director o Coordinador General de Procesos de Graduación, podrán descargarlo para los usos convenientes. Y es de esta manera como se culminan las actividades del proceso de graduación, no obviando que aún puede mantenerse en contacto para resolver algunas dudas u necesitar información para el seguimiento del proceso de graduación.

#### **14. CONTROL DE AVANCE DE LOS PROYECTOS**

#### 14.1 Barra de Progreso

Una actividad extra, que permite conocer el avance del proyecto que se está realizando es la conocida como barra de progreso.

Para conocer el avance del proyecto desarrollado por su grupo a través de esta herramienta ya que muestra el progreso de cada que se culmina en su proyecto.

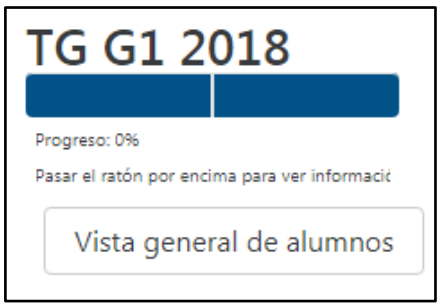

## 14.2 Control de asesorías

En el seguimiento del proceso de graduación se lleva un control con las asesorías otorgadas a cada grupo de tesis; dentro del campus virtual ésta actividad se realizará por medio de un recurso libro, en donde su docente director podrá almacenar la información generada por cada asesoría otorgada en su proyecto, la cual podrá visualizarla de la siguiente manera:

- En la pestaña de Información general, se presentará un recurso libro, como por ejemplo: control de asesorías
- Al seleccionar éste recurso se presentará la información que en éste se almacena, donde podrá visualizarla como grupo y conocer las asesorías otorgadas durante el tiempo de su proceso de graduación.

## 14.3 Moodle Mobile

Esta aplicación le permite conectarse al servidor del campus virtual, permitiendo que la administración de los procesos de graduación se puedan realizar de una forma más eficiente. Para hacer uso de ésta debemos hacer lo siguiente:

- Descargar la app de la play store de su Smartphone
- En su Mobile Android, buscar en la play store la app de moodle mobile Ejemplo:

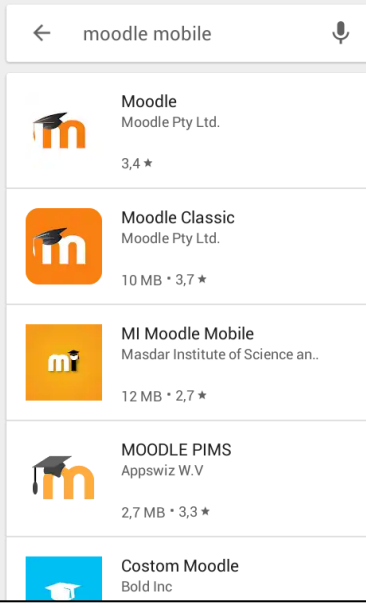

 Seleccionar la app más reciente y que sea compatible con su smartphone, esperar a que la descarga e instalación de la aplicación finalice en su móvil.

Completada la instalación, ingresar a la aplicación donde deberá proporcionar la url [campus.ues.edu.sv](https://campus.ues.edu.sv/) ó [https://campus.ues.edu.sv](https://campus.ues.edu.sv/)

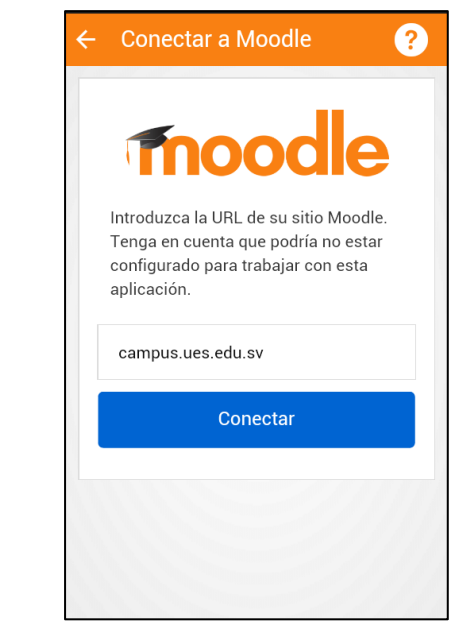

Luego proporcionar su usuario y contraseña para ingresar al campus.

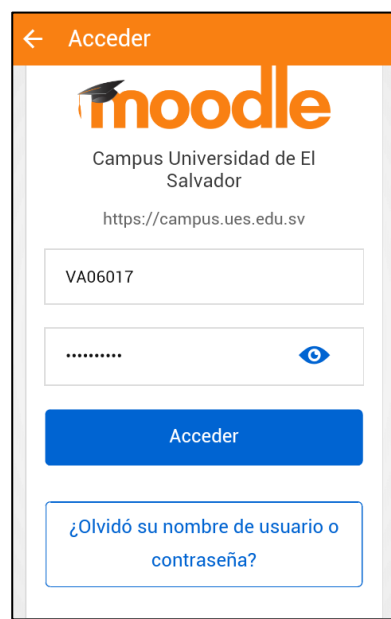

Ejemplo:

Ejemplo:

Proporcionados los datos podrá visualizar la lista de cursos, donde deberá seleccionar el curso correspondiente al trabajo de graduación.

Ejemplo:

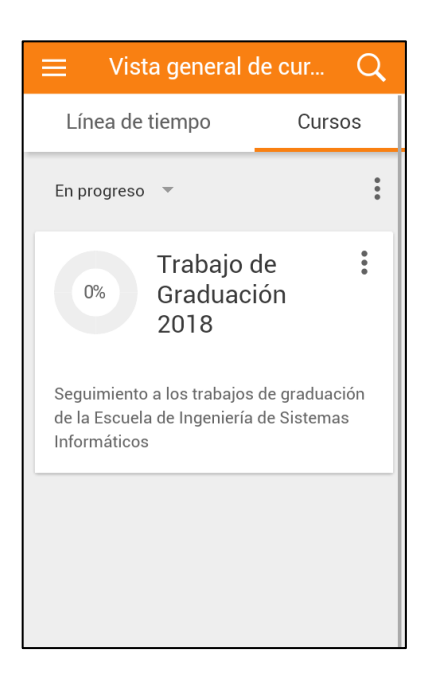

Al ingresar al curso, podrá visualizar la lista de actividades que se están realizando para el seguimiento de los trabajos de graduación en el campus virtual.

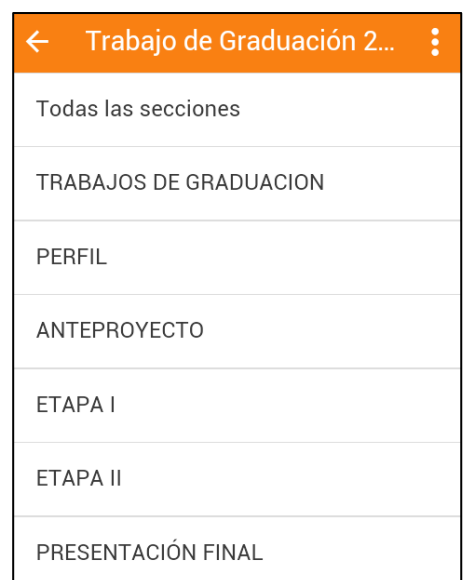

Ejemplo:

Cada tema representa una etapa del proceso de graduación, al seleccionar un tema de la lista se le muestra la lista de actividades que se están llevando a cabo dentro del mismo, como se muestra en la siguiente imagen.

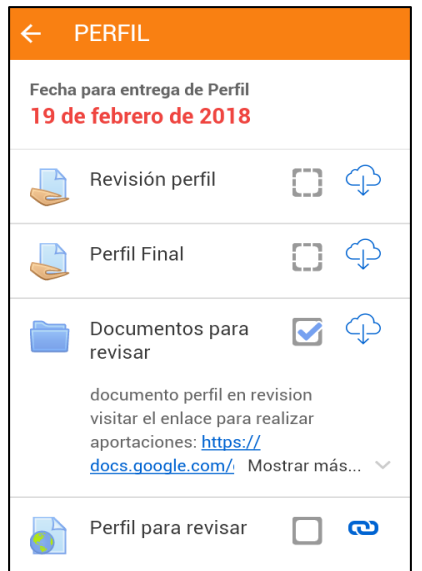

En cada actividad alojada en las diferentes etapas usted podrá hacer lo siguiente:

 **Visualización de documentos:** para visualizar los documentos almacenados en el curso debe de seleccionar la actividad o recurso el cual desea visualizar.

Por ejemplo, si desea acceder al documento de revisión alojado en el servidor de google docs, debe seguir los siguientes pasos:

o Seleccionar el recurso url .

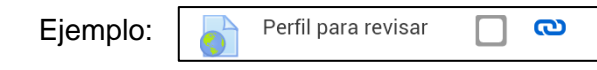

- o En la pantalla que se presenta debe seleccionar el botón de  $^{\circledR}$
- o Seleccionar el navegador con el cual accederá al documento, se le presentará el archivo situado en google docs, en donde podrá realizar las respectivas observaciones.

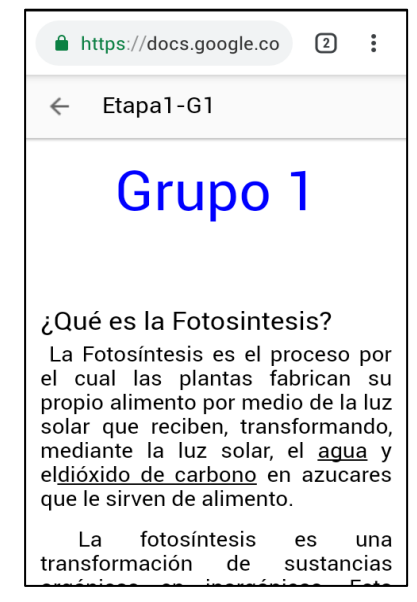

Ir a la URL

 **Descargas de archivos:** Si lo requiere puede realizar descargas de los documentos que se manejan dentro de curso, solo con dirigirse a la actividad o recurso y hacer clic sobre el ícono  $\boxed{\bigcirc}$  y automáticamente el documento seleccionado se descargará en su dispositivo.

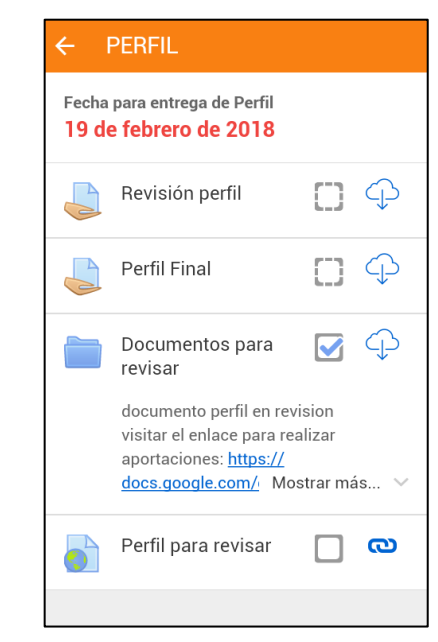

 **Visualización de eventos del calendario:** para conocer las actividades a realizar en el curso debe dirigirse al menú , el cual  $\Box$  se encuentra en la pantalla de inicio, y elegir la opción de **leta express de calendario**. Se le presentará la calendarización de las actividades a realizarse.

Ejemplo:

Ejemplo:

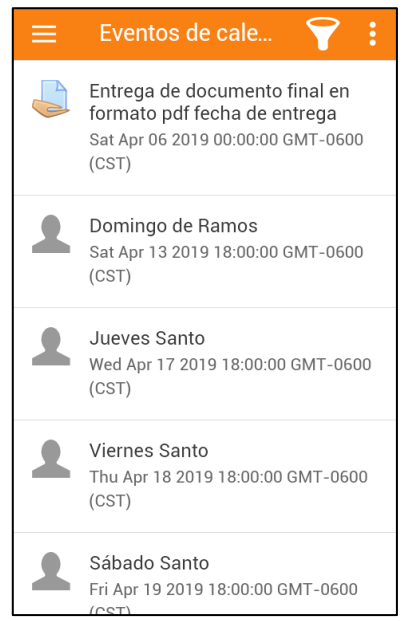

Si se quiere obtener solo los eventos de curso debe seleccionar el ícono cursos y seleccionar la asignatura correspondiente de la cual desea obtener la calendarización de las actividades,

Ejemplo:

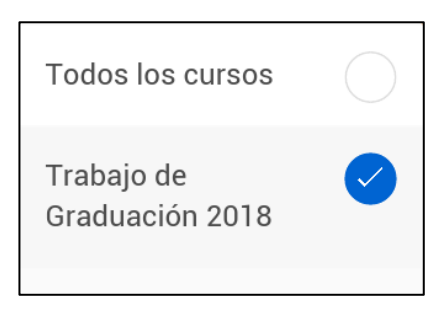

- **Recibir notificaciones de las actividades:** cada vez que se realicen modificaciones ó cuando estén cerca eventos planificados dentro de curso, se notificarán en su móvil enviando **e** Avisos con el fin de alertar o recordar actividades dentro del curso.
- **Enviar mensajes:** dentro de la app podrá comunicarse con los participantes del curso en el momento que lo requiera. Solo debe dirigirse al menú  $\Box$ seleccionar la opción de **Quela Mensajes**, se presentará una ventana en donde podrá realizar la edición del mensaje y buscar el contacto con quien desea comunicarse. Si tiene mensajes anteriores de los usuarios a contactar o si cuenta con un registro de contactos, podrá seleccionarlo y redactar el mensaje que se desea enviar, de lo contrario deberá ingresar desde una pc al campus virtual para enviar mensajes.

Explorando el campus de la manera antes descrita, será más sencillo y eficiente llevar un mejor control en los procesos de graduación.

**ANEXO 8: Manual 5**
# **MANUAL 5 PROCESOS DE GRADUACIÓN UTILIZANDO EL CAMPUS VIRTUAL**

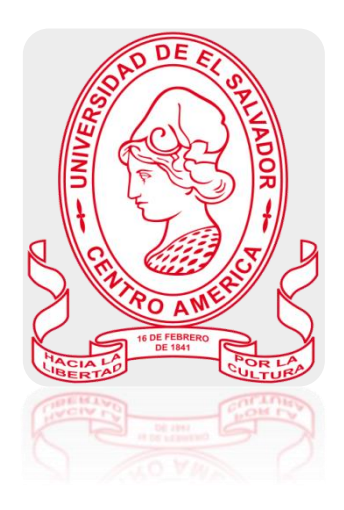

Manual de Usuario Rol: Docente Director

Descripción: responsable de coordinar y evaluar el trabajo de grado en todos sus componentes, bajo la supervisión de un Coordinador General de Procesos de Graduación por Escuela o Departamento de la respectiva Facultad.

# Contenido

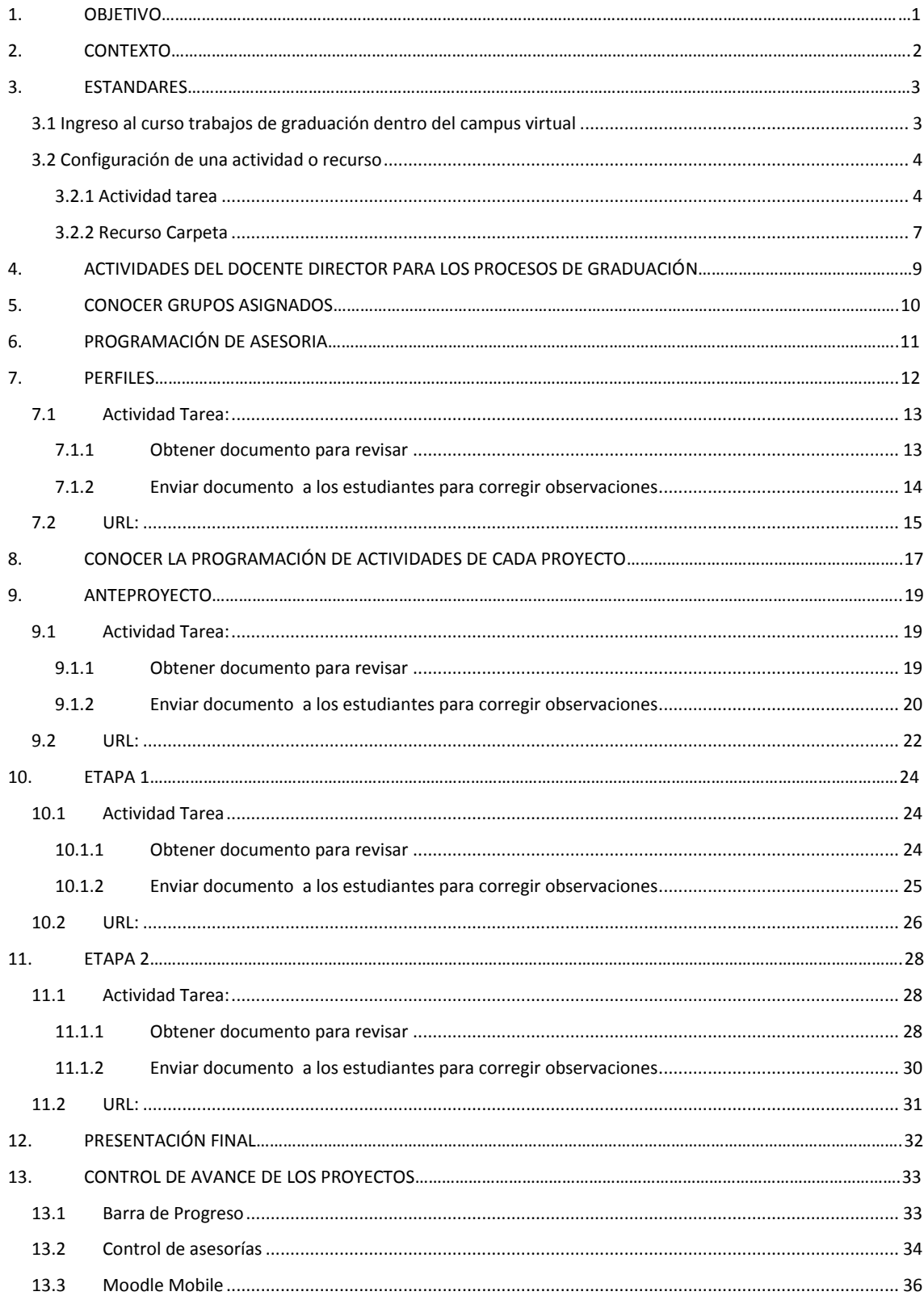

# **1. OBJETIVO**

<span id="page-182-0"></span> Orientar al Docente Director, de la Escuela de Ingeniería de Sistemas Informáticos en la ejecución de las actividades a desarrollar durante el seguimiento de los proceso de graduación que se administrarán dentro del curso integrado en el campus virtual de la Universidad de El Salvador.

# **2. CONTEXTO**

<span id="page-183-0"></span>La modalidad de educación a distancia es un método que está facilitando el aprendizaje a muchas personas, este método está evolucionando dentro del país, ya que muchas instituciones lo están empleando; desarrollando de esta manera un nuevo entorno de aprendizaje a través de la comunicación y distribución de conocimientos por medio de una plataforma.

LA ESCUELA DE INGENIERÍA DE SISTEMAS INFORMÁTICOS DE LA FACULTAD DE INGENIERÍA Y ARQUITECTURA DE LA UNIVERSIDAD DE EL SALVADOR cuenta, desde el año 2011, con un aula virtual que ayuda en gran medida a impartir los cursos y administrar(documentos, archivos, avisos, entre otros), a la vez facilita la comunicación directa entre docentes y estudiantes desde cualquier punto del país y en cualquier momento. Al notar la eficiencia en la administración de los procesos académicos, en las diferentes asignaturas incluidas dentro del aula virtual, tomaron a bien implementar un campus virtual.

El campus virtual se ha convertido en una de las herramientas tecnológicos más eficientes para administrar las asignaturas impartidas en una determinada carrera; ya que con ello los docentes y estudiantes tienen la facilidad de comunicación de forma constante, disponible en internet las 24 horas del día y los 7 días de la semana, permitiendo una comunicación directa, inmediata o diferida.

# **3. ESTANDARES**

### <span id="page-184-1"></span><span id="page-184-0"></span>3.1 Ingreso al curso trabajos de graduación dentro del campus virtual

En el curso de trabajos de graduación alojado en el campus virtual se administrarán todos los procesos, actividades, documentos que se realizarán a lo largo del proceso de graduación. Para ingresar a dicho curso deberá seguir los siguientes pasos:

· Ingresar a la dirección: [https://campus.ues.edu.sv,](https://campus.ues.edu.sv/) en la pantalla que se le presenta debe proporcionar su nombre de usuario y contraseña.

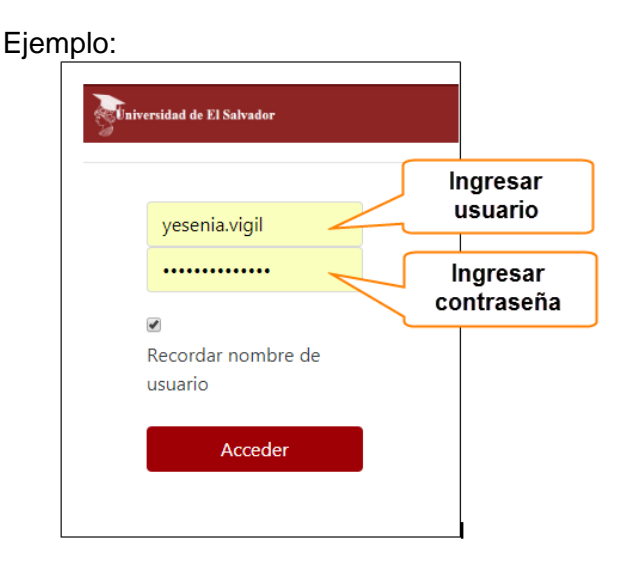

En la página que se le presenta debe de seleccionar el curso respectivo a trabajaos de graduación.

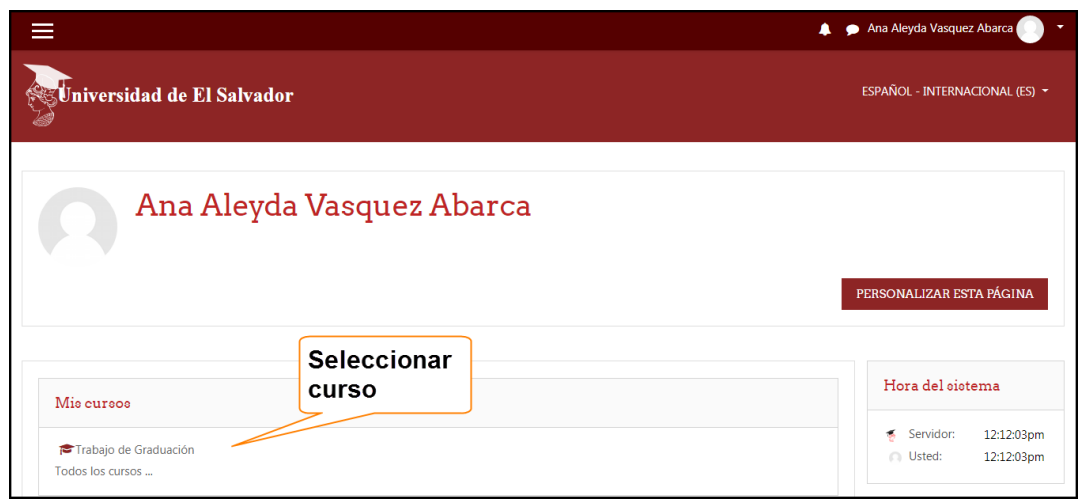

Al ingresar al curso se le presentará la página principal:

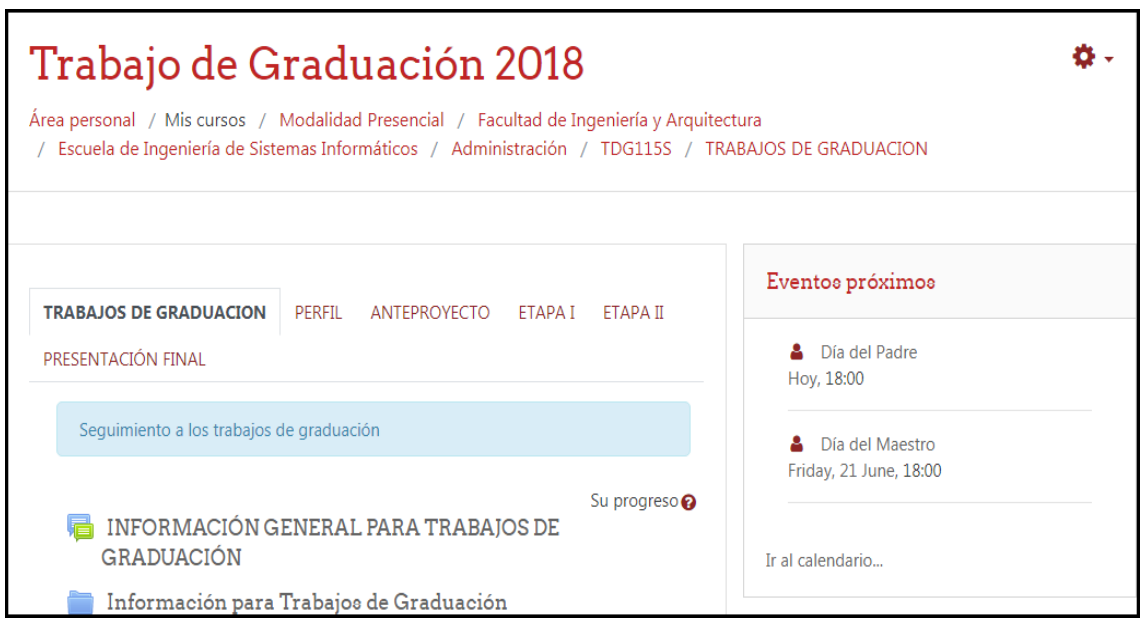

# <span id="page-185-0"></span>3.2 Configuración de una actividad o recurso

Al momento de agregar una actividad o recurso para ser utilizado en el curso deberá realizar las siguientes configuraciones:

#### <span id="page-185-1"></span>3.2.1 Actividad tarea

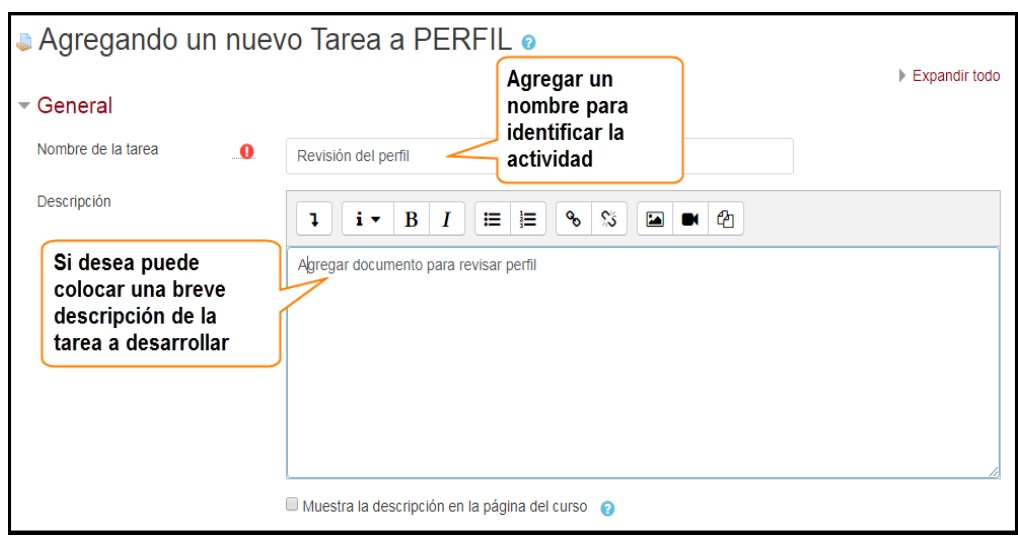

#### **General**

#### **Disponibilidad**

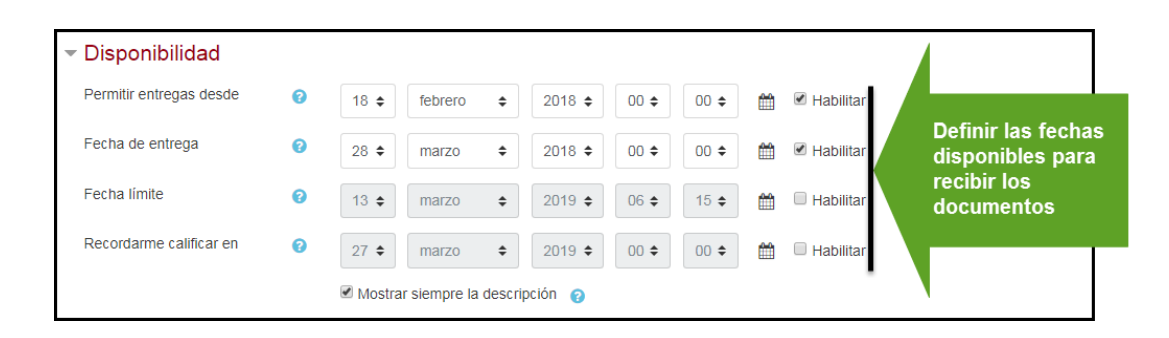

#### **Tipos de entrega**

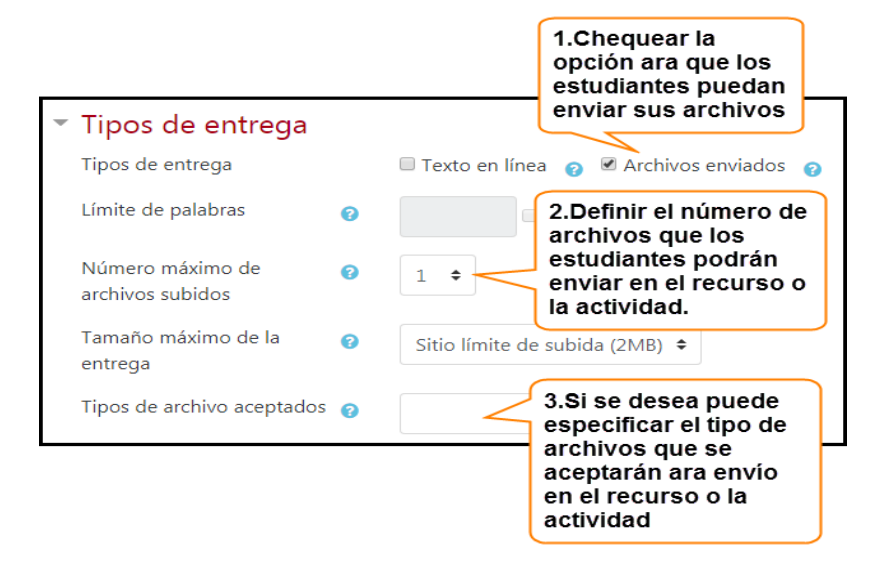

#### **Configuración de entrega**

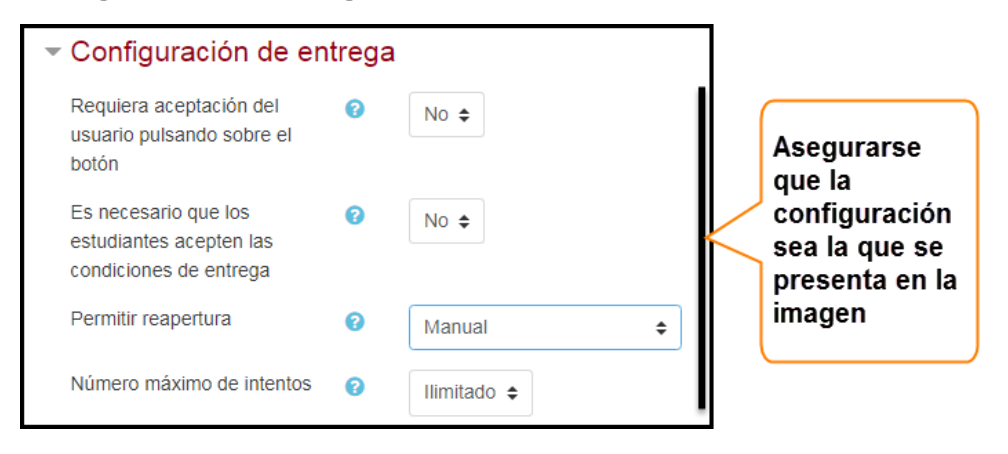

#### **Configuración de entrega por grupo**

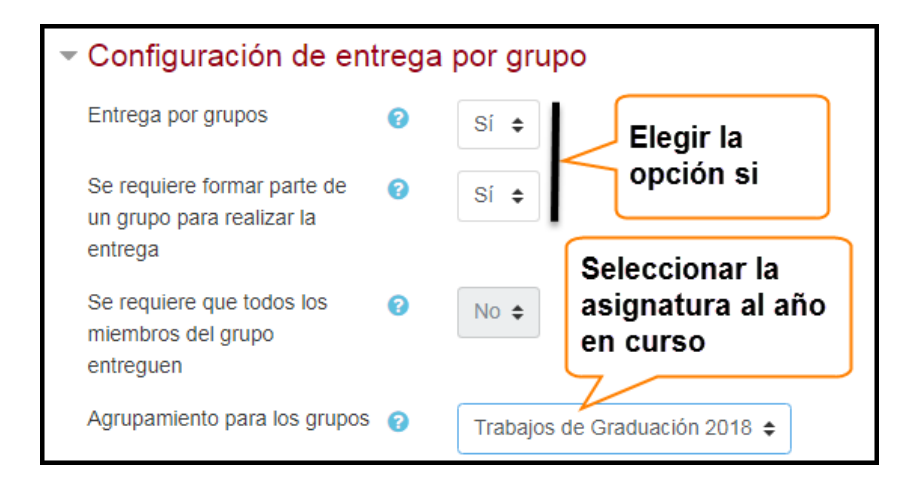

#### **Ajustes comunes del modulo**

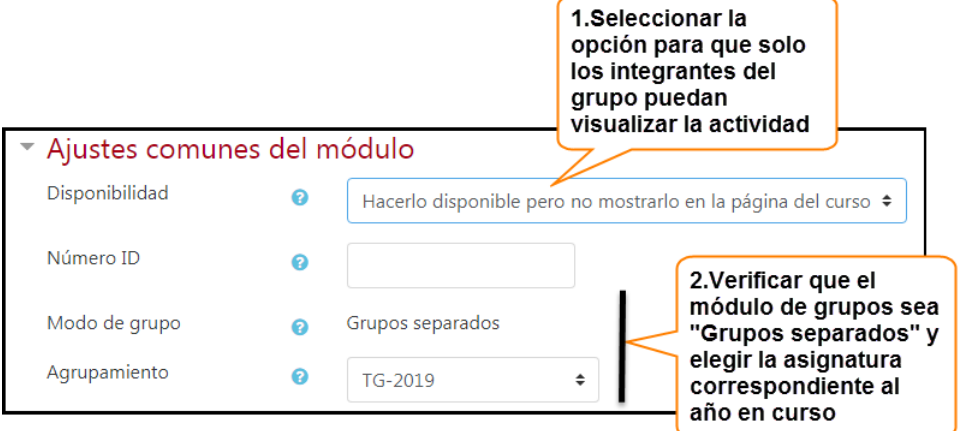

#### **Restricciones de acceso**

En esta área para agregar las restricciones de acceso para la actividad, deberá seleccionar el botón **Añadirrestricción...** . En primer lugar deberá seleccionar la restricción de Agrupamiento, luego deberá seleccionar el nombre correspondiente al año en curso. Con esto asegura el acceso a la actividad solo a los participantes inscritos en la asignatura.

Ejemplo:

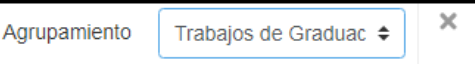

Para limitar más el acceso a un grupo en específico debe de, posteriormente elegir la opción de Grupo, y por último seleccionar el grupo **Añadir restricción ...** que podrá acceder a la actividad.

Ejemplo:

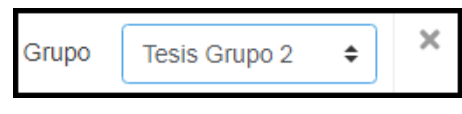

Realizados los ajustes deberá **e el proportamentes y regresar al curso**, y de esta manera ya podrá interactuar con su grupo de trabajo de graduación para obtener el documento.

# <span id="page-188-0"></span>3.2.2 Recurso Carpeta

o **General**

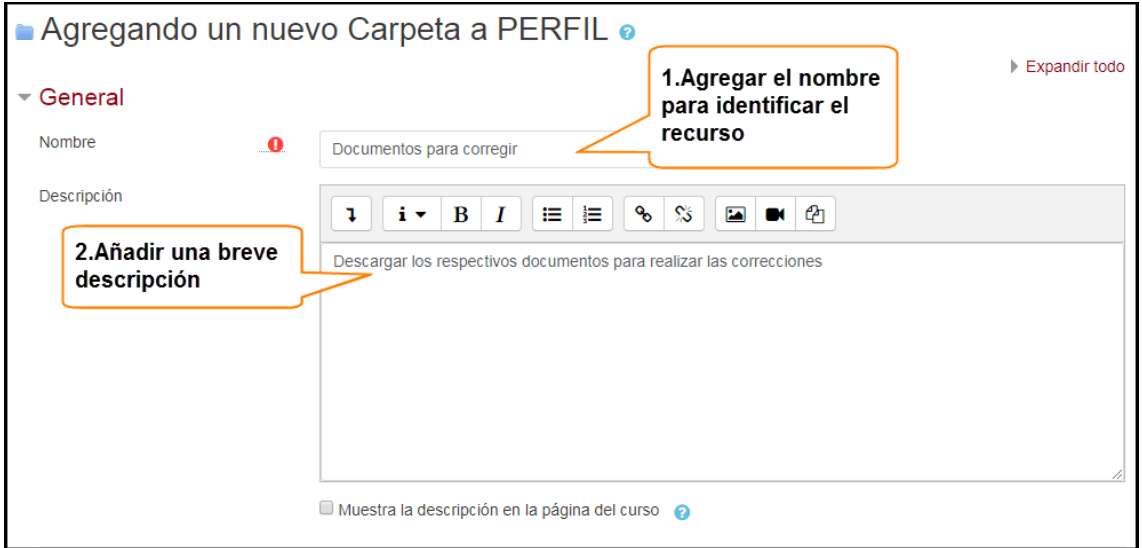

#### o **Contenido**

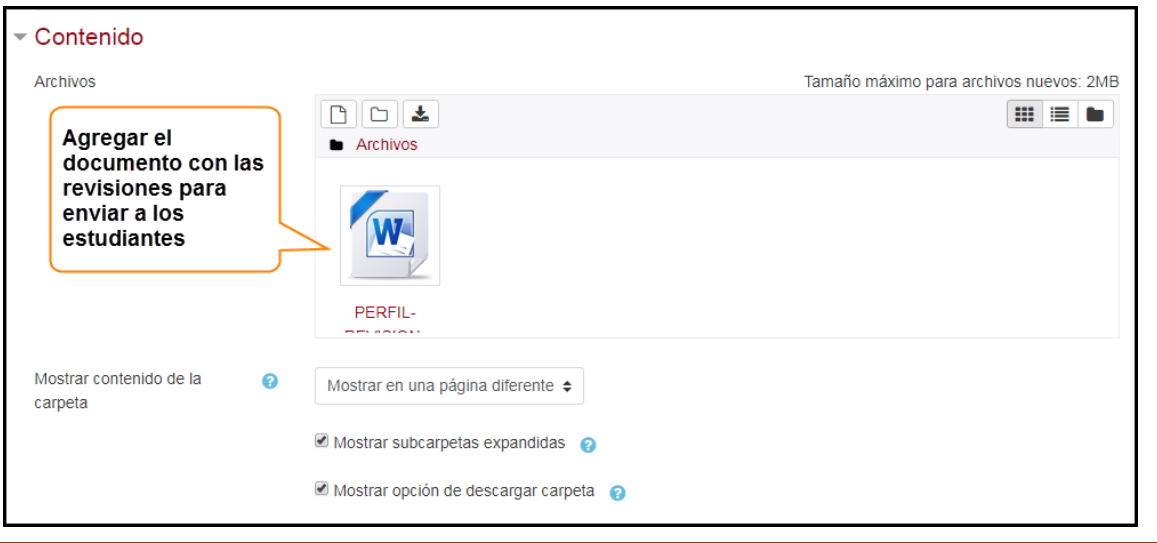

#### o **Ajustes Comunes de modulo**

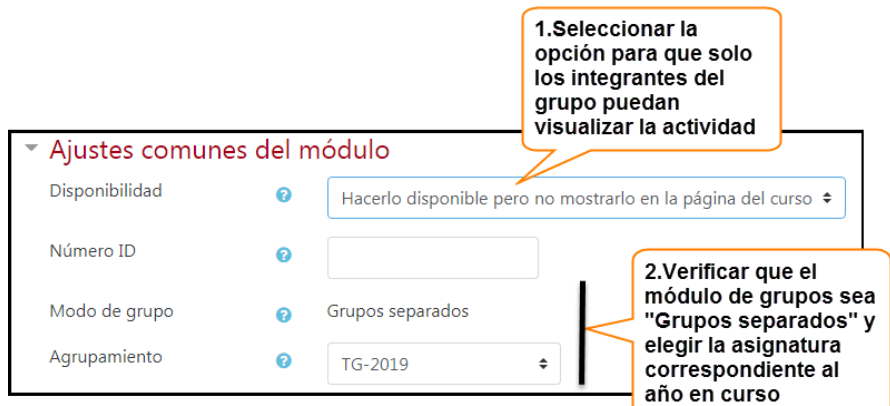

#### o **Añadir restricciones**

- En esta área para agregar las restricciones de acceso para la actividad, deberá seleccionar el botón **Añadir restricción ...** En primer lugar deberá seleccionar la restricción de , Agrupamiento luego deberá seleccionar el nombre correspondiente al año en curso. Con esto asegura el acceso a la actividad solo a los participantes inscritos en la asignatura.

Ejemplo:

× Agrupamiento Trabajos de Graduac ≑

Para limitar más el acceso a un grupo en específico debe de, posteriormente elegir la opción de  $G_{\text{tripo}}$ , y por  $\frac{1}{\text{Añadir restriction}}$  último seleccionar el grupo que podrá acceder a la  $\Box$  actividad.

Ejemplo:

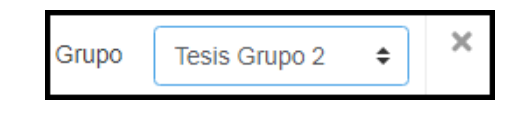

Realizados los ajustes deberá **Guardar cambios y regresar al curso**, y de esta manera ya podrá interactuar con su grupo de trabajo de graduación para compartir el documento de las observaciones.

# <span id="page-190-0"></span>**4. ACTIVIDADES DEL DOCENTE DIRECTOR PARA LOS PROCESOS DE GRADUACIÓN**

Los Docentes Directores tienen la responsabilidad de coordinar y evaluar el trabajo de grado en todos sus componentes, bajo la supervisión de un Coordinador General de Procesos de Graduación. Para ejercer su función debe seguir los siguientes pasos:

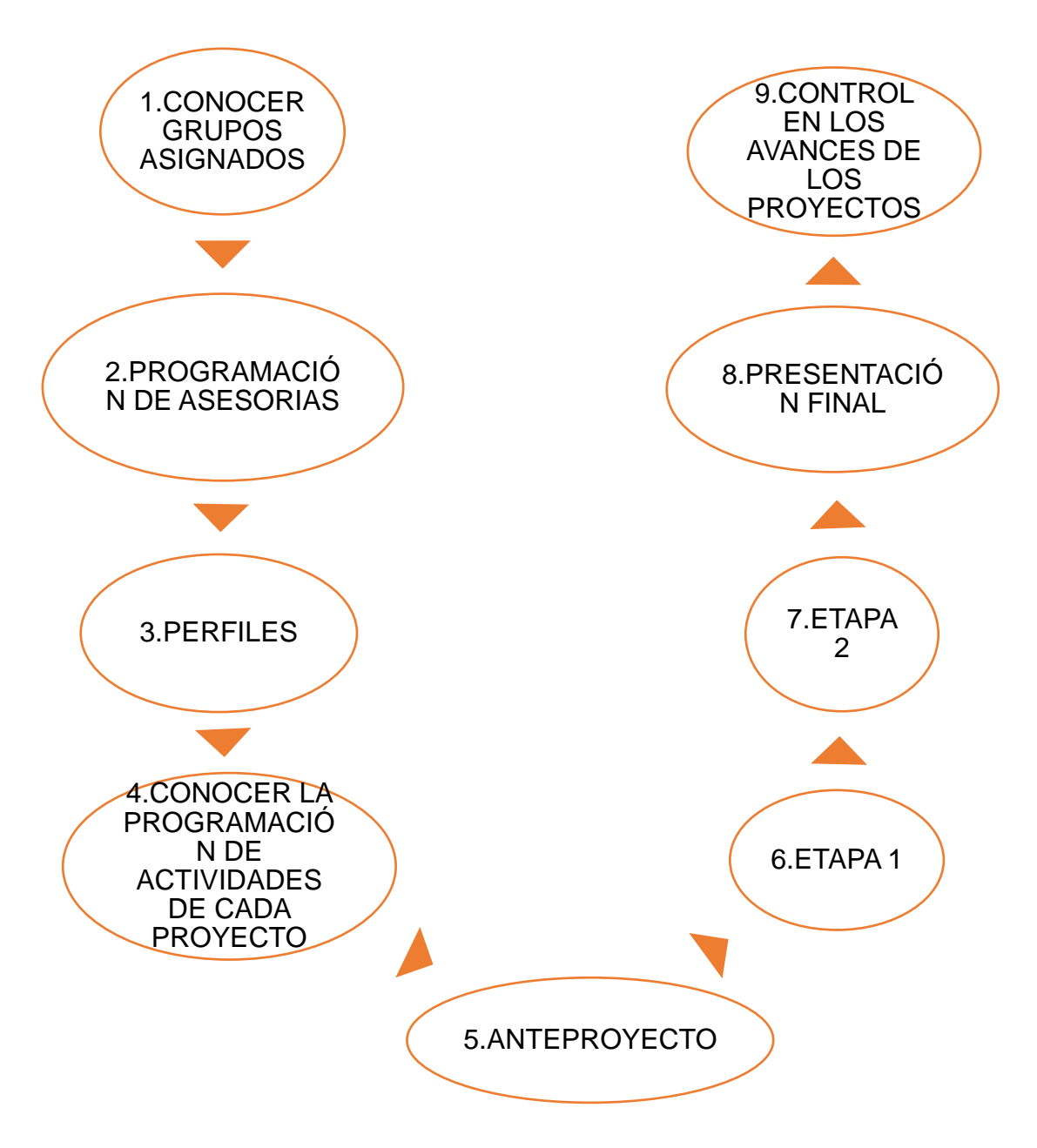

**Ilustración 7: Actividades del Docente Director para los procesos de graduación.**

## <span id="page-191-0"></span>**5. CONOCER GRUPOS ASIGNADOS**

La persona responsable de la Coordinación General de los Trabajos de Graduación, después de obtener el dato de la asignación de docentes es el encargado de matricular dentro del curso a cada docente en su/sus grupo/s respectivos, luego éste le informará a través de un mensaje que puede ponerse en contacto y empezar a trabajar con sus grupos dentro del curso.

Para conocer los grupos que se le han asignado debe ingresar al curso VER TEMA 3.1

· Seleccionado el curso, dirigirse al menú de Participantes situado en la parte izquierda de la página.

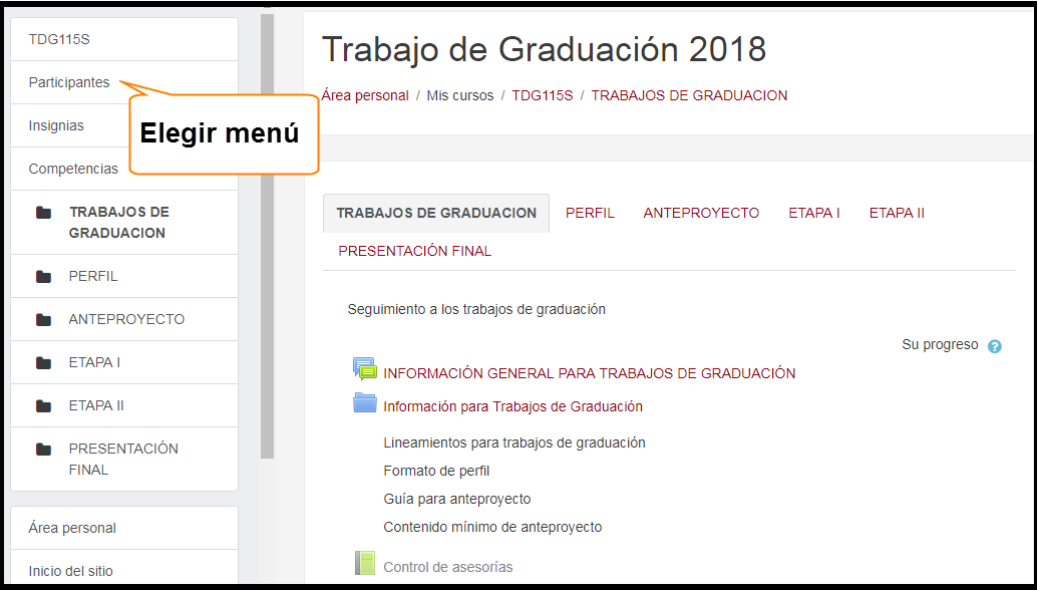

En la página que se le presenta, se encuentra el menú de **Grupos separados**, y debajo de este al seleccionar la pestaña  $\sqrt{1}$  resis Grupo 1  $\div$ , se presentan los grupos que se asignaron dentro del curso.

Ejemplo:

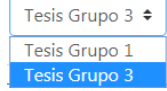

Al seleccionar uno de los grupos, se presentan los nombres de los participantes del grupo.

Ejemplo:

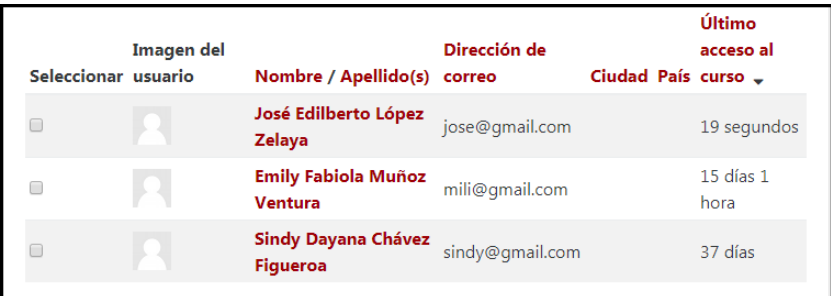

# <span id="page-192-0"></span>**6. PROGRAMACIÓN DE ASESORIAS**

Al conocer los grupos de trabajos de graduación a quienes les brindará asesoría, debe proceder a contactarse con los estudiantes, con el fin de concertar una reunión para programar las asesorías que se otorgarán a lo largo del proceso de graduación. Para contactar a los estudiantes del grupo debe hacer lo siguiente:

Dentro del curso dirigirse a la opción de **Participantes**.

En la ventana que se presenta seleccionar de la opción de **Grupos separados**, posteriormente elegir el grupo con el cual se desea comunicar.

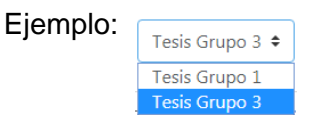

Seleccionado el grupo se presentará una ventana como la siguiente:

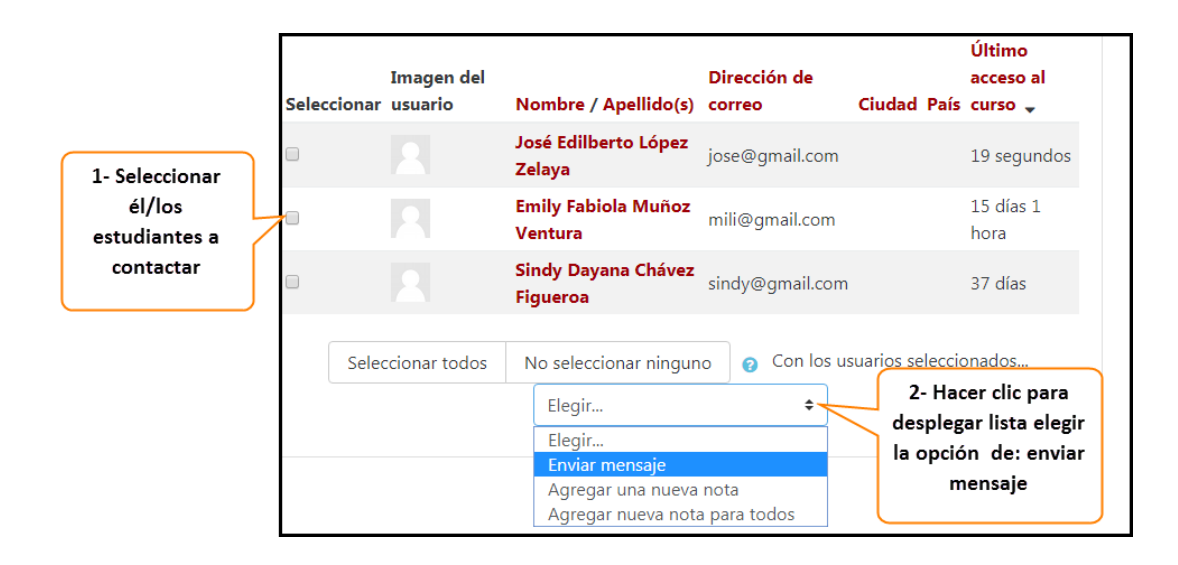

Al realizar los pasos anteriores se le presentará lo siguiente:

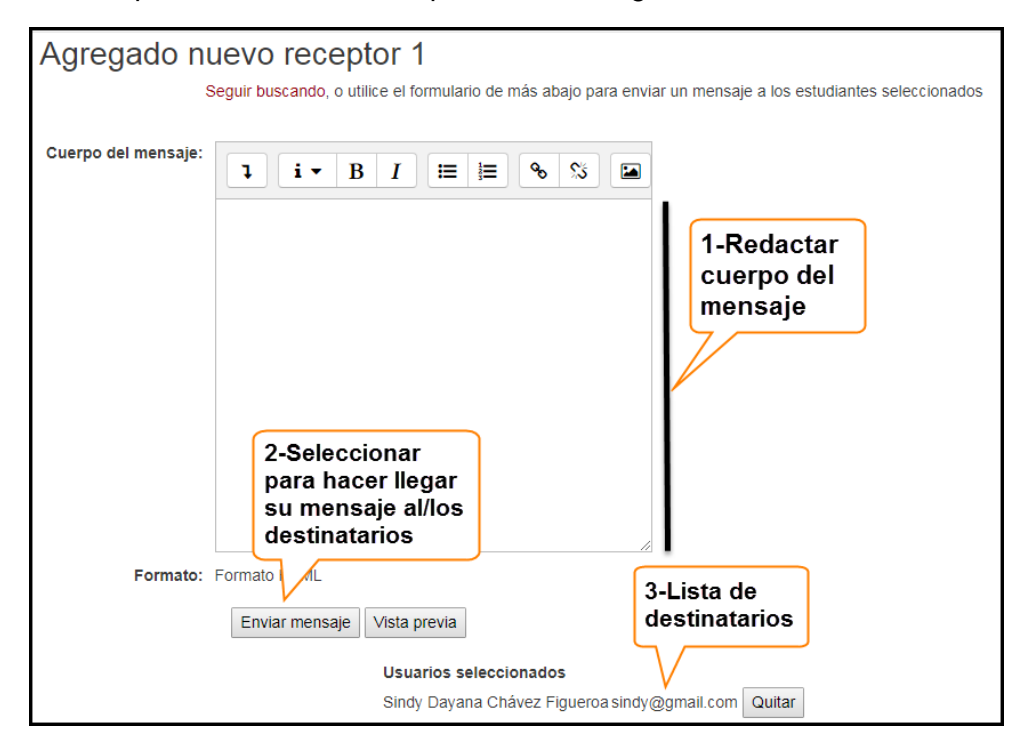

Al llevar a cabo la reunión concertada con los estudiantes, ambas partes deben de conciliar con una hora y día específico para realizar las respectivas asesorías en el proceso de trabajo de graduación. La programación de estas será responsabilidad de los estudiantes registrarlas en el calendario dentro del grupo situado en el campus virtual.

# <span id="page-193-0"></span>**7. PERFILES**

Al iniciar el proceso de seguimiento en los proyectos de trabajo de graduación nos encontramos con una primera etapa que es la de perfiles, la cual consiste en recibir los documentos de los grupos que están a su cargo para realizar las respectivas observaciones, de tal manera que los estudiantes puedan modificarlo y preparar un documento final que será entregado a coordinación para la evaluación y aprobación del proyecto. Dentro de la Escuela de Ingeniería de Sistemas Informáticos existe un formato para realizar el documento de perfil, este es alojado por la coordinación en la pestaña de TRABAJOS DE GRADUACION, además de otros documentos de importancia para el seguimiento del proyecto.

Al navegar en el curso de trabajos de graduación, podrá visualizar una pestaña con el nombre de PERFIL, dentro de ésta se manejará la documentación de los perfiles. Dicha pestaña contiene la fecha en que esta actividad va a finalizar, además, una actividad llamada  $\blacksquare$  <sub>Perfil Final</sub> la cual será presentada en el tiempo determinado por la coordinación, con la finalidad de que los estudiantes puedan alojar el documento de perfil aprobado por su Docente Director, donde será descargado por la coordinación.

Antes de realizar esta actividad, debe de establecer con los estudiantes, la forma de cómo se intercambiará el documento que se recibirá para las respectivas observaciones, para ello tiene 2 opciones que podrá realizar dentro del curso esta:

<span id="page-194-0"></span>7.1 Actividad Tarea: espacio en donde los estudiantes alojarán su documento con cualquiera de las extensiones .txt .docx .doc .pdf. En esta actividad el documento deberá de descargarse para su respectiva revisión.

#### <span id="page-194-1"></span>7.1.1 Obtener documento para revisar

Para recibir los documentos de perfil de los estudiantes debe agregar la actividad haciendo lo siguiente:

- Dirigirse al ícono de  $\clubsuit$
- · Seleccionar la opción de *·* Activar edición
- Dirigirse al final del espacio de trabajo del curso, buscar y seleccionar el link de
	- + Añadir una actividad o un recurso
- $\bullet$  Seleccionar la actividad de  $\bullet$   $\bullet$  Tarea
- Proporcionar las configuraciones requeridas VER TEMA 3.2.1

Para realizar la descargar de documento que envían sus grupos con el fin de que pueda revisarlos debe hacer lo siguiente:

Dentro de la pestaña PERFIL, seleccionar la actividad creada anteriormente, como por ejemplo , a revisión perfil donde lo re-direccionará a la siguiente ventana:

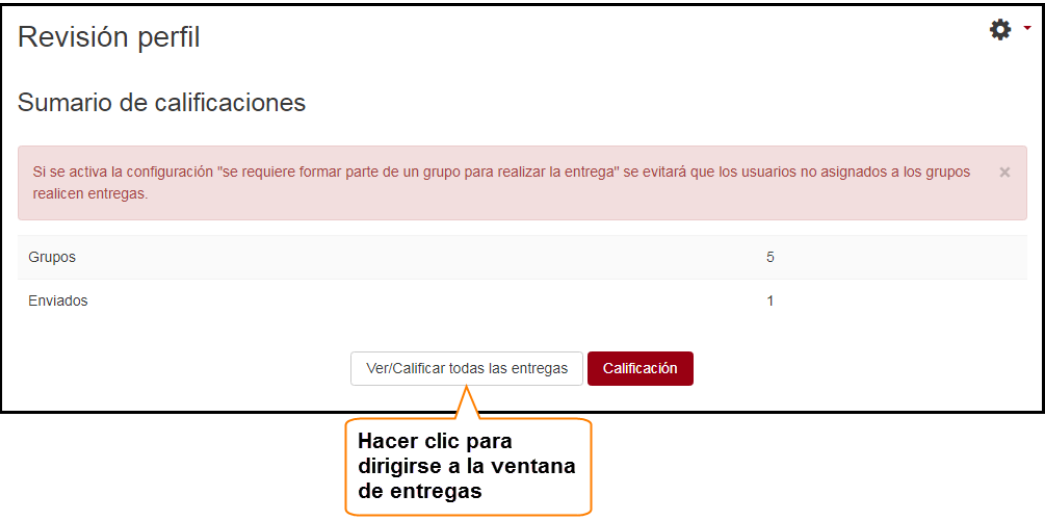

Seleccionar al representante del grupo de quien desea obtener el documento de perfil enviado en el curso.

Ejemplo:

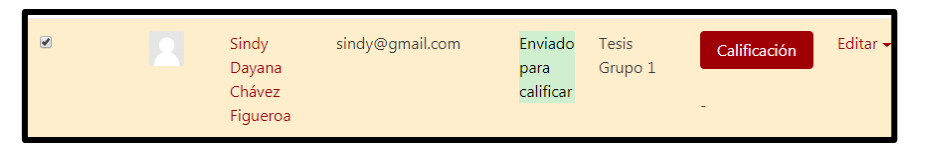

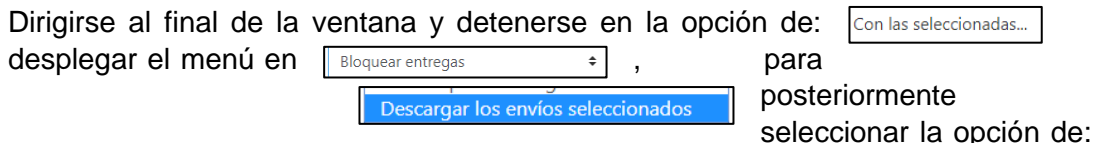

y finalizar haciendo clic en el botón.

Nota: En el caso de la actividad de **el perfil Final**, si se desea obtener este documento debe de realizar los pasos de descarga de documento detallados para la actividad de: Revisión perfil

#### <span id="page-195-0"></span>7.1.2 Enviar documento a los estudiantes para corregir observaciones

Al momento de finalizar la revisión del documento de perfil deberá hacerlo llegar a los estudiantes para que realicen las modificaciones pertinentes. Para ello deberá agregar un recurso carpeta dentro del curso de la siguiente manera:

- · Situarse en la pestaña de PERFIL dentro del curso.
- Seleccionar el ícono de <sup>1</sup>, luego en <sup>♪ Activar edición</sup>
- Situarse al final de la página del área de trabajo y hacer clic en el link de + Añadir una actividad o un recurso
- En la lista que se presenta debe elegir el recurso  $\bullet$   $\bullet$   $\bullet$   $\bullet$   $\bullet$   $\bullet$  posteriormente en el botón Agregar
- Realizar las respectivas configuraciones detalladas en el TEMA 3.2.2

Para agregar otros documentos en la misma carpeta debe hacer lo siguiente:

- Situarse en la pestaña de PERFIL dentro del curso.
- Seleccionar el ícono de <sup></sup>, luego en  $^*$  Activar edición.
- Dirigirse al recurso carpeta en donde agregará el documento, al lado de éste visualizará el link Editar el cual debe seleccionar y después elegir la opción # Editar ajustes, en la página que se presenta dirigirse a la sección de contenido y alojar el documento que se requiere enviar a los estudiantes.

#### Ejemplo:

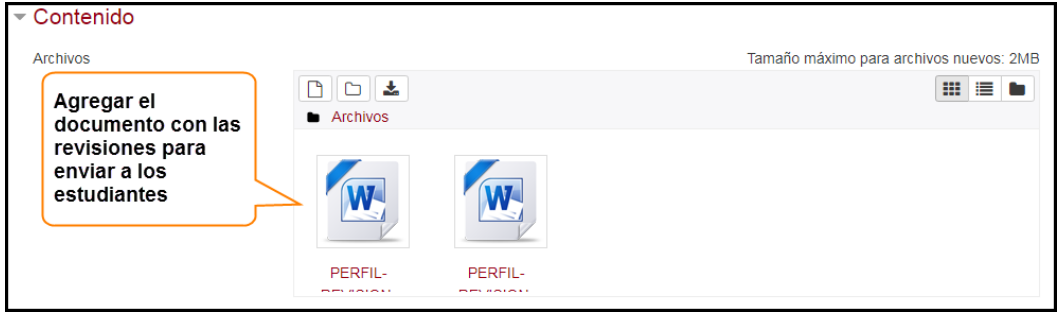

 Si desea eliminar el documento anterior solo debe seleccionarlo y hacer lo siguiente:

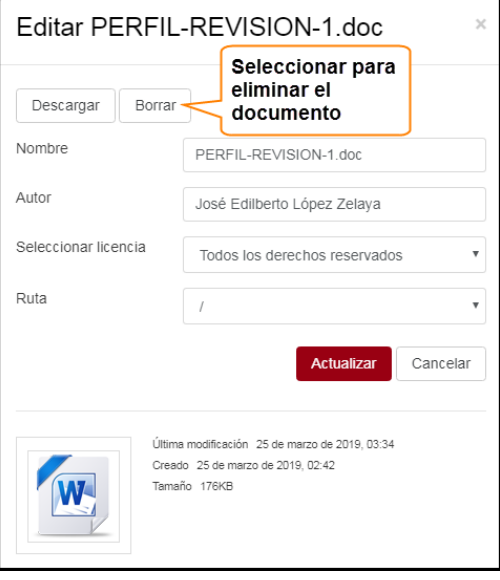

• Realizados los ajustes deberá <sup>Guardar cambios y regresar al curso</sup>, y de esta manera ya podrá interactuar con su grupo de trabajo de graduación para compartir el documento de las observaciones.

<span id="page-196-0"></span>7.2 URL: documento almacenado en google docs, en donde los estudiantes y Docente Director podrán acceder desde el curso por medio de la URL para realizar revisiones o modificaciones, sin necesidad de descargar dicho documento. Si se desea realizar la actividad de revisión de perfil de esta manera deberá solicitarlo a los participantes del grupo.

Si se concilia esta actividad como parte para del seguimiento de esta etapa, debe contar con una cuenta de correo en gmail. Ingresada la URL al curso por parte de los estudiantes, podrá acceder al archivo de la siguiente manera:

En la pestaña de PERFIL, además de las actividades integradas en la plantilla de curso podrá visualizar una URL, como por ejemplo: de Perfil para revisar, al dirigirse y hacer clic sobre ésta le re-direcciona a la página de identificación de google.

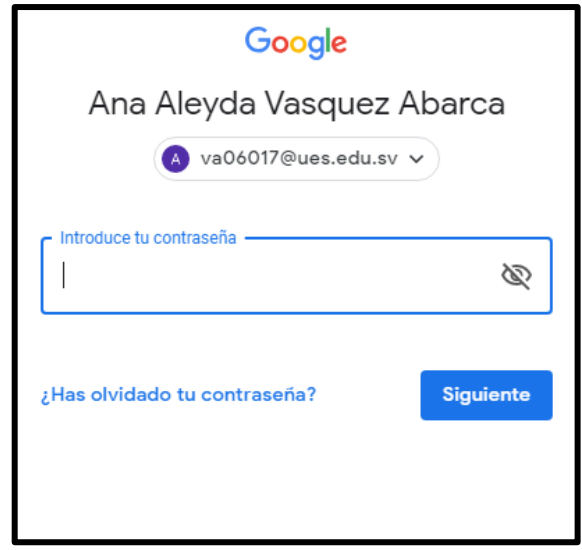

Se presentará el documento, en donde podrá realizar las observaciones y modificaciones respectivas, y los alumnos recibirán notificaciones de las ediciones realizadas al documento, haciendo de esta manera más eficiente el desarrollo de esta etapa.

Ejemplo:

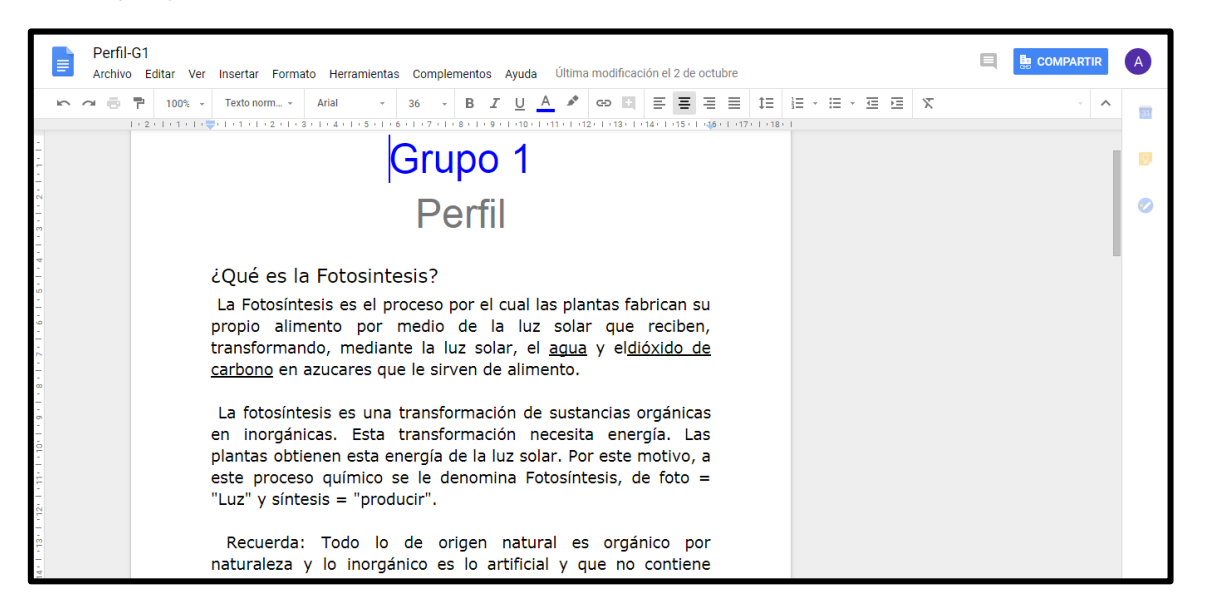

Realizada la revisión del documento, se procede a regresar al campus virtual de la siguiente forma:

 Cerrar sesión de su cuenta de correo, debe buscar en la parte superior del lado derecho el botón  $\bigcirc$ , y hacer lo siguiente:

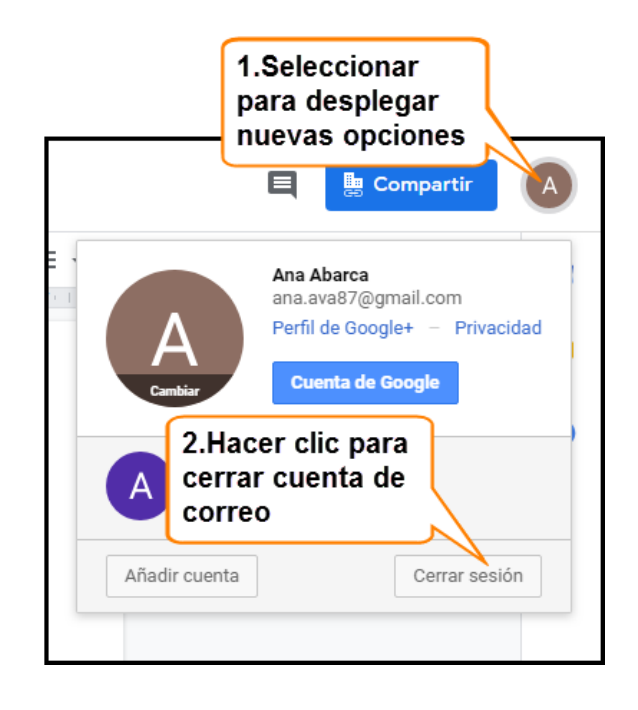

Nota: Si se presenta la ventana de inicio de sesión para cuenta de correo debe dirigirse a la barra de explorados y hacer clic en la flecha  $\Box$  hasta regresar al campus virtual.

# <span id="page-198-0"></span>**8. CONOCER LA PROGRAMACIÓN DE ACTIVIDADES DE CADA PROYECTO**

Todo proyecto debe de ir acompañado de un plan donde se detallen las actividades y las fechas en que se llevarán a cabo. Con el fin de establecer las actividades a desarrollarse en un Proyecto de trabajo de graduación y cumplir con los tiempos establecidos por la coordinación, se establece este apartado donde podrá conocer las actividades a cumplirse del/los grupo/os que tiene a su cargo, también podrá conocer las actividades próximas a realizarse, todo con el fin de llevar un control en el avance de cada proyecto de los que se encuentran a su cargo.

Los estudiantes presentarán un cronograma de actividades a realizarse en el proyecto, como docente director, al aprobar este plan, los estudiantes tendrán la obligación de calendarizar las actividades en el calendario del curso. Una vez registradas dentro de este podrá llevar un mejor control del avance del proyecto, además de conocer las actividades próximas a cumplirse.

Para conocer las actividades debe de ingresar al curso como se detalla en el TEMA 3.1.

Encontrándose en el curso debe dirigirse al bloque de calendario.

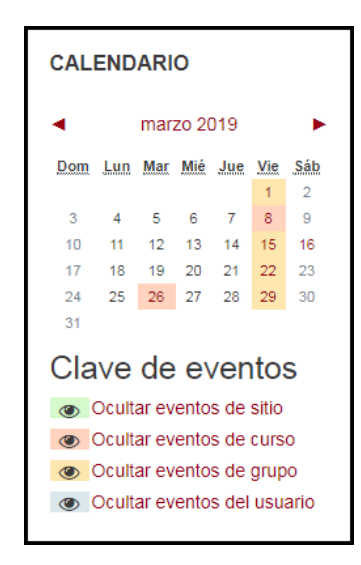

Las opciones de clave de evento le permiten ocultar los eventos que no son importantes visualizarlos, lo que ayuda a brindar prioridad a las actividades, que en este caso son las actividades de grupo. Para visualizar todas las actividades que se realizarán para el seguimiento de los trabajos de graduación debe seleccionar del bloque de calendario, el link del mes, ejemplo:  $\begin{vmatrix} -4 & \text{dicimbre 2018} \\ \text{diam} \end{vmatrix}$ , le presentará la página de calendario, donde podrá navegar dentro de este para conocer el tiempo de desarrollo y las actividades a desarrollarse en los diferentes proyectos que tiene a su cargo.

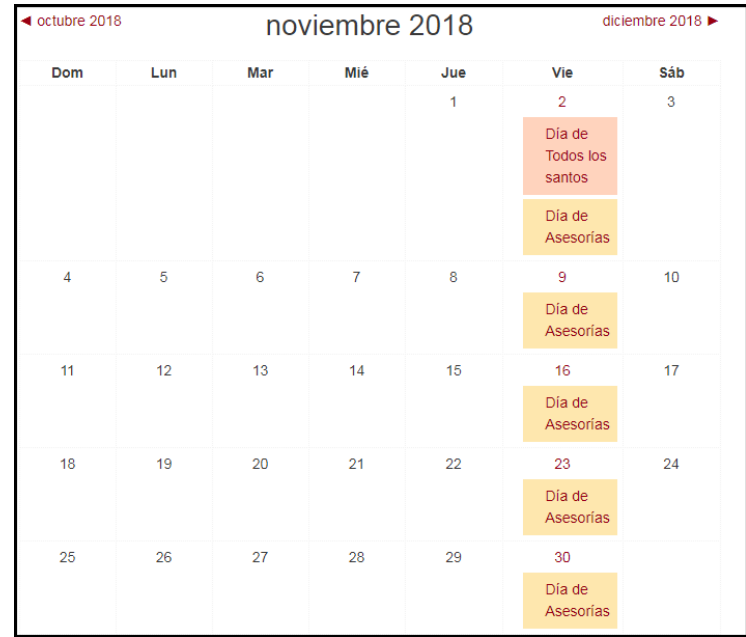

El bloque de Calendario va en coordinación con el bloque de eventos próximos, en donde se le notifica con anticipación los eventos que están cercanos a realizarse, sirve como recordatorio para las actividades a desarrollarse dentro del seguimiento de trabajos de graduación.

# **Eventos** próximos

No hay eventos próximos Ir al calendario... Nuevo evento...

# <span id="page-200-0"></span>**9. ANTEPROYECTO**

Al ingresar al curso de trabajos de graduación, podrá visualizar una pestaña con el nombre de **ANTEPROYECTO**, dentro de ésta se manejará la documentación de la etapa de anteproyecto. Dicha pestaña contiene la fecha en que esta etapa va a finalizar, y, una actividad llamada **de Documentos final de anteproyecto**, la cual se mostrará en el tiempo determinado por la coordinación, con la finalidad de que los estudiantes puedan alojar el documento de anteproyecto aprobado por su Docente Director, donde podrá ser descargado para su respectiva evaluación.

Antes de comenzar a interactuar con los estudiantes, a través de las actividades situadas en la plantilla del curso, tiene las opciones de realizar la actividad de revisión de documento de la siguiente manera:

<span id="page-200-1"></span>9.1 Actividad Tarea: espacio en donde los estudiantes alojarán su documento con cualquiera de las extensiones .txt .docx .doc .pdf.. En esta actividad el documento deberá de descargarse para su respectiva revisión.

#### <span id="page-200-2"></span>9.1.1 Obtener documento para revisar

Para recibir los documentos de anteproyecto de los estudiantes debe agregar la actividad haciendo lo siguiente:

- Dirigirse al ícono de  $\clubsuit$
- · Seleccionar la opción de <sup>> Activar edición</sup>
- Dirigirse al final del espacio de trabajo del curso, buscar y seleccionar el link de + Añadir una actividad o un recurso Seleccionar la actividad de

 $\Box$  Tarea

Proporcionar la información requerida en el TEMA 3.2.1

Para realizar la descarga del documento que envían sus grupos con el fin de que pueda revisarlos debe hacer lo siguiente:

Dentro de la pestaña <sub>ANTEPROYECTO</sub>, seleccionar la actividad creada

Revisión de Anteproyecto

anteriormente, como por ejemplo , donde lo re-direccionará a la siguiente ventana:

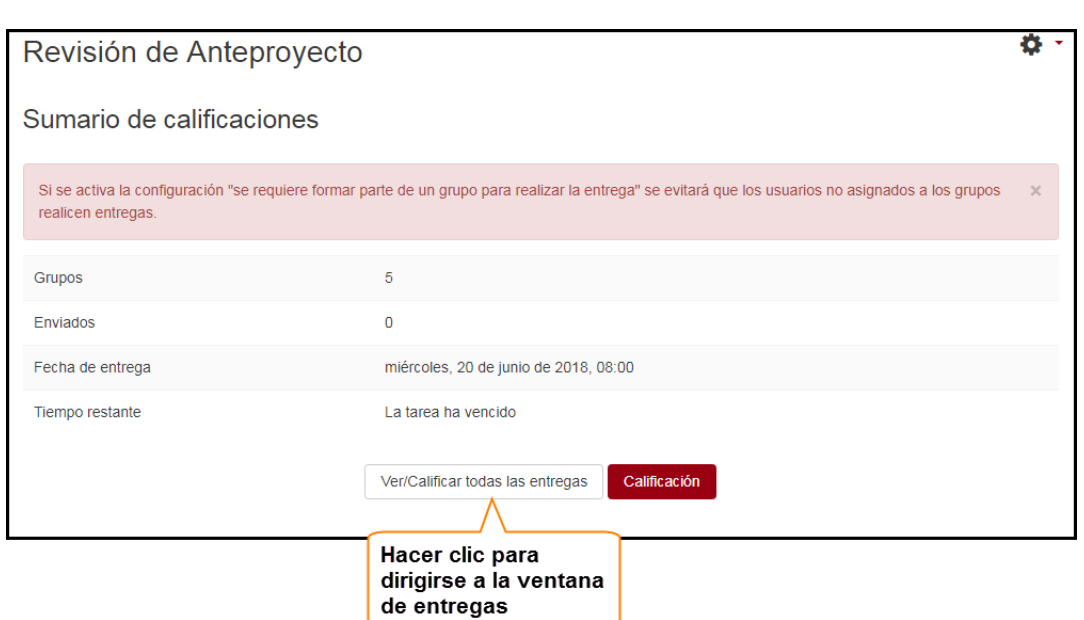

Seleccionar al representante del grupo de quien desea obtener el documento de anteproyecto enviado en el curso.

Ejemplo:

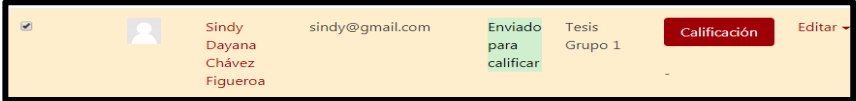

Dirigirse al final de la ventana y detenerse en la opción de: , con las seleccionadas... desplegar el menú en  $\sqrt{\frac{B}{2}}$  entregas  $\rightarrow$ , para posteriormente seleccionar la opción de: **La Descargar los envíos seleccionados** (es finalizar haciendo clic en el botón  $\,$  Ir

Su documento se almacenará en la carpeta de escarga de su computadora, el cual está disponible para su revisión.

Nota: En el caso de la actividad de **la pocumentos final de anteproyecto**, si se desea obtener este documento debe de realizar los pasos de **de la partida de descarga** de documento detallados para la actividad de:. Revisión de Anteproyecto

#### <span id="page-201-0"></span>9.1.2 Enviar documento a los estudiantes para corregir observaciones

Al momento de finalizar la revisión del documento de perfil deberá hacerlo llegar a los estudiantes para que realicen las modificaciones pertinentes. Para ello deberá agregar un recurso carpeta dentro del curso de la siguiente manera:

- Situarse en la pestaña de **de anticonata de dentro del curso**.
- Seleccionar el ícono de  $\clubsuit$ , luego en « Activar edición
- Situarse al final de la página del área de trabajo y hacer clic en el link de + Añadir una actividad o un recurso
- En la lista que se presenta debe elegir el recurso <sup>e carpeta</sup> y posteriormente en el botón Agregar
- Proporcionar la información que se requiere el TEMA 3.2.2.

Para agregar otros documentos en la misma carpeta debe hacer lo siguiente:

- · Situarse en la pestaña de ANTEPROYECTO dentro del curso.
- Seleccionar el ícono de  $\clubsuit$ , luego en  $\clubsuit$  Activar edición.
- Dirigirse al recurso carpeta en donde agregará el documento, al lado de éste visualizará el link Editar el cual debe seleccionar y después elegir la opción  $\bullet$  Editar ajustes, en la página que se presenta dirigirse a la sección de contenido y alojar el documento que se requiere enviar a los estudiantes.

Ejemplo:

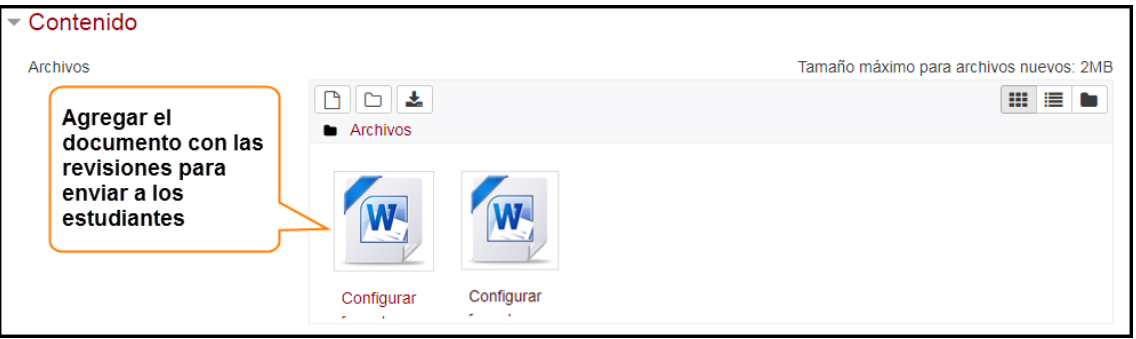

 Si desea eliminar el documento anterior solo debe seleccionarlo y hacer lo siguiente:

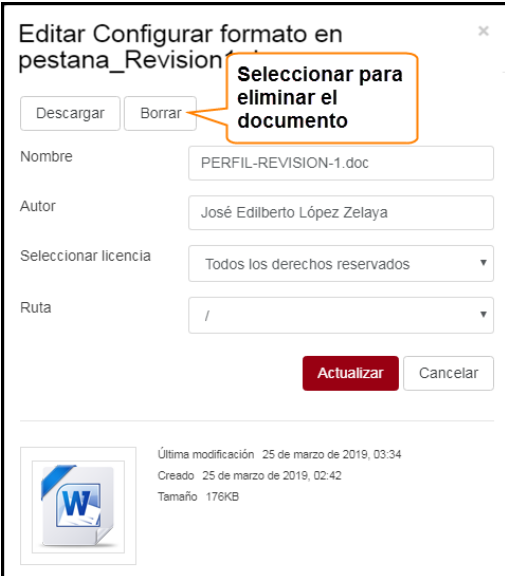

- Realizados los ajustes deberá  $\overline{S}$ <sup>Guardar cambios y regresar al curso</sup>, y de esta manera ya podrá interactuar con su grupo de trabajo de graduación para compartir el documento de las observaciones.
- <span id="page-203-0"></span>9.2 URL: documento almacenado en google docs, en donde los estudiantes y Docente Director podrán acceder desde el curso por medio de la URL para realizar revisiones o modificaciones, sin necesidad de descargar dicho documento. Si se desea realizar la actividad de revisión de documento de anteproyecto de esta manera deberá solicitarlo a los participantes del grupo.

Si se concilia esta actividad como parte para del seguimiento de esta etapa, debe contar con una cuenta de gmail. Ingresada la URL al curso por parte de los estudiantes, podrá acceder al archivo de la siguiente manera:

En la pestaña de | ANTEPROYECTO | , además de las actividades integradas en la plantilla de curso podrá visualizar una URL, como por ejemplo: o Documento para revisar de anteproyecto, al dirigirse y hacer clic sobre ésta le re-direcciona a la página de identificación de google.

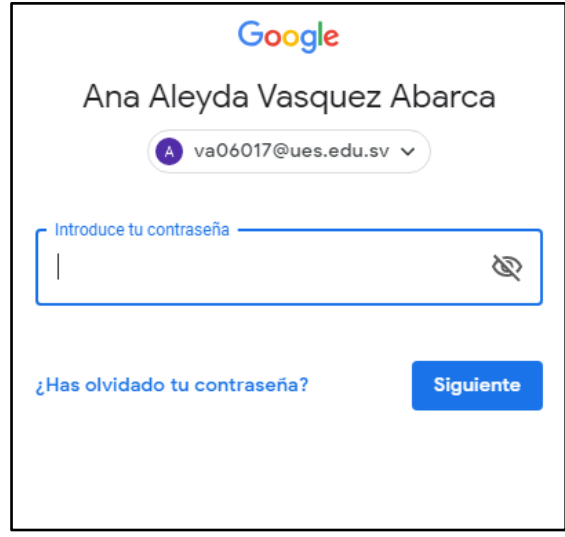

Se presentará el documento, en donde podrá realizar las observaciones y modificaciones respectivas, y los alumnos recibirán notificaciones de las ediciones realizadas al documento, haciendo de esta manera más eficiente el desarrollo de esta etapa.

Ejemplo:

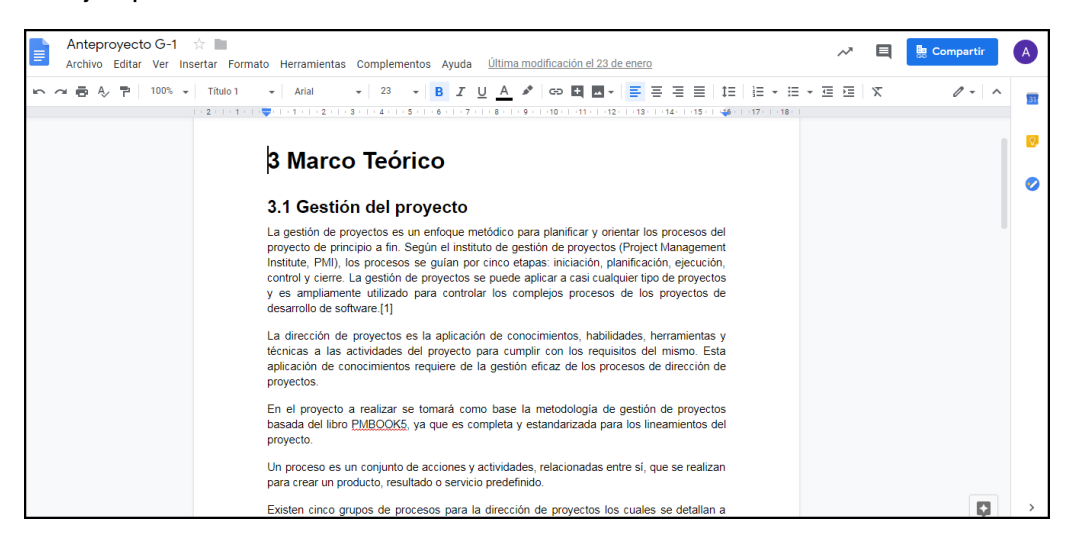

Realizada la revisión del documento, se procede a cerrar sesión de su cuenta de correo para regresar al campus virtual debe buscar en la parte superior del lado

derecho el botón  $\bigcirc$ , y hacer lo siguiente:

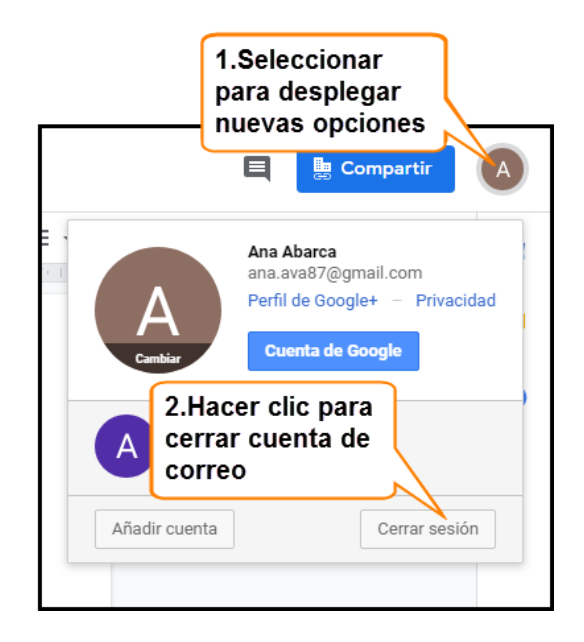

Nota: Si se presenta la ventana de inicio de sesión para cuenta de correo debe dirigirse a la barra de explorados y hacer clic en la flecha  $\overline{})$  hasta regresar al campus virtual.

#### <span id="page-205-0"></span>**10. ETAPA 1**

Al ingresar al curso de trabajos de graduación, podrá visualizar una pestaña con el nombre de  $|\text{ETAPAI}|$ , dentro de ésta se manejará la documentación de la etapa 1. Dicha pestaña contiene un anuncio en recordatorio de cuando finalizará la etapa, además, una actividad llamada, la **que indicara del metodoro funcionalidad** el alojamiento del documento de la etapa I de los estudiantes, aprobado por su Docente Director, en el tiempo determinado por cada grupo, el cual se detalló en la programación de actividades; este podrá ser descargado para su respectiva evaluación.

Antes de comenzar a interactuar con los estudiantes, presentando sus respectivos documentos de anteproyecto a través de las actividades alojadas en el curso, tiene las opciones de llevar la actividad de revisión de documento, por medio de las siguientes opciones:

<span id="page-205-1"></span>10.1 Actividad Tarea: espacio en donde los estudiantes alojarán su documento con cualquiera de las extensiones .txt .docx .doc .pdf.. En esta actividad el documento deberá de descargarse para su respectiva revisión.

#### <span id="page-205-2"></span>10.1.1 Obtener documento para revisar

Para recibir los documentos de Etapa I de los estudiantes debe agregar la actividad haciendo lo siguiente:

- Dirigirse al ícono de  $\clubsuit$
- Seleccionar la opción de ୵ Activar edición
- Dirigirse al final del espacio de trabajo del curso, buscar y seleccionar el link de

+ Añadir una actividad o un recurso Seleccionar la actividad de  $\Box$  Tarea

Proporcionar la información requerida en el TEMA 3.2.1

Para realizar la descargar de documento que envían sus grupos con el fin de que pueda revisarlos debe hacer lo siguiente:

• Dentro de la pestaña FETAPAI | , seleccionar la actividad creada anteriormente, como por ejemplo **de Revisión de documento ETAPA I** , donde lo redireccionará a la siguiente ventana:

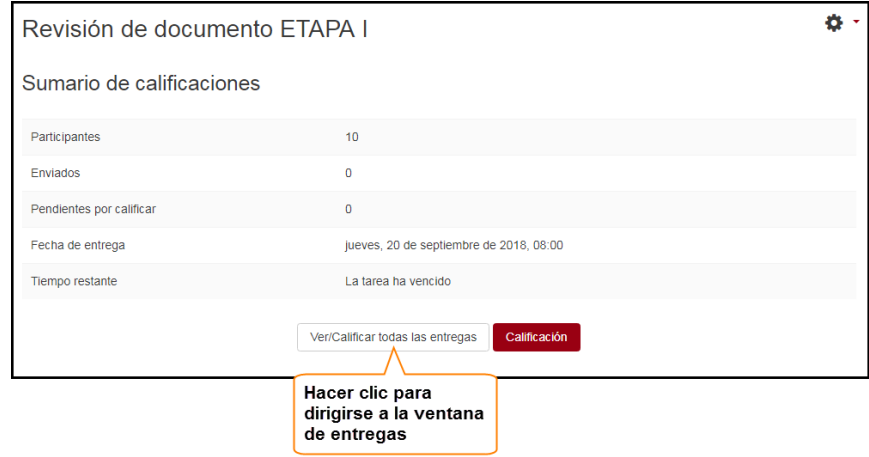

Seleccionar al representante del grupo de quien desea obtener el documento de la etapa I enviado en el curso.

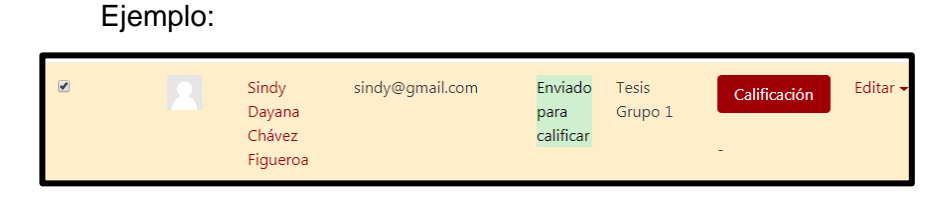

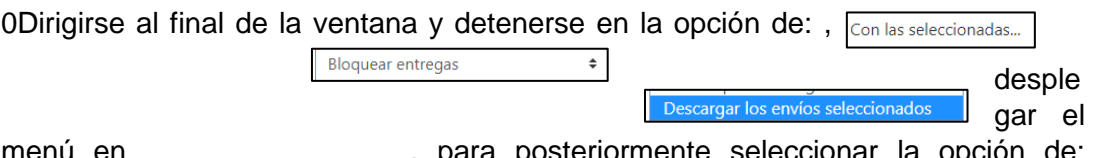

menú en , para posteriormente seleccionar la opción de: y finalizar haciendo clic en el botón.

Su documento se almacenará en la carpeta de escarga de su computadora, el cual está disponible para su revisión.  $\mathbf{r}_\mathrm{r}$ 

Nota: En el caso de la actividad de **DE DOCUMENTO FINALETAPA I**, si se desea obtener este documento debe de realizar los pasos de descarga de documento detallados para la actividad de: Revisión de documento ETAPA I

#### 10.1.2 Enviar documento a los estudiantes para corregir observaciones

<span id="page-206-0"></span>Al momento de finalizar la revisión del documento de la etapa I deberá hacerlo llegar a los estudiantes para que realicen las modificaciones pertinentes. Para ello deberá agregar un recurso carpeta dentro del curso de la siguiente manera:

- $\bullet$  Situarse en la pestaña de  $\vert$ <sup>ETAPAI</sup> dentro del curso.
- Seleccionar el ícono de <sup>‡</sup>, luego en *●* Activar edición

 Situarse al final de la página del área de trabajo y + Añadir una actividad o un recurso hacer clic en el link de

- **En la lista que se presenta debe elegir el recurso**  $\bullet$  $\bullet$  $\bullet$  $\bullet$  $\bullet$  **posteriormente en el** botón Agregar
- Realizar las configuraciones detalladas en el TEMA 3.2.2.

Para agregar otros documentos en la misma carpeta debe hacer lo siguiente:

- $\bullet$  Situarse en la pestaña de  $\vert$  ETAPAI dentro del curso.
- Seleccionar el ícono de  $\clubsuit$ , luego en  $\blacktriangleright$  Activar edición.
- Dirigirse al recurso carpeta en donde agregará el documento, al lado de éste visualizará el link Editar el cual debe seleccionar y después elegir la opción **#** Editar ajustes, en la página que se presenta dirigirse a la sección de contenido y alojar el documento que se requiere enviar a los estudiantes.

Ejemplo:

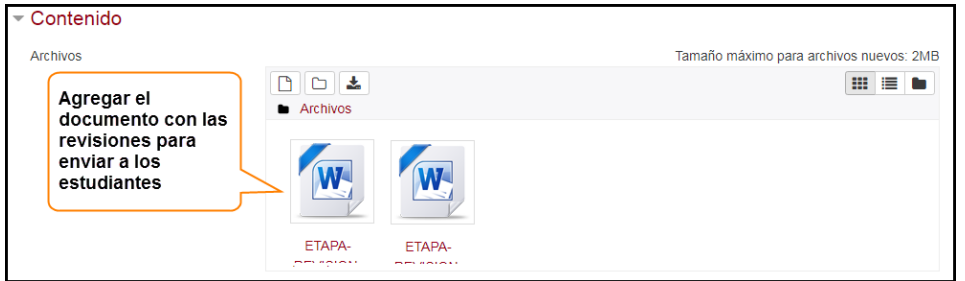

 Si desea eliminar el documento anterior solo debe seleccionarlo y hacer lo siguiente:

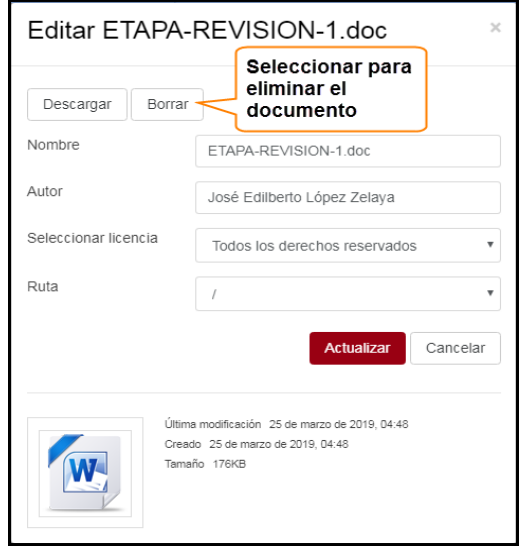

• Realizados los ajustes deberá <sup>Guardar cambios y regresar al curso</sup>, y de esta manera ya podrá interactuar con su grupo de trabajo de graduación para compartir el documento de las observaciones.

<span id="page-207-0"></span>10.2 URL: documento almacenado en google docs, en donde los estudiantes y Docente Director podrán acceder desde el curso por medio de la URL para realizar revisiones o modificaciones, sin necesidad de descargar dicho documento. Si se desea realizar la actividad de revisión de documento de anteproyecto de esta manera deberá solicitarlo a los participantes del grupo.

Si se concilia esta actividad como parte para del seguimiento de esta etapa, debe contar con una cuenta de gmail. Ingresada la URL al curso por parte de los estudiantes, podrá acceder al archivo de la siguiente manera:

En la pestaña de  $|\text{ETAPA I}|$ , además de las actividades integradas en la plantilla de curso podrá visualizar una URL, como por ejemplo: Documento de Etapa | , al dirigirse y hacer clic sobre ésta le re-direcciona a la página de identificación de google.

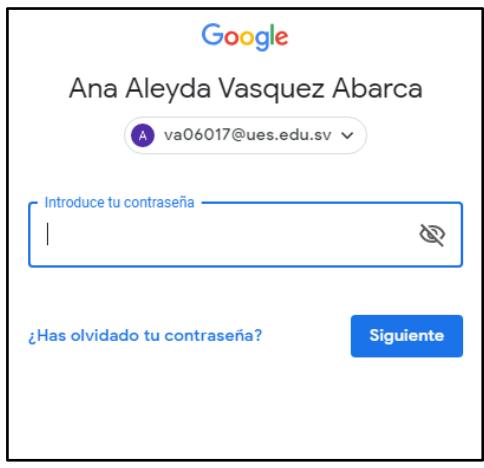

Se presentará el documento, en donde podrá realizar las observaciones y modificaciones respectivas, y los alumnos recibirán notificaciones de las ediciones realizadas al documento, haciendo de esta manera más eficiente el desarrollo de esta etapa.

Ejemplo:

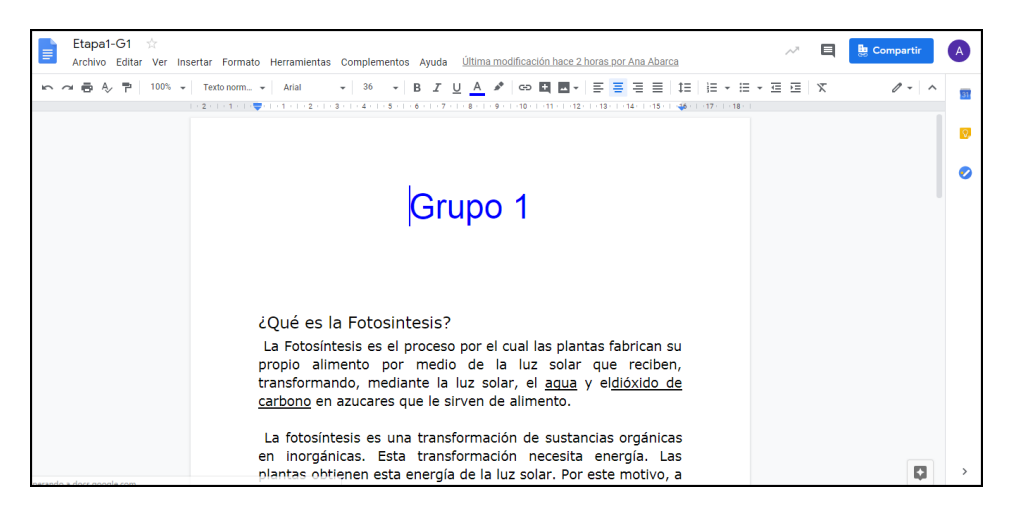

Realizada la revisión del documento, se procede a regresar al campus virtual de la siguiente forma:

 Cerrar sesión de su cuenta de correo, debe buscar en la parte superior del lado derecho el botón  $\bullet$ , y hacer lo siguiente:

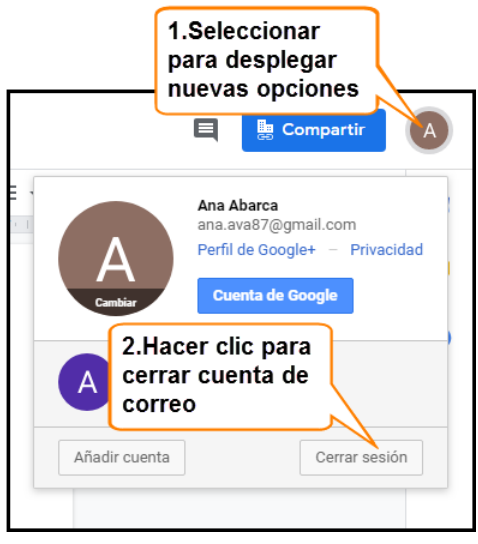

Nota: Si se presenta la ventana de inicio de sesión de la cuenta de correo deberá dirigirse a la barra de explorados y hacer clic  $\epsilon$  en la flecha hasta regresar al campus virtual.

# <span id="page-209-0"></span>**11. ETAPA 2**

Al ingresar al curso de trabajos de graduación, podrá visualizar una pestaña con el nombre de ETAPAII, dentro de ésta se manejará la documentación de la etapa 2. Dicha pestaña contiene la fecha un anuncio en recordatorio de cuando finalizará la actividad, además, una actividad llamada <sup>Documento Final ETAPA II</sup>, con el fin de que los estudiantes puedan alojar los documentos que envían a su respectivo Docente Director para las revisiones correspondientes, en el tiempo determinado por los estudiantes detallado en la programación de actividades.

Antes de comenzar a interactuar las actividades con los estudiantes, presentando sus respectivos documentos de anteproyecto, tiene las opciones de llevar a cabo dentro del curso esta actividad por medio:

<span id="page-209-1"></span>11.1 Actividad Tarea: espacio en donde los estudiantes alojarán su documento con cualquiera de las extensiones .txt .docx .doc .pdf.. En esta actividad el documento deberá de descargarse para su respectiva revisión.

#### <span id="page-209-2"></span>11.1.1 Obtener documento para revisar

Para recibir los documentos de etapa II de los estudiantes debe agregar la actividad haciendo lo siguiente:

- Dirigirse al ícono de  $\clubsuit$
- · Seleccionar la opción de *·* Activar edición
- Dirigirse al final del espacio de trabajo del curso, buscar y seleccionar el link de + Añadir una actividad o un recurso
- $\bullet$  Seleccionar la actividad de  $\bullet$   $\bullet$  Tarea
- Proporcionar la información requerida en el TEMA 3.2.1.

Para realizar la descargar de documento que envían sus grupos con el fin de que pueda revisarlos debe hacer lo siguiente:

· Dentro de la pestaña ETAPA II, seleccionar la actividad creada anteriormente, como por ejemplo Revisión de documento ETAPA II, donde lo redireccionará a la siguiente ventana:

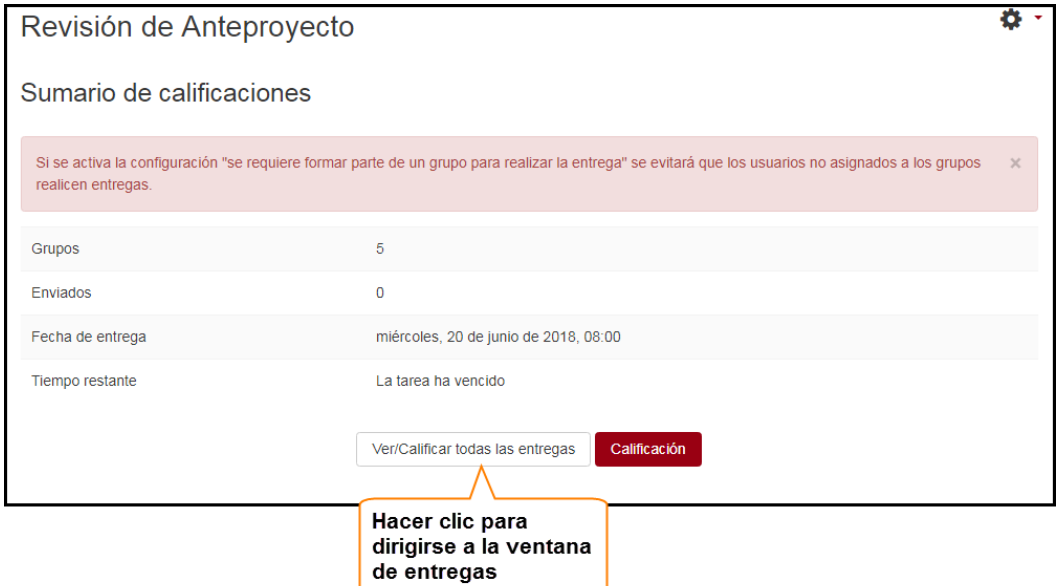

Seleccionar al representante del grupo de quien desea obtener el documento de la etapa I enviado en el curso.

Ejemplo:

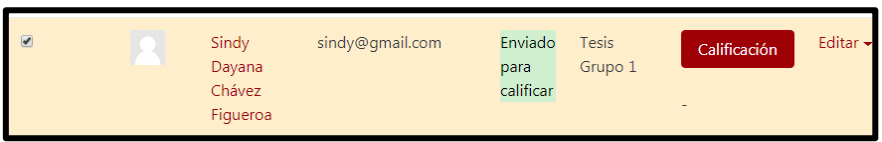

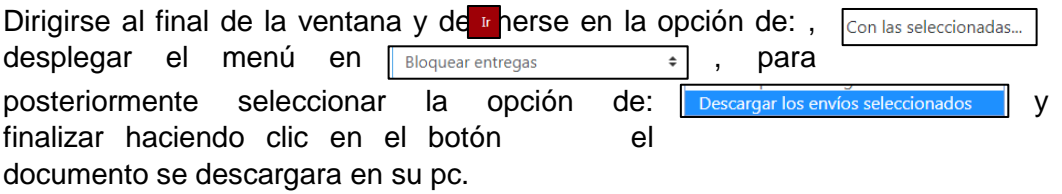

Nota: En el caso de la actividad de **Documento Final ETAPA II**, si se desea obtener este documento debe de realizar los pasos de descarga de documento detallados para la actividad de: Revisión de documento ETAPA II

#### 11.1.2 Enviar documento a los estudiantes para corregir observaciones

<span id="page-211-0"></span>Al momento de finalizar la revisión del documento de la etapa II deberá hacerlo llegar a los estudiantes para que realicen las modificaciones pertinentes. Para ello deberá agregar un recurso carpeta dentro del curso de la siguiente manera:

- · Situarse en la pestaña de ETAPA II dentro del curso.
- Situarse al final de la página del área de trabajo y hacer clic en el link de + Añadir una actividad o un recurso
- En la lista que se presenta debe elegir el recurso  $\bullet$   $\bullet$   $\bullet$   $\bullet$   $\bullet$   $\bullet$  posteriormente en el botón Agregar
- Realizar las configuraciones detalladas en el TEMA 3.2.2.

Para agregar otros documentos en la misma carpeta debe hacer lo siguiente:

- Situarse en la pestaña de ETAPA II dentro del curso.
- Seleccionar el ícono de  $\clubsuit$ , luego en  $\nearrow$  Activar edición
- Dirigirse al recurso carpeta en donde agregará el documento, al lado de éste visualizará el link Editar el cual debe seleccionar y después elegir la opción # Editar ajustes, en la página que se presenta dirigirse a la sección de contenido y alojar el documento que se requiere enviar a los estudiantes.

#### Ejemplo:

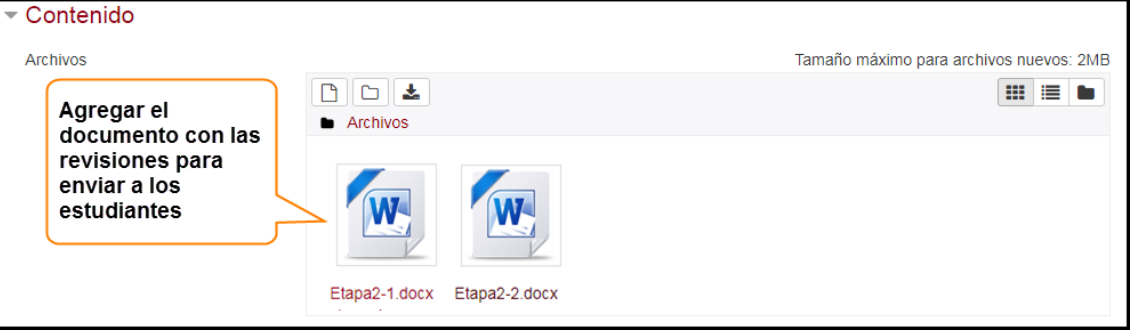

 Si desea eliminar el documento anterior solo debe seleccionarlo y hacer lo siguiente:

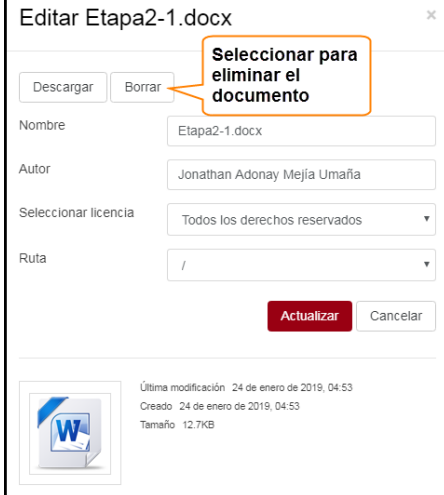

- Realizados los ajustes deberá <sup>Guardar cambios y regresar al curso</sup>, y de esta manera ya podrá interactuar con su grupo de trabajo de graduación para compartir el documento de las observaciones.
- <span id="page-212-0"></span>11.2 URL: documento almacenado en google docs, en donde los estudiantes y Docente Director podrán acceder desde el curso por medio de la URL para realizar revisiones o modificaciones, sin necesidad de descargar dicho documento. Si se desea realizar la actividad de revisión de documento de anteproyecto de esta manera deberá solicitarlo a los participantes del grupo.

Si se concilia esta actividad como parte para del seguimiento de esta etapa, debe contar con una cuenta de gmail. Ingresada la URL al curso por parte de los estudiantes, podrá acceder al archivo de la siguiente manera:

En la pestaña de **ETAPA II**, además de las actividades integradas en la plantilla de curso podrá visualizar una URL, como por ejemplo: o pocumento de Etapa II para revisar, al dirigirse y hacer clic sobre ésta le re-direcciona a la página de identificación de google.

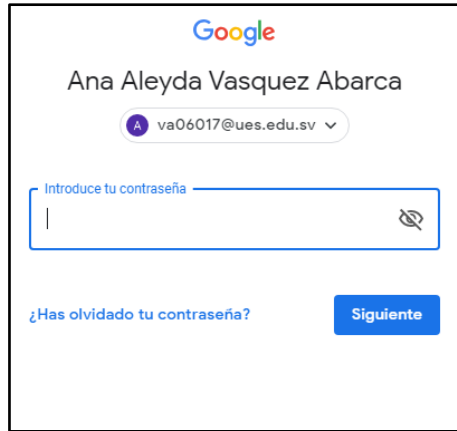

Se presentará el documento, en donde podrá realizar las observaciones y modificaciones respectivas, y los alumnos recibirán notificaciones de las modificaciones realizadas al documento, haciendo de esta manera más eficiente el desarrollo de esta etapa.

Ejemplo:

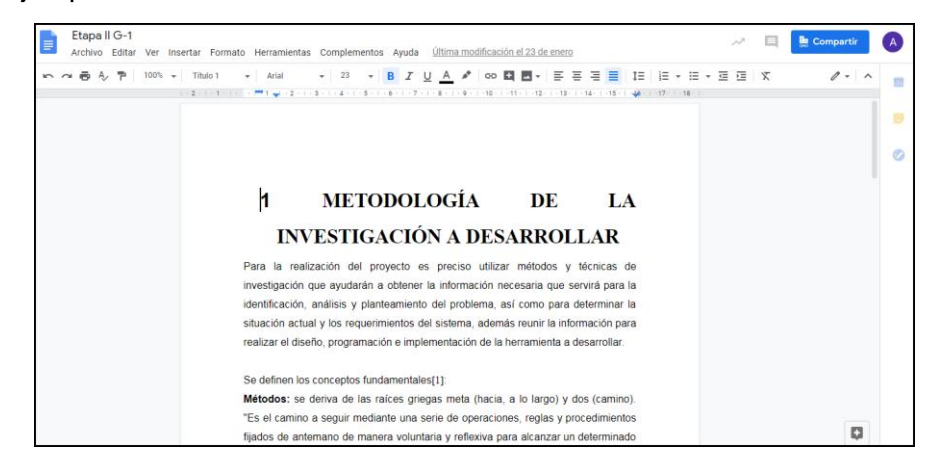

Realizada la revisión del documento, se procede a regresar al campus virtual de la siguiente forma:

 Cerrar sesión de su cuenta de correo, debe buscar en la parte superior del lado derecho el botón  $\bigcirc$ , y hacer lo siguiente:

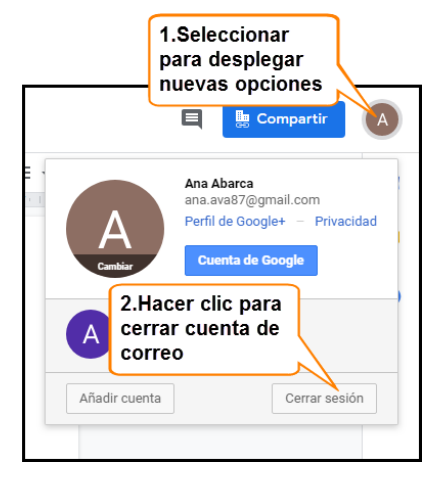

Nota: Si se presenta la ventana de inicio de sesión de la cuenta de correo debe dirigirse a la barra de explorador y hacer clic en la flecha hasta  $\boxed{\leftarrow}$  regresar al campus virtual.

# <span id="page-213-0"></span>**12. PRESENTACIÓN FINAL**

Al ingresar al curso, y situarse en la pestaña de **PRESENTACIÓN FINAL** se encuentra el recurso de: **Documento de tesis**, en el cual los estudiantes podrán alojar la documentación final del proyecto realizado.

Para descargar el documento debe llevar a cabo los siguientes pasos:

· Dentro de la pestaña **PRESENTACIÓN FINAL**, seleccionar el recurso de

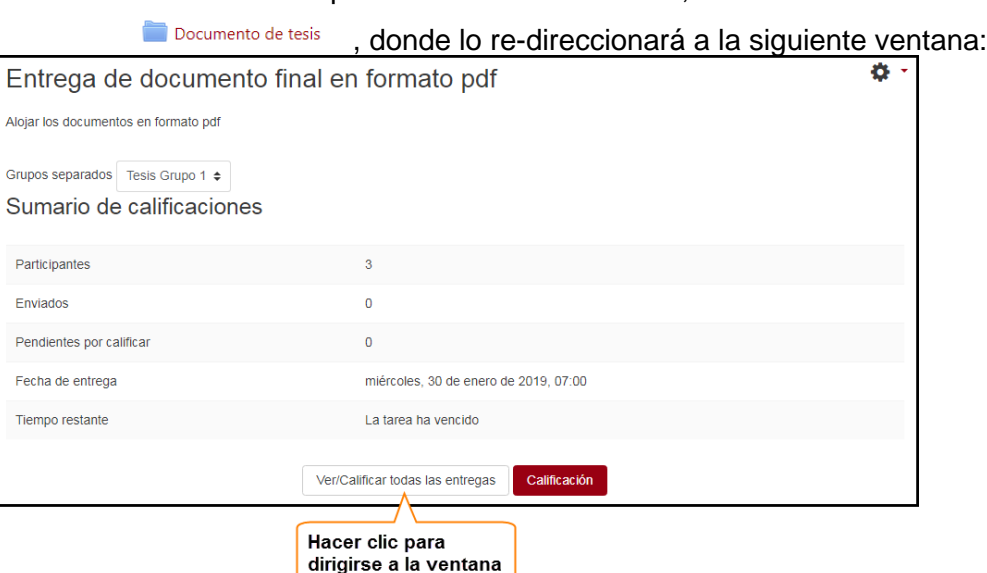

de entregas

Seleccionar al representante del grupo de quien desea obtener el documento de anteproyecto enviado en el curso.

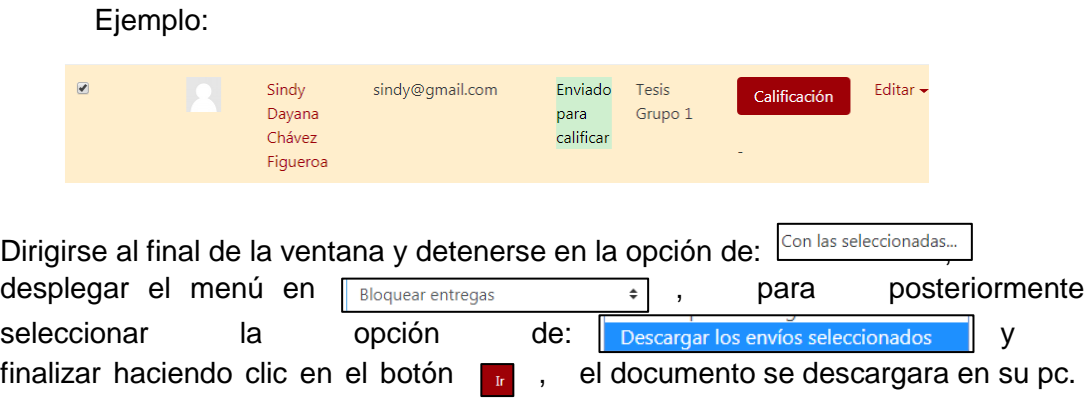

# <span id="page-214-0"></span>**13. CONTROL DE AVANCE DE LOS PROYECTOS**

#### <span id="page-214-1"></span>13.1 Barra de Progreso

Una actividad extra y que le permite conocer el avance de los diferentes proyectos que se están realizando por cada grupo es la conocida como barra de progreso.

Para monitorear el avance de cada proyecto desarrollado por los diferentes grupos a través de esta herramienta debe seguir los pasos detallados a continuación:

- 1. Dirigirse al bloque de barra de progreso situado al lado derecho de la ventana
- 2. Seleccionar el botón de

Vista general de alumnos

3. Se muestra la lista de todos los grupos de trabajos de graduación. Si desea visualizar el avance de un grupo en específico, seleccionar de la opción Grupos visibles Todos los participantes  $\div$ el grupo de quien desea visualizar el avance. Se le presentará el avance de trabajo de graduación y los integrantes del grupo. De esta manera podrá conocer los avances de los proyectos en el momento que requiera.

Ejemplo:

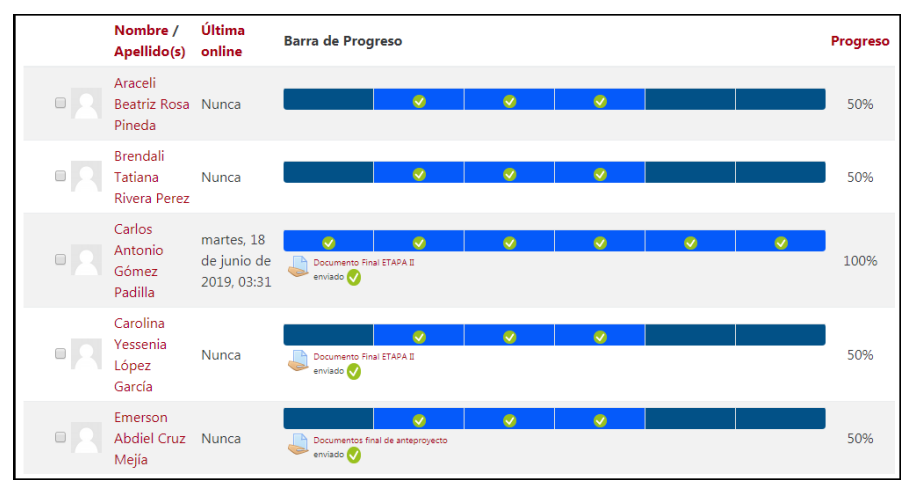

#### <span id="page-215-0"></span>13.2 Control de asesorías

En el seguimiento del proceso de los trabajos de graduación existe un formato para llevar un control de asesorías a los diferentes grupos que están desarrollando su proyecto de graduación en un determinado año. Para poder realizar la bitácora de las asesorías que brinda a sus respectivos grupos deberá solicitar por medio de un mensaje de texto, al encargado de la Coordinación General de Trabajos de Graduación la creación de un libro de asesorías para cada uno de los grupos que estén a su cargo, donde después se le notificará la creación del mismo. Posteriormente usted podrá realizar el control de las asesorías de la siguiente manera:

En el área de trabajo dentro del curso podrá visualizar en la pestaña de TRABAJOS DE GRADUACION el recurso  $\blacksquare$  Control de asesorías, al hacer clic sobre éste podrá acceder a las páginas del libro.

Al comenzar con un nuevo proceso de trabajos de graduación, su libro contará solo con capítulo donde se encuentra el formato a llenar para almacenar las diferentes asesorías, ejemplo:

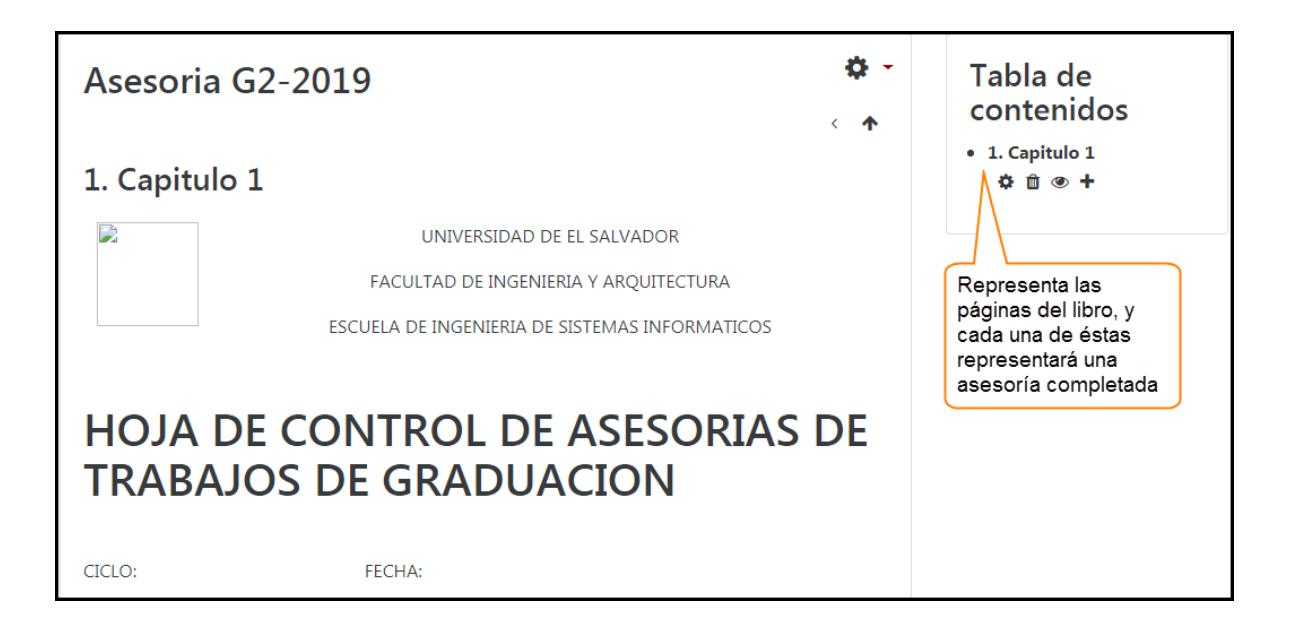

Para editar la página en su primera asesoría debe seguir los siguientes pasos:

• Dentro del recurso libro dirigirse al ícono 尊, posteriormente en A Activar edición podrá notar que la tabla de contenido situada en la parte superior derecha se presentará de la siguiente manera:
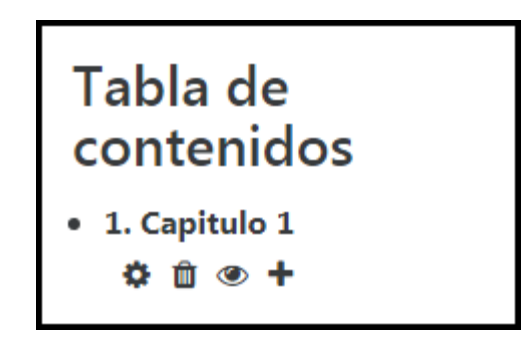

En done los íconos que se le presentan tienen las siguientes funciones:

- Permite que pueda editar el formato y nombre de la asesoría
- **fficient** Elimina un capítulo del recurso libro
- Oculta o muestra la información del capítulo a los estudiantes
- + Agrega un nuevo capítulo

En la página que se le presenta podrá visualizar el formato para las asesorías, la cual podrá editar de la siguiente manera:

● Hacer clic en el ícono de configuración ‡ que aparece en la tabla de contenido del libro situada al lado derecho del espacio del libro, luego editar lo siguiente:

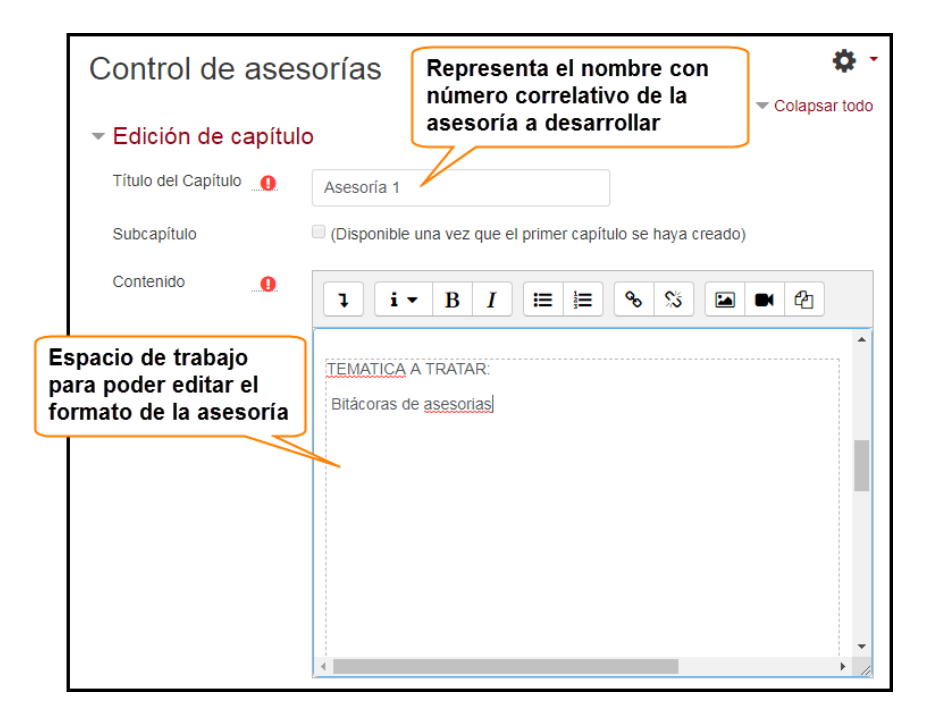

 Al terminar la edición de la asesoría deberá guardar los cambios haciendo clic sobre el botón **Cuardar cambios** 

Para agregar una nueva asesoría, debe hacer lo siguiente:

Dentro del recurso libro dirigirse al ícono configuración  $\clubsuit$ , posteriormente en Activar edición

Hacer clic en el ícono de configuración  $\ddot{\bullet}$  que aparece en la tabla de contenido del libro situada al lado derecho del espacio del libro, luego copiar el contenido del último capítulo, hacer clic en cancelar.

Luego situarse en el último capítulo del libro y hacer clic en el ícono de agregar nuevo capítulo  $\bigstar$ , proporcionar un nombre y pegar en el contenido del formato copiado del capítulo anterior. Hacer las respectivas ediciones y guardar los cambios.

De esta manera podrá guardar la bitácora de asesoría de sus grupos.

## 13.3 Moodle Mobile

Esta aplicación le permite conectarse al servidor del campus virtual, permitiendo que la adminstración de los procesos de graduación se puedan realizar de una forma más eficiente. Para hacer uso de ésta debemos hacer lo siguiente:

- Descargar la app de la play store de su Smartphone
- En su Mobile Android, buscar en la play store la app de moodle mobile Ejemplo:

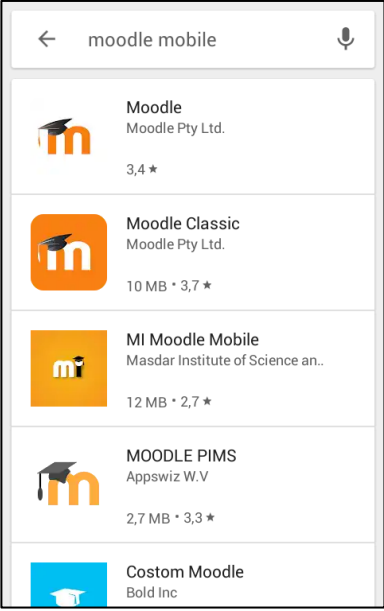

 Seleccionar la app más reciente y que sea compatible con su smartphone, esperar a que la descarga e instalación de la aplicación finalice en su móvil.

Completada la instalación, ingresar a la aplicación donde deberá proporcionar la url [campus.ues.edu.sv](https://campus.ues.edu.sv/) ó [https://campus.ues.edu.sv](https://campus.ues.edu.sv/)

## Ejemplo:

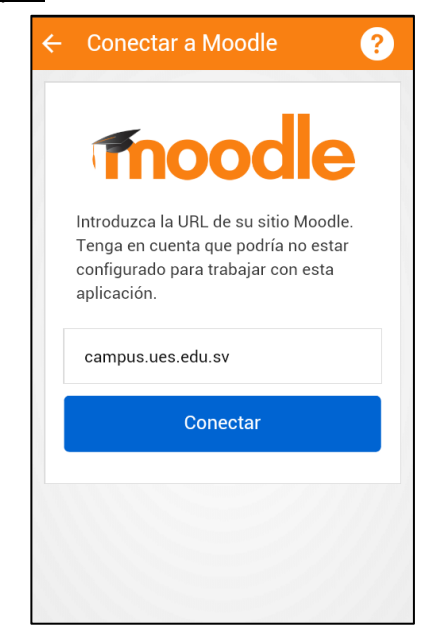

Luego proporcionar su usuario y contraseña para ingresar al campus.

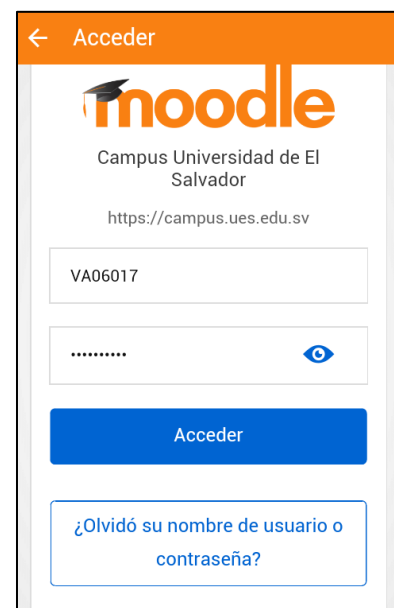

Proporcionados los datos podrá visualizar la lista de cursos, donde deberá seleccionar el curso correspondiente al trabajo de graduación.

## Ejemplo:

Ejemplo:

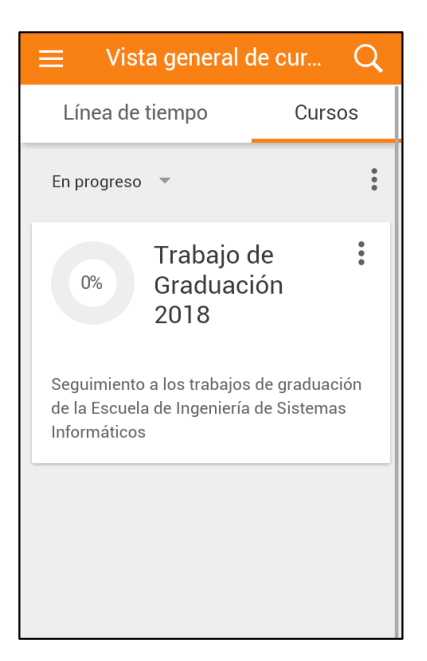

Al ingresar al curso, podrá visualizar la lista de actividades que se están realizando para el seguimiento de los trabajos de graduación en el campus virtual.

Ejemplo:

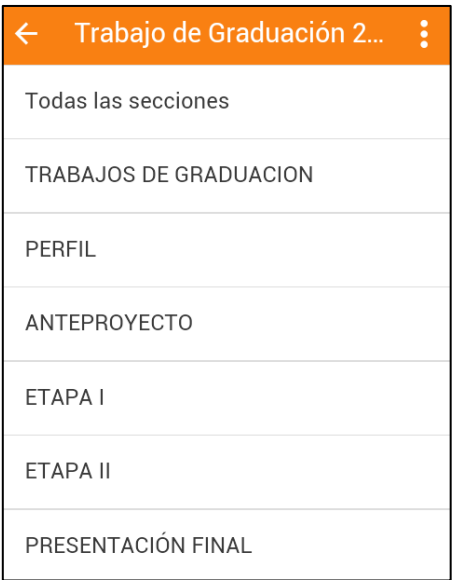

Cada tema representa una etapa del proceso de graduación, al seleccionar un tema de la lista se le muestra la lista de actividades que se están llevando a cabo dentro del mismo, como se muestra en la siguiente imagen.

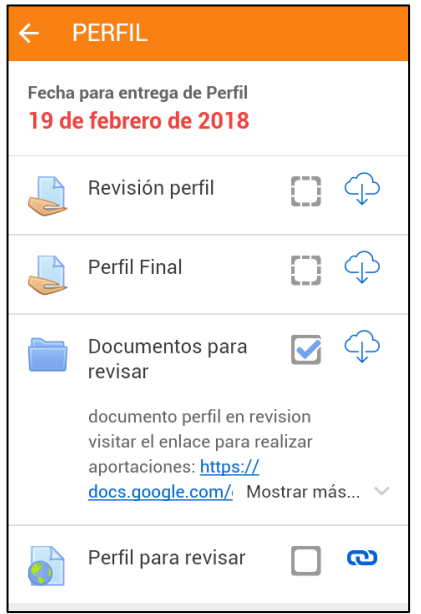

En cada actividad alojada en las diferentes etapas usted podrá hacer lo siguiente:

 **Visualización de documentos:** para visualizar los documentos almacenados en el curso debe de seleccionar la actividad o recurso el cual desea visualizar.

Por ejemplo, si desea acceder al documento de revisión alojado en el servidor de google docs, debe seguir los siguientes pasos:

o Seleccionar el recurso url .

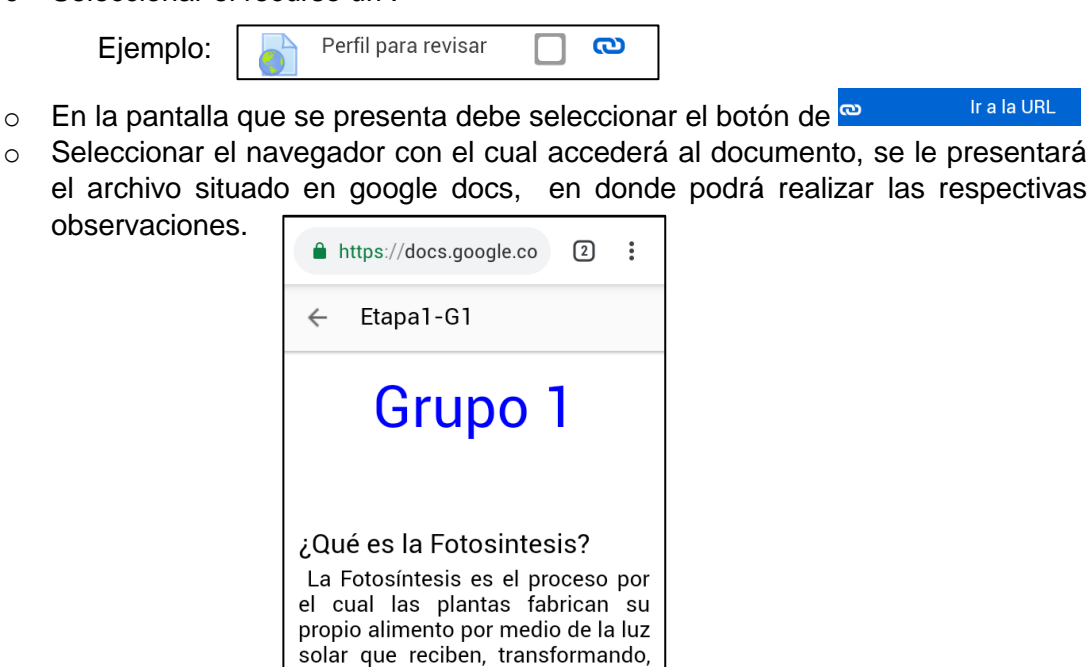

que le sirven de alimento. fotosíntesis es una La transformación de sustancias

mediante la luz solar, el aqua y eldióxido de carbono en azucares Ir a la URL

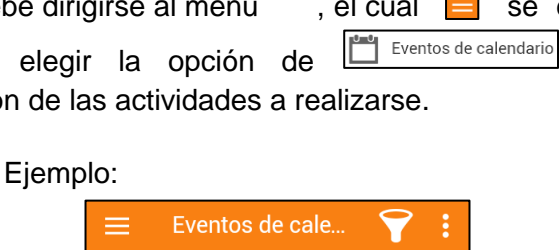

Entrega de documento final en formato pdf fecha de entrega Sat Apr 06 2019 00:00:00 GMT-0600

Sat Apr 13 2019 18:00:00 GMT-0600

Wed Apr 17 2019 18:00:00 GMT-0600

Thu Apr 18 2019 18:00:00 GMT-0600

Fri Apr 19 2019 18:00:00 GMT-0600

Domingo de Ramos

Jueves Santo

Viernes Santo

Sábado Santo

 $(CST)$ 

 $(CST)$ 

 $(CST)$ 

 $(CST)$ 

 **Descargas de archivos:** Si lo requiere puede realizar descargas de los documentos que se manejan dentro de curso, solo con dirigirse a la  $\bigcirc$ actividad o recurso y hacer clic sobre el ícono y automáticamente el documento seleccionado se descargará en su dispositivo.

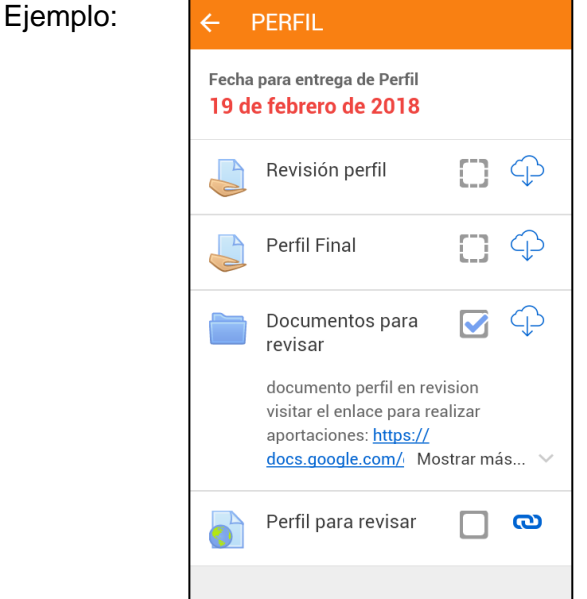

 **Visualización de eventos del calendario:** para conocer las actividades a realizar en el curso debe dirigirse al menú, el cual  $\Box$  se encuentra en la pantalla de inicio, y elegir la opción de **Experits de calendario**. Se le presentará la calendarización de las actividades a realizarse.

Si se quiere obtener solo los eventos de curso debe seleccionar el ícono de cursos  $\Omega$  y seleccionar la asignatura correspondiente de la cual desea obtener la calendarización de las actividades,

Ejemplo:

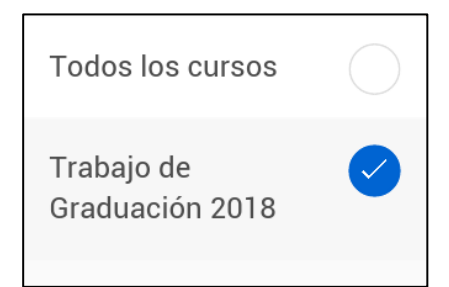

- **Recibir notificaciones de las actividades:** cada vez que se realicen modificaciones ó cuando estén cerca eventos planificados dentro de curso, se notificarán en su móvil enviando  $\frac{\sqrt{2} \text{ Avisos}}{2}$  con el fin de alertar o recordar actividades dentro del curso.
- **Enviar mensajes:** dentro de la app podrá comunicarse con los participantes del curso en el momento que lo requiera. Solo debe dirigirse al menú , seleccionar la opción de **Q** Mensajes, se presentará una ventana en donde podrá realizar la edición del mensaje y buscar el contacto con quien desea comunicarse. Si tiene mensajes anteriores de los usuarios a contactar o si cuenta con un registro de contactos, podrá seleccionarlo y redactar el mensaje que se desea enviar, de lo contrario deberá ingresar desde una pc al campus virtual para enviar mensajes.

Explorando el campus de la manera antes descrita, será más sencillo y eficiente llevar un mejor control en los procesos de graduación.